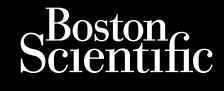

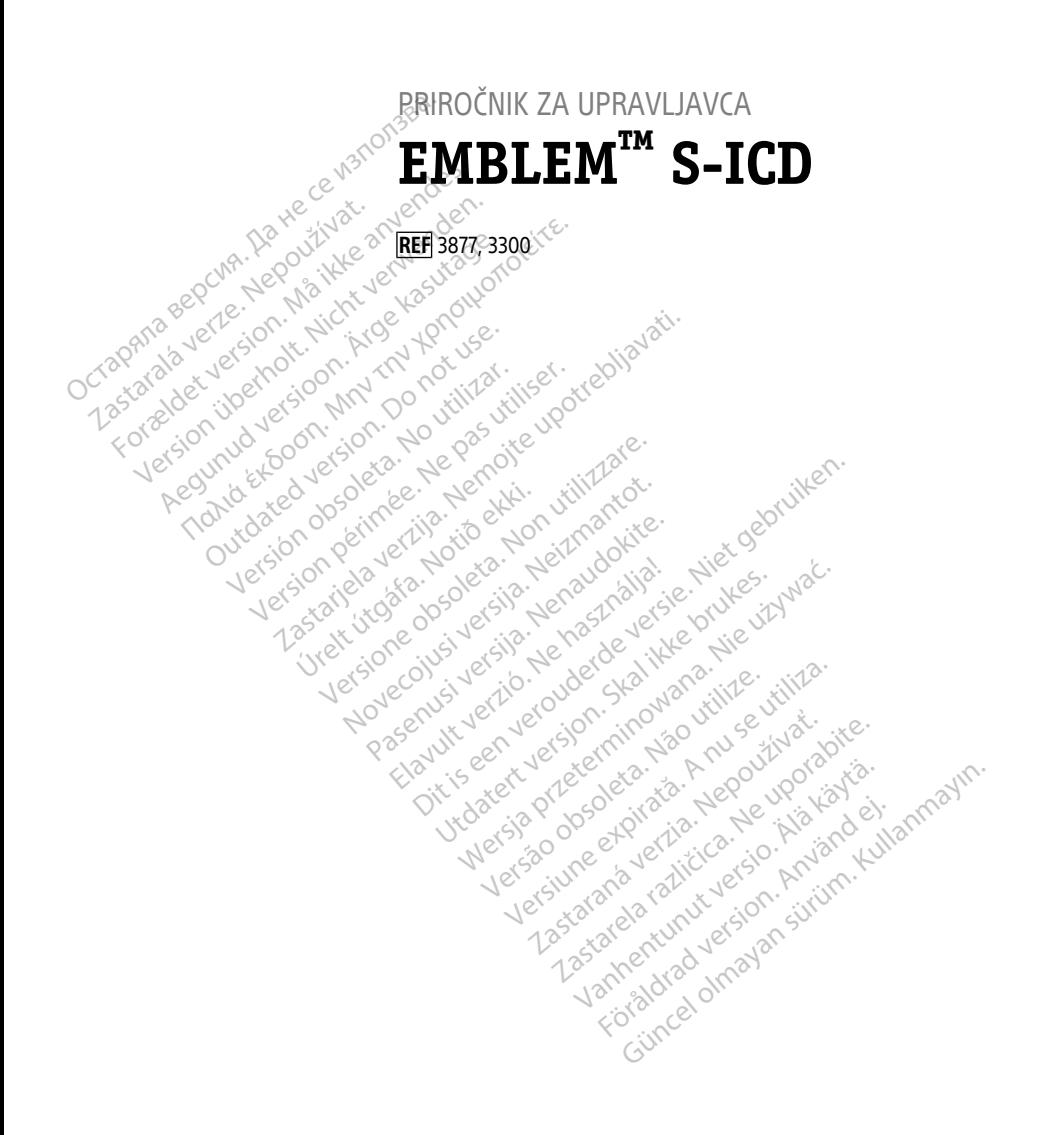

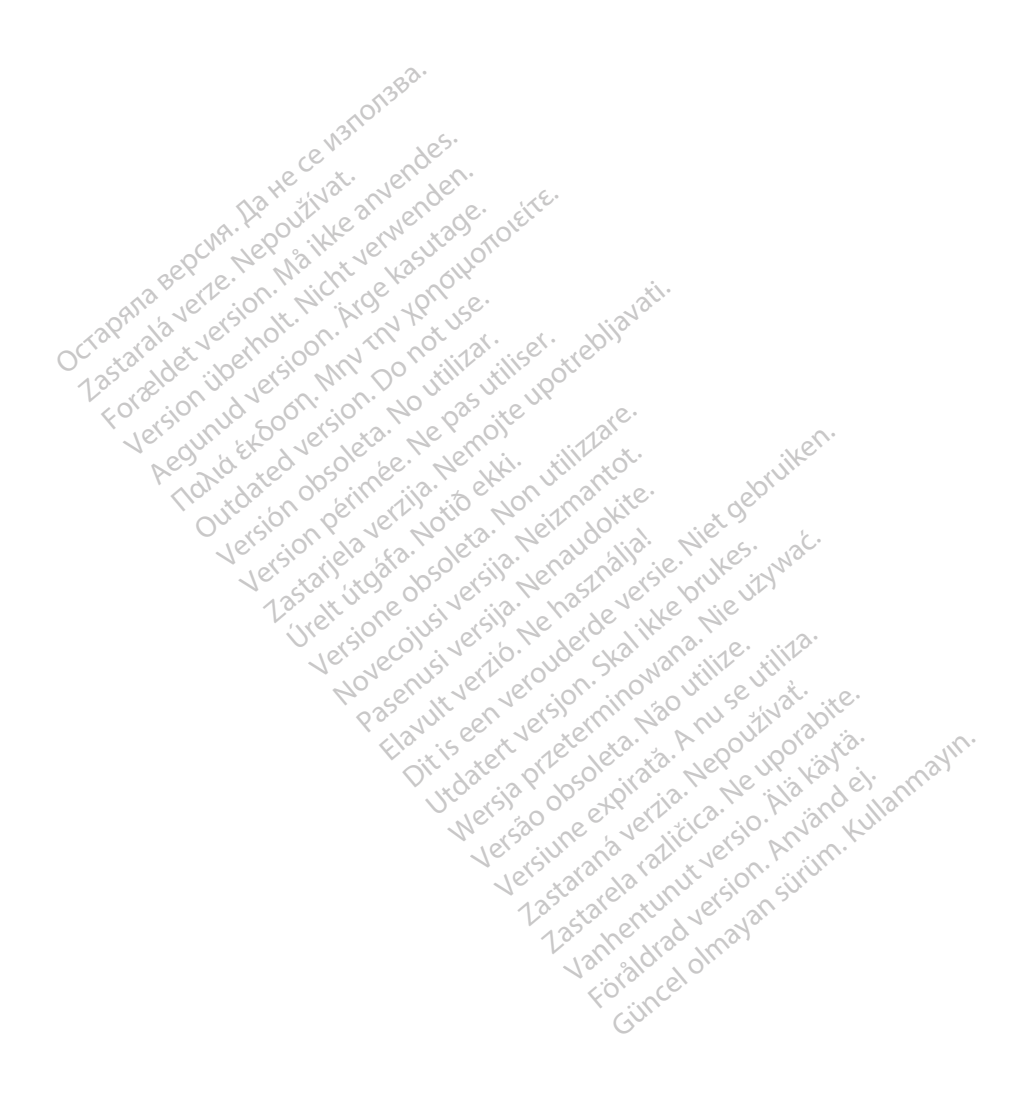

# **Kazalo vsebine**

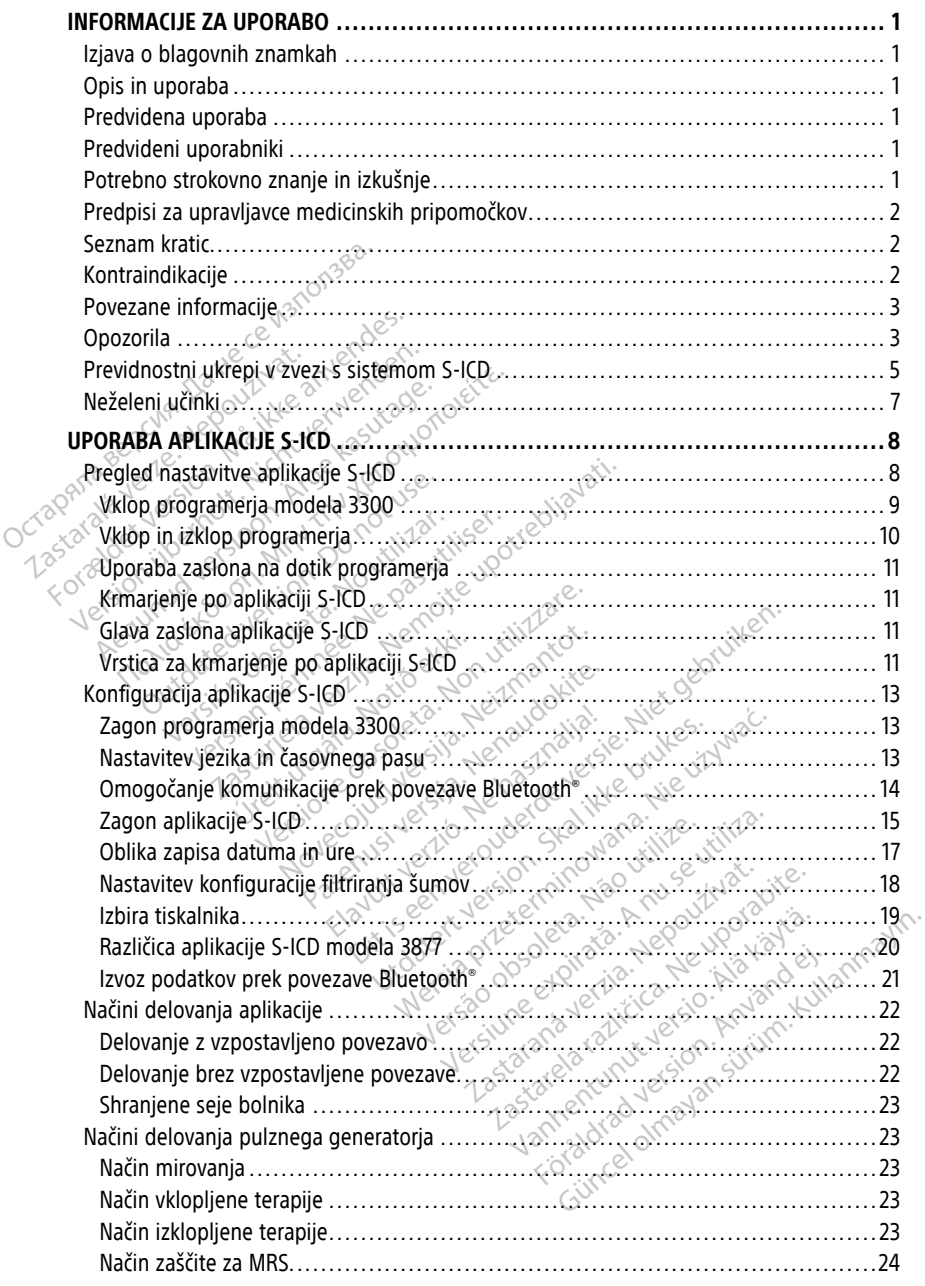

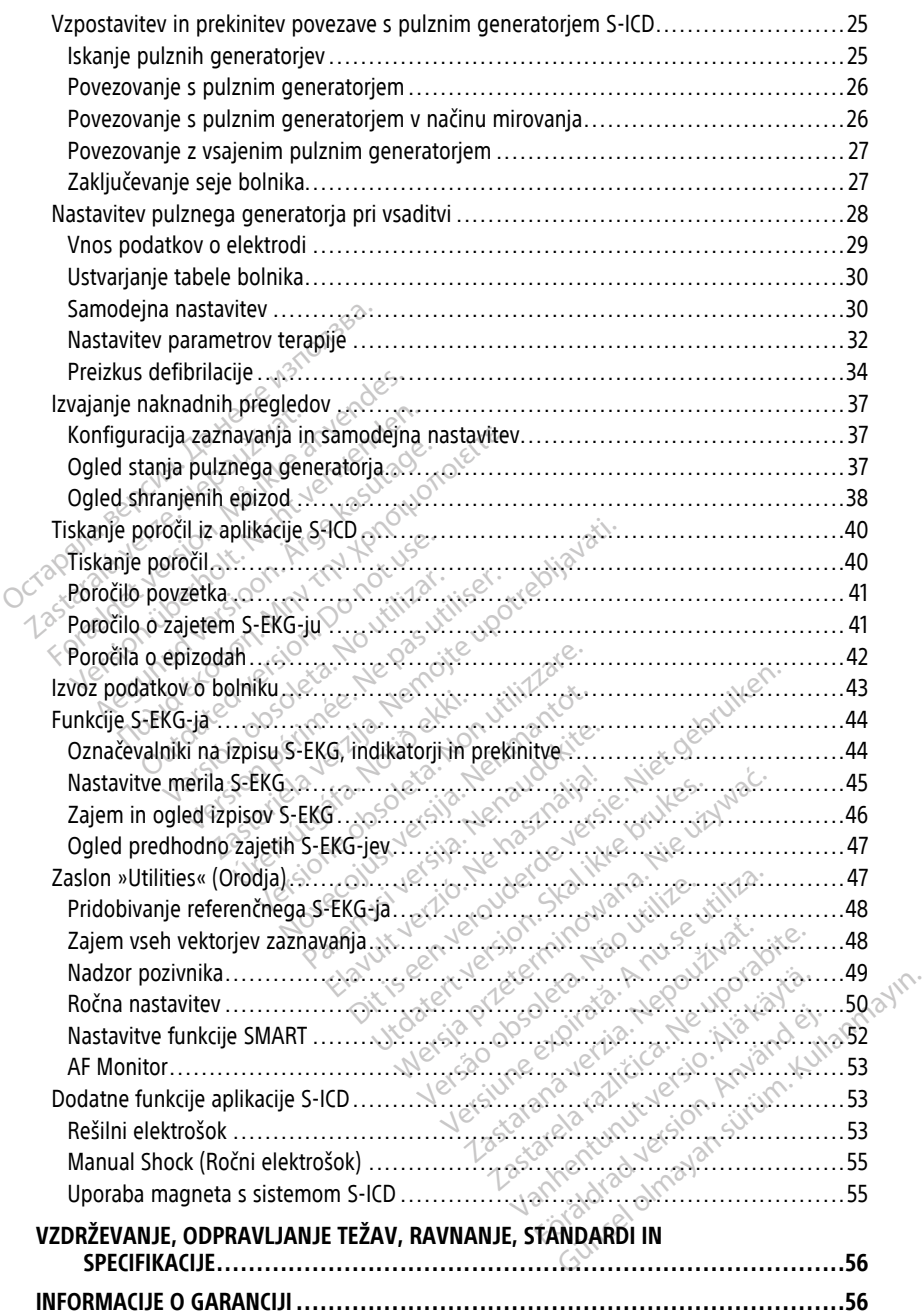

# <span id="page-4-0"></span>**INFORMACIJE ZA UPORABO**

# <span id="page-4-1"></span>**Izjava o blagovnih znamkah**

To so blagovne znamke družbe Boston Scientific Corporation ali njenih podružnic: AF Monitor, EMBLEM, ImageReady, LATITUDE, LATITUDE NXT, Quick Start, ZIP in ZOOM.

Bluetooth® je registrirana blagovna znamka družbe Bluetooth SIG.

DisplayPort je blagovna znamka organizacije Video Electronics Standards Association (VESA).

# <span id="page-4-2"></span>**Opis in uporaba**

V naslednjih priročnikih za upravljavca je opisana uporaba sistema za programiranje LATITUDE s pulznimi generatorii S-ICD: **Opis in uporaba**<br>
V naslednjih priročnikih za upravlja<br>
LATITUDE s pulznimi generatorij S<br>
1. Priročnik za upravljavca za sk<br>
2. Priročnik za upravljavca za ar<br>
Priročnika sta na voljo tudi na sple<br>
www.bostonscientific-e

- 1. Priročnik za upravljavca za sistem za programiranje LATITUDE™ (model 3300)
- 2. Priročnik za upravljavca za aplikacijo EMBLEM™ S-ICD (model 3877)

Priročnika sta na voljo tudi na spletnem mestu: www.bostonscientific-elabeling.com.

Programer modela 3300 je pripomoček za programiranje sistema za programiranje LATITUDE, ki je prenosni sistem upravljanja srčnega ritma, zasnovan za uporabo skupaj z določenimi sistemi družbe Boston Scientific (npr. vsadni pulzni generatorji in elektrode). Sistem za programiranje LATITUDE, ki je premošni sistem upravljanja srčnega ritma, zasnovan za programiranje LATITUDE, ki je premošni sistem upravljanja srčnega ritma, zasnovan za uporabo skupaj z določenimi sistemi družbe Extribue s puizinim gene<br>
1. Priročnik za upravljav<br>
2. Priročnik za upravljav<br>
Priročnika sta na voljo tudi<br>
www.bostonscientific-elab<br>
Programer modela 3300 je<br>
programiranje LATITUDE, V naslednjih priročnikih za upravljavca<br>
LATITUDE s pulznimi generatorji S-ICE<br>
1. Priročnik za upravljavca za sister<br>
2. Priročnik za upravljavca za aplika<br>
Priročnika sta na voljo tudi na spletne<br>
www.bostonscientific-el LATITUDE S puizhinn generatogir s-ICD.<br>1. Priročnik za upravljavca za sistem<br>2. Priročnik za upravljavca za aplikac.<br>Priročnika sta na voljo tudi na spletnem<br>www.bostonscientific-elabeling.com<br>Programiranje LATITUDE, ki je Priročnik za upravljavca za sistem za Priročnik za upravljavca za aplikaciji<br>ročnika sta na voljo tudi na spletnem<br>w.bostonscientific-elabeling.com<br>ogramer modela 3300 je pripomoček z<br>ogramiranje LATITUDE, ki je prenosni s Priročnik za upravljavca za sistem za progra<br>Priročnik za upravljavca za aplikacijo EMBLE<br>frika sta na voljo tudi na spletnem mestu:<br>bostonscientific-elabeling.com.<br>amer modela 3300 je pripomoček za programiranje LATITUDE, modela 3300 je pripomoček za programiczne<br>Anje LATITUDE, ki je prenosni sistem u<br>Kupaj z določenimi sistemi družbe Bos<br>Version elektrode).<br>**Verna upóraba**<br>programiranje LATITUDE je predviden<br>komunikacijo z vsadnimi sistemi

# <span id="page-4-3"></span>**Predvidena uporaba**

okoljih za komunikacijo z vsadnimi sistemi družbe Boston Scientific. Uporabljena programska oprema upravlja vse funkcije komunikacije za pulzni generator. Za podrobna navodila glede programske opreme glejte povezano dokumentacijo izdelka za zadevni pulzni generator. zastarjela verzija. Nemotivara verzija.<br>Zastarjela verzija. Nemotivara verzija. Nemotivara verzija. Nemotivara verzija. Nemotivara verzija. Nemotivara<br>Zastarda verzija. Nemotivara verzija. Nemotivara verzija. Nemotivara ve **uporaba**<br>
Intanje LATITUDE je predvici<br>
kacijo z vsadnimi sistemi di<br>
na upravlja vse funkcije kongramske opreme glejte po Version of the state of the state of the state of the state of the state of the state of the state of the state of the state of the state of the state of the state of the state of the state of the state of the state of the **raba**<br>
ELATITUDE je predviden za uporat<br>
z vsadnimi sistemi družbe Boston<br>
ravlja vse funkcije komunikacije za<br>
nske opreme glejte povezano doku<br> **abniki ATITUDE je predviden za uporabovadnimi sistemi družbe Boston Spanija. Nepapadnica versija. Nenav se predvidental za predvidental za predvidental za predvidental za predvidental za predvidental za predvidental za predviden** Elavimi sistemi družbe Boston<br>Elvise funkcije komunikacije za popreme glejte povezano dokunikacije<br>Popreme glejte povezano dokunikacije<br>Pena zdravstvenim delavcem, ki Dit is een versie.<br>Dit is een verdrag versie.<br>Dit is een versie. Niet gebruik van die provincialise funkcije komunikacije za pulzni generator. Za zeme glejte povezano dokumentacijo izdelka za za za za za za za za za za za II sistemi družbe Boston Scientinc, up<br>funkcije komunikacije za pulzni gener<br>me glejte povezano dokumentacijo izc<br>dravstvenim delavcem, ki so usposob<br>pkov vsaditve pripomočka in/ali kont<br>**nrje in izkušnje** sistemi družbe Boston Scientific, Uporablje<br>Akcije komunikacije za pulzni generator. Za<br>dejte povezano dokumentacijo izdelka za<br>Avstvenim delavcem, ki so usposobljeni za<br>Werstenim delavcem, ki so usposobljeni za<br>Werstenim

# <span id="page-4-4"></span>**Predvideni uporabniki**

Ta dokumentacija je namenjena zdravstvenim delavcem, ki so usposobljeni za izvajanje ali imajo izkušnje z izvajanjem postopkov vsaditve pripomočka in/ali kontrolnih pregledov. Experimental avec productions of the strength of the priportion of the control of the priportion of the control of the priportion of the control of the control of the control of the control of the control of the control of

# <span id="page-4-5"></span>**Potrebno strokovno znanje in izkušnje**

Uporabniki morajo biti v celoti seznanjeni z elektroterapijo srca. Pripomoček lahko uporabljajo samo kvalificirani zdravniki specialisti s posebnim znanjem, potrebnim za ustrezno uporabo pripomočka. Versium delaycem, ki so usposobljeni z im delaycem, ki so usposobljeni<br>Itve pripomočka in/ali kontrolnih<br>**izkušnje**<br>Pelektroterapijo srca. Pripomoček<br>Lialisti s posebnim znanjem, potr dela vcem, ki so usposobljeni za izva<br>e pripomočka in/ali kontrolnih preg<br>kušnje<br>ektroterapijo srca. Pripomoček lahko<br>isti s posebnim znanjem, potrebnim Vipomočka in/ali kontrolnih pregladation<br>Vanhendo srca. Pripomoček lahko<br>Vanhendo srca. Pripomoček lahko<br>Vanhendo pod stalnim nadzoron Tie<br>Serapijo srca. Pripomoček lahko<br>posebnim znanjem, potrebnim z<br>Ala samo pod stalnim nadzorom<br>emljati medicinsko osebje prek močka in/ali kontrolnih pregledov.<br>Guida sica. Pripomoček lahko<br>Sebnim znanjem, potrebnim za<br>Sebnim znanjem, potrebnim za<br>Samo pod Stalnim nadzorom<br>Aljati medicinsko osebje prek

#### **Zdravniški nadzor**

Sistem za programiranje LATITUDE se lahko uporablja samo pod stalnim nadzorom zdravnika. Bolnika mora med postopkom stalno spremljati medicinsko osebje prek površinskega EKG-ja.

# <span id="page-5-0"></span>**Predpisi za upravljavce medicinskih pripomočkov**

Nacionalni predpisi lahko zahtevajo, da uporabnik, proizvajalec ali predstavnik proizvajalca izvede varnostne preizkuse pripomočka med njegovo namestitvijo in jih dokumentira. Prav tako lahko zahtevajo, da proizvajalec ali njegov predstavnik zagotovi usposabljanje uporabnikov glede ustrezne uporabe pripomočka in njegove dodatne opreme.

Če niste seznanjeni z nacionalnimi predpisi v svoji državi, se obrnite na lokalnega zastopnika družbe Boston Scientific.

# <span id="page-5-1"></span>**Seznam kratic**

V tem priročniku se uporabljajo kratice z naslednjega seznama.

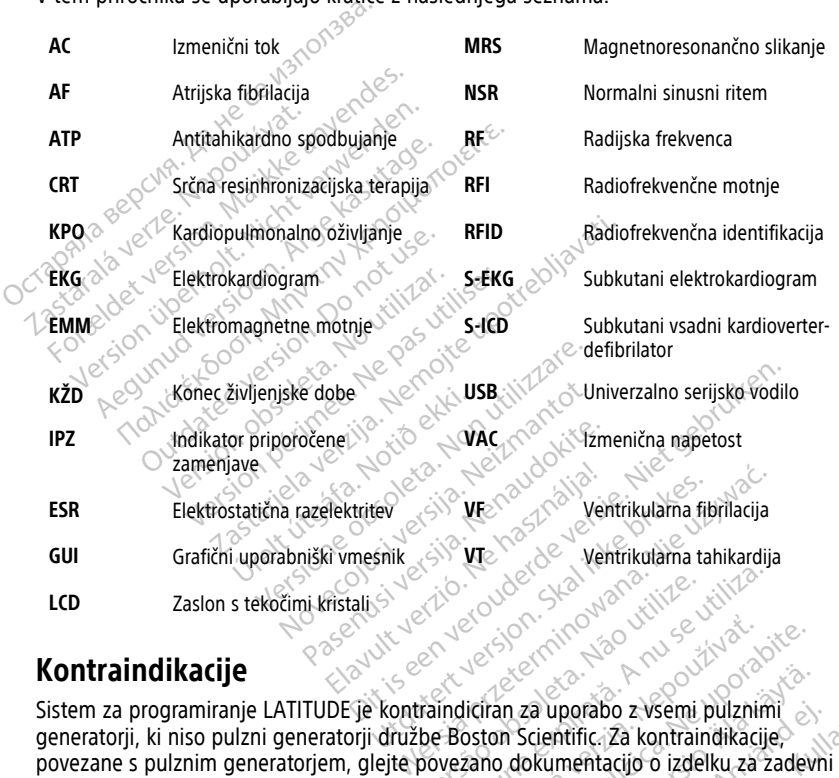

# <span id="page-5-2"></span>**Kontraindikacije**

Sistem za programiranje LATITUDE je kontraindiciran za uporabo z vsemi pulznimi generatorii, ki niso pulzni generatorii družbe Boston Scientific. Za kontraindikacije, povezane sa programiranje LATITUDE je kontraindiciran za uporabo z vsemi pulznimi<br>generatorji, ki niso pulzni generatorji družbe Boston Scientific, za kontraindikacije<br>povezane s pulznim generatorjem, glejte povezano dokum pulzni generator. Version observative de la numerica. Exposition Comparison Control Comparison Control Control Control Control Control Control Control Control Control Control Control Control Control Control Control Control Control Control Control Control Control Control Contr van za uporabo z vsemi pulznimi<br>Scientific Za kontraindikacije,<br>dokumentacijo o izdelku za zadev<br>porabo z vsemi sistemi za<br>JUDE modela 3300 družbe Boston Föräldrad version. Analyticische version.<br>Föräldrad version. Använd version.<br>Föräldrad version. Använd var version.<br>Föräldrad version. Använd var version.<br>Föräldrad version. Använd var version.<br>Föräldrad var version. Använ porabo z vsemi pulznimi<br>Atific. Za kontraindikacije,<br>mentacijo o izdelku za zadevni<br>bo z vsemi sistemi za<br>modela 3300 družbe Boston<br>edance so kontraindicirane za

Aplikacija S-ICD modela 3877 je kontraindicirana za uporabo z vsemi sistemi za programiranje, ki niso sistem za programiranje LATITUDE modela 3300 družbe Boston Scientific.

Unipolarna stimulacija in nekatere funkcije na osnovi impedance so kontraindicirane za uporabo s sistemom S-ICD.

# <span id="page-6-0"></span>**Povezane informacije**

Pred uporabo sistema S-ICD preberite in upoštevajte vsa navodila, opozorila in previdnostne ukrepe v tem priročniku, priročniku za upravljavca za sistem za programiranje LATITUDE (model 3300) in priročnikih za druge komponente sistema, vključno z ustreznimi priročniki za uporabo pulznega generatorja S-ICD, subkutane elektrode in orodij za vsajanje elektrode.

V tem priročniku so lahko sklici na številke modelov pulznih generatorjev, ki trenutno niso odobreni za prodajo na vseh območjih. Če želite celoten seznam številk modelov, ki so odobreni na vašem območju, se obrnite na lokalnega prodajnega predstavnika. Nekateri modeli imajo lahko manj funkcij; za te pripomočke prezrite opise funkcij, ki niso na voljo. Opisi v tem priročniku veljajo za vse vrste pripomočkov, razen če je navedeno drugače.

Za informacije o slikanju z MR glejte tehnični priročnik za MRS – sistem S-ICD ImageReady™, pogojno primeren za slikanje <sup>z</sup> MR (v nadaljevanju: tehnični priročnik za MRS za sistem S-ICD). Ta priročnik je na voljo tudi na spletnem mestu www. bostonscientific-elabeling.com. Opisi v tem priročniku veljajo za vs<br>
Za informacije o slikanju z MR glej<br> *ImageReady™, pogojno primeren*<br>
MRS za sistem S-ICD). Ta priročnik<br>
bostonscientific-elabeling.com.<br> **OPOZORILA**<br>
Dodatna opozorila glede program mageneady "", pogojno primeren za.<br>
MRS za sistem S-ICD). Ta priročnik je u<br>
bostonscientific-elabeling.com.<br> **OPOZORILA**<br>
Dodatna opozorila glede programeria<br>
za sistem za programiranje LATITUDE<br>
Dodatna opozorila glede p

# <span id="page-6-1"></span>**OPOZORILA**

Dodatna opozorila glede programerja modela 3300 so opisana v priročniku za upravljavca za sistem za programiranje LATITUDE (model 3300). bostonscientific-elabeling.<br>
bostonscientific-elabeling.<br>
Dodatna opozorila glede p<br>
za sistem za programiranje.<br>
Codatna opozorila glede p<br>
sistema S-ICD za zdravnika Mission Siebeling.com<br>
Deposition Education Composition<br>
Deposition approgrammatic LATITUDE (r<br>
Deposition za programmatic LATITUDE (r<br>
Deposition S-JCD za zdravnika.<br>
Splošna opozorila glede sistema<br>
Splošna opozorila gle **POZORILA**<br>
Adatna opozorila glede programeria mosistem za programiranje LATITUDE (mosistem za programiranje LATITUDE (mosistem a S<br>
Adatna opozorila glede stistema S<br> **Iošna opozorila glede stistema S**<br>
Kontakti priključk mscientific elabeling.com.<br>
DZORILA<br>
Tha opozorila glede programerja modela 33<br>
tem za programiranje LATITUDE (modela 33<br>
tha opozorila glede pulznega generatorja 5<br>
Sha opozorila glede sistema 5-ICD<br>
Kontakti priključka.

Dodatna opozorila glede pulznega generatorja S-ICD so opisana v tehničnih priročnikih sistema S-ICD za zdravnika. m za programiranje LATITUDE (m. 1992)<br>S-ICD za zdravnika.<br>**A opozorila glede sistema S-ICD za zdravnika.**<br>**A version. Do not user istocrame Do not use the second point.**<br> $\Lambda$  version za programiranje LATI pozorila glede pulznega genera.<br>JCD za zdravnika.<br>**opozorila glede sistema S-lakti priključka.**<br>akti priključka.<br>Ne dotikajte se istočasno bolnik.<br>Ne sistema za programiranje LATIT version période pulznega generatoria s<br>
Version période de Sistema S-JCD<br>
Version période de Sistema S-JCD<br>
Version période de Sistema S-JCD<br>
Version période de Sistema de Sistema za programirante LATITUDE<br>
Version période rila glede programerja modela 3300 so opisari<br>ogramiranje LATITUDE (model 3300).<br>Tha glede pulznega generatorja S-ICD so opisa<br>a zdravnika.<br>**Corila glede sistema S-ICD**<br>or**iključka.**<br>Edotikajte se istočasno bolnika in dost

#### **Splošna opozorila glede sistema S-ICD**

• **Kontakti priključka.**

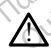

Ne dotikajte se istočasno bolnika in dostopnih priključkov ali nezaščitenih vodnikov sistema za programiranje LATITUDE. Ključka.<br>Iotikajte se istočasno bolnika<br>Ima za programiranje LATITUD<br>gnali.<br>Wanie sistema za programiran

• **Fiziološki signali.**

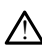

Delovanje sistema za programiranje LATITUDE s fiziološkimi signali, ki so nižji kot najmanjša zaznavna amplituda, lahko povzroči netočne rezultate. **a glede sistema S-ICD**<br> **učka.**<br>
Kajte se istočasno bolnika in dostopnih pr<br>
Kajte se istočasno bolnika in dostopnih pr<br>
Tali.<br>
Sistema za programiranje LATITUDE s<br>
programiranje LATITUDE s<br>
jša zaznavna amplituda, lahko Ka.<br>Te se istočasno bolnika in dostopnih pri<br>programiranje LATITUDE.<br>Sistema za programiranje LATITUDE.<br>Prizznavna amplituda, lahko povzroči ne Se istočasno bolnika in dostopnih prikogramiranje LATITUDE.<br>Pasama a programiranje LATITUDE.<br>Pasavna amplituda, lahko povzroči net<br>Panje LATITUDE mora ostati zur Famiranje LATITUDE<br>
Record of the state of the state of the state of the state of the state of the state of the state of the state of the state of the state of the state of the state of the state of the state of the state Example In the stoppin priključkov all nezaščitenih<br>Ditanje LATITUDE<br>Capacity is example in the stoppin priključkov all nezaščitenih<br>Ditanje LATITUDE version is iziološkimi signali, ki so<br>a amplituda, lahko povzroči netočn Enogramiranje LATITUDE s fiziološkimi signedited.<br>Programiranje LATITUDE s fiziološkimi signedited.<br>ATITUDE mora ostati zumaj sterilne<br>in ga ni mogoče sterilizirati. Pripomoček n Retainible

• **Sistem za programiranje LATITUDE mora ostati zunaj sterilnega polja.**

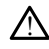

Programer ni sterilen in ga ni mogoče sterilizirati. Pripomoček ne sme priti v sterilno območje v okolju vsaditve. Version obsoleta. Nărți provinci provinci provinci provinci provinci provinci provinci provinci provinci provinci<br>
Versium a provinci provinci provinci provinci provinci provinci provinci provinci provinci provinci provinc

#### • **Lokacija sistema za programiranje LATITUDE.**

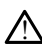

Izogibajte se uporabi programerja modela 3300 v bližini druge opreme ali na njej, ker lahko to povzroči nepravilno delovanje. Če je takšna uporaba potrebna, je treba to in drugo opremo opazovati in se prepričati, da je njeno delovanje ustrezno. mora ostati zunaj sterilnega polja.<br>goče sterilizirati Pripomoček ne sme priti v<br>Zastarbite. Zastarela različica.<br>ATITUDE.<br>amodela 3300 v bližini druge opreme ali na uporabite. Če je takšna uporaba potrebna j<br>se prepričati Stenlizirati. Pripomoček ne sme priti v<br>Stenlizirati. Pripomoček ne sme priti v<br>Vanhentunut version.<br>Nela 3300 v bližini druge opreme ali na<br>Steničati, da je njeno delovanje ustrezno Bilzirat Pripomoček he sme priti v state<br>Executive Contract of the Society<br>Executive Contract of the Society<br>And Society<br>Cati, da je njeno delovanje ustrezno.<br>Cati, da je njeno delovanje ustrezno. Eirati, Pripomoček ne sme priti v sterilno

• **Sistem za programiranje LATITUDE ni varen za uporabo pri MR.**

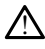

Sistem za programiranje LATITUDE ni varen za uporabo pri MR in mora ostati zunaj območja III za MRS (ali višjega), v skladu s smernicami dokumenta Guidance Document for Safe MR Practices organizacije American College of Radiology1. Sistem za programiranje LATITUDE pod nobenim pogojem ne sme biti v sobi z napravo za MRS, nadzorni sobi ali območju III ali IV za MRS.

#### • **Dodatna zaščita z defibrilatorjem.**

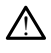

!

Med vsajanjem in kontrolnim preizkušanjem imejte vedno na voljo zunanjo defibrilacijsko opremo in zdravstveno osebje, usposobljeno za KPO. Sprožena ventrikularna tahiaritmija lahko povzroči smrt bolnika, če ni pravočasno končana.

#### • **Združljivost komponent.**

Vse vsadne komponente sistema S-ICD družbe Boston Scientific so namenjene samo za uporabo s sistemom S-ICD družbe Boston Scientific ali Cameron Health. Povezava katere koli komponente sistema S-ICD z nezdružljivo komponento ni bila preizkušena in lahko povzroči nezmožnost zagotavljanja terapije z defibrilacijo za reševanje življenja. • Združljivost komponent.<sup>388</sup><br>
<u>Za uporabo s sistemom S-latere</u> koli komponente sistemom S-latere koli komponente sistemom S-latere koli komponente sistemom S-latere koli komponente sistemom S-latere koli komponente siste za uporábo s siste<br>
kateré koli kompo<br>
in lahko povzroči<br>
in lahko povzroči<br>
zivljenja<br>
za verze.<br>
Zastaralá več pu znih gen<br>
zem uporabi več pu Vse vsadne komponente sistem<br>
za uporábo s sistemom S-LCD<br>
katere koli komponente sistem<br>
in lahko povzroči nezmožnosť<br>
zivljenja<br>
Materikcije pulznih generatorjev<br>
Materikcije pulznih generatorjev<br>
S-S-S-Pri uporabi več p ELS<br>
za uporábo s sistemom S-ICD driver existema<br>
in lahko povzroči nezmožnost za<br>
in lahko povzroči nezmožnost za<br>
zivljenja<br>
Verwenden.<br>
Verwenden.<br>
Pri uporabi več pouznih generatoriev.<br>
Pri uporabi več pouznih generato

#### • **Interakcije pulznih generatorjev.**

Pri uporabi več pulznih generatorjev lahko pride do interakcij med njimi, ki lahko povzročijo poškodbo bolnika ali neizvajanje terapije. Vsak sistem preizkusite posamično in v kombinaciji z drugimi, da preprečite neželene interakcije. Za več informacij glejte priročnik za ustrezni pulzni generator S-ICD. Katere koli komponente sistema Shippen Karen Karen Karen Karen Karen Karen Karen Karen Karen Karen Karen Karen Karen Karen Karen Karen Karen Karen Karen Karen Karen Karen Karen Karen Karen Karen Karen Karen Karen Karen Kar Katere koli komponente sistema S-ICD z ne<br>
in lahko povzroči nezmožnost zagotavljanja<br>
zivljenja<br>
Prakcije pulznih generatorjev.<br>
Pra uporabi več pulznih generatorjev.<br>
Pra uporabi več pulznih generatorjev.<br>
Pra uporabi ve Recije pulznih generatorjev.<br>
Pri uporabi več pulznih generatorje<br>
povzročijo poškodbo bolnika ali ne<br>
posamično in v kombinaciji z drugi<br>
informacij glejte priročnik za ustrez<br>
Omisleki<br>
Omisleki<br>
Diskodbo Pri uporabi več pulznih generatorjev<br>povzročijo poškodbo bolnika ali neiz<br>posamično in v kombinaciji z drugin<br>informacij glejte priročnik za ustrezn<br>**nisleki** uporabi več pulznih generatorjev lahko<br>zaročijo poškodbo bolnika ali neizvajanje<br>samično in v kombinaciji z drugimi, da p<br>primacij glejte přiročnik za ustrezni pulzn<br>stan s kon belic zaročine za priročnich k<br>tan s kon beli Liznih generatorjev.<br>
Saskarjela več pulznih generatorjev lahko pride do interaccijo poškodbo bolnika ali neizvajanje terapije. Vsak<br>
Jačno in v kombinaciji z drugimi, da preprečite neže<br>
Tacij glejte priročnik za ustrezni

#### **Klinični pomisleki**

!

• **Miopotenciali.**

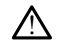

Sistem S-ICD lahko zazna miopotenciale, kar lahko povzroči prekomerno/nezadostno zaznavanje. Heredi útgáfa. Notið ekki.<br>Notið ekki. Notið ekki.<br>Notið ekki zazna miopotencia. in v kombinaciji z drugimi, da preprečite r<br>lejte priročnik za ustrezni pulzni generato Noveconus versija priznata konstantine Pasenusi versija. Nenaudokite. Elavult verzió. Ne használja! IK za ustrezni pulzni geherator S-ICD.<br>Dit is een versies of dit is een versies of dit is een versies of dit is een versies of dit is een versies of<br>The international section of the contract of the contract of the contract Utdatert versjon. Skal ikke brukes. Wersja przeterminowana. Nie używać.

#### **Vsaditev**

• **Visoka impedanca elektrode za električne sunke.**

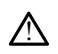

Visoka impedanca elektrode za električne sunke lahko zmanjša učinkovitost<br>konverzije VT/VF.<br>Da zgornjega uda. konverzije VT/VF. Erico de Standardinize. Versiune expiration expiration is the state of the state of the state of the state of the state of the state of the state of the state of the state of the state of the state of the state of the state of the state of the st Günce Universite.

#### • **Poškodba zgornjega uda.**

!

Med indukcijo aritmije lahko tok indukcije in posledični elektrošok povzročita močno krčenje velike prsne mišice, kar lahko glenohumeralni sklep in ključnico izpostavi velikim akutnim silam. Ker je roka pri tem imobilizirana, lahko pride do poškodbe ključnice, rame in roke, vključno z dislokacijo in zlomom. Zastaraná verzia. Nepoužívať zastaraná verzia. Nepoužívať zastaraná verzia. Nepoužívať zastarela različica. Ne<br>Zastarela različica. Nepoužívať zastarela različica. Ne uporabiteľ zastarela različica. Ne uporabiteľ za zasta<br> Vanhendrik version.<br>Vanhendrik version.<br>Vanhendrik version.<br>Vanhendrik version.<br>Vanhendrik version.<br>Vanhendrik version.<br>Vanhendrik version.<br>Vanhendrik version.<br>Vanhendrik version.<br>Vanhendrik version.<br>Vanhendrik version.<br>Va Ke lahko zmanjsa učinkovitost<br>
Senaldrad version. Använd en staten version.<br>
Senaldrad version. Använd en staten version.<br>
Margarita version. Används bilizirana, lahko pride do poškodbe<br>
Palomom.<br>
Använd version.

#### • **Preprečevanje šoka med vsaditvijo.**

1. Kanal E, et al., American Journal of Roentgenology 188:1447–74, 2007

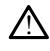

Prepričajte se, da je pripomoček v načinu mirovanja oz. je terapija izklopljena, da preprečite neželene šoke za bolnika ali osebo, ki je v stiku s pripomočkom med postopkom vsaditve.

#### **Programiranje pripomočka**

• **Prilagoditev zaznavanja.**

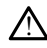

Po kakršni koli prilagoditvi parametra zaznavanja ali kakršni koli spremembi subkutane elektrode vedno preverite, ali je zaznavanje ustrezno.

#### • **Nastavitve za supraventrikularne tahiaritmije (SVT).**

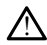

Ugotovite, ali so pripomoček in nastavljivi parametri primerni za bolnike s SVT, ker lahko SVT povzroči neželeno terapijo pripomočka.

#### **Po vsaditvi**

!

#### • **Glasnost pozivnika po MRS.**

Po slikanju MRS uporaba pozivnika morda ni več mogoča. Stik z močnim magnetnim poljem naprave za MRS lahko povzroči trajno izgubo glasnosti pozivnika. Te težave ni mogoče odpraviti niti potem, ko zapustite okolje za slikanje z MR in zaprete način zaščite za MRS. Pred izvajanjem MRS se morata zdravnik in bolnik pogovoriti o koristih MR-postopka v primerjavi s tveganjem izgube funkcije pozivnika. Po MRS se močno priporoča spremljanje bolnikov prek sistema LATITUDE NXT (sistem za oddaljeno obravnavo bolnikov), če tega še ne izvajate. V nasprotnem primeru se močno priporočajo kontrolni pregledi v bolnišnici na vsake tri mesece za spremljanje delovanja pripomočka. بالمستردة المستردة المستردة المستردة المستردة المستردة المستردة المستردة المستردة المستردة المستردة المستردة المستردة المستردة المستردة المستردة المستردة المستردة المستردة المستردة المستردة المستردة المستردة المستردة الم • Nastavitve za supraventriki **Po vsaditvi** For wardituity and the sympoveroci negeter<br>
For wardituity and the symposities of the service of the service of the symposities of the symposities and the symposities of the symposities and the symposities of the sympositi **Po vsaditvice verwenden.**<br>
Glashost pozivnika po MRSS OS<br>
Sanction update and the position of the position of the position of the position<br>
MRS update and the position of the position of the position<br>
MRS Pred izvajanj<br>
S Alegunid version. The Society of Castrostoper and the political fields of Castrostoper and the political contract is the capture of Castrostoper and the poster of Castrostoper and the state contract of Castrostoper and th Po slikanju MKS uporaba pozivorijem naprave za MRS lahko<br>
poljem naprave za MRS lahko<br>
zaščite za MRS. Pred izvajanje<br>
koristih MR-postopka v primer<br>
močno priporoča spremljanje i<br>
oddaljeno obravnavo bolnikov<br>
močno pripo mogoče odpraviti niti potem, ko zapus<br>zaščite za MRS. Pred izvajanjem MRS s<br>koristih MR-postopka v primerjavi s tve<br>močno priporoča spremljanje bolnikov,<br>oddaljeno obravnave bolnikov), če teg.<br>močno priporočajo kontrolni p o slikanju MRS uporaba pozivnika morda ni večmoj<br>oljem naprave za MRS lahko povzroči trajno (zgubo<br>ogoče odpraviti niti potem, ko zapustite okolje za s<br>sčite za MRS. Pred izvajanjem MRS se morata zdranicih MR-postopka v pr priporoča spremljanje bolnikov prek sistem<br>Andobravnavo bolnikov), če tega še ne izv<br>priporočajo kontrolni pregledi v bolnišnici<br>Versione obsoleta.<br>Net pri globoko nameščenim putznim genetom in pulznim generatorjem) pri up ve bolnikov), če tega še ne izvajate. V nasprotnem prir<br>kontrolni pregledi v bolnišnici na vsake tri mesece za s<br>čka:<br>boko nameščenim pulznim generatorjem S-ICD).<br>ko nameščenim pulznim generatorjem S-ICD (večjo ra<br>in gener

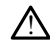

Pri bolnikih z globoko nameščenim pulznim generatorjem S-ICD (večjo razdaljo med magnetom in pulznim generatorjem) pri uporabi magneta morda ne pride do odziva na magnet. V tem primeru magnet ne ovira terapije. no priporočajo kontrolni preglevanja priporočka.<br> **ugnet pri globoko nameš**<br> **ugnet pri globoko nameščenir**<br>
polnikih z globoko nameščenir<br>
netom in pulznim generatorje poročaje kontrolni pregledi v bolnišnici<br>pripomočka.<br>Neizmantot.<br>Neizmantot.<br>New Solution of the primerium pripomočka.<br>New York of the primerium appet ne ovira terap. pomocka.<br>
The globoko mamescenim pulznim general<br>
Sloboko namescenim pulznim general<br>
Pulznim generatorjem | pri uporabi m<br>
tem primeru magnet ne ovira terapij<br>
amo S-ICD) Elaboko nameščenem vsadku<br>Aboko nameščenim pulznim generaliznim generaliznim deneraliznim generaliznim deneraliznim generaliznim generalizm<br>Eliznim generaliznim pri uporabi használja (1999)<br>2009 – Salama Barbara, slovenský **IRO Jamescenem vsadku (samo S-III)**<br>
nameščenim pulznim generatorjem S-IC<br>
deneratorjem pri uporabi magneta more<br>
meru magnet ne ovira terapije.<br> **ICD**<br>
exercision. Skal ikke brukes.<br>
The scanning magneta nad pulzni gener

• **Odziv na magnet (samo S-ICD).**

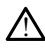

Bodite previdni pri nameščanju magneta nad pulzni generator S-ICD, ker prekine zaznavanje aritmije in zagotavljanje terapije. Po odstranitvi magneta se zaznavanje<br>aritmije in zagotavljanje terapije nadaljuje.<br>**ISTNI UKRFPI** aritmije in zagotavljanje terapije nadaljuje.<br>**STNI UKRFPI** Werstein by Barnett Champion Campania processor and all the processor of the magnet and pullzning of the processor of the processor of the process of the process of the process of the process of the process of the process Version of the distribution of the transfer of the transfer of the transfer of the transfer of the transfer of the transfer of the transfer of the transfer of the transfer of the transfer of the transfer of the transfer of Zastaraná verzia. Nepoužívať zastaraná verzia. Nepoužívať zastaraná verzia. Nepoužívať zastarela različica. Ne uporabiteľ za zastarela rezulta. Ne uporabiteľ za zastarela rezulta. Ne uporabiteľ za zastarela rezulta. Ne upo Elanad pulzni generator S-ICD, ker pre ad pulzni generator S-ICD, ker preki<br>ile. Po odstranitvi magneta se zazna<br>ile. Po odstranitvi magneta se zazna<br>ile.<br>ile. 23300 so opisani v *priročniku*<br>inodel 3300 so opisani v rehnični d pulzni generator S-ICD, ker prekine<br>Po odstranitvi magneta se zaznavanje<br>Se odstranitvi magneta se zaznavanje<br>Se odku su se od pulsni v priročniku za<br>del 3300 so opisani v priročniku za<br>del 3300 so opisani v tehničnih

### <span id="page-8-0"></span>**PREVIDNOSTNI UKREPI**

Dodatni previdnostni ukrepi glede programerja modela 3300 so opisani v priročniku za upravljavca za sistem za programiranje LATITUDE (model 3300).

Dodatni previdnostni ukrepi glede pulznega generatorja S-ICD so opisani v tehničnih priročnikih sistema S-ICD za zdravnika.

• Vsaditev

- **Temperatura pri delovanju.** Pred uporabo funkcij telemetrijske komunikacije, programiranjem ali vsaditvijo pulznega generatorja počakajte, da pulzni generator doseže delovno temperaturo v razponu 25 °C–45 °C, ker lahko ekstremne temperature vplivajo na začetno delovanje pulznega generatorja.
- **Ob vsaditvi potrdite komunikacijo s pulznim generatorjem.** Potrdite, da je programer povezan s predvidenim pulznim generatorjem S-ICD.
- Programiranje pripomočka
	- **Sistem za programiranje.** Uporabite ustrezni sistem za programiranje LATITUDE, ki je opremljen z ustrezno programsko opremo za programiranje določenih pulznih generatorjev Boston Scientific.
	- **Programer mora ostati zunaj sterilnega polja.** Programer ni sterilen in ga ni mogoče sterilizirati. Ostati mora zunaj sterilnega polja.
	- **Uporaba telemetrijskega upravljalnika S-ICD modela 3203.** Za telemetrijo s pulznim generatorjem S-ICD uporabljajte samo telemetrijski upravljalnik S-ICD modela 3203 s sistemom za programiranje LATITUDE.
- **Točnost podatkov o datumu in uri.** Če ni mogoče dostopati do oddaljenega časovnega strežnika, lahko pride do odstopanja časa programerja. Rezervna metoda je, da se obrnete na lokalnega predstavnika družbe Boston Scientific glede ročne nastavitve datuma in ure. **Programer mora ostati zu mogoče sterilizirati. Ostati i<br>
• Uporaba telemetrijskega<br>
• Uporaba telemetrijskega<br>
• Uporaba telemetrijskega<br>
• Točnost podatkov o datur<br>
• Točnost podatkov o datur<br>
• Točnost podatkov o datur<br>** bulznim generatorije<br>
pulznim generatorije<br>
modela 3203's siste<br>
Casovnega strežnika<br>
Casovnega strežnika<br>
Casovnega strežnika<br>
Casovnega strežnika<br>
Casovnega strežnika<br>
Casovnega strežnika<br>
Casovnega strežnika To Uporaba telemetrijskega up<br>
pulznim generatorjem S-ICD uporaba telemetrijskega uporaba izvestinom za prodeta.<br>
Točnost podatkov o datumu časovnega strežnika, lahko prirodne version.<br>
Točnost podatkov o datumu časovnega Pulznim generatorjem S-ICD upo<br>
modela 3203 s sistemom za pro<br>
modela 3203 s sistemom za pro<br>
Točnosť podatkov o datúmu in<br>
časovnega strežnika, lahko pride<br>
metoda je, da se obrnete na lok<br>
glede ročne nastavitve datúma i Pulznim generatorjem S-ICD uporabijate<br>
modela 3203 s sistemom za programiranj<br>
Točnost podatkov o datumu in uri. Če n<br>
časovnega strežnika, lahko pride do odstor<br>
metoda je, da se obrnete na lokalnega pr<br>
glede ročne nas
	- **Podatki o bolniku (S-ICD).** V programerju se lahko shranijo podatkovne datoteke za do petdeset (50) bolnikov, sprejeti pa je treba ustrezne previdnostne ukrepe, da se programer zaščiti pred nepooblaščenim dostopom.
- $\sim$  Pred pošiljanjem programerja ali vedno, kadar programer ni pod vašim neposrednim nadzorom, iz programerja izbrišite vse podatke o bolniku sistema S-ICD tako, da izberete gumb »Purge All Data« (Počisti vse podatke) na zaslonu »Stored Patient Sessions« (Shranjene seje bolnika). Sapovnega streznika, Jahko pride do odstopanja casa pretoda je, da se obrnete na lokalnega predstavnika diede ročne nastavitve datuma in ure.<br> **Podatki o bolniku (S-ICD)**, V programerju se lahko shatoteke za do petdeset (5 de roche nastavitve datuma in ure<br>Jatki o bolniku (S-ICD). V programerji<br>oteke za do petdeset (50) bolnikov, sp<br>epe, da se programer zaščiti pred nep<br>Pred pošiljanjem programerja ali versionem sistema S-ICD tako, da izbere pošiljanjem programerja ali<br>srednim nadzorom, iz prog<br>na S-ICD tako, da izberete (<br>ke) na zaslonu »Stored Pat<br>ite se samo z znanimi nap<br>sa podatkov o bolniku v ne<br>isala. Če želite unorabliati versione v speciestica.<br>
programer zaščiti pred nepooblaščen<br>
šiljanjem programerja ali vedno, kada<br>
dnim nadzorom, iz programerja izbrij<br>
S-ICD tako, da izberete gumb »Purge<br>
) na zaslonu »Stored Patient Sessions<br>
se samo Anjem programerja ali vedno, kada<br>im nadzorom, iz programerja izbriš<br>CD tako, da izberete gumb »Purge<br>a zaslonu »Stored Patient Sessions<br>samo z znanimi napravami Blueto<br>datkov o bolniku v neustrezne tisk<br>če želite uporablj r zasciu pred nepoodiascenim dostopom.<br>
rogramerja ali vedno, kadar programer ni pod va<br>
orom, iz programerja izbrišite vse podatke o bol<br>
da izberete gumb »Purge All Data« (Počisti vse<br>
u »Stored Patient Sessions« (Shranj
	- Povežite se samo z znanimi napravami Bluetooth®, da ne bi prišlo do prenosa podatkov o bolniku v neustrezne tiskalnike ali naprave.
	- **Uporaba pisala.** Če želite uporabljati pisalo, se prepričajte, da gre za pisalo s projicirano kapacitivnostjo. Uporaba katerega koli drugega predmeta lahko poškoduje zaslon na dotik. nadzorom, iz programerja izbrišit<br>tako, da izberete gumb »Purge A<br>aslonu »Stored Patient Sessions«<br>amo z znanimi napravami Bluetoc<br>tkov o bolniku v neustrezne tiska<br>e želite uporabljati pisalo, se prep<br>vnostjo. Uporaba kat Florid Patient Sessions<br>
	Stored Patient Sessions<br>
	The Zavanimi napravami Blueto<br>
	Store of boliniku v neustrezne tiska<br>
	Stelite uporabljati pisalo, se preportio.<br>
	Uporaba katerega koli družik.<br>
	Jensijo.<br>
	Jensijo.<br>
	Jensijo.<br> »Stored Patient Sessions« (Shranjene seje bo<br>
	nanimi napravami Bluetooth», da ne bi prišlo<br>
	oolniku v neustrezne tiskalnike ali naprave.<br>
	uporabljati pisalo, se prepričajte, da gre za r<br>
	Uporaba katerega koli drugega predm
	- **Naprave USB.** Naprave USB, priključene na programer, morajo biti šifrirane in nadzorovane, da se prepreči prenos zlonamerne programske opreme.
	- **Programska oprema.** Prepričajte se, da imate nameščene najnovejše različice programske opreme. Za informacije o tem, kako posodobiti programsko opremo, glejte priročnik za upravljavca za sistem za programiranje LATITUDE (model 3300). Rezervna metoda je, da vam lokalni predstavnik družbe Boston Scientific zagotovi posodobitve programske opreme na pogonu USB. abljati pisalo, se prepričajte, da gre za<br>raba katerega koli drugega predmeta l<br>iključene na programer, morajo biti šifr<br>enos zlonamerne programske opreme:<br>ite se, da imate nameščene najnovejše<br>acije o tem, kako posodobiti zastaraná verzia. Nepoužívať programer morajo biti šifrirané<br>Zlonamerné programské opřemec<br>Zastaraná verzia. Nepoužívať verzia.<br>Nepoužívať za programiranje LATITUL<br>Na vam lokalni predstavník družbe Bostaranské opřeme na po na programer, morajo biti šifrirane<br>imerne programske opreme<br>mate nameščene najnovejše različ<br>n, kako posodobiti programsko<br>sistem za programiranje LATITUD<br>m lokalni predstavnik družbe Bost<br>ke opreme na pogonu USB.<br>ndonezi Före programske openieter<br>Ite nameščene najnovejše različici<br>Kako posodobiti programsko<br>Stem za programiranje LATITUDE<br>Okalni predstavnik družbe Bosto<br>Opreme na pogonu USB.<br>Oneziji ni dovoljeno zaradi poset ogramer, morajo biti sifrirane in<br>e programske opreme<br>Chamescene najnovejše različice<br>co posodobiti programsko<br>m za programiranje LATITUDE<br>alni predstavnik družbe Boston<br>reme na pogonu USB.<br>eziji ni dovoljeno zaradi posebn
	- **Wi-Fi.** Povezovanje prek omrežja Wi-Fi v Indoneziji ni dovoljeno zaradi posebnih zahtev glede konfiguracije.
	- **Ravnanje z magnetom.** Magneta ne polagajte na programer.
	- **Bolnik sliši, da pripomoček S-ICD oddaja zvoke.** Če pripomoček S-ICD oddaja zvoke, se mora bolnik takoj obrniti na zdravnika.
- **Preizkušanje konverzije.** Uspešna konverzija VF ali VT med preizkusom konverzije aritmije ni zagotovilo, da bo po operaciji prišlo do konverzije. Upoštevajte, da lahko spremembe bolnikovega stanja, jemanje zdravil in drugi dejavniki spremenijo DFP, kar lahko povzroči, da po operaciji ne pride do konverzije aritmije. S preizkusom konverzije se prepričajte, da sistem pulznega generatorja zazna in konča bolnikove tahiaritmije, če pride do sprememb bolnikovega stanja ali sprememb nastavljenih parametrov.
- **Visoka impedanca elektrošoka.** Poročana vrednost impedance elektrošoka, ki je pri dovedenem sunku večja od 110 ohmov, bi lahko kazala na neustrezno postavitev sistema. Pulzni generator in elektroda morata biti nameščena neposredno na fascijo, med njima in fascijo ne sme biti maščobnega tkiva. Maščobno tkivo lahko zelo poveča impedanco načrtovane poti visokonapetostnega elektrošoka.
- **Nizka impedanca elektrošoka.** Poročana vrednost impedance elektrošoka, ki je pri dovedenem sunku manjša od 25 ohmov, bi lahko kazala na napako pripomočka. Dovedeni sunek je morda oslabljen in/ali vsa nadaljnja terapija s tem pripomočkom morda ni zanesljiva. Če je opažena poročana vrednost impedance elektrošoka manjša od 25 ohmov, je treba preveriti, ali pripomoček deluje pravilno. • **Elektrokavterizacija.** Elektrokavterizacija lahko povzroči ventrikularne aritmije Maščobno tkivo lahko zi<br>
Maščobno tkivo lahko zi<br>
visokonapetostnega ele<br>
Pri dovedenem sunku n<br>
pripomočka. Dovedent<br>
tem pripomočkom moro<br>
tem pripomočkom moro<br>
(Maščobno kongression)<br>
tem pripomočkom moro<br>
(Maščobno kon pri dovedenem<br>
pripomočka. Do<br>
tem pripomočka.<br>
tem pripomočka.<br>
impedance elek<br>
deluje pravilno.<br>
Zastaralá verze.<br>
Elektrokavteriz<br>
The Hotal Fibrilacijo. • Nizka impedanca elektrosition.<br>
pri dovedenem sunku man.<br>
pripomočka. Dovedeni sunku<br>
tem pripomočkom morda impedance elektrosoka ma<br>
(deluje pravilho.<br>
(deluje pravilho.<br>
(elektrosoku, obenem pa lal)<br>
(elektrosoku, oben pri dovedenem sunku manjš, pripomočka. Dovedeni sunek<br>tem pripomočkom morda nicht verwenden.<br>Eindeluje pravilho.<br>Aleluje pravilho.<br>Aleluje pravilho.<br>Alexandrica revarnost.<br>Eindeluje pravilho.<br>Eindeluje pravilho.<br>Eindeluje

• Okoljske in zdravstvene nevarnosti terapije

- in/ali fibrilacijo ter neustrezno dovajanje elektrošokov in ovirano spodbujanje po elektrošoku, obenem pa lahko povzroči nepričakovano vedenje na zaslonu programerja oz. nepričakovano delovanje. Če je elektrokavterizacija medicinsko potrebna, med opremo za elektrokavterizacijo in programerjem s povezanimi komponentami vzdržujte razdaljo vsaj 30 cm. Med programerjem in povezanimi komponentami ter bolnikom med vsemi temi postopki prav tako ohranjajte to razdaljo. Aegunud version. The pripomočka Dovedent sunek je morda<br>
tem pripomočkom morda ni zanesljiva<br>
impedance elektrošoka manjša od 25<br>
(deluje pravilho.<br>
Σ (deluje pravilho.<br>
Σ (deluje pravilho.<br>
Σ (deluje pravilho.<br>
Σ (deluje oljske in zdravstvene nevarnosti t<br> **Elektrokavterizacija**. Elektroka<br>
In/ali-fibrilacijo ter neustrezno<br>
elektrošoku, obenem pa lahko<br>
programerja oz. nepričakovanc<br>
potrebna, med opremo za elektroponentami vzdržujte razd Elektrokavterizacija. Elektrokavteriza<br>
in/ali-fibrilacijo ter neustrezno dovajai<br>
elektrošoku, obenem pa lahko povzro<br>
programerija oz. nepričakovano delova<br>
potrebna, med opremo za elektrokavt<br>
komponentami vzdržujte raz e pravilno.<br>
22 dravstvene nevarnosti terapije<br> **Trokavterizacija.** Elektrokavterizacija lahko po<br> **Trokavterizacija.** Elektrokavterizacija lahko po<br>
Trokave obenem pa lahko povzroči nepričakov<br>
Trokava verzija verzije upo ha, med opremo za elektrol<br>nentami vzdržujte razdaljo<br>nentami ter bolnikom med<br>ski upravljalnik S-ICD<br>trijski upravljalnik S-ICD mo<br>o upravljalnika odstranite v iu, obenem pa lahko povzroči nepričarija oz. nepričakovano delovanje. Če je<br>med opremo za elektrokavterizacijo<br>ntami vzdržujte razdaljo vsaj 30 cm. M<br>tami ter bolnikom med vsemi temi p<br>iski upravljalnik S-ICD modela 3203 j
	- **Telemetrijski upravljalnik S-ICD modela 3203 je dobavljen nesterilen.** Telemetrijski upravljalnik S-ICD modela 3203 je dobavljen nesterilen. Pred uporabo upravljalnika odstranite vso embalažo. Če se bo upravljalnik uporabljal v sterilnem polju, mora biti med uporabo zaščiten s sterilno kirurško prevleko za sondo (model 3320). Za informacije o čiščenju glejte priročnik za upravljavca za sistem za programiranje LATITUDE™ (model 3300). oz. nepr. takođaro derovanje. Če je<br>Ad opremo za elektrokavterizacijo i<br>Mi vzdržujte razdaljo vsaj 30 cm. M<br>Mi ter bolnikom med vsemi temi p<br>Ni upravljalnik S-ICD modela 3203<br>upravljalnik S-ICD modela 3203 je<br>avljalnika od vzdržujte razdaljo vsaj 30 cm. Me<br>ter bolnikom med vsemi temi po<br>pravljalnik S-ICD modela 3203<br>pravljalnik S-ICD modela 3203 je d<br>jalnika odstranite vso embalažo.<br>u, mora biti med uporabo zaščite<br>320). Za informacije o čiš Elavulta verzió. Ne használja verzió. Ne használja verzió. Ne használja verzió. Ne használja verzió. Ne használi verzió. Ne használi verzió. Ne használi verzió. Ne használi verzió. Ne használi verzió. Ne használi verzió. N ričakovano delovanje. Če je elektrokavterizacija r<br>mo za elektrokavterizacijo in programerjem s po<br>žujte razdaljo vsaj 30 cm. Med programerjem in<br>olnikom med vsemi temi postopki prav tako ohr<br>dijalnik S-ICD modela 3203 je Inik S-ICD modela 3203 je dobavljen nest<br>ik S-ICD modela 3203 je dobavljen nesterile<br>odstranite vso embalažo. Če se bo upravljaln<br>biti med uporabo zaščiten s sterilno kiruršk<br>a informacije o čiščenju glejte *priročnik za u* anite vso embalazo. Ce se bo upravljaln<br>
	med uporabo zaščiten s sterilno kirurški<br>
	firmacije o čiščenju glejte *priročnik za u<br>
	IITUDEM* (model 3300)<br>
	version version s programiranjer<br>
	eleni učinki, povezani s programiranj

# <span id="page-10-0"></span>**Neželeni učinki**

v nadaljevanju so navedeni možni neželeni učinki, povezani s programiranjem pulznih de Asistolija<br>generatorjev, opisanih v tem priročniku, povezani s programiranjem pulznih de Asistolija<br>• Atrijska aritmija<br>• Bradikardii generatorjev, opisanih v tem priročniku. za upravil Zastaraná verzia.<br>Zastaraná vezdnik za upravil<br>Zastaraná vezdnik zastaraná vezdnik<br>Zastarela različica. Nepoužívate.<br>Zastarela različica. Ne uporabite. Kenhentunut version. Arientalien povezant s. programitanjem pulzi<br>povezant s. programitanjem pulzi<br>are a version. Använd en Güncel olmayan sürüm.

- Asistolija
- Atrijska aritmija
- Bradikardija
- Tahikardija
- Ventrikularna aritmija

O vseh resnih dogodkih, ki se pojavijo v povezavi s tem pripomočkom, je treba poročati družbi Boston Scientific in zadevnemu lokalnemu regulativnemu organu.

# <span id="page-11-0"></span>**UPORABA APLIKACIJE S-ICD**

## <span id="page-11-1"></span>**Pregled nastavitve aplikacije S-ICD**

V tem razdelku so opisani priključki za napajanje in upravljalnik za programer modela 3300 in osnovno krmarjenje v aplikaciji S-ICD.

<span id="page-11-2"></span>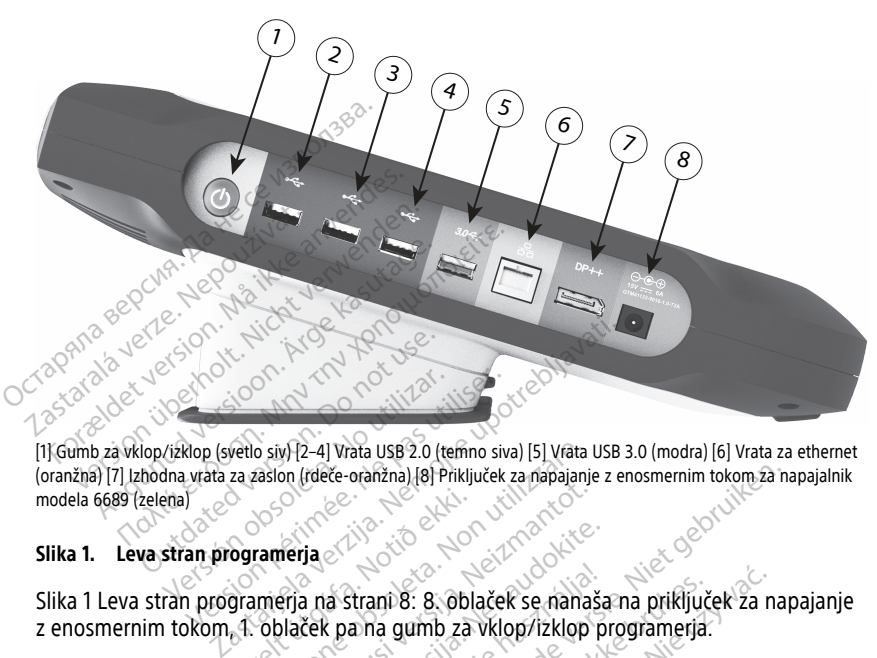

[1] Gumb za vklop/izklop (svetlo siv) [2–4] Vrata USB 2.0 (temno siva) [5] Vrata USB 3.0 (modra) [6] Vrata za ethernet (oranžna) [7] Izhodna vrata za zaslon (rdeče-oranžna) [8] Priključek za napajanje z enosmernim tokom za napajalnik modela 6689 (zelena) Slika 1 Leva stran programerja na strani 8: 8. oblaček se nanaša na priključek za napajanje<br>Slika 1 Leva stran programerja a strani 8: 8. oblaček se nanaša na priključek za napajanje<br>[Versio](#page-11-2)n programerja version perimeteri Versión obsoleta. No utilizar.

#### **Slika 1. Leva stran programerja**

z enosmernim tokom, 1. oblaček pa na gumb za vklop/izklop programerja. Nov- sanus i erio. i vderura. Nix- Nix- vilitare. vilitare. Dit is een verouderde Novecovusi versija. Neizmanto Pase Autor Control Control Control Control Control Control Control Control Control Control Control Control Control Control Control Control Control Control Control Control Control Control Control Control Control Control Con a strant 8: 8: oblaček se namaš<br>Elama gumb za vklop/izklop<br>2001 - Jectio. Ne használja (1991)<br>2001 - Jectio Polonico. oranžna) (8) Priključek za napajanje z enosmernim tokom za na mp. 8: 8. oblaček se nanaša na priključ 8: 8: oblaček se nanašama priključek za namenia.<br>gumb za vklop/izklop programerja.<br>Jest jo - ovoec skoninonominerja.<br>Jest jo - ovoec skoninonominerja.<br>Seste de skoninonominerja.<br>Seste de skoninonominerja. Version observatives Versiume expirative expirative expirative experience of the state of the state of the state of the state of the<br>State of the state of the state of the state of the state of the state of the state of the state of the state<br> Zastaraná verzia.<br>2016: Nepoužívačka vezděná vezděná vezděná vezděná vezděná vezděná vezděná vezděná vezděná v<br>2018: Nepoužívačká vezděná vezděná vezděná vezděná vezděná vezděná vezděná vezděná vezděná vezděná vezděná ve<br>2 Zastarentunut version Antantie. Ken kanka version kirjanden<br>Persion kanka version kajaka<br>Persion kanka version kajaka ja<br>Pamenturut version kirjan ku<br>Pamenturut version kirjim Paparelatunut version. Använden, Uralurel olmayan sürüm. Kullanmayın.

<span id="page-12-1"></span>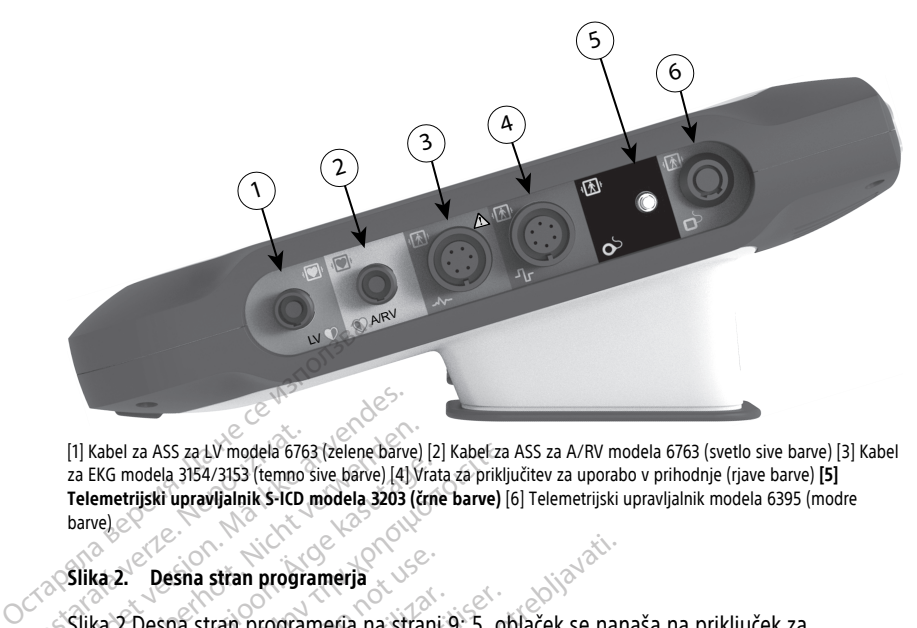

[1] Kabel za ASS za LV modela 6763 (zelene barve) [2] Kabel za ASS za A/RV modela 6763 (svetlo sive barve) [3] Kabel za EKG modela 3154/3153 (temno sive barve) [4] Vrata za priključitev za uporabo v prihodnje (rjave barve) **[5] Telemetrijski upravljalnik S-ICD modela 3203 (črne barve)** [6] Telemetrijski upravljalnik modela 6395 (modre barve) Tabel za ASS za LV modela 676<br>
za EKG modela 3154/3153 (tempo<br>
Telemetrijski upravijalnik S-ICD<br>
barve)<br>
Silka 2. Desna stran progra<br>
Silka 2. Desna stran progra<br>
Telemetrijski upravljalnik S For Each Vienney Charles and States version.<br>
For EAST 21 is a set of model and the state of the state of the state of the state of the state of the state of the state of the state of the state of the state of the state of (1) Kabel za ASS za LV modela 6763 (zelene barve)<br>za EKG modela 3154/3153 (temno šive barve) (4) V<br>Telemetrijski upravijalnik S-ICD modela 3203 (č<br>barve)<br>Slika 2. Desna stran programerja<br>Slika 2. Desna stran programerja na EKG modela 3154/3153 (tempo sive baive) [4] Vra<br>emetrijski upravljalnik S-ICD modela 3203 (tm<br>vel<br>ka 2. Desna stran programerja<br>ka 2. Desna stran programerja na stran<br>emetrijski upravljalnik S-ICD modela 33<br>dop. programerj el za ASS za LV modela 6763 (zelene barve) [2] Kabel za<br>
modela 3154/3153 (temno sive barve) [4] Vrata za prikli<br>
etrijski upravljalnik S-ICD modela 3203 (čme barve) [<br>
2. Desna stran programerja<br>
2. Desna stran programerj

#### **Slika 2. Desna stran programerja**

Slika 2 Desna stran programerja na strani 9: 5. oblaček se nanaša na priključek za telemetrijski upravljalnik S-ICD modela 3203.

#### <span id="page-12-0"></span>**Vklop programerja modela 3300**

Programer modela 3300 je namenjen zlasti za delovanje med tem, ko je priključen na zunanje napajanje z izmeničnim tokom, lahko pa deluje tudi z napajanjem prek baterije, če je notranja baterija dovolj napolnjena. Programer se napolni vsakokrat, ko je priključen na zunanje napajanje z izmeničnim tokom. Ko se programer ne uporablja, je priporočljivo, da ostane priključen na zunanje napajanje za vzdrževanje ustrezne napolnjenosti baterije. Desna stran programerja<br>Desna stran programerja na strani<br>Irijski upravljalnik S-ICD modela 32<br>programerja modela 3300<br>ner modela 3300 je namenjen zlanapljalni tokom, l sna stran programerja na strani<br>Versión obsolution obsoleta. 3200<br>Versión obsoleta. No utilizar. 2300<br>Versión obsoleta. No utilizar. Protecta. Protecta. Protecta.<br>Absolution obsolution obsolution. Protecta. Protecta. Prote versitan programerja na strani 9: 5. o<br>upravljalnik S-ICD modela 3203.<br>**upravljalnik S-ICD modela 3203.**<br>odela 3300 je namenjen zlasti za d<br>ajanje z izmeničnim tokom, lahko pa<br>ajanje z izmeničnim tokom. Ko se pričen na žun Stran programerja<br>
Zastari programerja<br>
Zastarjela verzija. Nemoj i Svetlaček se narizvljalnik S-ICD modela 3203.<br>
Trerja **modela 3300**<br>
Ela 3300 je namenjen zlasti za delovanje metrija.<br>
Trerja dovolj napolnjena. Programe 1912<br>
2 izmeničnim tokom, lahk<br>
2 izmeničnim tokom, lahk<br>
3 izmeničnim tokom, lahk<br>
3 izmeničnim tokom, Ko s<br>
3 izmeničnim tokom, Ko s<br>
10 zunanje napajanje za vz<br>
elotne informacije o zagonu ia modela 3300<br>300 je namenjen zlasti za delovanje<br>izmeničnim tokom, lahko pa deluje t<br>izmeničnim tokom, ko se programer<br>zunanje napajanje za vzdrževanje ustreničnim tokom. Ko se programer<br>tine informacije o zagonu in pol Modela 3300<br>O je namenjen zlasti za delovanje r<br>neničnim tokom, lahko pa deluje trolj napolnjena. Programer se napo<br>neničnim tokom. Ko se programer<br>nanje napajanje za vzdrževanje ust<br>informacije o zagonu in polnjenju<br>a pro iničním tokom, lahko pa deluje tuo<br>napolniena. Programer se napolnicním tokom, ko se programer napolniena.<br>ničním tokom, ko se programer napolničním tokom, ko se programer napolnické o zagonu in polnieniu t<br>formacije o zag polnjena. Programer se napolnim tokom. Ko se programer n<br>nim tokom. Ko se programer n<br>napajanje za vzdrževanje ustr<br>macije o zagonu in polnjenju<br>gramiranje LATITUDE™ (model<br>ne seje S-ICD se lahko izgubijo<br>namer ni priklju a 3300<br>
nenjen zlasti za delovanje med tem, ko je priklju<br>
n tokom, lahko pa deluje tudi z napajanjem prekliji<br>
n tokom. Ko se programer ne uporablja, je pripo<br>
apajanje za vzdrževanje ustrezne napolnjenosti<br>
acije o zagon

**OPOMBA:** Za celotne informacije <sup>o</sup> zagonu in polnjenju baterije glejte priročnik za upravljavca za sistem za programiranje LATITUDE™ (model 3300).

**OPOMBA:** Podatki trenutne seje S-ICD se lahko izgubijo, če nastopi 45-minutno obdobje neaktivnosti in programer ni priključen na izmenični tok.

Ko je programer vklopljen in se izvaja aplikacija S-ICD, se v zgornjem desnem kotu zaslona prikaže indikator stanja baterije, ki prikazuje približno stanje napolnjenosti baterije programerja. Glejte razdelek Slika 3 Začetni zaslon aplikacije S-ICD z ikono za stanje [baterije](#page-13-1) na strani 10. etia. Trogramer se rapolin vsakokiat<br>okom. Ko se programer ne uporablja,<br>ajanje za vzdrževanje ustrezne napolit<br>je o zagonu in polnjenju baterije glej<br>iranje LATITUDE<sup>TM</sup> (model 3300).<br>je S-ICD se lahko izgubijo, če nastop na. Programer se napolni vsakokrat, ko je jom. Ko se programer ne uporablja, je pripije za vzdrževanje ustrezne napolnjenost<br>nje za vzdrževanje ustrezne napolnjenost<br>o zagonu in polnjenju baterije glejte priro<br>nje LATITUD **ELATITUDE<sup>TM</sup>** (model 3300).<br>ICD se lahko izgubijo, če nastop<br>Griključen na izmenični tok.<br>aplikacija S-ICD, se v zgornjem<br>kazuje približno stanje napolnje<br>četni zaslon aplikacije S-ICD z il onu in pomjenju paterije glejte prirodni<br>ATITUDE<sup>TM</sup> (model 3300).<br>Vse lahko izgubijo, če nastopi 45-mi<br>ključen na izmenični tok.<br>Ilikacija S-ICD, se v zgornjem desnem<br>tuje približno stanje napolnjenosti ba<br>tni zaslon apli zastaraná verzia. Zastaraná verzia.<br>Zastaraná verzia. Nepoužívať.<br>Zastaraná verzia. Nepoužívať.<br>Zastaraná verzia. Nepoužívať.<br>Zastaraná verzia. Nepoužívať.<br>Zastaraná verzia. Nepoužívať.<br>Zastaraná verzia. Nepoužívať.<br>Zastar a različica. Ne uporabite. Ne uporabite različini rok.<br>A S-ICD, se v zgornjem desnem koturibiližno stanje napolnjenosti bateriji<br>Islon aplikacije S-ICD z ikono za standarija je 100-odstotno napolnjena<br>Je 75-odstotno napoln na izmenicinuok.<br>S-ICD, se v zgornjem desnem kotu<br>Iližno stanje napolnjenosti baterije<br>S-ICD, se v zgornjem desnem kotu<br>Iližno stanje S-ICD z ikono za stanje<br>T-odstotno napolnjena<br>T-odstotno napolnjena<br>Je 50-odstotno napol ED, se v zgomjem desnem kotu z<br>no stanje napolnjenosti baterije<br>aplikacije S-ICD z ikoho za stanje<br>a je 100-odstotno napolnjena<br>-odstotno napolnjena<br>odstotno napolnjena<br>-odstotno napolnjena Hennen ton:<br>
Se v zgornjem desnem kotu zaslona<br>
stanje napolnjenosti baterije<br>
likacije S-ICD z ikono za stanje<br>
100-odstotno napolnjena<br>
dstotno napolnjena<br>
dstotno napolnjena<br>
stotno napolnjena<br>
stotno napolnjena<br>
stotno

- Vse štiri črtice so osvetljene (zeleno) baterija je 100-odstotno napolnjena
- Tri črtice so osvetljene (zeleno) baterija je 75-odstotno napolnjena
- Dve črtici sta osvetljeni (rumeno) baterija je 50-odstotno napolnjena
- Ena črtica je osvetljena (rdeče) baterija je 25-odstotno napolnjena

Aplikacija S-ICD prikaže naslednje zaslone z opozorili in besedilom, medtem ko se zmogljivost baterije programerja progresivno zmanjšuje.

- Zaslon z opozorilom o nizkem stanju napolnjenosti baterije programerja »Programmer Battery ≤ 25% — Battery capacity is at xx%.2It is recommended you find an AC Power source.« (Baterija programerja ≤ 25 % – Stanje zmogljivosti baterije je xx %. Priporočamo, da poiščete vir napajanja z izmeničnim tokom.)
- Zaslon z opozorilom o zelo nizkem stanju napolnjenosti baterije programerja »Programmer Battery ≤ 10% — Battery capacity is at xx%. Plug the Programmer into AC Power immediately to ensure system functionality.« (Baterija programerja ≤ 10 % – Stanje zmogljivosti baterije je xx %. Programer takoj priključite na izmenični tok, da zagotovite delovanje sistema.)
- Zaslon z opozorilom o kritično nizkem stanju napolnjenosti baterije programerja »Programmer Battery ≤ 5% — Battery capacity is at xx%. Plug the Programmer into AC Power immediately to ensure system functionality. Programmer will automatically shut off within 60 seconds.« (Baterija programerja ≤ 5 % – Stanje zmogljivosti baterije je xx %. Programer takoj priključite na izmenični tok, da zagotovite delovanje sistema. Programer se bo samodejno izklopil čez 60 sekund.)

<span id="page-13-1"></span>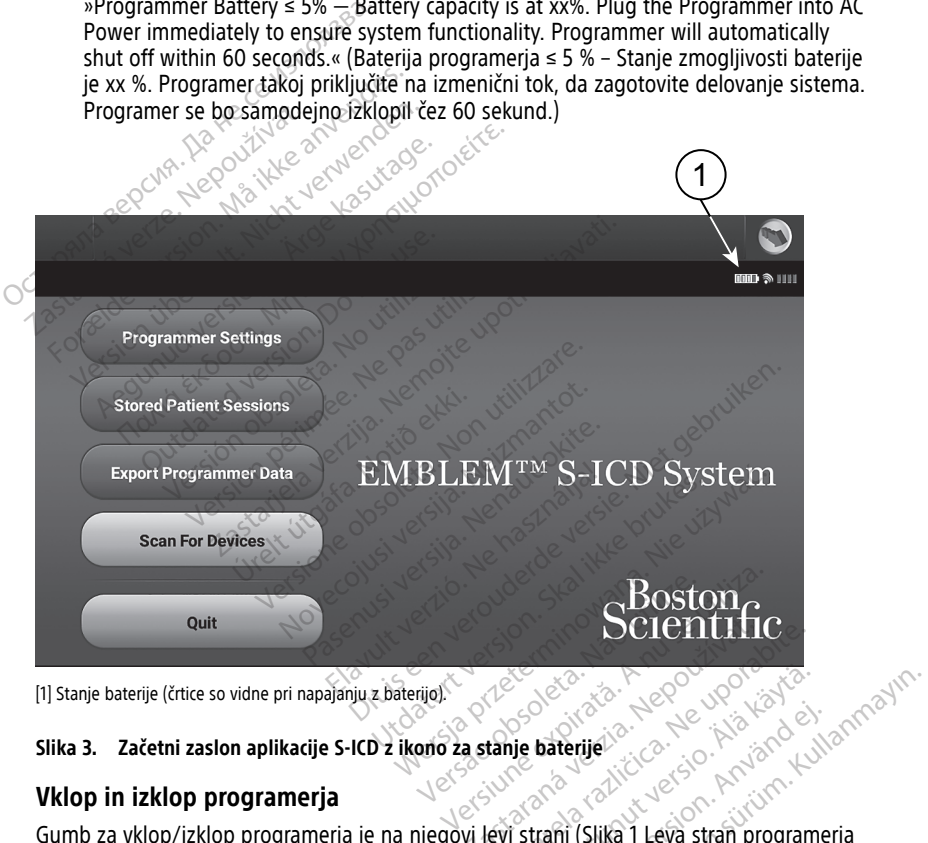

[1] Stanje baterije (črtice so vidne pri napajanju z baterijo).

# **Slika 3. Začetni zaslon aplikacije S-ICD z ikono za stanje baterije**

#### <span id="page-13-0"></span>**Vklop in izklop programerja**

na [strani](#page-11-2) 8). Pritisnite gumb in ga spustite, da programer vklopite ali izklopite.3 **Scientifica.**<br>
Zastarije baterije<br>
Zastarije baterije<br>
Zastarije baterije<br>
Zastaraní (Slika 1 Leva stran program<br>
Programer vklopite ali izklopite.<sup>3</sup> Vanhentunut version.<br>Vanhentunut version.<br>Vanhentunut version.<br>Vanhentunut version.<br>Vanhentunut version.<br>Vanhentunut version.<br>Vanhentunut version.<br>Vanhentunut version. Baterije

**OPOMBA:** Če želite zapreti aplikacijo S-ICD, na glavnem zaslonu aplikacije S-ICD izberite gumb »Quit« (Zapri) (Slika 3 Začetni zaslon aplikacije S-ICD <sup>z</sup> ikono za stanje baterije na [Günce](#page-13-1)l olmayın.<br>Therijel olmay[an sü](#page-11-2)rüm. Kullanmayın.<br>Therijel olmayan sürüm. Kullanmayın.<br>The Cullange of the Strandard School of the Strandard School of the Strandard School of the Disperite

<sup>2. »</sup>xx« se nadomesti z dejanskim preostalim odstotkom napolnjenosti baterije.<br>3. Preden programer izklopite, končajte sejo aplikacije S-ICD.

<sup>3.</sup> Preden programer izklopite, končajte sejo aplikacije S-ICD.

[strani](#page-13-1) 10). Uporabnik se tako vrne <sup>v</sup> glavni meni programerja Slika 4 [Glavni](#page-16-3) meni [programerja](#page-16-3) modela 3300 na strani 13.

**OPOMBA:** Programer modela 3300 lahko deluje na baterijo ali izmenični tok. Navodila za polnjenje baterije in delovanje le na baterijo najdete <sup>v</sup> priročniku za upravljavca za sistem za programiranje LATITUDE modela 3300.

#### <span id="page-14-0"></span>**Uporaba zaslona na dotik programerja**

Programer je opremljen z LCD-zaslonom na dotik. Celotna interakcija s programerjem se izvaja z dotikanjem ustreznih območij na zaslonu s prsti. Po seznamih na zaslonu se lahko pomikate tako, da s prstom vlečete gor in dol po seznamu. Ko je treba vnesti besedilo, se prikaže zaslonska tipkovnica.

<span id="page-14-1"></span>**OPOMBA:** Na zaslonu na dotik programerja lahko uporabite samo prste ali pisalo <sup>s</sup> projicirano kapacitivnostjo.

**Krmarjenje po aplikaciji S-ICD**<br>
Grafični uporabniški vmesnik (GUI)<br>
nadzornad njim. Vrstica za krmarje<br>
premikanje po zaslonih programske<br>
zaslona med aktivno komunikacijo<br>
Orikazan neprekinjen subkutani ele Grafični uporabniški vmesnik (GUI) aplikacije omogoča lažje upravljanje sistema S-ICD in nadzor nad njim. Vrstica za krmarjenje in ikone na vrhu zaslona uporabniku omogočajo premikanje po zaslonih programske opreme za programiranje. Poleg tega je na dnu zaslona med aktivno komunikacijo (z vzpostavljeno povezavo) s pulznim generatorjem prikazan neprekinjen subkutani elektrokardiogram (S-EKG). prikaže zaslonska tipkovnica.<br> **OPOMBA:** Na zaslonu na dotik projicirano kapacitivnostjo.<br> **Krmarjenje po aplikaciji S-ICI**<br>
Grafični uporabniški vmesnik (GUI)<br>
nadzornad njim. Vrstica za krmarj<br>
premikanje po zaslonih pro projicirano kapacitivnostjo.<br> **Krmarjenje po aplikaciji S-ICD<sup>O</sup>**<br>
Grafični uporabniški vmesnik (GUI) ap<br>
nadzor nad njim. Vrstica za krmarjenji<br>
premikanje po zaslonih programske o<br>
zaslona med aktivno komunikacijo (z<br>
pr **Krmarjenje po aplikaciji S-ICD**<br>Grafični uporabniški vmesnik (GUI) aplik<br>nadzornad njim. Vrstica za krmarjenje<br>premikanje po zaslonih programske op<br>zaslona med aktivno komunikacijo (z vz<br>grikazan neprekinjen subkutani ele Alexandrija versioon.<br>Afični uporabniški vmesnik (GUI) aplikadzor nad njim. Vrstica za krmarjenje in<br>Aegunikanje po zaslonih programske opredom<br>Kazan neprekinjen subkutani elektroka<br>Razan neprekinjen subkutani elektroka<br>Ra **arjenje po aplikaciji S-ICD**<br>
(ini uporabniški vmesnik (GUI) aplikacije omor nad njim. Vrstica za krmarjenje in ikone n<br>
ikanje po zaslonih programske opreme za p<br>
ikanje po zaslonih programske opreme za p<br>
ikanje po zasl med aktivno komunikacijo (z vzp.<br>1. neprekinjen subkutani elektroka<br>2. zaslona aplikacije S-ICD<br>2. zaslona aplikacije S-ICD<br>2. prikazan indikator stanja baterije<br>du shranjenih sej brez vzpostavlje<br>6. bolnika zaslonih programske opreme za programiranji<br>tivno komunikacijo (z vzpostavljeno povezavce<br>injen subkutani elektrokardiogram (s-EKG).<br>**Za plikacije S-ICD**<br>(D nima vzpostavljene povezave (neaktivna k<br>nightikacije S-ICD)<br>nije

## <span id="page-14-2"></span>**Glava zaslona aplikacije S-ICD**

Ko aplikacija S-ICD nima vzpostavljene povezave (neaktivna komunikacija), je v glavi zaslona prikazan indikator stanja baterije programerja. eprekinjen subkutani elektrokar<br>**slona aplikacije S-ICD**<br>ija S-ICD nima vzpostavljene po<br>ikazan indikator stanja baterije<br>shranjenih sej brez vzpostavljen<br>polnika rekinjen subkutani elektrokardiogra<br>
Version aplikacije S-ICD<br>
S-ICD nima vzpostavljene povezave<br>
Veran indikator stanja baterije progra<br>
Iranjenih sej brez vzpostavljene povez<br>
Iranjenih sej brez vzpostavljene povez<br>
Iran ima vzpostavljene povezave (neaktívi<br>Ikator stanja baterije programerja.<br>Noej brez vzpostavljene povezave gla<br>Klopljenost terapije.<br>Non uterije programerja.

Pri ogledu shranjenih sej brez vzpostavljene povezave glava zaslona prikazuje:<br>
Ime bolnika<br>
Vklopljenost/izklopljenost terapije<br>
Indikator stania bateari povezave v povezave glava zaslona prikazuje:

- Ime bolnika
- Vklopljenost/izklopljenost terapije
- Indikator stanja baterije programerja

Ko ima aplikacija S-ICD vzpostavljeno povezavo (aktivna komunikacija), glava zaslona<br>
Ko ima aplikacija S-ICD vzpostavljeno povezavo (aktivna komunikacija), glava zaslona<br>
Ko ima aplikacija S-ICD vzpostavljeno povezavo (ak prikazuje: tor stanja baterije programerja.<br>
ej brez vzpostavljene povezave gla<br>
pljenost terapije.<br>
Neizmantot.<br>
Neizmantot.<br>
Neizmantot.<br>
Neizmantot.<br>
Neizmantot.<br>
Neizmantot.<br>
Neizmantot. prez vzpostavljene povezave glav.<br>Prez terapije.<br>Prije programerja.<br>Postavljeno povezavo (aktivna koncept<br>Postavljeno povezavo (aktivna ko est terapije When a powerave (Heakitvia Komunikacija), Jever<br>
Vzpostavljene povezave glava zaslona prikazuje:<br>
Terapije<br>
Mjeno povezavo (aktivna komunikacija), glava zaslona prikazuje:<br>
Mjeno povezavo (aktivna komunikacija), glava zasl Utdatert versjon. Skal ikke brukes. Wersja przeterminowana. Nie używać. Versiano (aktivna komunikacija), glava

- Vklopljenost/izklopljenost terapije
- Ime bolnika
- Bolnikov srčni utrip
- Indikator stanja baterije programerja in indikator stanja telemetrije Zastaraná verzia. Nepoužívať.<br>Zastaraná veze veze veze veze veze veze.<br>Zastaraná **veze veze.** Nepoužívať.<br>A starela veze veze. Nepoužívate.<br>Zastarela veze. Ne veze.
- Ime zaslona
- Ikono za rešilni elektrošok

### <span id="page-14-3"></span>**Vrstica za krmarjenje po aplikaciji S-ICD**

Vrstica za krmarjenje je primarni način za pomikanje po zaslonih aplikacije z vzpostavljeno povezavo. Vrstica je prikazana na vrhu zaslona aplikacije. Ko se izbrani zasloni prikažejo, se njihove ikone označijo. V naslednji tabeli je na voljo seznam ikon in njihovih opisov. Vanhentunut version. Aläntiö.<br>Vanhendentunut version. Aläntiö.<br>Aläntiö. Stanja telemetrija. Aläntiö.<br>Aläntiö. Aläntiö. Aläntiö. Aläntiö.<br>Aläntiö. Aläntiö. Aläntiö. Aläntiö. För stanja telemetrije Güncel olmayan sürüm.<br>Güncel olmayan sürüm. Kullanmayın.<br>Stanja telemetrije<br>Sanda telemetrije<br>Sanda kullanmayan sürüm.<br>Sanda kullanmayın. Kullanmayının sürüm.<br>Sanda tezhimi zasloni prikažejo, se

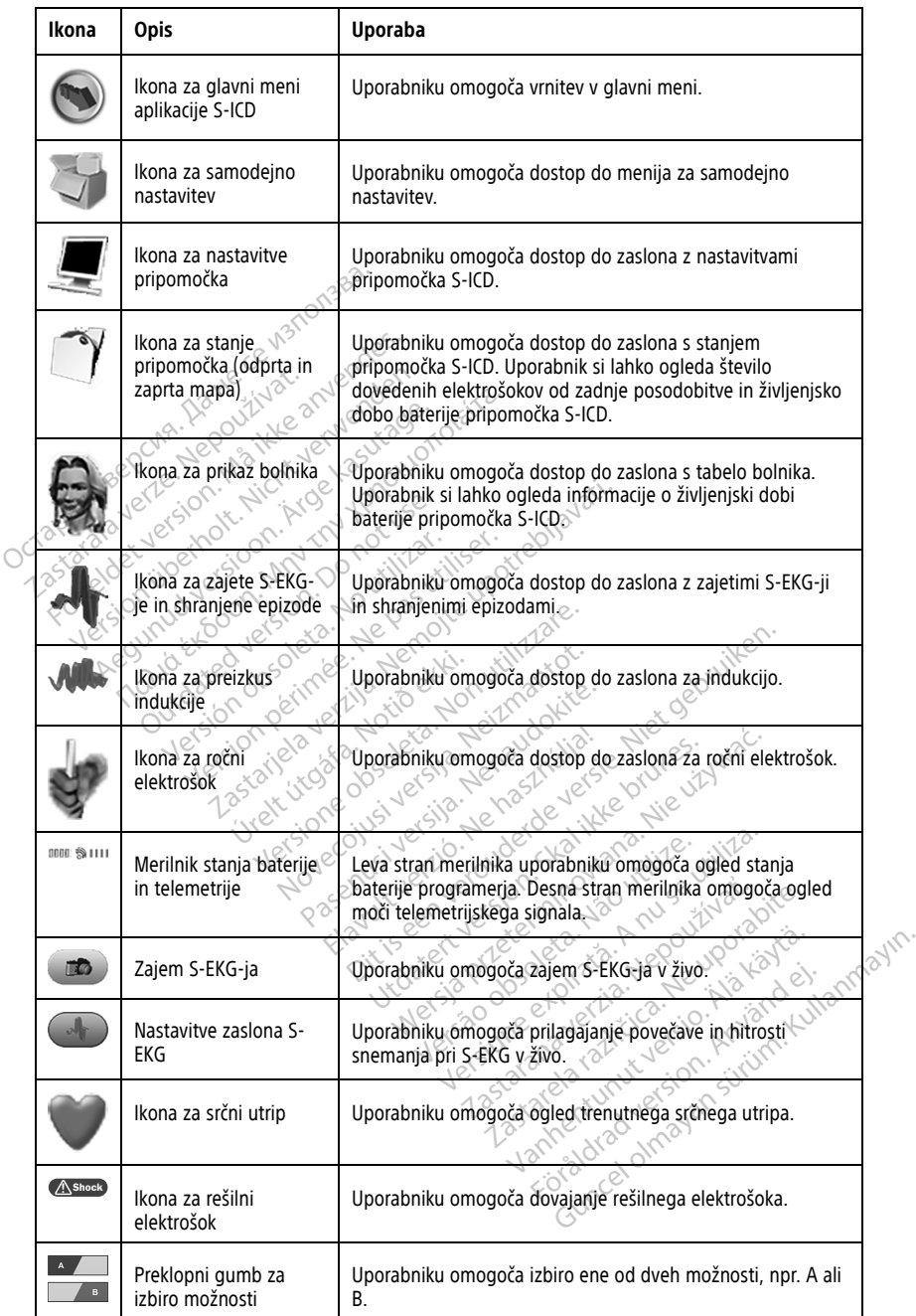

## **Tabela 1. Opisi ikon**

# <span id="page-16-0"></span>**Konfiguracija aplikacije S-ICD**

#### <span id="page-16-1"></span>**Zagon programerja modela 3300**

<span id="page-16-3"></span>Vklopite programer za prikaz glavnega menija.

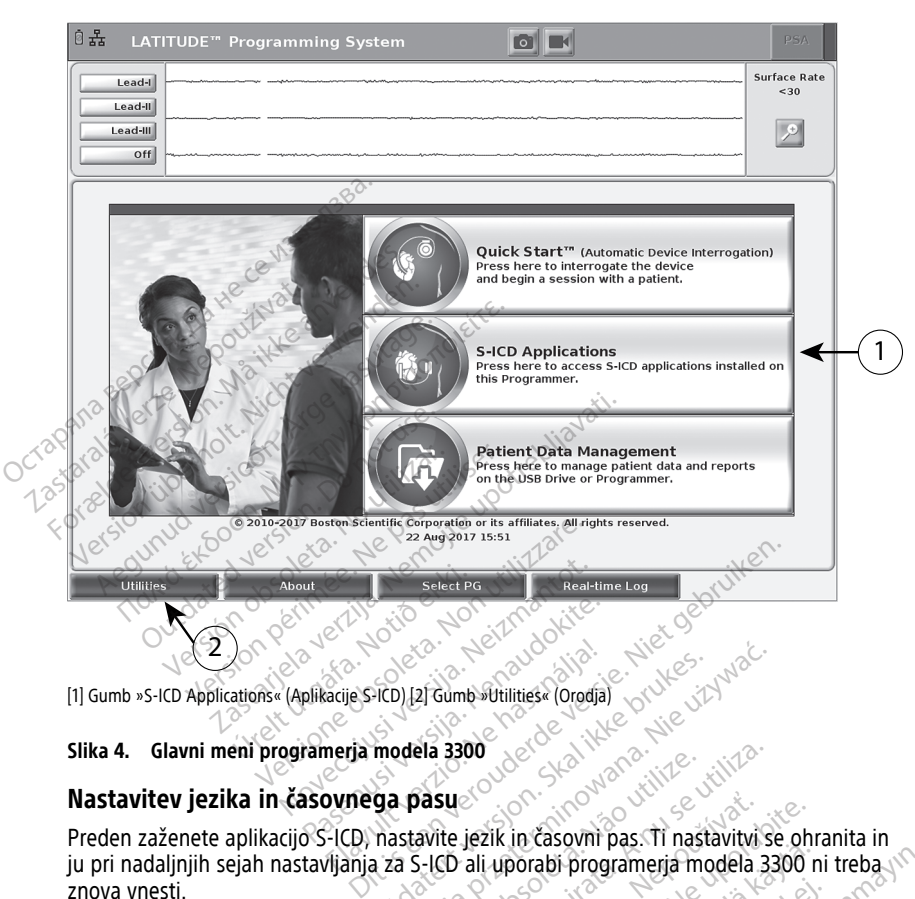

#### **Slika 4. Glavni meni programerja modela 3300**

#### <span id="page-16-2"></span>**Nastavitev jezika in časovnega pasu**

Preden zaženete aplikacijo S-ICD, nastavite jezik in časovni pas. Ti nastavitvi se ohranita in ju pri nadaljnjih sejah nastavljanja za S-ICD ali uporabi programerja modela 3300 ni treba znova vnesti. Elavult verzió.<br>Elavult verzió. Ne használja verzió. Ne használja verzió. Ne használja verzió. Ne használja verzió. Ne használ<br>Electrica verzió. Ne használja verzió. Ne használja verzió. Ne használja verzió. Ne használja v VED 12 Gumb Sutilities (Orodia)<br>
Modela 3300<br>
The product version. Skal in Casovini pas. Ti nastavitvi S<br>
Ta pasu consider version. Skal in Stavitvi S<br>
Ta case (Orodia) programerja modela 3<br>
Ta (mm/dd/III ali dd/mm/IIII) i Version observed the same of the same of the same of the same of the same of the same of the same of the same of the same of the same of the same of the same of the same of the same of the same of the same of the same of t jezik in časovní pas. Ti nastavitvi<br>ali uporabí programerja modela.<br>MIIII ali dd/mm/IIII) in ure (12 ura)<br>Oblika zapisa datuma in ure" na zik in časovni pas. Ti nastavitvi se oh<br>uporabi programerja modela 3300<br>Il ali dd/mm/llll) in ure (12 ur ali 24<br>Ilika zapisa datuma in ure" na strani<br>dela 3300 na spodnji levi strani zaslo These of the same passive of the same program<br>Porabi programeria modela 3300 is<br>ali dd/mm/llll) in ure (12 ut ali 24 is<br>a zapisa datuma in ure "na strani<br>a 3300 na spodnji levi strani zaslo Güncel olmayın sürüm. Kullanmayın sürüm. Kullanmayın ve Azərbaycan sürüm. Kullanmayın. Kullanmayın. Kullanmayı<br>Güncel olmayın. Kullanmayın. Kullanmayın. Kullanmayın. Kullanmayın. Kullanmayın. Kullanmayın. Kullanmayın. Kull

**OPOMBA:** Obliko zapisa datuma (mm/dd/llll ali dd/mm/llll) in ure (12 ur ali 24 ur) nastavite <sup>v</sup> aplikaciji S-ICD. Glejte razdelek "Oblika zapisa datuma in ure" na strani 17. Fördad version. Använd version.<br>Föräldrad version. Använd version. Används datuma in ure. The strand 1990.<br>För använd efter strand används strand version.<br>För används strand efter strand används strand används strand.

#### 1. **Nastavitev jezika**

- a. V glavnem meniju programerja modela 3300 na spodnji levi strani zaslona izberite gumb »Utilities« (Orodja).
- b. Izberite zavihek »Setup« (Nastavitev).
- c. Izberite vrstico z jeziki, nato pa še želeni jezik, kot je prikazano na naslednji sliki.

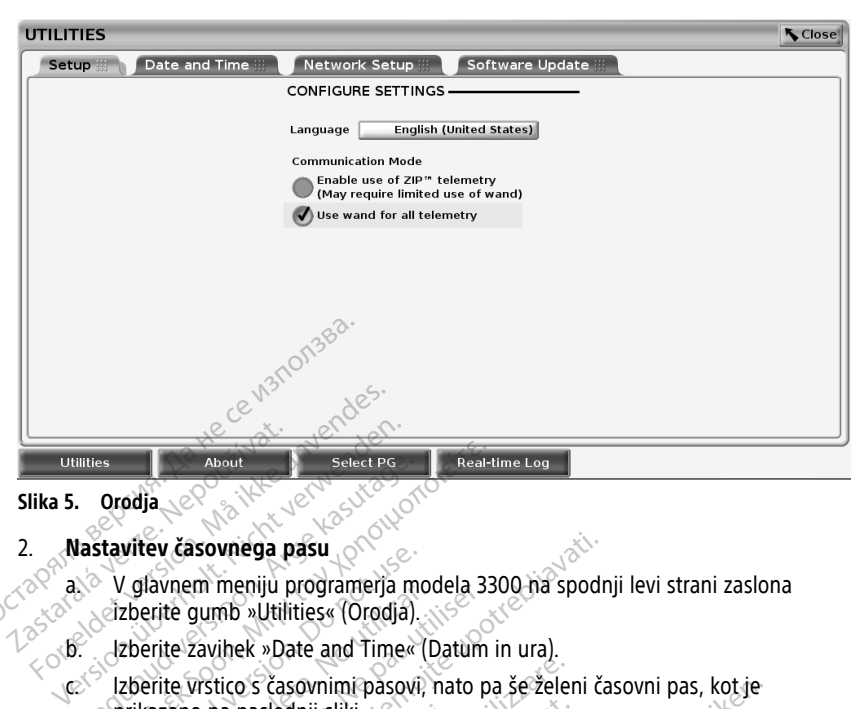

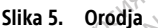

#### 2. **Nastavitev časovnega pasu**

a. V glavnem meniju programerja modela 3300 na spodnji levi strani zaslona<br>Azizo Azizberite gumb »Utilities« (Orodja)<br>12 apr - Izberite Suite Lander izberite gumb »Utilities« (Orodja).

b. Izberite zavihek »Date and Time« (Datum in ura).<br>Izberite vrstico's časovnimi pasovi: nato na šežni Izberite vrstico s časovnimi pasovi, nato pa še želeni časovni pas, kot je prikazano na naslednji sliki. About<br>
About<br>
Aegunud version. Alexander Select PG<br>
Aestavitev časovnega pasu<br>
Version. Multilities« (Orodja).<br>
2. Azberite zavihek » Date and Time« (Datum<br>
2. Azberite vistico s časovnimi pasovi) nato p<br>
2. Picharano na n The Casovnega pasu<br>
Calavnem meniju programerja meteorite gumb »Utilities« (Orodja).<br>
Eberite zavihek »Date and Time«<br>
Eberite vrstico's časovnimi pasovi.<br>
Eberite vrstico's časovnimi pasovi.<br>
Chicagano na naslednji sliki.

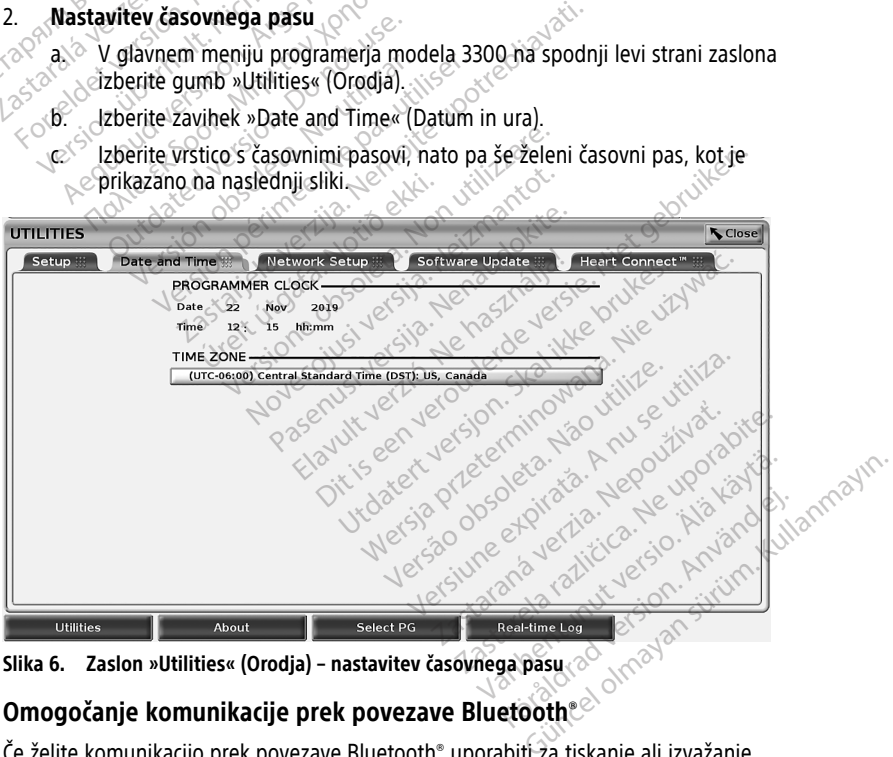

**Slika 6. Zaslon »Utilities« (Orodja) – nastavitev časovnega pasu**

## <span id="page-17-0"></span>**Omogočanje komunikacije prek povezave Bluetooth®**

Če želite komunikacijo prek povezave Bluetooth® uporabiti za tiskanje ali izvažanje podatkov o bolniku, jo je treba omogočiti prek menija »Utilities« (Orodja) programerja modela 3300.

**OPOMBA:** Pri tiskalnikih, ki so neposredno priključeni na programer prek kabla USB, ne potrebujete komunikacije prek povezave Bluetooth®.

**OPOMBA:** Če želite izvoziti podatke <sup>o</sup> bolniku prek povezave Bluetooth®, mora biti komunikacija prek povezave Bluetooth® omogočena.

- 1. V glavnem meniju programerja izberite zavihek »Utilities« (Orodja).
- 2. V meniju »Utilities« (Orodia) izberite zavihek za Bluetooth® in potrdite polje »Enable Bluetooth« (Omogoči Bluetooth), kot prikazuje Slika 7 Meni z orodji – [potrjeno](#page-18-1) polje za [omogočanje](#page-18-1) povezave Bluetooth® na strani 15.

<span id="page-18-1"></span>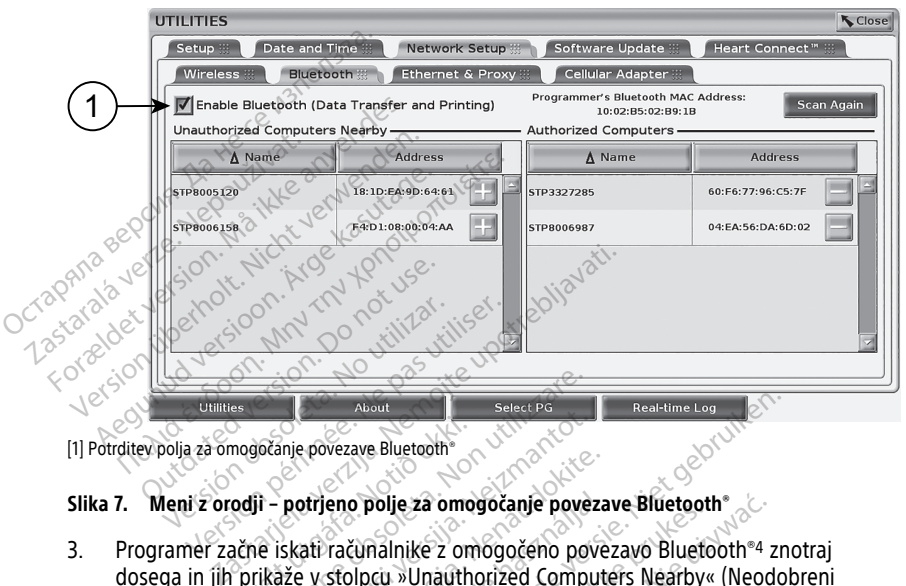

[1] Potrditev polja za omogočanje povezave Bluetooth®

3. Programer začne iskati računalnike z omogočeno povezavo Bluetooth®4 znotraj dosega in jih prikaže v stolpcu »Unauthorized Computers Nearby« (Neodobreni računalniki v bližini). mogočanje povezave Bluetooth<br> **Odji – potrjeno polje za omogori**<br>
Podji – potrjeno polje za omogori<br>
Porikaže v stolpcu »Unauth<br>
bližini) Versionelle provezave Bluetooth<br>
Versionelle za omogočanje povezave Bluetooth<br>
Versionelle za omogočanje povezave Bluetooth<br>
Versionelle za omogočanje povez<br>
Versionelle za omogočanje povezave Bluetonelle<br>
Versionelle za o nie povezave Bluetooth<br>
potrjeno polje za omogočanje pove<br>
skati računalnike z omogočeno povezave<br>
za v stolpcu »Unauthorized Computer<br>
il)<br>
lahko omogočite komunikacijo pre Provezave Bluetoom<br>Prijeno polje za omogočanje povezati<br>Ati računalnike z omogočeno povez<br>Nexavo Bluetooth in podatke o b<br>Prezavo Bluetooth in podatke o b

Na podlagi teh navodil lahko omogočite komunikacijo prek povezave Bluetooth®, nato pa konfigurirate tiskalnik s povezavo Bluetooth in podatke o bolniku izvozite iz aplikacije S-ICD. eno polje za omogočanje povez:<br>Fačunalnike z omogočeno povez:<br>Stolpcu »Unauthorized Computer<br>Comogočite komunikacijo prek<br>Paževo Bluetooth in podatke o b Niet Bluetooth<br>
Theal-time Log News<br>
Tave Bluetooth<br>
2010<br>
2010<br>
2010<br>
2010<br>
2010<br>
2010<br>
2010<br>
2010<br>
2010<br>
2010<br>
2010<br>
2010<br>
2010<br>
2010<br>
2010<br>
2010<br>
2010<br>
2010<br>
2010<br>
2010<br>
2010<br>
2010<br>
2010<br>
2010<br>
2010<br>
2010<br>
2010<br>
2010<br>
2 boje za omogočeno povezave bluetovi<br>nalnike z omogočeno povezavo Bluetovi<br>cu »Unauthorized Computers Nearby<br>ogočite komunikacijo prek povezave B<br>Bluetooth in podatke o bolniku izvoz<br>dinika s povezavo Bluetooth « glejte "I

Za informacije o konfiguraciji tiskalnika s povezavo Bluetooth® glejte "Izbira tiskalnika" na [strani](#page-22-0) 19. Za informacije o odobritvi računalnika za prejem izvoženih podatkov o bolniku prek povezave Bluetooth® glejte "Izvoz podatkov prek povezave Bluetooth®" na strani 21. ie za omogočanje povezave Bluetooth\*<br>nike z omogočeno povezavo Bluetooth\*4<br>»Unauthorized Computers Nearby« (Neoc<br>očite komunikacijo prek povezave Bluetooth<br>uetooth in podatke o bolniku izvozite iz a<br>ika s povezavo Bluetoot te komunikacijo prek povezave<br>tooth in podatke o bolniku izvo<br>s s povezavo Bluetooth "glejte"<br>sunalnika za prejem izvoženih p<br>podatkov prek povezave Bluett<br>figurirati prek zavihka z orodii p komunikacijo prek povezave Bluetooth in podatke o bolniku izvozite iz a<br>povezavo Bluetooth "glejte "Izbira ti<br>povezavo Bluetooth "glejte "Izbira ti<br>podatkov prek povezave Bluetooth "I<br>urirati prek zavihka z orodji program<br> The political processive Britain<br>
The political verzia. Nepotle is a verziar processor<br>
in a za prejem izvoženih podatkatkov prek povezave Bluetooth.<br>
The prek zavihka z orodji program<br>
The verziar prek zavihka z orodji pr **podatké o bolniku izvozite iz aplika**<br>zavo Bluetooth° glejte "Izbira tiskalna za prejem izvoženih podatkov o b<br>za za prejem izvoženih podatkov o b<br>zi prek zavihka z orodji programerja.<br>D. Vo Bluetooth ° glejte "Izbira tiskaln"<br>Ez prejem izvoženih podatkov o belgijem izvoženih podatkov o belgijem izvoženih podatkov o belgijem<br>Izvoženika z orodji programerja<br>Alandela 3203 in vklopljenim Buetootti grejte Tzbila uskaltur<br>Prejem izvoženih podatkov o bolek<br>Förby Buetooth. Ana strand<br>Kzavihka z orodji programerja al<br>Använd 2003 in vklopljenim<br>Rodela 3203 in vklopljenim<br>HCD Annlications« (Anlikacije S-l uetooth alejte "Izbira tiskalnika" na viene sijem izvoženih podatkov o bolniku<br>povezave Bluetooth "'na strani 21.<br>avihka z orodji programerja ali prek<br>avihka z orodji programerja ali prek<br>dela 3203 in vklopljenim<br>D Applica

**OPOMBA:** Tiskalnike je mogoče konfigurirati prek zavihka <sup>z</sup> orodji programerja ali prek zaslona za nastavitev tiskalnika aplikacije S-ICD.

#### <span id="page-18-0"></span>**Zagon aplikacije S-ICD**

- 1. S priključenim telemetrijskim upravljalnikom modela 3203 in vklopljenim programerjem modela 3300 izberite gumb »S-ICD Applications« (Aplikacije S-ICD) v glavnem meniju. Glejte razdelek Slika 4 Glavni meni programerja modela 3300 na [strani](#page-16-3) 13.
- 4. Programer modela 3300 prepozna samo tiskalnike in računalnike z omogočeno povezavo Bluetooth®.
- 2. Ko se prikaže plošča aplikacije S-ICD, izberite ikono »S-ICD Device Programmer Application« (Aplikacija programerja pripomočka S-ICD).
- 3. Med nalaganjem aplikacije se prikaže začetno pogovorno okno aplikacije, nato pa se prikaže začetni zaslon sistema EMBLEM™ S-ICD.

**OPOMBA:** Nalaganje aplikacije S-ICD lahko traja približno 30 sekund. V tem času se na zaslonu najprej pojavita sporočilo »Start Application« (Zagon aplikacije) in ikona peščene ure, nato pa velik napis družbe Boston Scientific.

Postopek zagona prikazuje naslednja slika.

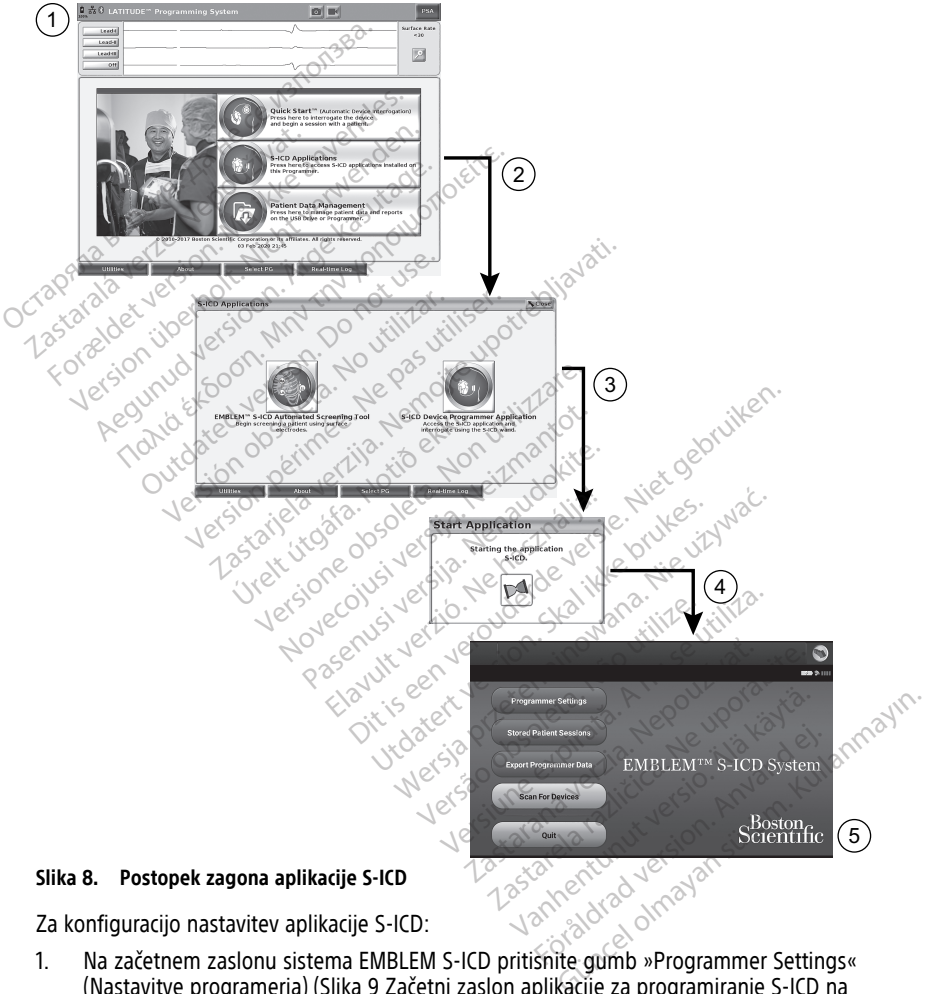

Za konfiguracijo nastavitev aplikacije S-ICD:

1. Na začetnem zaslonu sistema EMBLEM S-ICD pritisnite gumb »Programmer Settings« (Nastavitve programerja) (Slika 9 Začetni zaslon aplikacije za programiranje S-ICD na [strani](#page-20-1) 17), da se prikaže zaslon »Programmer Settings« (Nastavitve programerja) ([Slika](#page-20-2) 10 Zaslon z [nastavitvami](#page-20-2) programerja S-ICD na strani 17).

<span id="page-20-1"></span>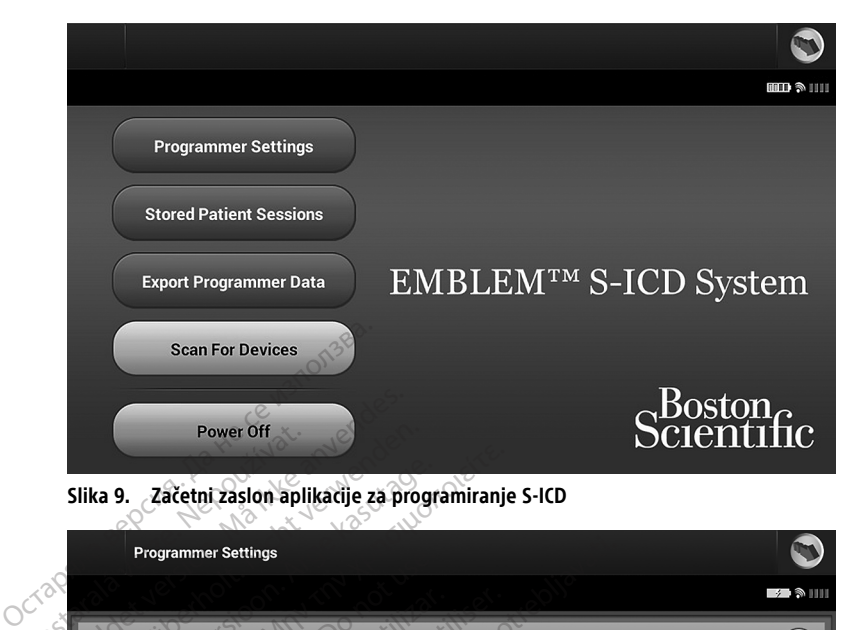

<span id="page-20-2"></span>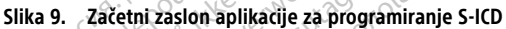

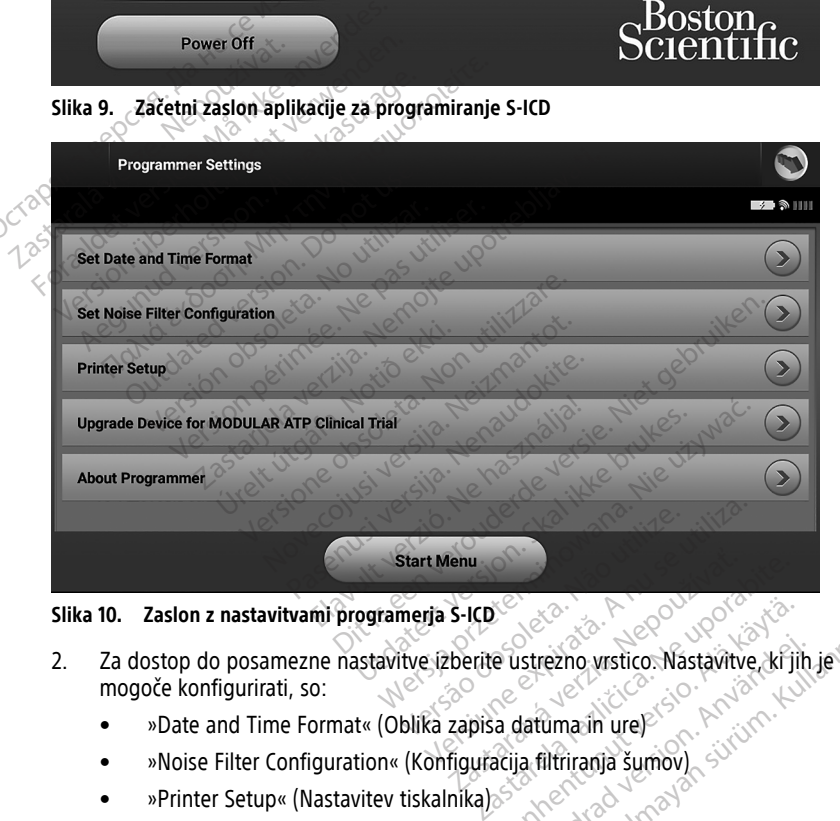

**Slika 10. Zaslon z nastavitvami programerja S-ICD**

- 2. Za dostop do posamezne nastavitve izberite ustrezno vrstico. Nastavitve, ki jih je mogoče konfigurirati, so: • »Date and Time Format« (Oblika zapisa datuma in ure) Elä käytä. Alan Karlin version varitettunut version varitettunut version varitettunut version varitettunut ver<br>Alan datumatin version varitettunut version varitettunut version varitettunut varitettunut varitettunut varite<br> Extrezno vrstico. Nastavitve, krijih Güncel olmayan sürüm. Kullanmayın.<br>Güncel olmayan sürüm. Kullanmayın. Kullanmayın. Kullanmayın. Kullanmayın. Kullanmayın. Kullanmayın. Kullanmay<br>Güncel olmayın. Kullanmayın. Kullanmayın. Kullanmayın. Kullanmayın. Kullanmay
	-
	- »Noise Filter Configuration« (Konfiguracija filtriranja šumov<br>• »Printer Setup« (Nastavitev tiskalnika)<br>**ka zapisa datuma in urc**
	- »Printer Setup« (Nastavitev tiskalnika)

#### <span id="page-20-0"></span>**Oblika zapisa datuma in ure**

**OPOMBA:** Preden nastavite obliko zapisa datuma in ure, <sup>v</sup> programerju nastavite časovni pas. Glejte razdelek "Nastavitev jezika in [časovnega](#page-16-2) pasu" na strani 13.

Za nastavitev oblike zapisa datuma in ure:

- 1. Na zaslonu »Programmer Settings« (Nastavitve programerja) izberite »Set Date and Time Format« (Nastavitev oblike zapisa datuma in ure) (Slika 11 Zaslon za [nastavitev](#page-21-1) oblike zapisa [datuma](#page-21-1) in ure na strani 18). Prikaže se zaslon »Date and Time Settings« (Nastavitve datuma in ure).
- 2. Izberite želeno obliko zapisa ure (12 ur ali 24 ur).5
- 3. Izberite želeno obliko zapisa datuma (mm/dd/llll ali dd/mm/llll).
- 4. Izberite gumb »Save« (Shrani), da shranite spremembe in se vrnete na zaslon »Programmer Settings« (Nastavitve programerja), ali izberite gumb »Cancel« (Prekliči), da se na zaslon »Programmer Settings« (Nastavitve programerja) vrnete brez shranjenih sprememb.

<span id="page-21-1"></span>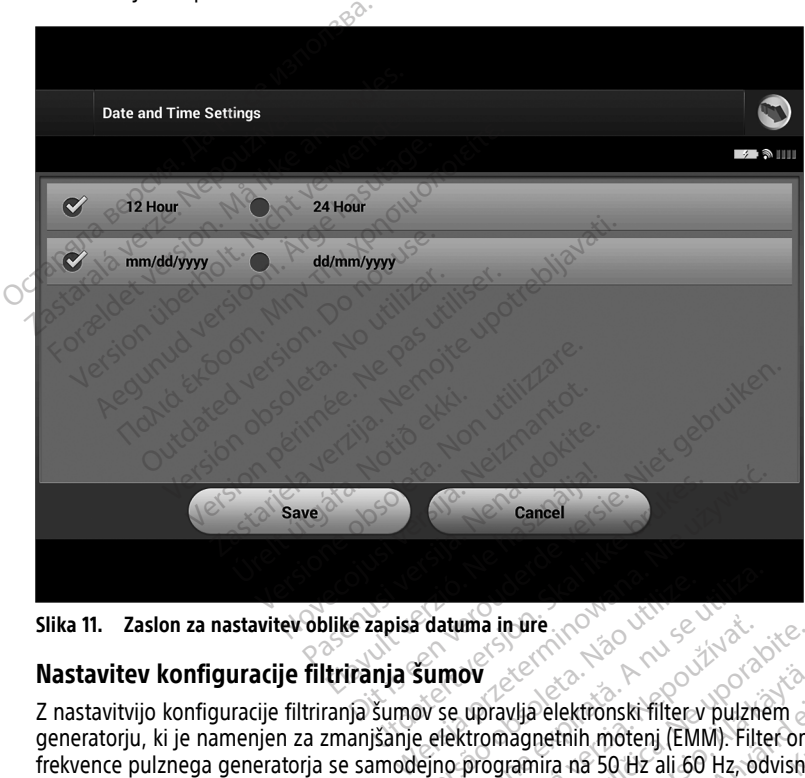

### <span id="page-21-0"></span>**Nastavitev konfiguracije filtriranja šumov**

Z nastavitvijo konfiguracije filtriranja šumov se upravlja elektronski filter v pulznem generatorju, ki je namenjen za zmanjšanje elektromagnetnih motenj (EMM). Filter omrežne frekvence pulznega generatorja se samodejno programira na 50 Hz ali 60 Hz, odvisno od nastavitve filtriranja šumov. Z nastavitvijo konfiguracije filtriranja šumov se upravlja elektronski filter v pulznem<br>generatorju, ki je namenjen za zmanjšanje elektromagnetnih motenj (EMM). Filter omrežne<br>frekvence pulznega generatorja se samodejno pr Versium a in Great Computer of the Computer of the Computer of the expiration of the A nu se utilization of the A nu se utilization of the A nu se utilization of the A nu se utilization of the A nu set of the A nu set of t ma in ure<br> **Voltage de Architectura (1994)**<br>
upravlja elektronski filter v pulzni<br>
de na električno omrežje v vaši dr<br>
e na električno omrežje v vaši dr Travlja elektronski filter v pulznem<br>Zavlja elektronski filter v pulznem<br>Zastarela različica. Ne uporabite. Ne uporabite.<br>Ne uporabite. Ne uporabite. Ne uporabite.<br>Ne uporabite. Vlja elektronski filter v pulznem<br>agnetnih motenj (EMM). Filter om<br>amira na 50 Hz ali 60 Hz, odvisno<br>električno omrežje v vaši državi. Z<br>v konfiguracije filtriranja šumov, s lektronski filter v pulznem<br>thih motenj (EMM). Filter omrežne<br>a na 50 Hz ali 60 Hz, odvisno od<br>rično omrežje v vaši državi. Zato<br>figuracije filtriranja šumov, se<br>brano nastavitev (50 Hz ali 60 Hz)<br>a poizvedovanje.

Filtriranje šumov je tovarniško nastavljeno glede na električno omrežje v vaši državi. Zato ga ne spreminjajte, razen če ste v drugi državi.

**OPOMBA:** Če <sup>v</sup> programerju spremenite nastavitev konfiguracije filtriranja šumov, se <sup>v</sup> vseh naslednjih pulznih generatorjih, za katere se izvaja poizvedovanje.

<sup>5.</sup> Ta nastavitev velja le za obliko zapisa datuma in ure v aplikaciji S-ICD. Na obliko zapisa datuma in ure programerja modela 3300 ta nastavitev ne vpliva.

Za nastavitev filtra šumov v aplikaciji S-ICD:

- 1. Na zaslonu z nastavitvami programerja S-ICD izberite možnost »Set Noise Filter Configuration« (Nastavitev konfiguracije filtriranja šumov) (Slika 12 [Zaslon](#page-22-1) za nastavitev [konfiguracije](#page-22-1) filtriranja šumov na strani 19) za prikaz zaslona za konfiguracijo filtriranja šumov.
- 2. Izberite 50 Hz ali 60 Hz.
- 3. Izberite gumb »Save« (Shrani), da shranite spremembe in se vrnete na zaslon z nastavitvami programerja S-ICD, ali izberite gumb »Cancel« (Prekliči), da se na zaslon »Programmer Settings« (Nastavitve programerja) vrnete brez shranjenih sprememb.

<span id="page-22-1"></span>V redkih primerih, v katerih so razlike v regionalni omrežni frekvenci, izberite možnost s pravo frekvenco za regijo, v kateri je programer. Upoštevajte, da je pri bolnikih, ki potujejo in pri katerih se izvaja poizvedovanje pripomočka v regijah ali državah, ki niso njihovo stalno prebivališče, morda treba ponastaviti filter šumov, ko se vrnejo domov.

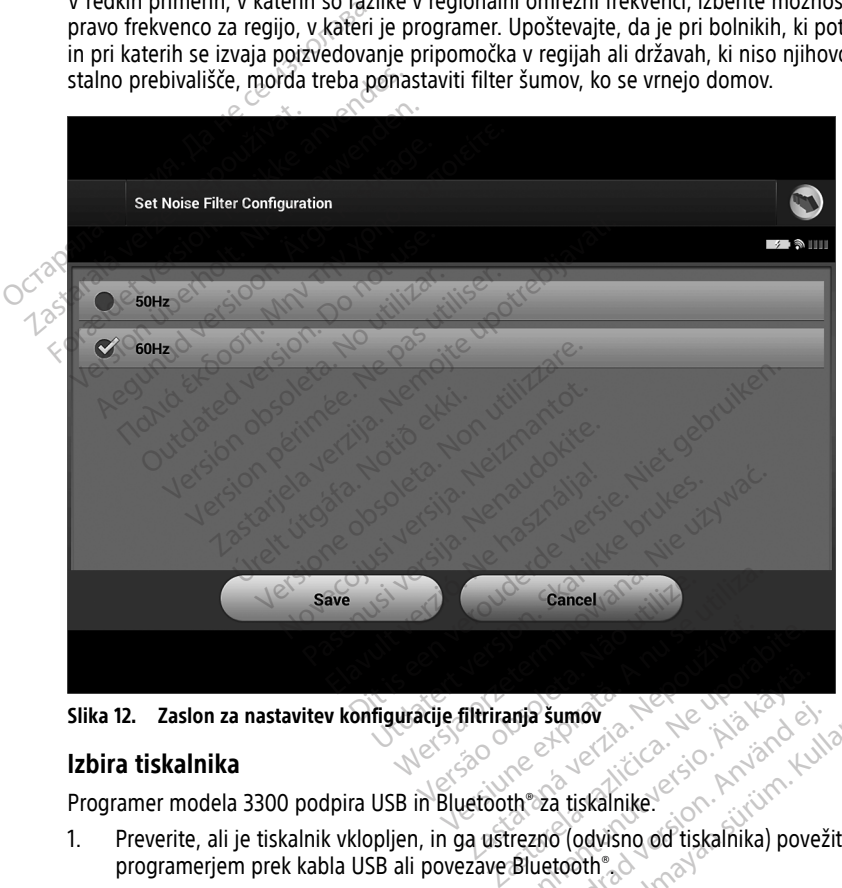

**Slika 12. Zaslon za nastavitev konfiguracije filtriranja šumov**

### <span id="page-22-0"></span>**Izbira tiskalnika**

Programer modela 3300 podpira USB in Bluetooth® za tiskalnike.

- 1. Preverite, ali je tiskalnik vklopljen, in ga ustrezno (odvisno od tiskalnika) povežite s programerjem prek kabla USB ali povezave Bluetooth®. Vanhender<br>Vanhender version. Alan käytä.<br>Vanhender vanhender vanhender vanhender vanhender vanhender vanhender vanhender vanhender vanhender vanhender<br>Vanhender vanhender vanhender vanhender vanhender vanhender vanhender v För den starte version.<br>The state of the state of the state of the state of the state of the state of the state of the state of the state of the state of the state of the state of the state of the state of the state of the Güncel olmayan sürüm. Kullanmayın.
	- Tiskalnik, ki podpira USB, povežite z vrati USB na levi strani programerja.
	- Preden v aplikaciji S-ICD izberete tiskalnik s podporo Bluetooth®, morate omogočiti komunikacijo prek povezave Bluetooth®. Za omogočitev komunikacije prek povezave Bluetooth® glejte razdelek ["Omogočanje](#page-17-0) komunikacije prek povezave [Bluetooth®"](#page-17-0) na strani 14.

2. Na zaslonu »Programmer Settings« (Nastavitve programerja) izberite »Printer Setup« (Nastavitev tiskalnika). Zaslon »Printer Setup« (Nastavitev tiskalnika) (Slika 13 [Zaslon](#page-23-1) za [nastavitev](#page-23-1) tiskalnika na strani 20) se prikaže skupaj s tiskalnikom, ki podpira USB, ne glede na to, ali je takšen tiskalnik konfiguriran ali ne. Če je bil že izbran in konfiguriran privzeti tiskalnik, bo na zaslonu prikazan ta. Izberite gumb »Scan Again« (Ponovno išči) in programer bo preiskal okolico, da bi našel tiskalnike s podporo Bluetooth®. Prikaže se vrstica napredka pregledovanja, ki obvešča uporabnika, da programer trenutno išče tiskalnike.

Ko se naloži zaslon »Printer Setup« (Nastavitev tiskalnika), se prikažejo tudi vsi tiskalniki, ki so bili že seznanjeni.

<span id="page-23-1"></span>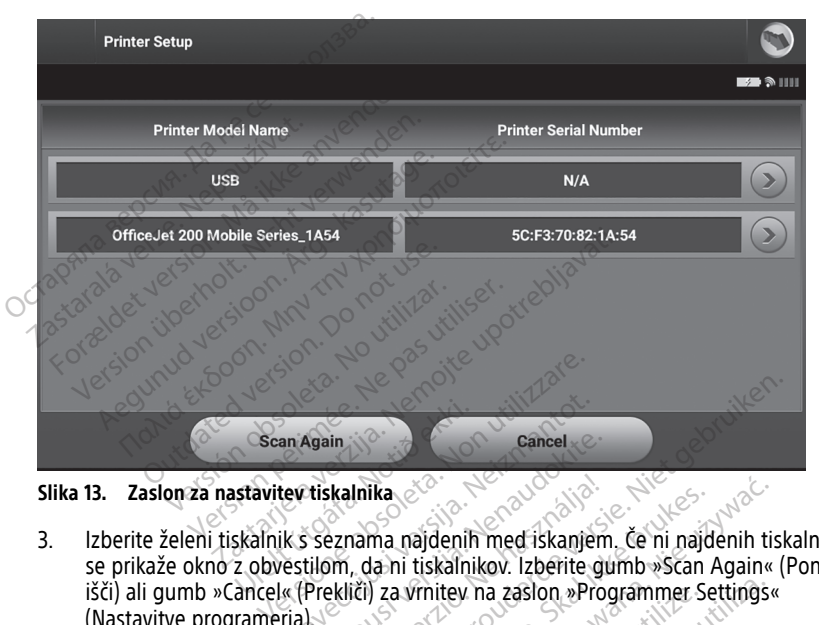

**Slika 13. Zaslon za nastavitev tiskalnika**

- 3. Izberite želeni tiskalnik s seznama najdenih med iskanjem. Če ni najdenih tiskalnikov, se prikaže okno z obvestilom, da ni tiskalnikov. Izberite gumb »Scan Again« (Ponovno išči) ali gumb »Cancel« (Prekliči) za vrnitev na zaslon »Programmer Settings« (Nastavitve programerja). Eancel<br>
November 1984<br>
November 1984<br>
November 1984<br>
November 1984<br>
November 1984<br>
November 1984<br>
November 1984<br>
November 1984<br>
November 1984<br>
November 1984<br>
November 1984<br>
November 1984<br>
November 1984<br>
November 1984<br>
Nove Again<br>
Viskalnika.<br>
Seznama najdenih med iskanjem<br>
Seznama najdenih med iskanjem<br>
Prekliči) za vrnitev na zaslon »Pro<br>
Seznama in vnesite ime z zaslon<br>
Seznama in vnesite ime z zaslon Elavid verzió.<br>Elavid verzió. Ne használja verzió.<br>Elavid verzió. Ne használja verzió.<br>Elavid verzió. Ne használja verzió.<br>Elavid verzió.<br>Ne használja verzió. Ne használja verzió.<br>Ne használja verzió. Cancel<br>
Cancel<br>
Cancel<br>
Inika<br>
Inika<br>
Inika<br>
Inika<br>
Inika<br>
Inika<br>
Inika<br>
Inika<br>
Inika<br>
Inika<br>
Inika<br>
Inika<br>
Inika<br>
Inika<br>
Inika<br>
Inika<br>
Inika<br>
Inika<br>
Inika<br>
Inika<br>
Inika<br>
Inika<br>
Inika<br>
Inika<br>
Inika<br>
Inika<br>
Inika<br>
Inika<br>
In Ka<br>
Ina najdenih med iskanjem. Če ni najč<br>
a ni tiskalnikov. Izberite gumb »Scan<br>
za vrnitev na zaslon »Programmer Scan<br>
ina in vnesite ime z zaslonsko tipkovn<br>
prikaže edinstveni identifikator tiska<br>
da shranite spremembe najdenih med iskanjem. Če ni najdenih ti<br>i tiskalnikov. Izberite gumb »Scan Again«<br>i vrnitev na zaslon »Programmer Settings«<br>in vnesite ime z zaslonsko tipkovnico (do<br>irikaže edinstveni identifikator tiskalnika.<br>shranite s
- 4. Izberite želeni tiskalnik s seznama in vnesite ime z zaslonsko tipkovnico (do 15 znakov). Z izbiro tiskalnika se prikaže edinstveni identifikator tiskalnika.
- 5. Izberite gumb »Save« (Shrani), da shranite spremembe in se vrnete na zaslon »Programmer Settings« (Nastavitve programerja), ali izberite gumb »Cancel« (Prekliči), da se na zaslon »Programmer Settings« (Nastavitve programerja) vrnete brez shranjenih sprememb. Ko je nastavitev tiskalnika zaključena, se prikaže zaslon s potrditvijo. rnitev na zasion »Programmer s<br>
vnesite ime z zaslonsko tipkovi<br>
zače edinstveni identifikator tiska<br>
ranite spremembe in se vrnete<br>
programerja), ali izberite gumb<br>
gs« (Nastavitve programerja) vri<br>
ev tiskalnika zaključe tev na zaslon »Programmer Settings<br>
esite ime z zaslonsko tipkovnico (do<br>
edinstveni identifikator tiskalnika.<br>
iite spremembe in se vrnete na zaslo<br>
gramerja), ali izberite gumb »Cancel<br>
(Nastavitve programerja) vrnete br ite ime z zaslonsko tipkovnico (d<br>dinstveni identifikator tiskalnika.<br>e spremembe in se vrnete na zas<br>amerja), ali izberite gumb »Cance<br>Vaštavitve programerja) vrnete bi<br>kalnika zaključena, se prikaže za:<br>kom glette razdel ime z zaslonsko tipkovnico (do styteni identifikator tiskalnika.<br>
premembe in se vrnete na zaslon<br>
erja), ali izberite gumb »Cancel« (Pri<br>
tavitve programerja) vrnete brez<br>
lnika zaključena, se prikaže zaslon s<br>
m glejte r veni identifikator tiskalnika:<br>emembe in se vrnete na zaslon<br>ial, ali izberite gumb »Cancel« (Previtve programeria) vrnete brez<br>vitve programeria) vrnete brez<br>ka zaključena, se prikaže zaslon s<br>glejte razdelek »Odpravljanj embe in se vrnete na zaslon<br>
ali izberite gumb »Cancel« (Prek<br>
ve programerja) vrnete brez<br>
zaključena, se prikaže zaslon s<br>
gite razdelek »Odpravljanje težav<br>
Site razdelek »Odpravljanje težav dentifikator uskallika.<br>Sherin se vrnete na zaslon<br>Güzberite gumb »Cancel«(Prekliči),<br>programerja) vrnete brez<br>Ključena, se prikaže zaslon s<br>Prazdelek »Odpravljanje težav« v

**OPOMBA:** Za informacije <sup>o</sup> težavah <sup>s</sup> tiskalnikom glejte razdelek »Odpravljanje težav« <sup>v</sup> priročniku za upravljavca modela 3300.

#### <span id="page-23-0"></span>**Različica aplikacije S-ICD modela 3877**

Različico aplikacije S-ICD si ogledate tako:

- 1. Na zaslonu »Programmer Settings« (Nastavitve programerja) izberite »About Programmer« (O programerju). Prikaže se zaslon z informacijami »Programmer Software Version« (Različica programske opreme programerja).
- 2. Na zaslonu z informacijami o različici programske opreme programerja je prikazana trenutna različica programske opreme programerja. Za vrnitev na zaslon z nastavitvami programerja izberite gumb »Close« (Zapri).

**OPOMBA:** Informacije <sup>o</sup> različici programske opreme programerja so tudi na natisnjenih poročilih.

#### <span id="page-24-0"></span>**Izvoz podatkov prek povezave Bluetooth®**

Programer se lahko konfigurira za brezžični izvoz podatkov o bolniku v namizne ali prenosne računalnike, ki podpirajo brezžično tehnologijo Bluetooth®. Za uporabo funkcije brezžičnega izvoza podatkov je treba seznaniti programer in vsak računalnik posebej. Postopek seznanitve programerja z računalnikom se razlikuje od postopka, ki se uporablja za seznanitev programerja s tiskalnikom. Programer se lahko konfigurira za<br>prenosne računalnike, ki podpirajc<br>brezžičnega izvoza podatkov je tre<br>Postopek seznanitve programerja<br>za seznanitev programerja s tiskal<br>**OPOMBA:** Prenos podatkov je prenosa podatkov ni na Brezzichega izvoza podatkov je treba<br>Postopek seznanitve programerja z raza seznanitev programerja s tiskalnike<br>**OPOMBA:** Prenos podatkov je pod<br>prenosa podatkov ni na voljo pri tabli<br>**OPOMBA:** V sistemu Windows 10 n<br>Prejm

**OPOMBA:** Prenos podatkov je podprt pri računalnikih s sistemom Windows. Funkcija prenosa podatkov ni na voljo pri tabličnih računalnikih ali pametnih telefonih.

**OPOMBA:** V sistemu Windows 10 mora biti za prenos datotek <sup>v</sup> računalnik odprto okno 3300 omogočiti komunikacijo prek povezave Bluetooth®. Za navodila o omogočitvi<br>
3300 omogočiti komunikacijo prek povezave Bluetooth®. Za navodila o omogočitvi<br>
23300 omogočiti komunikacijo prek povezave Bluetooth®. Za navo

- werejmi datoteko« za Bluetooth®.<br>
Pred izvozom podatkov o boln (2007) 1. Pred izvozom podatkov o bolniku iz aplikacije S-ICD morate v programerju modela komunikacije prek povezave Bluetooth® glejte razdelek ["Omogočanje](#page-17-0) komunikacije prek povezave Bluetooth®" na strani 14. Version Schwarz Programerija z taccza seznanitev programerija s tiskalnikon<br> **OPOMBA:** Prenos podatkov je podpr<br>
prenosa podatkov ni na voljo pri tablič<br> **OPOMBA:** V sistemu Windows 10 me<br> *Pred izvozom podatkov o bolniku* Seznanitev programerja s tiskainikom.<br> **VOMBA:** Prenos podatkov je podprt pri račuranosa podatkov ni na voljo pri tabličnih računa<br> **VOMBA:** V sistemu Windows 10 mora biti za<br>
rejmi datoteko« za Bluetooth®.<br>
Pred izvozom **IA:** V sistemu Windows 10 mora<br>datoteko« za Bluetooth<br>Ed izvozom podatkov o bolniku iz<br>00 omogočiti komunikacijo prek provincija<br>munikacije prek povezave Bluetoo<br>ek povezave Bluetooth "na strani<br>everite, ali je računalnik izvozom podatkov o bolniku iz aplikacizom podatkov o bolniku iz aplikacija<br>version perimeter. No utilizar prek povezave inikacije prek povezave Bluetooth® gle<br>povezave Bluetooth®® na strani 14.<br>ente, ali je računalnike v b Sistemu Windows 10 mora biti za prenos dato<br>
za Bluetooth<br>
co<sup>x</sup> za Bluetooth<br>
com podatkov o bolniku iz aplikacije S-ICD mo<br>
gočiti komunikacijo prek povezave Bluetooth<br>
zije prek povezave Bluetooth<br>
zije prek povezave Bl
	- seznanitvijo išče računalnike v bližini.

2. Preverite, ali je računalnik, ki ga želite seznaniti, viden, ker programer med<br>
seznanitvijo išče računalnike v bilžini.<br> **OPOMBA:** Podrobna navodila za ta postopek so na voljo v datotekari za<br>
sistema Microsoft Windows sistema Microsoft Windows pod splošnim naslovom »Zakaj ne morem povezati naprave Bluetooth <sup>z</sup> računalnikom?« rek povezave Bluetooth<sup>®</sup> glejte razde<br>Bluetooth®" na strani 14.<br>računalnik, ki ga želite seznaniti, vide<br>e računalnike v bližini.<br>odrobna navodila za ta postopek so nort Windows pod splošnim naslovom<br>oth z računalnikom?«<br> euooni - ha suani 14.<br>čunalnik, ki ga želite seznaniti, vide<br>ačunalnike v bližini.<br>obna navodila za ta postopek so n.<br>Windows pod splošnim naslovom<br>nik viden, na začetnem zaslonu ap<br>ner Data« (Izvozi podatke programe<br>Over

- **OPOMBA:** Podrobna navodila za ta postopek so na voljo v datotekah za pomoč<br>
sistema Microsoft Windows pod splošnim naslovom »Zakaj ne morem povezati<br>
naprave Bluetooth z računalnikom?«<br>
Ko je ciljni računalnik viden, na z 3. Ko je ciljni računalnik viden, na začetnem zaslonu aplikacije S-ICD izberite gumb »Export Programmer Data« (Izvozi podatke programerja). Prikaže se zaslon »Export Programmer Data Over Bluetooth« (Izvozi podatke programerja prek povezave Bluetooth). Izberite gumb »Set Up Authorized Computers« (Nastavitev odobrenih<br>računalnikov) za iskanje računalnikov v bližini in začetek postopka seznanitve.<br>Med iskanjem se naideni računalnikov v bližini in začetek postop računalnikov) za iskanje računalnikov v bližini in začetek postopka seznanitve. Banink, ki ga zenia seznamit, kiden<br>Inalnike v bližini.<br>Pas navodila za ta postopek so na<br>indows pod splošnim naslovom »<br>računalnikom?<br>V viden, na začetnem zaslonu apli<br>Data« (Izvozi podatke programer<br>ver Bluetooth« (Izvoz " na strani 14.<br>
ki ga želite seznaniti, viden, ker programer me<br>
ke v biližini.<br>
wodila za ta postopek so na voljo v datotekan zas<br>
wodila za ta postopek so na voljo v datotekan zas<br>
spod splošnim naslovom »Žakaj ne morem dila za ta postopek so na voljo v dato<br>pod splošnim naslovom »Zakaj ne mi<br>nikom?«<br>na začetnem zaslonu aplikacije S-ICD<br>(zvozi podatke programerja). Prikaže<br>tooth« (Izvozi podatke programerja p<br>set Up Authorized Computers« la za ta postopek so na voljo v datotekah<br>d splošnim naslovom »Zakaj ne morem p<br>kom?<br>vozi podatke programerja). Prikaže se zaslotn«<br>(izvozi podatke programerja prek pov<br>Up Authorized Computers« (Nastavitev o<br>inikov v bliži icelnem zasionu apilkacije Sauci<br>i podatke programerja). Prikaže<br><sup>ik</sup> (Izvozi podatke programerja)<br>p Authorized Computers« (Nastikov v bližini in začetek postopk<br>niki prikažejo pod naslovom »Uračunalniki v bližini), kot pr tnem zaslonu aplikacije S-JCD izberit<br>oodatke programerja). Prikaže se zas<br>(Izvozi podatke programerja prek po<br>uthorized Computers« (Nastavitev o<br>v v bližini in začetek postopka sezna<br>i prikažejo pod naslovom »Unauthor<br>čun
- 4. Med iskanjem se najdeni računalniki prikažejo pod naslovom »Unauthorized Computers Nearby« (Neodobreni računalniki v bližini), kot prikazuje Slika 14 Izbira računalnika za odobritev za prenos podatkov prek povezave Bluetooth® na strani 22. Izberite računalnik, ki ga želite seznaniti, in pritisnite gumb z znakom za plus zraven njega, da zaključite seznanitev. Postopek lahko prekličete kadar koli po tem, ko se prikaže računalnik, ki ga želite seznaniti. zozi podatke programerja prek po<br>horized Computers« (Nastavitev<br>bližini in začetek postopka sezn<br>rikažejo pod naslovom »Unautho<br>nalniki v bližini), kot prikazuje Slil<br>datkov prek povezave Bluetooth<br>iti, in prifisnite gumb Il podatke programerja prek povezav<br>Irized Computers« (Nastavitev odobrizičini in začetek postopka seznanitve<br>Zašejo pod naslovom »Unauthorized<br>Iriki v bližini), kot prikazuje Slika 14 l<br>Ikov prek povezave Bluetooth® na sl Ini in začetek postopka seznanitve<br>Ejo pod naslovom »Unauthorized<br>Si v bližini), kot prikazuje Slika 14 l;<br>V prek povezave Bluetooth® na st<br>pritisnite gumb z znakom za plus<br>Inko prekličete kadar koli po tem,<br>ju in računaln pod naslovom »Unauthorized<br>bližini), kot prikazuje Slika 14 lzt<br>prek povezave Bluetooth® na stratisnite gumb z znakom za plus z<br>o prekličete kadar koli po tem, ko<br>iti, da sta kodi enaki. Koda se pri začetek postopka seznanitve.<br>
Sod naslovom »Unauthorized<br>
ižini), kot prikazuje Slika 14 Izbīra<br>
k povezave Bluetooth® na strani 22.<br>
inite gumb z znakom za plus zraven<br>
prekličete kadar koli po tem, ko se<br>
računalniku pri
- 5. Med postopkom seznanitve se v programerju in računalniku prikaže identična številska koda; v obeh napravah morate potrditi, da sta kodi enaki. Koda se prikaže samo med seznanitvijo in se uporablja za preverjanje, ali se seznanjata pravi napravi.
- 6. Če je seznanitev uspešna, je ciljni računalnik dodan na seznam v stolpcu »Authorized Computers« (Odobreni računalniki) in ga ni več v stolpcu »Unauthorized Computers Nearby« (Neodobreni računalniki v bližini).

7. Odobrene računalnike lahko po potrebi preimenujete. Pritisnite in držite vnos računalnika na seznamu, dokler se ne prikaže pojavno okno »Rename an Authorized Computer« (Preimenuj odobreni računalnik).

<span id="page-25-3"></span>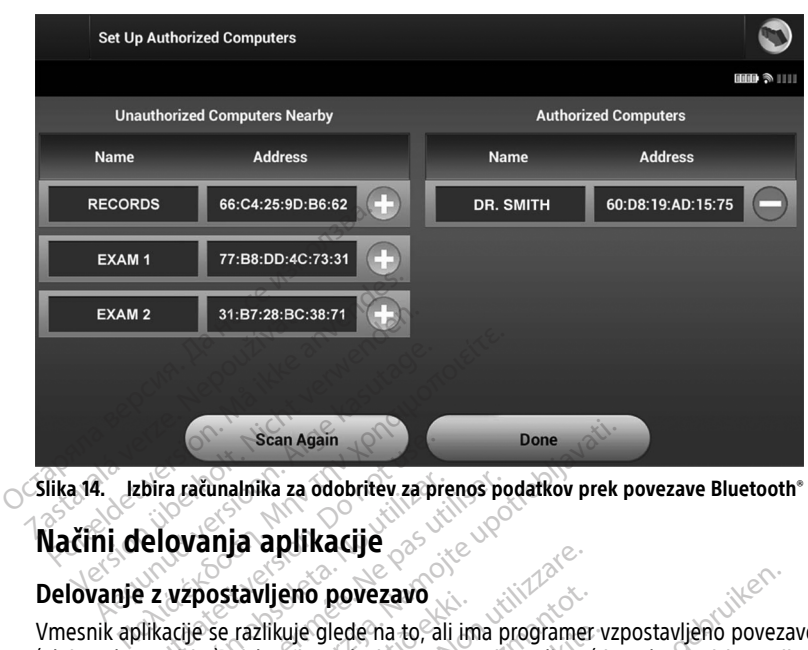

<span id="page-25-0"></span>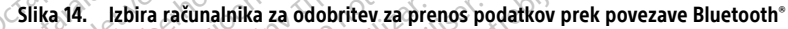

#### <span id="page-25-1"></span>**Delovanje z vzpostavljeno povezavo**

Vmesnik aplikacije se razlikuje glede na to, ali ima programer vzpostavljeno povezavo (aktivno komunicira) z izbranim pulznim generatorjem ali ne (tj. ne komunicira z njim). Scan Again<br>
Scan Again<br>
Dira računalnika za odobritev za priestavljeno<br>
Polovanja aplikacije<br>
Polovanja aplikacije<br>
Polovanja za zilikuje glede na to, a priestavljeno polovanja<br>
municira) z izbranim pulznim gen versión obsoleta. No utilizar a prenos périodicional de la construcción de la construcción de la construcción<br>
Versión de la construcción de la construcción de la construcción de la construcción de la construcción de la co

Seja z vzpostavljeno povezavo se začne, ko programer vzpostavi telemetrijsko povezavo z določenim pulznim generatorjem. Če se telemetrijski signal med programerjem in pulznim generatorjem izgubi za več kot pet sekund med aktivno komunikacijo, se prikaže zaslon z rumenim opozorilom. To se lahko zgodi, če se upravljalnik premakne iz dosega telemetrijske komunikacije ali pa če komunikacijo ovirajo hrup ali moteči predmeti. Ukazi za programiranje, vključno z rešilnimi elektrošoki, ne bodo na voljo, dokler se telemetrijska povezava ne vzpostavi znova. Scan Again<br>
Unalnika za odobritev za prenos podatkov prek<br> **nja aplikacije**<br>
Stavljeno povezavo<br>
Stavljeno povezavo<br>
Se razlikuje glede na to, ali ima programer vz<br>
Jaj z izbranim pulznim generatorjem ali ne (tj.<br>
Jaj zizb ravijeno povezavo<br>
razlikuje glede na to, ali in<br>
z izbranim pulznim generat<br>
sovezavo se začne, ko progeneratorjem.<br>
če se telemet<br>
za več kot pet sekund med<br>
To se lahko zgodi, če se u **Experiment of the sole of the sole of the sole of the sole of the sole of the sole of the sole of the sole of the sole of the sole of the sole of the sole of the sole of the sole of the sole of the sole of the sole of the** eno povezavo<br>
cuje glede na to, ali ima programer<br>
nnim pulznim generatorjem ali ne (<br>
avo se začne, ko programer vzpost<br>
torjem. Če se telemetrijski signal n<br>
: kot pet sekund med aktivno kom<br>
e lahko zgodi, če se upravlj e glede na to, ali ima programer v<br>m pulznim generatorjem ali ne (tj<br>o se začne, ko programer vzposta<br>jem. Če se telemetrijski signal me<br>to pet sekund med aktivno komur<br>ahko zgodi, če se upravljalnik prei<br>pa če komunikacij e začne, ko programer vzposta<br>n. Če se telemetrijski signal me<br>net sekund med aktivno komunico<br>zgodi, če se upravljalnik pre<br>a če komunikacijo ovirajo hrup<br>ilnimi elektrošoki, ne bodo na Die zavo<br>Die na to, ali ima programer vzpostavljeno povez<br>Iznim generatorjem ali ne (tj. ne komunicira z nj<br>začne, ko programer vzpostavi telemetrijsko pove<br>Če se telemetrijski signal med programerjem in<br>t sekund med aktiv ine, ko programer vzpostavi telemetrijsko po<br>se telemetrijski signal med programerjem in<br>ekund med aktivno komunikacijo, se prikaže<br>odi, če se upravljalnik premakne iz dosega.<br>comunikacijo ovirajo hrup ali moteči predmerij

Telemetrijska povezava se lahko znova vzpostavi samodejno, če se odpravi vzrok za prekinitev telemetrijske povezave; upravljalnik na primer premaknete nazaj v telemetrijski doseg pulznega generatorja ali pa odstranite vir motenj ali hrupa. Če se telemetrijska povezava po eni minuti ne obnovi, sejo zaženite znova. ie se upravljalnik premakne iz dosega<br>nikacijo ovirajo hrup ali moteči predme<br>trošoki, ne bodo na voljo, dokler se tel<br>postavi samodejno, če se odpravi vzrok<br>alnik na primer premaknete nazaj v tel<br>nite vir motenj ali hrupa ki, ne bodo na voljo, dokler se telemet<br>vi samodejno, če se odpravi vzrok za<br>na primer premaknete nazaj v telemet<br>ir motenj ali hrupa. Če se telemetrijska<br>e znova.<br>*S pulznim generatorjem, odda zvočno*<br>dovajanje elektrošok modejno, če se odpravi vzrok za<br>imer premaknete nazaj v telemetrijska<br>tenj ali hrupa. Če se telemetrijska.<br>zním generatorjem, odda zvočno<br>lanje elektrošoka, pri čemer je lah<br>no aritmijo. Zvočno obveščanje tra  $\frac{d}{dt}$  olmayı ve telemetrijski $\frac{d}{dt}$  premaknete nazaj v telemetrijski $\frac{d}{dt}$  hi hrupa. Če se telemetrijska<br>generatorjem.  $\frac{d}{dt}$  zvočno<br>generatorjem.  $\frac{d}{dt}$  zvočno<br>elektrošoka, pri čemer je lahko<br>tmijo. Zvočn

**OPOMBA:** Ko programer aktivno komunicira <sup>s</sup> pulznim generatorjem, odda zvočno opozorilo, ko se pulzni generator pripravlja na dovajanje elektrošoka, pri čemer je lahko zanj podan ukaz ali pa je elektrošok odziv na zaznano aritmijo. Zvočno obveščanje traja, dokler se elektrošok ne dovede ali opusti. Förhamete nazaj v telemetrij<br>Fördinand version. Analysiska<br>Fördinand version. Använd en elektrošoka, pri čemer je lahke<br>Antimijo. Zvočno obveščanje traja<br>Förhametrijo. Zvočno obveščanje traja

#### <span id="page-25-2"></span>**Delovanje brez vzpostavljene povezave**

Programer je brez povezave, ko ne komunicira aktivno s pulznim generatorjem. Med sejami brez povezave lahko dostopate do nastavitev programerja in si ogledate in/ali natisnete shranjene seje bolnika.

#### <span id="page-26-0"></span>**Shranjene seje bolnika**

Med bolnikovim kontrolnim obiskom programer pridobi podatke iz pomnilnika pulznega generatorja. Programer lahko hrani do 50 sej bolnikov ali za 90 dni podatkov o sejah bolnikov. Pri 51. seji programer najstarejšo shranjeno sejo samodejno zamenja z novimi podatki. Ko preteče 90 dni od shranjevanja seje bolnika, programer samodejno izbriše to sejo bolnika ob zagonu aplikacije S-ICD. Shranjena seja vključuje naslednje podatke:

- Poročila o zajetem S-EKG-ju (vključno s S-EKG-ji indukcije)
- Zgodovina epizode (vključno z vsemi prenesenimi epizodami)
- Podatki o bolniku
- Programirane nastavitve pripomočka

#### **Za ogled shranjenih sej bolnika:**

- 1. Na začetnem zaslonu aplikacije S-ICD izberite »Stored Patient Sessions« (Shranjene seje bolnika)<sup>o</sup> • Programirane nastavitve prip<br>
Za ogled shranjenih sej bolnika<br>
1. Na začetnem zaslonu aplikac<br>
seje bolnika)<br>
2. Izberite želeno sejo bolnika.<br> **Načini delovanja pulzne**<br>
Pulzni generator omogoča nasledn 1. Na začetnem zaslonu aplikacije<br>
seje bolnika)<br>
2. Izberite želeno sejo bolnika.<br> **Načini delovanja pulznega**<br>
Pulzni generator omogoča naslednje<br>
\* Shelf (Mirovanje)<br>
\* Therapy On (Vklop terapije)
	- 2. Izberite želeno sejo bolnika.

# **Načini delovanja pulznega generatorja** seje bolnika)<br>
2. Izberite želeno sejo bolnika.<br> **Načini delovanja pulznega**<br>
Pulzni generator omogoča naslednje na<br>
Shelf (Mirovanje)<br>
2. Shelf (Mirovanje)<br>
2. Therapy Off (Izklop terapije)<br>
2. Therapy Off (Izklop terapij Izberite želeno sejo bolnika.<br> **Acimi delovanja pulznega g**<br>
Ezni generator omogoča naslednje nač<br>
Shelf (Mirovanje)<br>
Therapy On (Vklop terapije)<br>
Therapy Off (Izklop terapije)<br>
MRI Protection Mode (Način zaščite Izberite želeno sejo bolnika.<br>
Izberite želeno sejo bolnika.<br>
I**ni delovanja pulznega genera**<br>
I generator omogoča naslednje načine delo<br>
Shelf (Mirovanje)<br>
Therapy Off (Izklop terapije)<br>
Therapy Off (Izklop terapije)<br>
MRI

Pulzni generator omogoča naslednje načine delovanja:

- Shelf (Mirovanje)
	- Therapy On (Vklop terapije)
- Therapy Off (Izklop terapije)
- MRI Protection Mode (Način zaščite za MRS) Experience omogoča naslednje načitel<br>Exapy On (Vklop terapije)<br>Exapy On (Vklop terapije)<br>Exapy Off (Izklop terapije)<br>Ri Protection Mode (Način zaščite<br>M**irovanja**

#### <span id="page-26-2"></span>**Način mirovanja**

<span id="page-26-1"></span>Način mirovanja je stanje z nizko porabo energije, ki je namenjeno samo za shranjevanje. Ko programer izvede poizvedovanje pulznega generatorja v načinu mirovanja, se izvede obnovitev kondenzatorja pri najvišji energiji in pulzni generator je pripravljen za nastavitev. Pri izhodu iz načina mirovanja aplikacija S-ICD privzeto nastavi način izklopljene terapije. Pulznega generatorja ni mogoče nastaviti nazaj na način mirovanja. Version obsoleta. No utilizar. No utilizar. No utilizar. No utilizar. No utilizar. No utilizar. No utilizar. Ne<br>Version obsoleta. No utilizar. Ne protection Mode (Način zaščite za MRS<br>Version di lizar. Ne por por utilizar. zastarjela verzija. Nemotionalista verzija. Nemotionalista verzija.<br>Zastarjela verzija. Nemotionalista verzija. Nemotionalista verzija. Nemotionalista verzija. Nemotionalista verzija. Nemotionalista verzija. Nemotionalista on Mode (Način zaščite za li<br>a<br>g stanje z nizko porabo ene<br>de poizvedovanje pulzneg<br>zatorja pri najvišji energiji<br>ia mirovanja aplikacija S-IC verapije)<br>
Versione (Način zaščite za MRS)<br>
Versione obsoleta. Non utilizare.<br>
Versione obsoleta. Non utilizare.<br>
Versione obsoleta. Non utilizare.<br>
Versione obsoleta. Non utilizare.<br>
Non utilizare.<br>
Non utilizare.<br>
Non ut de (Način zaščite za MRS)<br>Jest versija. Neizmantot.<br>Jest versija. Neizmantot.<br>Dizvedovanje pulznega generatoria.<br>Ja pri najvišji energiji in pulzni generatoria.<br>Versija. Neizmantot.<br>Neizmantot. z nizko porabo energije. ki je nam<br>vedovanje pulznega generatorja.<br>Pastija. Nenapulsi energiji in pulzni generatorja.<br>Angapita. Nenaudokite.<br>Pastija. Nenaudokite.<br>Pastija. izko porabo energije, ki je nandovanje pulznega generatorja<br>najvišji energiji in pulzni gene<br>ja aplikacija S-ICD privzeto nas<br>joče nastaviti nazaj na način m<br>e Sin zaščite za MRS)<br>
Sin zaščite za MRS)<br>
Sin zaščite za MRS)<br>
Sin vanje pulznega generatorja v načinu mirovanja,<br>
pulsij energiji in pulzni generator je pripravljen z<br>
pulsicija S-ICD privzeto nastavi način izklopljene.<br> porabo energije, ki je namenjeno sanje pulznega generatorja v načinu militarija i napliji in pulzni generator je prip<br>Sil energiji in pulzni generator je prip<br>Ilkacija S-ICD privzeto nastavi način iz<br>nastaviti nazaj na nač rabo energije, ki je namenjeno samo za sl<br>pulznega generatorja v načinu mirovanja<br>energiji in pulzni generator je pripravljen<br>acija S-ICD privzeto nastavi način izklopljen<br>staviti nazaj na način mirovanja.<br>Alich delovanja

#### <span id="page-26-3"></span>**Način vklopljene terapije**

Način vklopljene terapije je glavni način delovanja pulznega generatorja, ki omogoča samodejno zaznavanje ventrikularnih tahiaritmij in odziv nanje. viti nazaj na način mirovanja.<br>Skotski politika.<br>Nadavanja pulznega generato.<br>Rahiaritmij in odziv nanje.<br>Nasoči zagotavljanje samodejne. Kullanmayın

#### <span id="page-26-4"></span>**Način izklopljene terapije**

Z načinom izklopljene terapije se onemogoči zagotavljanje samodejne terapije, je pa še vedno omogočeno ročno upravljanje dovajanja elektrošoka. Prek programerja si lahko ogledate in prilagodite nastavljive parametre. V tem načinu lahko prikažete ali natisnete subkutani elektrogram (S-EKG). Versium expirata. A nu se utilizarea de la principale de la principale de la principale de la principale de la principale de la principale de la principale de la principale de la principale de la principale de la principal zastaraná veľka<br>Zastaraná veľka verzia. Nepoužívať verzia. Nepoužívať verzia. Nepoužívať verzia. Nepoužívať verzia. Nepoužívať<br>Zastaraná veľka verzia. Nepoužívať verzia. Nepoužívať verzia. Nepoužívať verzia. Nepoužívať ver zanja pulznega generatorja, ki omog<br>Alj in odziv nanje<br>Zagotavljanje samodejne terapije, je<br>Zagotavljanje samodejne terapije, je<br>Za elektrošoka. Prek programerja si la<br>Zi tem načinu lahko prikažete ali nat ia pulznega generatorja, ki omogo<br>in odziv nanje<br>votavljanje samodejne terapije, je<br>votavljanje samodejne terapije, je<br>dektrošoka. Prek programerja si la<br>tem načinu lahko prikažete ali nat Böziv hanje.<br>
Sexand version. Använd version. Använd ein använd version. Använd version. Använd version. Använd version. Använd version. Använd version. Använd version. Använd version. Använd version. Använd version. Använ

Pulzni generator se ob izhodu iz načina mirovanja samodejno nastavi na način izklopljene terapije.

**OPOMBA:** Ko je pripomoček nastavljen na način vklopljene terapije ali izklopljene terapije in aktivno komunicira <sup>s</sup> pulznim generatorjem, je na voljo terapija <sup>z</sup> ročnimi in rešilnimi elektrošoki, vendar šele po opravljeni začetni nastavitvi. Glejte razdelek ["Samodejna](#page-33-1) nastavitev" na strani 30.

#### <span id="page-27-0"></span>**Način zaščite za MRS**

Način zaščite za MRS je na voljo v pripomočkih EMBLEM S-ICD.

MRI Protection Mode (Način zaščite za MRS) spremeni nekatere funkcije pulznega generatorja za ublažitev tveganj, povezanih z izpostavljanjem sistema S-ICD okolju za MRS. Ko izberete MRI Protection Mode (Način zaščite za MRS), se začne zaporedje pregledov za oceno upravičenosti in pripravljenosti za slikanje bolnika, ki je pogojno primeren za slikanje z MR. Glejte Summary Report (Poročilo povzetka), da ugotovite, ali je pripomoček v načinu zaščite za MRS. Za celoten opis načina zaščite za MRS, seznam pripomočkov, pogojno primernih za slikanje z MR, in dodatne informacije o sistemu S-ICD ImageReady glejte tehnični priročnik za MRS za sistem S-ICD. zascite za MRS. Za celoten opis načina<br>primernih za slikanje z MR, in dodatni<br>tehnični priročnik za MRS za sistem S-<br>Preden se pri bolniku opravi MRS, jet<br>nastaviti način zaščite za MRS. V način<br>• Terapija za tahikardijo j

Preden se pri bolniku opravi MRS, je treba v sistemu S-ICD ImageReady prek programerja nastaviti način zaščite za MRS. V načinu zaščite za MRS:

- Terapija za tahikardijo je prekinjena
- Funkcija poteka časovne omejitve je nazivno nastavljena na 6 ur, pri čemer je mogoče nastaviti vrednosti 6, 9, 12 in 24 ur
- Pozivnik je onemogočen

pozivnika" na strani 49). mastaviti način zaščite za MRS<br>
Terapija za tahikardijo je<br>
Terapija za tahikardijo je<br>
Funkcija poteka časovne<br>
nastaviti vrednosti 6, 9, 1<br>
Pozivnik je onemogočen<br> **OPOMBA:** Pozivnik ostane i<br>
pozivnika" na strani 49) Formation in the bolistic version. The transmitter version of the association of the mass of the mass of the mass of the mass of the mass of the mass of the mass of the mass of the mass of the mass of the mass of the mass Version überholt. Version überholt. Version überholt. Version überholt. Terapija za tahikardijo je prekinjena.<br>
Terapija za tahikardijo je prekinjena.<br>
Funkcija poteka časovne omejitve je hastaviti vrednosti 6, 9, 12 in 24

**OPOMBA:** Pozivnik ostane onemogočen, dokler ga uporabnik znova ne vklopi [\("Nadzor](#page-52-0)<br>pozivnika" na strani 49).<br>Bolnika je treba do konca slikanja in med delovanjem sistema v načinu zaščite za MRS<br>stalno spremljati s pulzno o Bolnika je treba do konca slikanja in med delovanjem sistema v načinu zaščite za MRS stalno spremljati s pulzno oksimetrijo in elektrokardiografom (EKG). Na voljo morata biti zunanji defibrilator in zdravstveno osebje. erapija za tahikardijo je prekinjena<br>
unkcija poteka časovne omejitve je na<br>
iastaviti vrednosti 6, 9, 12 in 24 ur<br>
vozivnik je onemogočen<br>
vozivnik je onemogočen<br> **IBA:** Pozivnik ostane onemogočen,<br>
ika " na strani 49)<br>
a Hacin zastie za Mn. V Hacini zastie za Mn.<br>
Arapija za tahikardijo je prekinjena<br>
kcija poteka časovne omejitve je hazivno na<br>
taviti vrednosti 6, 9, 12 in 24 ur<br>
Winik je onemogočen<br>
4. Pozivnik ostane onemogočen, dokler ik je onemogočen<br>
Pozivnik ostane onemogočen, c<br>
Pozivnik ostane onemogočen, c<br>
na strani 49)<br>
reba do konca slikanja in <u>med del</u><br>
mljati s pulzno oksimetrijo in elektrijo in elektrijo in elektrijo in elektrijo in elektri

Način zaščite za MRS se prekine z ročnim izhodom prek programerja ali z uporabniško določenim samodejnim potekom časovne omejitve zaščite za MRS (za navodila o nastavitvi načina zaščite za MRS glejte tehnični priročnik za MRS za sistem S-ICD). Način zaščite za MRS se prekine tudi ob rešilnem elektrošoku. Ko se MRI Protection Mode (Način zaščite za MRS) konča, se vsi parametri (razen pozivnika) povrnejo na predhodno določene nastavitve. Eivnik ostane onemogočen, dokler grafil 49).<br>Ado konca slikanja in med delovanjer.<br>Ado konca slikanja in med delovanjer.<br>Ado konca slikanja in med delovanjer.<br>Sputziver.<br>Ne prekine z ročnim izhodom r<br>MRS glejte tehnični pr mosti 6, 9, 12 in 24 ur<br>
emogočen<br>
rik ostane onemogočen, dokler ga uporabnik<br>
149)<br>
konca slikanja in <u>med delovanjem sistema v</u><br>
pulzno oksimetrijo in elektrokardiografom (EK<br>
in zdravstveno osebje.<br>
RS se prekine z ročn ízho oksilietiljó litelektő<br>19 zdrávstveho osebje.<br>19 prekine z ročním izhodom<br>19 prekine z ročním izhodom<br>19 jejte tehníční priročník z<br>19 rešilnem elektrošoku. Ko<br>19 rešilnem elektrošoku. Ko<br>19 rešilnem elektrošoku. Ko a slikanja in <u>med delovanjem sistem</u><br>no oksimetrijo in elektrokardiografom<br>travstveno osebje.<br>prekine z ročnim izhodom prek prog<br>potekom časovne omejitve zaščite za<br>lejte tehnični priročnik za MRS za sist<br>rešilnem elektro oksimetrijo in elektrokardiografom<br>vstveno osebje.<br>ekine z ročnim izhodom prek progretekom časovne omejitve zaščite za<br>te tehnični priročnik za MRS za siste<br>ilinem elektrošoku. Ko se MRI Prote<br>tri (razen pozivnika) povrnej ne z ročnim izhodom prek progra<br>
com časovne omejitve zaščite za Mester<br>
ehnični priročnik za MRS za sistem<br>
ehnični priročnik za MRS za sistem<br>
(razen pozivnika) povrnejo na pre m časovne omejitve zaščite za h<br>
nični priročnik za MRS za sistem<br>
elektrošoku. Ko se MRI Protect<br>
zen pozivnika) povrnejo na pre<br>
elektrošoku. Ko se MRI Protect<br>
A HTUDE ni varen za uporabo pri in interaction is isseme version zache za metallo in dielektrokardiografom (EKG). Na voljo moratione<br>oseble.<br>Committee versies and the process of the process of the principal and a metallon in principal at the MRS za siste ovne omejitve zaščite za MRS (za navodila o<br>priročnik za MRS za sistem S-ICD). Način zaš<br>trošoku. Ko se MRI Protection Mode (Način zaš<br>pozivnika) povrnejo na predhodno določene<br>pozivnika) povrnejo na predhodno določene<br>exp

#### **OPOZORILO:**

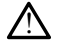

Sistem za programiranje LATITUDE ni varen za uporabo pri MR in mora ostati zunaj območja III za MRS (ali višjega), v skladu s smernicami dokumenta Guidance Document for Safe MR Practices organizacije American College of Radiology6. Sistem za programiranje LATITUDE pod nobenim pogojem ne sme biti v sobi z napravo za MRS, nadzorni sobi ali območju III ali IV za MRS. Versium Control of Radiology Castleting Control of Natural Control of Natural Control of Radiology Castleting Control of Radiology Castleting Street Control of Radiology Castleting Street Control of Radiology Castleting Co The american verzia. Nepotlem and the star and the star and the star and the star and the star and the star and the star and the star and the star and the star and the star and the star and the star and the star and the st porabo-pri MR in mora ostati zunaj Radiology: Sistem za programiranje<br>Lz napravo za MRS, nadzorni sobi al Güncel oldu. Kullanda sürüm. Kullanda beçim az programlarında Güncel oldu.<br>Hakibar Sistem za programlarında mapravo za MRS, nadzorni sobi alle<br>napravo za MRS, nadzorni sobi alle<br>Alexandri sürüm. Kullan beçim sürüm.<br>Alexand

#### **OPOZORILO:**

6. Kanal E, et al., American Journal of Roentgenology 188:1447–74, 2007

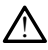

Po slikanju MRS uporaba pozivnika pulznega generatorja S-ICD morda ni več mogoča. Izpostavljenost močnemu magnetnemu polju naprave za MRS lahko povzroči trajno izgubo glasnosti pozivnika. Te težave ni mogoče odpraviti niti potem, ko zapustite okolje za slikanje z MR in zaprete način zaščite za MRS. Pred izvajanjem MRS se morata zdravnik in bolnik pogovoriti o koristih MR-postopka v primerjavi s tveganjem izgube funkcije pozivnika. Po MRS se močno priporoča spremljanje bolnikov prek sistema LATITUDE™ NXT (sistem za oddaljeno obravnavo bolnikov), če tega še ne izvajate. V nasprotnem primeru se močno priporočajo kontrolni pregledi v bolnišnici na vsake tri mesece za spremljanje delovanja pripomočka.

## <span id="page-28-0"></span>**Vzpostavitev in prekinitev povezave s pulznim generatorjem S-ICD**

V tem razdelku so navedene informacije, potrebne za izbiro, vzpostavitev povezave in prekinitev povezave s pulznim generatorjem.

#### <span id="page-28-1"></span>**Iskanje pulznih generatorjev**

1. Na začetnem zaslonu programerja izberite gumb »Scan For Devices« (Poišči pripomočke) (Slika 9 Začetni zaslon aplikacije za programiranje S-ICD na strani 17). Med pregledovanjem se prikaže vrstica napredka pregledovanja, ko se to zaključi, pa se prikaže zaslon »Device List« (Seznam pripomočkov). Če želite kadar koli prekiniti **ICD**<br>
V tem razdelku so navedene inform<br>
prekinitev povezave s pulznim ger<br> **Iskanje pulznih generatorjev<br>
Iskanje pulznih generatorjev<br>
1. Na začetnem zaslonu program<br>
Pripomočke) (Slika 9 Začetni<br>
Med pregledovanjem se Iskanje pulznih general<br>1.** Na začetnem zaslonu<br>2. Pripomočke) (Slika 9.<br>2. Ned pregledovanjem<br>2. Nepoužívate zaslon »De<br>2. Nepoledovanje, izberi V tem razdelku so navedene informac<br>prekinitev povezave s pulznim general<br>**Iskanje pulznih generatorjev**<br>**I.** Na začetnem zaslonu programer<br>pripomočke) (Slika 9 Začetni zaslonu)<br>Med pregledovanjem se prikaže<br>Se pregledovan Iskanje pulznih generatorjev<br>1. Na začetnem zaslonu programeria<br>2. Pripomočke) (Slika 9 Začetni zaslo<br>1. Na začetnem zaslonu programeria<br>2. Se prikaže zaslon »Device List« (Se<br>2. Se pregledovanje, izberite gumb »Car<br>2. Se **CALCE PULTRIN GENETATORIEV**<br>
Na začetnem zaslonu programerja i<br>
pripomočke) (Slika 9 Začetni zaslon<br>
Med pregledovanjem se príkaže vrs<br>
se prikaže zaslon »Device List« (Sez<br>
pregledovanje, izberite gumb »Cance<br>
Ko se preg nje pulznih generatorjev<br>Na začetnem zaslonu programerja izberite (pripomočke) (Slika 9 Začetni zaslon aplikaci<br>Med pregledovanjem se prikaže vrstica nap<br>se prikaže zaslon »Device List« (Seznam pri<br>pregledovanje, izberite

pregledovanje, izberite gumb »Cancel« (Prekliči).<br>
Ro se pregledovanje zaključi, se na zaslonu s sez<br>
vseh zaznanih pulznih generatorjev S-ICD (do 16<br>
pripomočkov (z možnostjo pomikanja) na strani<br>
mirovanja, je prikazano 2. Ko se pregledovanje zaključi, se na zaslonu s seznamom pripomočkov prikaže seznam vseh zaznanih pulznih generatorjev S-ICD (do 16) (Slika 15 Zaslon s [seznamom](#page-28-2) pripomočkov (z možnostjo pomikanja) na strani 25). Za pripomočke, ki so v načinu bil predhodno zaprt način mirovanja, je prikazana oznaka »IMPLANTED« (Vsajeno) ali pa shranjeno ime bolnika. ed pregledovanjem se prikaže vrst<br>prikaže zaslon »Device List« (Seziegledovanje, izberite gumb »Canc<br>se pregledovanje, izberite gumb »Canc<br>se pregledovanje zaključi, se na eh zaznanih pulznih generatorjev<br>pomočkov (z možno ze zasion »Device Elsi« (Seznam pri<br>
ovanje, izberite gumb »Cancel« (Pre<br>
regledovanje zaključi, se na zaslonu<br>
znanih pulznih generatorjev S-ICD (<br>
očkov (z možnostjo pomikanja) na s<br>
inja, je prikazano »NOT IMPLANTED«<br>
h E) (sinka 9 Zatetin Zasioni aplikačije za prograd<br>edovanjem se prikaže vrstica napredka pregle<br>zaslon »Device List« (Seznam pripomočkov).<br>Anje, izberite gumb »Cancel« (Prekliči).<br>fledovanje zaključi, se na zaslonu s seznam pulznih generatorjev S-ICD (do 16) (SI<br>možnostjo pomikanja) na strani 25).<br>rikazano »NOT IMPLANTED« (Ni vsaje<br>zaprt način mirovanja, je prikazana ob<br>ne bolnika.<br>re bolnika.

<span id="page-28-2"></span>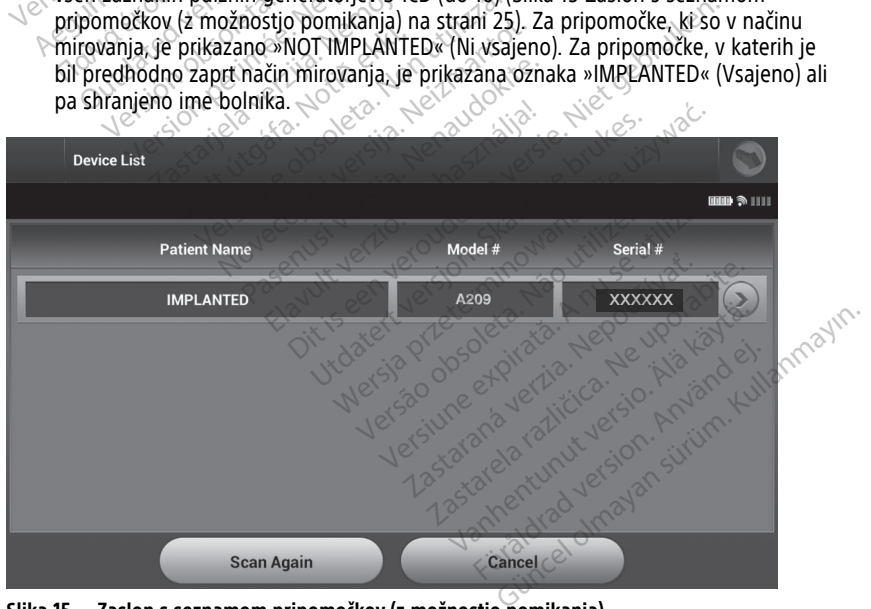

**Slika 15. Zaslon s seznamom pripomočkov (z možnostjo pomikanja)**

3. Če želeni pulzni generator ni naveden, izberite gumb »Scan Again« (Ponovno išči) za vnovičen začetek pregledovanja. Za vrnitev na začetni zaslon aplikacije za programiranje S-ICD izberite gumb »Cancel« (Prekliči).

Če komunikacija med programerjem in pulznim generatorjem ni mogoča, upoštevajte spodnja navodila:

- 1. Prepričajte se, da je programer priključen na izmenični tok, s čimer se izboljša učinkovitost delovanja telemetrije.
- 2. Poskusite premakniti upravljalnik.
- 3. Na začetnem zaslonu aplikacije za programiranje S-ICD izberite »Scan For Devices« (Poišči pripomočke) ali pa na zaslonu »Device List« (Seznam pripomočkov) izberite »Scan Again« (Ponovno išči), da poiščete želeni pripomoček.
- 4. Premaknite vso opremo in povezane kable, ki bi lahko ovirali RF-komunikacijo.
- 5. Komunikacijo poskusite vzpostaviti z drugim programerjem in/ali upravljalnikom, če je na voljo. $\sim$
- 6. Na pulzni generator namestite magnet za pulzni generator, da sprožite zvočno oddajanje pozivnika. Odstranite magnet in znova poskusite vzpostaviti komunikacijo. Polsci pripomocke) ali pa na zas<br>
»Scan Again« (Ponovno išči), da<br>
4. Premaknite vso opremo in povez<br>
5. Komunikacijo poskusite vzpostav<br>
je na voljo.<br>
6. Na pulzni generator namestite moddajanje pozivnika. Odstranite<br> **Po**

**Povezovanje s pulznim generatorjem**<br>
Na zaslonu »Device List« (Seznam pripomočk<br>
(z možnostjo pomikanja) na strani 25) izberit<br>
komunikacijsko sejo.<br> **OPOMBA:** Ne glede na to, koliko pulznin g<br>
uporabnik na seznamu izbrat Na zaslonu »Device List« (Seznam pripomočkov) (Slika 15 Zaslon s seznamom pripomočkov (z možnosti pomikanja) na strani 25) izberite želeni pulzni generator, da sprožite zvoč<br>
(z možnosti pozivnika. Odstranite magnet in znova poskusite vzpostaviti kom<br> **Povezovanje s pulznim generatorjem**<br>
(z možnosti v pove komunikacijsko sejo. Fremakine vso opiemo in povezajne<br>Fremakine vso opiemo in povezajne<br>je na voljo.<br>Na pulzni generator namestite mag<br>oddajanje pozivnika. Odstranite mag<br>**ovezovanje s pulznim generatorje**<br>a zaslonu »Device List« (Seznam prip Komunikacijo poskusite vzpostaviti z ije na voljo.<br>
Na pulzni generator namestite magne<br>
oddajanje pozivnika. Odstranite magne<br>
vezovanje s pulznim generatorjer<br>
zaslonu »Device List« (Seznam pripomo<br>
nožnostjo pomikanja) A pulzni generator namestite magnet<br>Adajanje pozivnika. Odstranite magnet<br>**Zovanje s pulznim generatorjem**<br>About »Device List« (Seznam pripomočinostio pomikanja) na strani 25) izberit<br>Tikacijsko sejo.<br>**ABA:** Ne glede na to a voljo.<br>
pulzni generator namestite magnet za pulz<br>
lajanje pozivnika. Odstranite magnet in zno<br> **vanje s pulznim generatorjem**<br>
nu »Device List« (Seznam pripomočkov) (Slili<br>
stjo pomikanja) na strani 25) izberite želeni<br> Vevice List« (Seznam prípomočko<br>pomikanja) na straní 25) izberite<br>o sejo.<br>Ve glede na to, *koliko pulznih generatorjem*<br>seznamu izbrati določení pulzni<br>e **s pulznim generatorjem**<br>nu »Device List« (Seznam prípor vice List« (Seznam prípomočkov) (Sli<br>mikanja) na straní 25) izberite želen<br>sejo.<br>*glede na to, koliko púlznih generat<br>znamu izbrati določeni pulzni generatoriem*<br>**v púlznim generatoriem v nači**<br>» Device List« (Seznam pripo **ulznim generatorjem**<br>
List« (Seznam pripomočkov) (Slika 15 Zaslon<br>
kanja) na strani 25) izberite želeni pulzni gene<br>
ce na to, *koliko pulznih generatorjev funkcija*<br>
amu izbrati določeni pulzni generator, da začr<br> **ulzni** 

<span id="page-29-0"></span>**OPOMBA:** Ne glede na to, koliko pulznih generatorjev funkcija iskanja najde, mora uporabnik na seznamu izbrati določeni pulzni generator, da začne aktivno komunikacijo. a to, koliko pulznih generatorjev funizbrati določeni pulzni generator, da z<br>im generatorjem v načinu miro<br>List« (Seznam pripomočkov) izbran<br>slednji postopek povezovanja:<br>Programer poveže z izbranim pulzni pulznih generatorjev funkcija iskanja najde, moženi pulzni generator, da začne aktivno komunii<br> **ratorjem v načinu mirovanja**<br>
mam pripomočkovi izbran pulzni generator v natorjem<br>
mam pripomočkovi izbran pulzni generatorje

#### <span id="page-29-1"></span>**Povezovanje s pulznim generatorjem v načinu mirovanja**

Če je na zaslonu »Device List« (Seznam pripomočkov) izbran pulzni generator v načinu mirovanja, se izvede naslednji postopek povezovanja:

- 1. Po potrjeni izbiri se programer poveže z izbranim pulznim generatorjem. Prikaže se okno, ki nakazuje, da poteka povezovanje. úrelt útgáfa. Normantot versiga farmantot versiga.<br>November útgáfa. Notið ekki. Notið ekki. Neir versigar ekki. Neir var að annar stærra ekki. Neir versiga versi<br>Notið ekki. Neir versigar þegar versiga.<br>November versiga.<br>N **eneratorjem v načinu mirov.**<br>K (Seznam pripomočkov) izbran pri<br>il postopek povezovanja.<br>Bramer poveže z izbranim pulznim<br>orjem vzpostavljena komunikacija.<br>Orjem vzpostavljena komunikacija. Elavult verzió.<br>Elavult pripomočkov) izbran prostopek povezovanja.<br>
Mer poveže z izbranim pulznin<br>
ka povezovanje.<br>
Elm vzpostavljena komunikacija<br>
ja pripomočka).<br>
Ce identification« (Identifikacija m pripomočkov) izbran pulzni genera<br>bek povezovanja:<br>poveže z izbranim pulznim generatori<br>vezovanje.<br>zpostavljena komunikacija, se prikaže<br>pomočka.<br>*ntification« (Identifikacija pripomočka)* Spripomočkov) izbran pulzni generator v n<br>k povezovanja.<br>veže z izbranim pulznim generatorjem. Przovanje.<br>zovanje.<br>ostavljena komunikacija, se prikaže zaslon<br>močka).<br>ification« (Identifikacija pripomočka) je pri<br>torjem v n
- 2. Ko je s pulznim generatorjem vzpostavljena komunikacija, se prikaže zaslon »Device Identification« (Identifikacija pripomočka).

**OPOMBA:** Zaslon »Device Identification« (Identifikacija pripomočka) je prikazan le<br>pri povezovanju s pulznim generatorjem v načinu mirovania pri povezovanju <sup>s</sup> pulznim generatorjem <sup>v</sup> načinu mirovanja.

3. Model pripomočka in serijska številka se samodejno zajameta in prikažeta med začetnim postopkom pregledovanja. Izberite »Exit Shelf Mode« (Izhod iz načina mirovanja), da v pripomočku zaprete način mirovanja in ga pripravite na vsaditev, ali pa izberite »Cancel« (Prekliči) za vrnitev na zaslon »Device List« (Seznam pripomočkov). vanje.<br>Avljena komunikacija, se prikaži<br>Ačka).<br>Version (Identifikacija pripomočkija).<br>Jena v načinu mirovanja.<br>Izberite. »Exit Shelf Mode (Izberite.<br>Ačkit shelf Mode (Izberite. ije.<br>Versiume exploration expirată. A principia de principia de principia de principia de principia de samodejno zajameta. În prikazeta re<br>Versiume expirată. A principia de samodejno zajameta. În prikazeta reference de pri na komunikacija, se prikaže zaslo<br>*« (Identifikacija pripomočka) je p*<br>*/ načinu mirovanja.*<br>amodejno zajameta in prikažeta<br>ite »Exit Shelf Mode« (Izhod iz n<br>n mirovanja in ga pripravite na vs<br>a zaslon »Device List« (Sezna Manufikacija, se prikaze zasion zbe<br>Identifikacija pripomočka) je prikaza<br>ačinu mirovanja.<br>Ne uporabite. Ne uporabite na vsadite.<br>Ne uporabite. Ne uporabite. Ne uporabite.<br>Sastana pripravice Lists. entifikacija pripomočka) je prikaza.<br>Inu mirovanja.<br>Jejno zajameta in prikažeta med<br>Exit Shelf Mode« (Izhod iz načina<br>ovanja in ga pripravite na vsaditev<br>irovanja, ga ni mogoče nastaviti n mirovanja.<br>
Ro zajameta in prikažeta med<br>
1 Shelf Mode« (Izhod iz načina<br>
anja in ga pripravite na vsaditev,<br>
»Device List« (Seznam<br>
vanja, ga ni mogoče nastaviti na kacija pripomočka) je prikazan le<br>irovanja.<br>Zajameta in prikažeta med<br>helf Mode« (Izhod iz načina<br>a in ga pripravite na vsaditev, ali<br>Device List« (Seznam<br>nja, ga ni mogoče nastaviti nazaj

**OPOMBA:** Ko pulzni generator preide iz načina mirovanja, ga ni mogoče nastaviti nazaj na način mirovanja.

**OPOMBA:** Pri vsakem poizvedovanju pulznega generatorja <sup>v</sup> načinu mirovanja se izvede obnovitev kondenzatorja pri najvišji energiji.

#### <span id="page-30-0"></span>**Povezovanje z vsajenim pulznim generatorjem**

Če je na zaslonu »Device List« (Seznam pripomočkov) izbran vsajen pulzni generator, se izvede naslednji postopek povezovanja:

1. Po potrjeni izbiri se programer poveže z izbranim pulznim generatorjem. Prikaže se okno, ki nakazuje, da poteka povezovanje.

Med povezovanjem se lahko prikažejo informativna in opozorilna sporočila, npr. da je funkcija SMART Pass onemogočena.

2. Ko je s pulznim generatorjem vzpostavljena komunikacija, se prikaže zaslon »Device Status« (Stanje pripomočka) (Slika 25 Zaslon s stanjem [pripomočka](#page-41-1) na strani 38).

### <span id="page-30-1"></span>**Zaključevanje seje bolnika**

Če želite končati sejo bolnika z vzpostavljeno povezavo in v programerju preklopiti v način delovanja brez povezave:

- 1. lizberite ikono za glavni meni v vrstici za krmarjenje. Prikaže se zaslon glavnega menija.
- 2. **Izberite gumb »End Session« (Končaj sejo).**

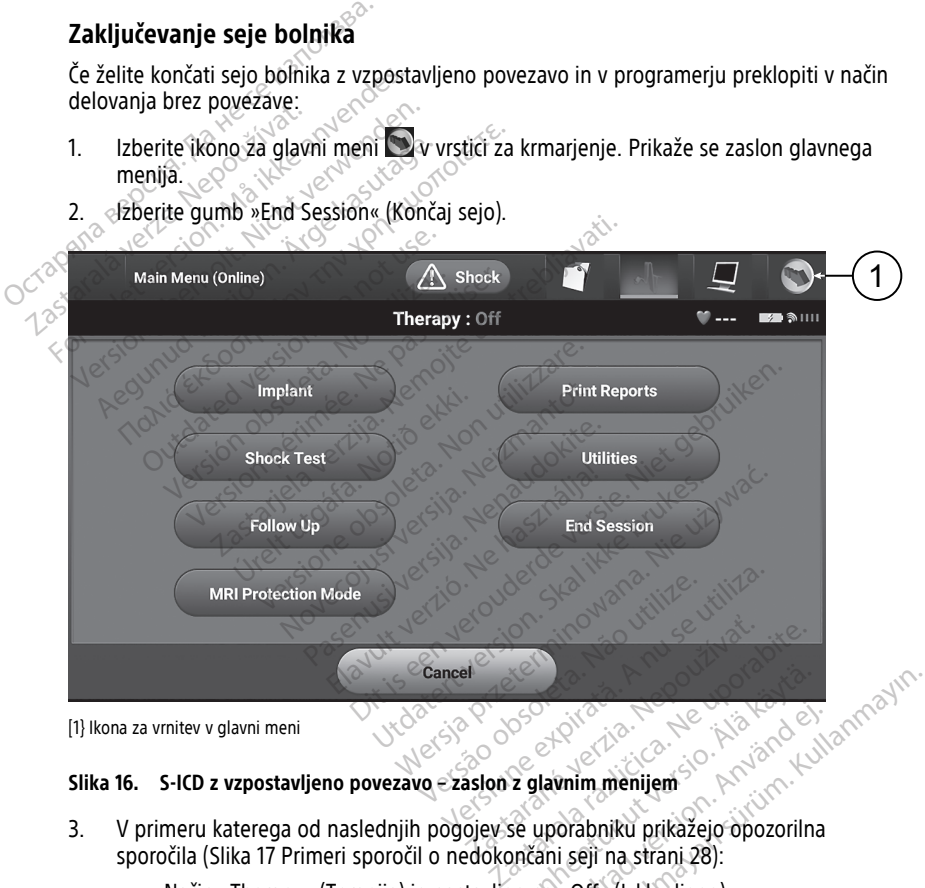

[1} Ikona za vrnitev v glavni meni

- 3. V primeru katerega od naslednjih pogojev se uporabniku prikažejo opozorilna sporočila (Slika 17 Primeri sporočil o nedokončani seji na strani 28): Vanhentunut version version version version version version version version version version version version version version version version version version version version version version version version version version ve Föråldrad version.<br>Föråldrad version. Använd ej.<br>Skapina version. Använd ej.<br>Skapina strani 28):<br>Skapina version. Använd ej.<br>Skapina version. Använd ej.
	- Način »Therapy« (Terapija) je nastavljen na »Off« (Izklopljeno)
	- Referenčni S-EKG ni pridobljen
	- Samodejna nastavitev ali ročna nastavitev se ni izvedla
	- Optimizacija se ni izvedla. To sporočilo se prikaže, če se optimizacija samodejne nastavitve med samodejno nastavitvijo ni izvedla

• Funkcija SMART Pass ni omogočena

<span id="page-31-1"></span>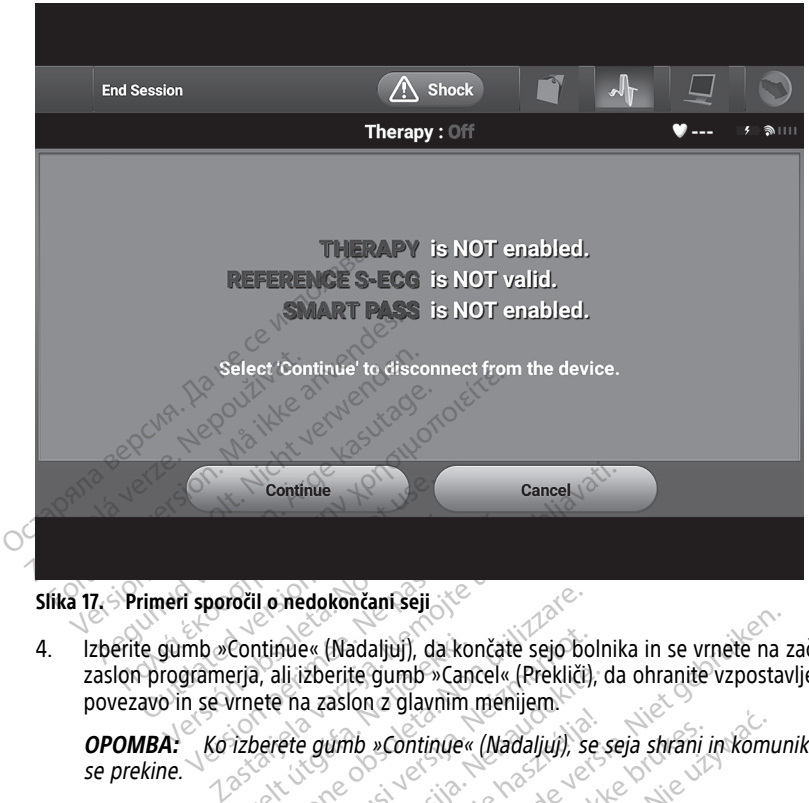

**Slika 17. Primeri sporočil o nedokončani seji**

4. Izberite gumb »Continue« (Nadaljuj), da končate sejo bolnika in se vrnete na začetni zaslon programerja, ali izberite gumb »Cancel« (Prekliči), da ohranite vzpostavljeno povezavo in se vrnete na zaslon z glavnim menijem. **Experience Continue Andersan Seji**<br>Version of the Continue (Nadaljuj), da.<br>Version of the Continue of the Continue of the Vine Continue<br>Sate Continue of the Science Continue **Sporočil o nedokončani seji**<br>Version périmée. (Nadaljuj), da končani<br>Spamerja, ali izberite gumb »Cancel»<br>Ne version z glavnim merkonizer.<br>Ko izberete gumb »Continue« (Na Continue« (Nadaljuj), da ko<br>erja, ali izberite gumb »Can<br>/rnete na zaslon z glavnim<br>/rzberete gumb »Continue«<br>emetrično sejo je treba pre il o nedokončani seji<br>ntinue« (Nadaljuj), da končate sejo bo<br>a, ali izberite gumb »Cancel« (Prekliči<br>ete na zaslon z glavnim menijem<br>perete gumb »Continue« (Nadaljuj), s<br>netrično sejo je treba prekiniti s posto<br>corakih od Nue« (Nadaljuj), da končate sejo bo<br>ili izberite gumb »Cancel« (Prekliči)<br>i na zaslon z glavnim menijem<br>ete gumb »Continue« (Nadaljuj), se<br>ično sejo je treba prekiniti s posto<br>akih od 1 do 4, da se podatki, prido<br>imer med adaljuj), da končate sejo bolnika in se vrnete na<br>te gumb »Cancel« (Prekliči), da ohranite vzpostalon z glavnim menijem.<br>b »Continue« (Nadaljuj), se seja shrani in komunite<br>io je treba prekiniti s postopkom zaključevanja s

**OPOMBA:** Ko izberete gumb »Continue« (Nadaljuj), se seja shrani in komunikacija se prekine.

**OPOMBA:** Telemetrično sejo je treba prekiniti <sup>s</sup> postopkom zaključevanja seje, ki je shranijo. Če se programer med sejo izklopi, se podatki seje ne bodo shranili. zberite gumb »Cancel« (Prekliči),<br>a zaslon z glavnim menijem.<br>9 *gumb »Continue« (Nadaljuj), se*<br>no sejo je treba prekiniti s postop.<br>h od 1 do 4, da se podatki, pridot.<br>er med sejo izklopi, se podatki sejoriditi.<br>atrditi. umb »Continue« (Nadaljuj), se<br>Elavis »Continue« (Nadaljuj), se<br>Elavis i treba prekiniti s postop<br>di 1 do 4, da se podatki, pridot<br>diti, da je pri prekinitvi poveza<br>zaključevanja seje in preoleite

opisan v zgornjih korakih od 1 do 4, da se podatki, pridobljeni med to sejo, lahko<br>shranijo. Če se programer med sejo izklopi, se podatki seje ne bodo shranili.<br>**OPOMBA:** Če želite potrditi, da je pri prekinitvi povezave n **OPOMBA:** Če želite potrditi, da je pri prekinitvi povezave način terapije vklopljen, vedno uporabite postopek zaključevanja seje in preglejte vsa prikazana opozorilna sporočila. a Continue« (Nadaljuj), se seja shrani<br>Je treba prekiniti s postopkom zaključ<br>Jo 4, da se podatki, pridobljeni med t<br>sejo izklopi, se podatki seje ne bodo<br>Ja je pri prekinitvi povezave način tera<br>učevanja seje in preglejte ontinue« (Nadaljuj), se seja shrani in komi<br>treba prekiniti s postopkom zaključevanja<br>4, da se podatki, pridobljeni med to sejo,<br>io izklopi, se podatki seje ne bodo shranili<br>je pri prekinitvi povezave način terapije vk<br>eva prekiniti s postopkom zakijućevanja<br>se podatki, pridobljeni med to sejo,<br>lopi, se podatki seje ne bodo shranil<br>prekinitvi povezave način terapije vi<br>a seje in preglejte vsa prikazana opo II, se podatki seje ne bodo shran<br>rekinitvi povezave način terapije<br>seje in preglejte vsa prikazana op<br>**Pri Vsaditvi**<br>bne za nastavitev pulznega gene e podaki seje ne bodo smanin.<br>
initvi povezave način terapije vkloplje<br>
e in preglejte vsa prikazana opozoril<br> **ri Vsaditvi**<br>
e za nastavitev pulznega generatori<br>
unikacije, programiranjem ali vsadit Vanheide vanhende vkopiji<br>Therefleite vsa prikazana opozorili<br>Vanhastavitev pulznega generatoria<br>Therefore version.<br>Therefore delevino temperaturo v Kullanmayın.

# <span id="page-31-0"></span>**Nastavitev pulznega generatorja pri vsaditvi**

V tem razdelku so navedene informacije, potrebne za nastavitev pulznega generatorja med vsaditvijo.

**POZOR:** Pred uporabo funkcij telemetrijske komunikacije, programiranjem ali vsaditvijo pulznega generatorja počakajte, da pulzni generator doseže delovno temperaturo v razponu 25 °C–45 °C, ker lahko ekstremne temperature vplivajo na začetno delovanje pulznega generatorja. Föråldrad version.<br>Föråldrad version. Använd efter användstavlig version.<br>Föräldrad version. Använd efter används version.<br>Föräldrad version. Använd efter använd version.<br>Föräldrad version. Används version.<br>Föräldrad versi

**POZOR:** Za telemetrijo s pulznim generatorjem S-ICD uporabljajte samo telemetrijski upravljalnik S-ICD modela 3203 s sistemom za programiranje LATITUDE.

**POZOR:** Telemetrijski upravljalnik S-ICD modela 3203 je dobavljen nesterilen. Pred uporabo upravljalnika odstranite vso embalažo. Če se bo upravljalnik uporabljal v sterilnem polju, mora biti med uporabo zaščiten s sterilno kirurško prevleko za sondo (model 3320). Za informacije o čiščenju glejte *priročnik za upravljavca za sistem za programiranje* LATITUDE™ (model 3300).

**POZOR:** Programer ni sterilen in ga ni mogoče sterilizirati. Ostati mora zunaj sterilnega polja.

**POZOR:** Potrdite, da je programer povezan s predvidenim pulznim generatorjem S-ICD.

#### <span id="page-32-0"></span>**Vnos podatkov o elektrodi**

V programerju so shranjeni podatki o vsajeni elektrodi. Te podatke za bolnikovo novo ali nadomestno elektrodo zabeležite tako:

- 1. Ko je programer povezan s pulznim generatorjem S-ICD, izberite ikono za glavni meni.
- 2. Izberite gumb »Implant« (Vsadek).
- 3. V vrstici za krmarjenje izberite ikono za samodejno nastavitev. Prikaže se zaslon »Automatic Setup« (Samodejna nastavitev) (Slika 21 Merjenje [impedance](#page-35-1) elektrode na strani 32). V programerju so shranjeni podati<br>
nadomestno elektrodo zabeležite<br>
1. Ko je programer povezan s p<br>
meni.<br>
2. Izberite gumb »Implant« (Vsa<br>
3. V vrstici za krmarjenje izberit<br>
3. V vrstici za krmarjenje izberit<br>
skutomatic meni.<br>
2. Izberite gümb »lmplä<br>
3. V vrstici za krmarjenje<br>
3. V vrstici za krmarjenje<br>
«Automatic Setup» Set E<br>
2. Complex Set E<br>
Automatic Setup<br>
4. Complex Set E Formation Control of the anti-<br>Formation of the state of the state of the state of the state of the state and strain 32).<br>The strain 32 is the state of the strain 32 is the state of the strain 32 is the state of the strain
	- 4. Izberite gumb »Set Electrode ID« (Nastavi ID elektrode).

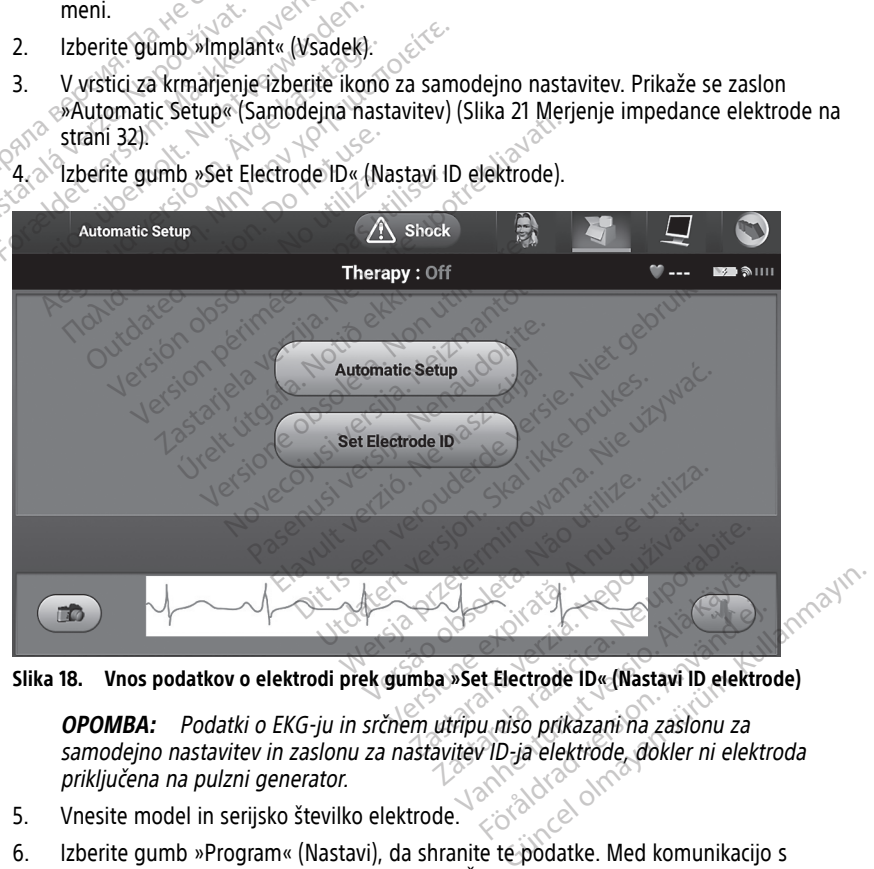

**OPOMBA:** Podatki <sup>o</sup> EKG-ju in srčnem utripu niso prikazani na zaslonu za samodejno nastavitev in zaslonu za nastavitev ID-ja elektrode, dokler ni elektroda priključena na pulzni generator. Föråldrad version.<br>Föräldrad version. Använd version.<br>Föräldrad version. Använd efter den ej.<br>Föräldrad version. Använd efter den ej.<br>Föräldrad version. Använd efter den ej.

- 5. Vnesite model in serijsko številko elektrode.
- 6. Izberite gumb »Program« (Nastavi), da shranite te podatke. Med komunikacijo s pripomočkom se prikaže potrditveni zaslon. Če želite preklicati shranjevanje podatkov in se vrniti na zaslon za samodejno nastavitev, izberite »Cancel« (Prekliči).

#### <span id="page-33-0"></span>**Ustvarjanje tabele bolnika**

V tej tabeli so referenčni podatki o bolniku. Tabelo bolnika nastavite tako:

- 1. V vrstici za krmarjenje izberite ikono za glavni meni.
- 2. Izberite gumb »Implant« (Vsadek).
- 3. Izberite ikono za prikaz bolnika, da odprete zaslon »Patient View« (Prikaz bolnika) (Slika 19 Zaslon [»Patient](#page-33-2) View« (Prikaz bolnika) na strani 30).
- 4. V prvi vrstici tabele sta prikazana model pulznega generatorja in serijska številka. V drugi vrstici tabele sta prikazana model elektrode in serijska številka. V tretji vrstici tabele je prikazan datum vsaditve. Z zaslonsko tipkovnico vnesite naslednje podatke o bolniku:
	- »Patient Name« (Ime bolnika): do 25 znakov
	- »Doctor Name« (Ime zdravnika): do 25 znakov
	- »Doctor Info« (Podatki o zdravniku): do 25 znakov
	- »Notes« (Opombe): do 100 znakov

<span id="page-33-2"></span>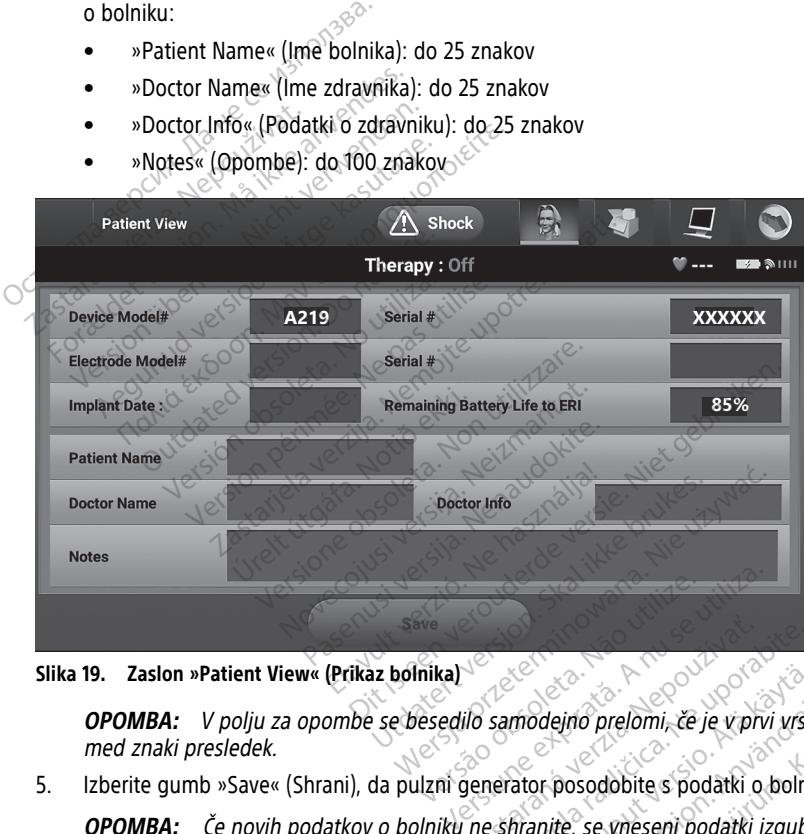

**Slika 19. Zaslon »Patient View« (Prikaz bolnika)**

**OPOMBA:** V polju za opombe se besedilo samodejno prelomi, če je <sup>v</sup> prvi vrstici med znaki presledek. Zastaraná verzia.<br>2016 samodejno prelomi, že je v pr<br>2016 samodejno prelomi, že je v pr<br>2016 samotec se vresení podatki Example in o prelomi, če je v prvi vrst<br>Samodeino prelomi, če je v prvi vrst<br>Paranite, se vnesení podatki o bolni Modeino prelomi, če je v prvi vrsti<br>Vator posodobite s podatki o bolni<br>Prianite, se vnesení podatki izgubi Föräldrad version.<br>För posodobite s podatki o bolniki<br>För posodobite s podatki izgubijo<br>Föräldrad ej.<br>Föräldrad ej. Sino prelomi, če je v prvi vrstici<br>Sposodobite s podatki o bolniku.<br>Ke, se vnesení podatki izgubijo.<br>Izvesti začetno samodejno

5. Izberite gumb »Save« (Shrani), da pulzni generator posodobite s podatki o bolniku.

**OPOMBA:** Če novih podatkov <sup>o</sup> bolniku ne shranite, se vneseni podatki izgubijo.

#### <span id="page-33-1"></span>**Samodejna nastavitev**

Pred aktivacijo pripomočka S-ICD je treba med vsaditvijo izvesti začetno samodejno nastavitev pripomočka (»Automatic Setup«).

Postopek samodejne nastavitve se začne, kot sledi:

1. Izberite ikono za glavni meni.

- 2. Izberite gumb »Implant« (Vsadek).
- 3. V vrstici za krmarjenje izberite ikono za samodejno nastavitev. Prikaže se zaslon »Automatic Setup« (Samodejna nastavitev). Za pomik na naslednji zaslon izberite gumb »Automatic Setup« (Samodejna nastavitev) na tem zaslonu.
- 4. Izberite »Continue« (Nadaliui), če je bolnikov srčni utrip mani od 130 min<sup>-1</sup> [\(Slika](#page-34-0) 20 Zaslon »Automatic Setup« [\(Samodejna](#page-34-0) nastavitev) na strani 31). Če so utripi hitrejši od 130 min–1, izberite gumb »Cancel« (Prekliči) in glejte razdelek "Ročna [nastavitev"](#page-53-0) na [strani](#page-53-0) 50.

<span id="page-34-0"></span>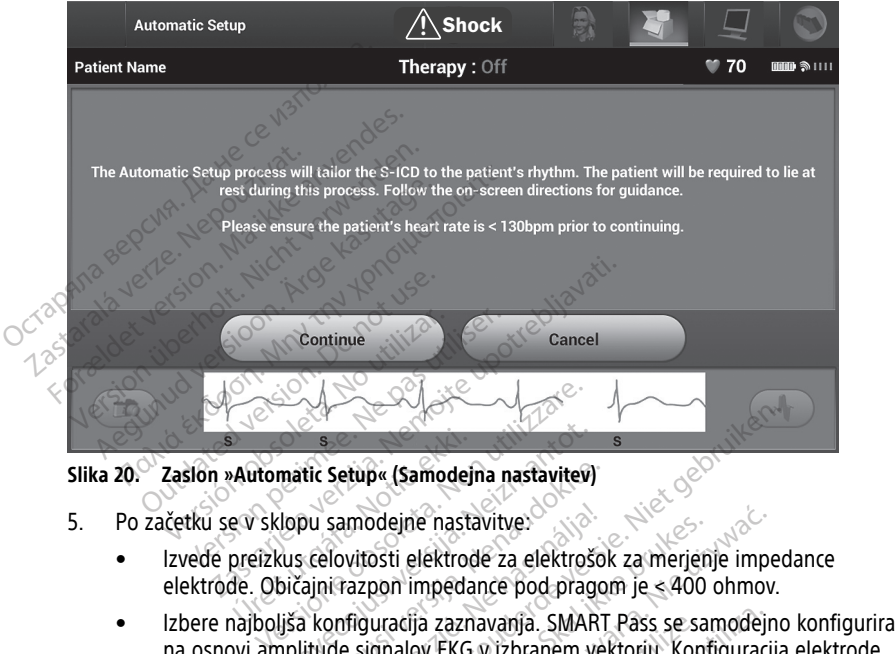

#### **Slika 20. Zaslon »Automatic Setup« (Samodejna nastavitev)**

- 
- Izvede preizkus celovitosti elektrode za elektrošok za merjenje impedance elektrode. Običajni razpon impedance pod pragom je < 400 ohmov. Automatic Setup« (Samodej<br>EV sklopu samodejne nast<br>preizkus celovitosti elektrod<br>de. Običajni razpon impeda
- na osnovi amplitude signalov EKG v izbranem vektorju. Konfiguracija elektrode zaznavanja se prikaže na natisnjenem poročilu in si jo lahko ogledate prek postopka ročne nastavitve. Stanje funkcije SMART Pass (»On« (Vkl.)/»Off« (Izkl.)) je prikazano na zaslonu programerja »SMART Settings« (Nastavitve funkcije SMART) in v poročilu »Summary Report« (Poročilo povzetka) (za več informacij o funkcijah SMART Charge in SMART Pass glejte razdelek "Nastavitve funkcije [SMART"](#page-55-0) na strani 52). matic Setup« (Samodejna nastavite»)<br>Iopu samodejne nastavitve:<br>Iopu samodejne nastavitve:<br>Sičajni razpon impedance pod pragija.<br>Ijša konfiguracija zaznavanja. SMAF<br>politude signalov EKG v izbranem v tic Setup« (Samodejna nastavitev)<br>Pasenusi versija. Nenaudokite.<br>Pasenusi versija. Nenaudokite.<br>Pasenusi versija. Nenaudokite.<br>Pasenusi versija. Nenaudokite.<br>Pasenusi versija. Nenaudokite.<br>Pasenusi versija. Nenaudokite.<br>Pa samodejne nastavitve:<br>Hovitosti elektrode za elektrošok za merjet<br>Hazpon impedance pod pragom je < 400<br>onfiguracija zaznavanja. SMART Pass se sa<br>de signalov EKG v izbranem vektorju. Kontaže na natisnjenem poročilu in si jo tup« (Samodejna nastavitev)<br>
imodejně nastavitve:<br>
vitosti elektrodě za elektrosok za merjenje impedance pod pragom je < 400 ohmov.<br>
figuracija zaznavanja. SMART Pass se samodejno<br>
signalov EKG v izbranem vektorju: Konfigu ejne nastavitve:<br>i elektrode za elektrošok za merjenje importance pod pragom je <400 ohmovacija zaznavanja. SMART Pass se samodejn<br>alov EKG v izbranem vektorju. Konfiguraci<br>natisnjenem poročilu in si jo lahko ogleda.<br>e. St a zaznavanja. SMART Pass se si<br>v EKG v izbranem vektorju. Kontisnjenem poročilu in si jo lahko<br>Stanje funkcije SMART Pass (»Oj<br>gramerja »SMART Settings« (Na<br>nary Report« (Poročilo povzetka<br>SMART Pass glejte razdelek "Na<br>sM versia smarta SMART Pass se samodej<br>EKG v izbranem vektorju. Konfigurac<br>njenem poročilu in si jo lahko ogleda<br>nje funkcije SMART Pass (»On« (Vkl.<br>merja »SMART Settings« (Nastavitve<br>y Report« (Poročilo povzetka) (za ve<br>ART zastaraná verzia. Nepozódiu in si jo lahko ogledate p<br>Anticipe SMART Pass (»On« (Vkl.)/»Of<br>Pria »SMART Settings« (Nastavitve funk<br>Report« (Poročilo povzetka) (za več infl<br>T. Pass glejte razdelek "Nastavitve funk<br>T. Pass gl Experience Sinan Pass (2011)<br>
SMART Settings (Nastavitve funk<br>
The Poročilo povzetka) (za več informative funk<br>
SS glejte razdelek "Nastavitve funk<br>
Izbrano povečanje zaznavanja se<br>
Ogledate prek postopka ročne na Foročilo povzetka) (za več infor<br>glejte razdelek "Nastavitve funkci<br>vrano povečanje zaznavanja se p<br>gledate prek postopka ročne nastavitve<br>se postopka ročne nastavitve RT Settings« (Nastavitve funkcije<br>BRT Settings« (Nastavitve funkcije<br>oročilo povzetka) (za več informacij o<br>jte razdelek "Nastavitve funkcije<br>no povečanje zaznavanja se prikaže<br>date prek postopka ročne nastavitve.<br>exercice
	- Izbere ustrezna nastavitev povečanja. Izbrano povečanje zaznavanja se prikaže na natisnjenem poročilu in si ga lahko ogledate prek postopka ročne nastavitve.

<span id="page-35-1"></span>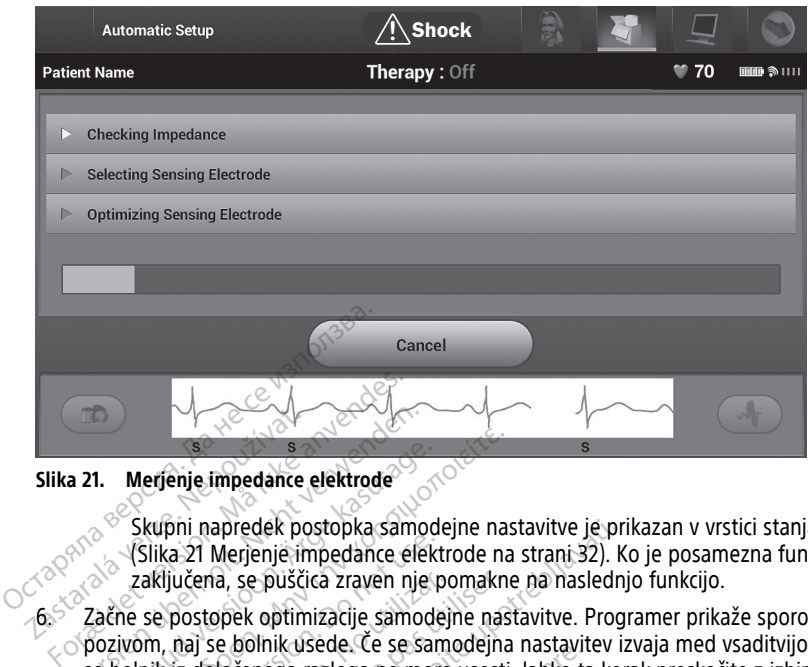

#### **Slika 21. Merjenje impedance elektrode**

Skupni napredek postopka samodejne nastavitve je prikazan v vrstici stanja (Slika 21 Merjenje impedance elektrode na strani 32). Ko je posamezna funkcija zaključena, se puščica zraven nje pomakne na naslednjo funkcijo. Slika 21. Merjenje impedance

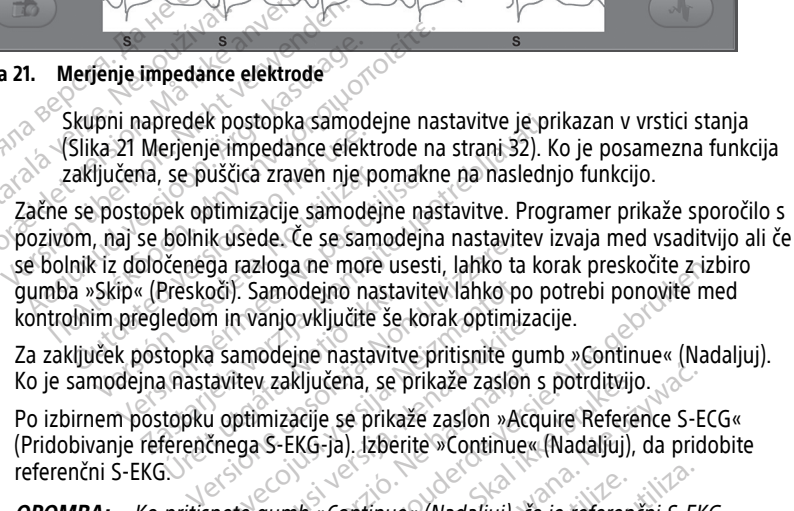

- 7. Za zaključek postopka samodejne nastavitve pritisnite gumb »Continue« (Nadaljuj). Ko je samodejna nastavitev zaključena, se prikaže zaslon s potrditvijo.
- 8. Po izbirnem postopku optimizacije se prikaže zaslon »Acquire Reference S-ECG« (Pridobivanje referenčnega S-EKG-ja). Izberite »Continue« (Nadaljuj), da pridobite referenčni S-EKG. Preskoči). Samodejno nastavitev lahko preskoči). Samodejno nastavitve pritisnite graditorija.<br>Itopka samodejne nastavitve pritisnite graditorija.<br>Itopku optimizacije se prikaže zaslon »Adeltor.<br>Itopku optimizacije se prika II vanjo vkijučile se korak opumizacija.<br>Amodejne nastavitve pritisnite guitev zaključena, se prikaže zaslon<br>ptimizacije se prikaže zaslon »Accega S-EKG-ja). Izberite »Continue«<br>Le gumb »Continue« (Nadaljuj), če<br>znem gener v zaključena, se prikaže zaslon<br>mizacije se prikaže zaslon »Acces<br>mizacije se prikaže zaslon »Acces<br>S-EKG-ja). Izberite »Continue»<br>gumb »Continue« (Nadaljuj), čem<br>generatorju, se izbriše in ga<br>bivanja referenčnega S-EKG-ja ga ne more usesti, ianko ta korak preskocite z izlodejno nastavitev lahko po potrebi ponovite m<br>jo vključite še korak optimizacije.<br>jejne nastavitve pritisnite gumb »Continue« (Nac<br>aključena, se prikaže zaslon s potrditvij

**OPOMBA:** Ko pritisnete gumb »Continue« (Nadaljuj), če je referenčni S-EKG trenutno shranjen <sup>v</sup> pulznem generatorju, se izbriše in ga ni mogoče obnoviti.

9. Ko se začne postopek pridobivanja referenčnega S-EKG-ja, se prikaže zaslon s stanjem. Postopek lahko traja do eno minuto, med katero mora bolnik mirovati. Med postopkom se predloga bolnikovega kompleksa QRS pri osnovni liniji shrani v pulzni generator. Če želite kadar koli prekiniti pridobivanje referenčnega S-EKG-ja, izberite gumb »Cancel« (Prekliči). Ko je pridobivanje zaključeno, izberite gumb »Continue« (Nadaljuj). ijučena, se prikaže zaslon s potrditivijo.<br>Ujučena, se prikaže zaslon s potrditivijo.<br>Uticare version. Nie učenice Reference S-EG-ja). Izberite »Continue« (Nadaljuj), da price S-EG-ja).<br>Ventinue« (Nadaljuj), če je referenc intinue « (Nadaljuj), če je referenčni 5-El<br>torju, se izbriše in ga ni mogoče obnov<br>eferenčnega S-EKG-ja, se prikaže zaslon<br>b minuto, med katero mora bolnik mirč<br>kompleksa QRS pri osnovni liniji shran<br>tif pridobivanje refe zastaraná verzia. Nepoužívať se verzianá verzia. Nepoužívať.<br>Zastaraná verzia. Nepoužívať verzia. Nepoužívať.<br>Nepoužívať. Nepoužívať verzia. Nepoužívať.<br>Nepoužívať verzia. Nepoužívať. Nepoužívať verzia. Nepoužívať.<br>Nepouží Van S-EKG-ja, se prikaže zaslon sammed katero mora bolnik mirovati.<br>
Ta QRS pri osnovni liniji shrani v poznati v poznati version.<br>
Vanje referenčnega S-EKG-ja, izbei<br>
ključeno, izberite gumb. Continue<br>
Narametre terapije d katero mora bolnik mirovati. M<br>PRS pri osnovni liniji shrani v pulije referenčnega S-EKG-ja, izberi<br>ičeno, izberite gumb »Continue«<br>ičeno, izberite gumb »Continue«<br>in est. EKG-ja, se prikaže zaslon se<br>Katero mora bolnik mirovati. Med cellistario mora bolnik mirovati. Med cellistario prizni<br>Spri osnovni liniji shranj v pulzni<br>referenčnega S-EKG-ja, izberite<br>sho, izberite gumb » Continue«<br>elec

#### <span id="page-35-0"></span>**Nastavitev parametrov terapije**

Ko je samodejna nastavitev končana, lahko izberete parametre terapije za pulzni generator. Parametre terapije nastavite tako:

- 1. V vrstici za krmarjenje izberite ikono za glavni meni.
- 2. Izberite gumb »Implant« (Vsadek).

3. V vrstici za krmarjenje izberite ikono za nastavitve pripomočka za prikaz zaslona »Device Settings« (Nastavitve pripomočka) (Slika 22 Zaslon »Device [Settings«](#page-36-0) (Nastavitve [pripomočka\)](#page-36-0) na strani 33).

<span id="page-36-0"></span>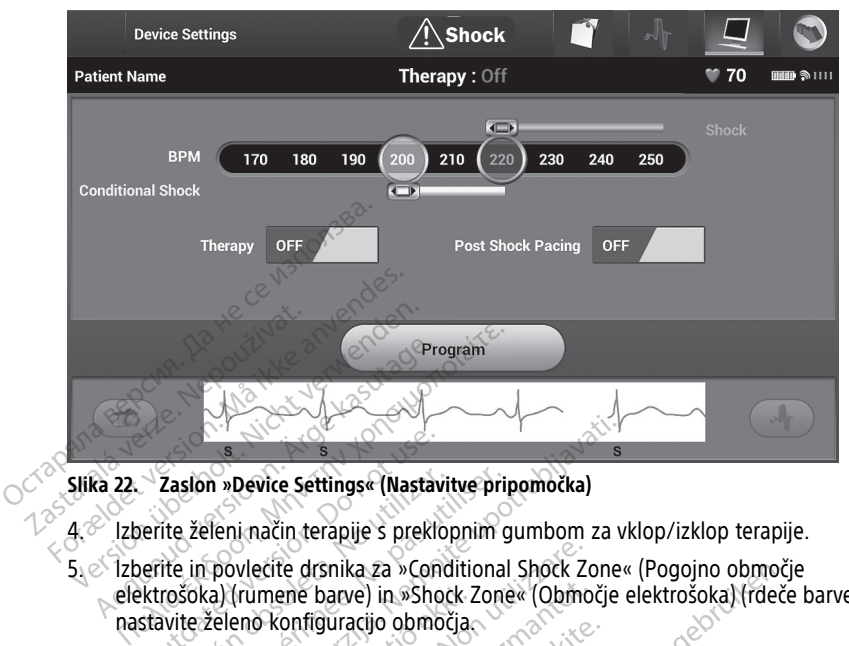

**Slika 22. Zaslon »Device Settings« (Nastavitve pripomočka)**

- 4. Izberite želeni način terapije s preklopnim gumbom za vklop/izklop terapije.
- 5. Izberite in povlecite drsnika za »Conditional Shock Zone« (Pogojno območje elektrošoka) (rumene barve) in »Shock Zone« (Območje elektrošoka) (rdeče barve), da nastavite želeno konfiguracijo območja. Zaslon »Device Settings« (Nasta<br>
verite želeni način terapije s prekli<br>
verite in povlecite drsnika za »Constructe in povlecite drsnika za »Constructe<br>
stavite želeno konfiguracijo obmo<br>
POMBA: <sup>O</sup> Klinično preizkušanje p Zaslon »Device Settings« (Nastavi<br>ite želeni način terapije s preklo<br>ite in povlećite drsnika za »Conc<br>nošoka) (rumene barve) in »Shoo<br>wite želeno konfiguracijo območ<br>MBA: Klinično preizkušanje pr sion »Device Settings« (Nastavitve pri<br>želeni način terapije s preklopnim «<br>in povlecite drsnika za »Conditiona<br>ioka) (rumene barve) in »Shock Zon«<br>e želeno konfiguracijo območja»<br>24. Klinično preizkušanje prve ger<br>zne ter **Expression verzija. Nemografija. Nemografija. Nemografija. Nemografija. Nemografija. Nemografija. Nemografija. Nemografija. Nemografija. Nemografija. Nemografija. Nemografija. Nemografija. Nemografija. Nemografija. Nemogr** ecite drsnika za »Conditional Shock Z<br>Imene barve) in »Shock Zone« (Obmo<br>Venfiguracijo območja<br>inično preizkušanje prve generacije s<br>inično preizkušanje prve generacije<br>spije prišlo bistveno redkeje, če je bili<br>ijno območj

**OPOMBA:** Klinično preizkušanje prve generacije sistema S-ICD je pokazalo, da je do neustrezne terapije prišlo bistveno redkeje, če je bilo pred odpustom iz bolnišnice aktivirano pogojno območje elektrošoka.<sup>7</sup> vite zeleno koninguracijo območja.<br> **VIBA:** Klinično preizkušanje prve generacije sistema Š-ICD je pokazalo, da<br>
trezne terapije prišlo bistveno redkeje, če je bilo pred odpustom iz bolnišnic<br>
Ta »Shock Zone« (Območje elek (rumene barve) in »Shock<br>eno konfiguracijo območja.<br>*Klinično preizkušanje prve<br>erapije prišlo bistveno redk<br>gojno območje elektrošok*.<br>ock Zone« (Območje elektrošok.<br>min<sup>-1</sup> v korakih po 10 min<sup>-1</sup> ene barve) in »Shock Zone« (Obmo<br>onfiguracijo območja.<br>*Ino preizkušanje prve generacije si*<br>ie *prišlo bistveno redkeje, če je bilo*<br>o*območje elektrošoka.*<br>nne« (Območje elektrošoka) je mog<br>v korakih po 10 min<sup>-1</sup>.<br>nal S

- Za »Shock Zone« (Območje elektrošoka) je mogoče nastaviti vrednosti med 170 in 250 min<sup>-1</sup> v korakih po 10 min<sup>-1</sup>.
- Za »Conditional Shock Zone« (Pogojno območje elektrošoka) je mogoče nastaviti območje elektrošoka, so merila za izboljšano zaznavanje samodejno $\sim$ omogočena. versitezne terapije prišlo bistveno redkeje, če je bilo pred odpustom iz bolniši aktivirano pogojno območje elektrošoka,<br>
Za »Shock Zone« (Območje elektrošoka, ie mogoče nastaviti vrednosti me<br>
in 250 min<sup>-1</sup> v korakih po reizkusanje prve generacije sisto<br>bistvéno redkeje, če je bilo<br>nočje elektrošoka.<br>(Območje elektrošoka.<br>akih po 10 min<sup>-1</sup>.<br>nock Zone« (Pogojno območje<br>nock Zone« (Pogojno območje<br>in 240 min<sup>-1</sup> v korakih po 10 r<br>ka, so me ka za »Conditional Shock Zone« (Pogojno obmoće)<br>
ee) in »Shock Zone« (Območje elektrošoka) (rdeč<br>
zkušanje prve geheračije sistema Š-ICD je pokaz<br>
bistveno redkeje, če je bilo pred odpustom iz bo<br>
čje elektrošoka.<br>
Distven inje prve generacije sistema 3-rCD je poka<br>eno redkeje, če je bilo pred odpustom iz<br>je elektrošoka.<sup>7</sup><br>je elektrošoka.<sup>7</sup><br>10 min<sup>-1</sup>.<br>me« (Pogojno območje elektrošoka) je mo<br>min<sup>-1</sup>. Ko nastavite<br>merila za izboljšano zazna
- poskrbite, da je razlika med območjema vsaj 10 min–1. Če drsnik za pogojno območje elektrošoka (rumene barve) povlečete čez drsnik za območje elektrošoka (rdeče barve), se drsnika združita v eno samo območje elektrošoka. min<sup>-1</sup>.<br>« (Pogojno območje elektrošoka) je mori<br>in<sup>-1</sup> v korakih po 10 min<sup>-1</sup>. Ko nastavite<br>irila za izboljšano zaznavanje samodejr<br>elektrošoka in pogojno območje elektrobomočjema vsaj 10 min<sup>-1</sup>. Če drsnik za<br>ne barve) gojno obmocje elektrosoka) je mogoce<br>korakih po 10 min<sup>-1</sup>. Ko nastavite pog<br>a izboljšano zaznavanje samodejno<br>zrošoka in pogojno območje elektrošok<br>očjema vsaj 10 min<sup>-1</sup>. Če drsnik za pog<br>rve) povlečete čez drsnik za obm oljšano zaznavanje samodejno<br>Ka in pogojno območje elektrošok<br>na vsaj 10 min<sup>-1</sup>. Če drsnik za pogo<br>ovlečete čez drsnik za območje<br>družita v eno samo območje elekt<br>ku, preklopni gumb za »Post Shoo<br>avite na »ON« (Vkl.). (Sp in pogojno območje elektrošoka,<br>vsaj 10 min<sup>-1</sup>. Če drsnik za pogoj<br>dečete čez drsnik za območje<br>užita v eno samo območje elektro<br>preklopni gumb za »Post Shock<br>e na »ON« (Vkl.). (Spodbujanje pavljivo frekvenco 50 min<sup>-1</sup> i do zaznavanje samodejno<br>pogojno območje elektrošoka,<br>aj 10 min<sup>-1</sup>. Če drsnik za pogojno<br>čete čez drsnik za območje<br>ta v eno samo območje elektrošoka.<br>reklopni gumb za »Post Shock<br>na »ON« (Vkl.). (Spodbujanje pri<br>jivo frek
- 6. Če želite nastaviti spodbujanje po elektrošoku, preklopni gumb za »Post Shock Pacing« (Spodbujanje po elektrošoku) nastavite na »ON« (Vkl.). (Spodbujanje pri bradikardiji po elektrošoku se izvede z nenastavljivo frekvenco 50 min–1 in traja do 30 sekund. Spodbujanje je ovirano, če je lastna frekvenca višja od 50 min–1.)

<sup>7.</sup> Weiss R, Knight BP, Gold MR, Leon AR, Herre JM, Hood M, Rashtian M, Kremers M, Crozier I, Lee Kl, Smith W, Burke MC. Safety and efficacy of a totally subcutaneous implantable-cardioverter defibrillator. Circulation. 2013;128:944–953.

- 7. Izberite gumb »Program« (Nastavi), da uporabite spremembe in nastavite pulzni generator. Prikaže se potrditveno sporočilo o uspešni nastavitvi pulznega generatorja. Za vrnitev na zaslon »Device Settings« (Nastavitve pripomočka) izberite gumb »Continue« (Nadaljuj).
- 8. Če pulzni generator ne sprejme nastavitev, se na zaslonu z nastavitvami pripomočka prikaže sporočilo z navodili. Upoštevajte navodila in pritisnite gumb »Continue« (Nadaliui).
- 9. Ko je nastavitev potrjena, izberite gumb »Continue« (Nadaljuj) za pomik na naslednji postopek.

**OPOMBA:** Če se spremembe nastavitev na zaslonu <sup>z</sup> nastavitvami pripomočka <sup>v</sup> pulznem generatorju ne uporabijo uspešno, se prikaže zaslon <sup>o</sup> spremembah nastavitev na čakanju. Izberite »Cancel« (Prekliči) za vrnitev na zaslon <sup>z</sup> nastavitvami pripomočka in shranjevanje vseh sprememb nastavitev ali pa »Continue« (Nadaljuj) za opustitev vseh sprememb nastavitev pulznega generatorja.

#### <span id="page-37-0"></span>**Preizkus defibrilacije**

Preizkus defibrilacije se lahko izvede, ko je pulzni generator vsajen in nastavljen na način vklopljene terapije. Pred indukcijo aritmije med vsajanjem se lahko z upoštevanjem naslednjih priporočil za nastavitev položaja roke zmanjša tveganje za poškodbo ključnice, roke in rame, če pride do močnega krčenja mišic: Or OMDA: Ce se spremenne r<br>pulznem generatorju ne uporabi<br>nastavitev na čakanju. Izberite »<br>pripomočka in shranjevanje vsek<br>opustitev vseh sprememb nastav<br>**Preizkus defibrilacije**<br>Preizkus defibrilacije<br>Preizkus defibrilac Superintent<br>
Preizkus defibrilacije<br>
Preizkus defibrilacije<br>
Preizkus defibrilacije<br>
Preizkus defibrilacije<br>
Vklopljene terapije. Pred indul<br>
naslednjih priporočil za nastav<br>
Zoke in rame, če pride do moč<br>
Poke ne pritrdit pripomočka in shranjevanje vseh speriod<br>opustitev vseh sprememb nastavite<br>**Freizkus defibrilacije**<br>reizkus defibrilacije se lahko izvede, ko i<br>klopljene terapije. Pred indukcijo aritmiji<br>aslednjih priporočil za nastavitev opustriev vsen spremenio nastavicev<br>
izkus defibrilacije<br>
izkus defibrilacije se lahko izvede, ko je<br>
pljeme terapije. Pred indukcijo aritmije<br>
lednjih priporočil za nastavitev položaja<br>
e in rame, če pride do močnega krče kus defibrilacije<br>
us defibrilacije se lahko izvede, ko je p<br>
iene terapije. Pred indukcijo aritmije m<br>
injih priporočil za nastavitev položaja<br>
i rame, če pride do močnega krčenja n<br>
ioke ne pritrdite premočno na naslon<br> s defibrilacije<br>
defibrilacije se lahko izvede, ko je pulzni ge<br>
defibrilacije se lahko izvede, ko je pulzni ge<br>
defibrilacije. Pred indukcijo aritmije med vsaji<br>
h priporočil za nastavitev položaja roke zma<br>
ime, če pride

• $\sim$  Roke ne pritrdite premočno na naslon za roko in po potrebi popustite zategovalnike <sub>co</sub>vroke<sub>n</sub>

- Odstranite klinaste blazine pod trupom, če se uporabljajo med vsajanjem, pri tem pa ohranjajte sterilno polje. priporočil za nastavitev položaja r<br>e, če pride do močnega krčenja m<br>ne pritrdite premočno na naslon z<br>inite klinaste blazine pod trupom<br>iajte sterilno polje.<br>Šajte kot odmika roke od trupa ta<br>a ohranjajte sterilno polje.
- Zmanjšajte kot odmika roke od trupa tako, da primaknete roko čim bliže trupu, pri tem pa ohranjajte sterilno polje. Začasno položite dlan v nevtralni položaj, medtem spet odmakniti. ce pride do mocnega krcenja m<br>pritrdite premočno na naslon za<br>te klinaste blazine pod frupom,<br>ie sterilno polje.<br>ite kot odmika roke od trupa tak<br>hranjajte sterilno polje. Začasno<br>a v bolj primaknjenem položaju. pride do mocnega krcenja misic:<br>
Itrdite premočno na naslon za roko<br>
Iklinaste blazine pod frupom, če se<br>
Ikot odmika roke od trupa tako, da<br>
Anjajte sterilno polje. Začasno polož<br>
Polj primaknjenem položaju, in ob<br>
Kniti. Pred indukcijo aritmije med vsajanjem se land<br>il za nastavitev položaja roke zmanjša tvegan<br>ide do močnega krčenja mišic:<br>ilite premočno na naslon za rokojn po potrebi<br>naste blazine pod frupom, če se uporabljajo n<br>naste bl 10 polje.<br>
Demika roke od trupa tako.<br>
Le sterilno polje. Začasno poljenina krijenem položaju.<br>
Primakrijenem položaju.<br>
Sterilno polje. Blazine pod frupom, če se uporablja<br>polje.<br>nika roke od trupa tako, da primakne<br>sterilno polje. Začasno položite dlan<br>imaknjenem položaju, in obrnite dlan<br>elizare. lje.<br>
Sie.<br>
Sie. es od trupa tako, da primakner<br>
rilno polje. Začasno položite dlan<br>
aknjenem položaju, in obrnite dlan<br>
Sie.<br>
Sie.<br>
Sie. Sie.<br>
Sie. Sie.<br>
The sputznimi generatorji S-ICD la<br>
The sputznimi generatorji S-ICD Pase od trupa tako, da primaknete<br>no polje. Začasno položite dlan v<br>njenem položaju, in obrnite dlan v<br>njenem položaju, in obrnite dlan<br>nenave versija. Nenaudokite.<br>iznostavi velikim akutnim silam Keri Dit is een versielijk is een versielijk principaliteit van de versiert van de versiert van de versiert van de<br>dit is začasno položite dian v nevtralni položaj, met gebruikelijk in optrite dian navzgor če je treba<br>is pulzni

#### **OPOZORILO:**

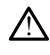

ko je roka v bolj primaknjenem položaju, in obrnite dlan navzgor, če je treba roko<br>spet odmakniti.<br>**OPOZORILO:**<br>Med indukcijo aritmije s pulznimi generatorji S-ICD lahko tok indukcije in posledič<br>elektrošok povzročita močn Med indukcijo aritmije s pulznimi generatorji S-ICD lahko tok indukcije in posledični elektrošok povzročita močno krčenje velike prsne mišice, kar lahko glenohumeralni sklep in ključnico izpostavi velikim akutnim silam. Ker je roka pri tem imobilizirana, lahko pride do poškodbe ključnice, rame in roke, vključno z dislokacijo in zlomom. položaju, in obrnite dlan navzgor že Mezziju, in obrnite dlan navzgorzče je treba<br>Mezziju, in obrnite dlan navzgorzče je treba<br>Mečenje velike prsne mišice, kar lahko glenohu<br>Ilikim akutnim silam. Ker je roka pri tem imobil<br>Krieg, rame in roke, wključno z disl mi generatorji S-ICD lahko tok induk<br>čenje velike prsne mišice, kar lahko<br>tim akutnim silam. Ker je roka pri te<br>ice, rame in roke, vključno z disloka<br>experience obsoleta.<br>reizkušaniem imeite vedno na volio Generatorji S-ICD lahko tok indukcije in pie velike prsne mišice, kar lahko glenohu<br>akuthim silam. Ker je roka pri tem imobi<br>xame in roke, vključno z dislokacijo in zl<br>xxušanjem imejte vedno na voljo zunanjo<br>no osebje, usp velike prsne mišice, kar lahko glenoh<br>Velike prsne mišice, kar lahko glenoh<br>Utnim silam. Ker je roka pri tem imob<br>Utnim silam. Ker je roka pri tem imob<br>Sanjem imejte vedno na Voljo zunanj<br>Vosebje, usposobljeno za KPO. Spro Kullanmayın.

#### **OPOZORILO:**

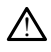

Med vsajanjem in kontrolnim preizkušanjem imejte vedno na voljo zunanjo defibrilacijsko opremo in zdravstveno osebje, usposobljeno za KPO. Sprožena ventrikularna tahiaritmija lahko povzroči smrt bolnika, če ni pravočasno končana. ike prsne mišice, kar lahko glenohumera<br>im silam. Ker je roka pri tem imobilizira<br>im roke, vključno z dislokacijo in zlomor<br>im roke, vključno z dislokacijo in zlomor<br>igenie. usposobljeno za KPO. Sprožena<br>smrt bolnika, če n Vanhentunut version av ble princentum vanhender vanhender vanhender vanhender vanhender vanhender vanhender vanhender vanhender vanhender vanhender vanhender vanhender vanhender vanhender vanhender vanhender vanhender vanh Föråldrad version. Använd efter version. Använd version. Använd version. Använd efter version. Använd version. Använd version. Använd version. Använd version. Använd version. Använd version. Använd version. Använd version.

**POZOR:** Uspešna konverzija VF ali VT med preizkusom konverzije aritmije ni zagotovilo, da bo po operaciji prišlo do konverzije. Upoštevajte, da lahko spremembe bolnikovega stanja, jemanje zdravil in drugi dejavniki spremenijo DFP, kar lahko povzroči, da po operaciji ne pride do konverzije aritmije. S preizkusom konverzije se prepričajte, da sistem pulznega generatorja zazna in konča bolnikove tahiaritmije, če pride do sprememb bolnikovega stanja ali sprememb nastavljenih parametrov.

**OPOMBA:** Preizkus defibrilacije je priporočljivo izvesti pri vsajanju, zamenjavi in sočasni vsaditvi drugih pripomočkov za potrditev, da lahko sistem S-ICD zaznava in konvertira VF.

**OPOMBA:** Ko med preizkušanjem defibrilacije pritisnete gumb »Hold to Induce« (Pridrži za indukcijo), začne programer zajemati podatke <sup>o</sup> epizodi, ustvarjene med preizkusom. Ti podatki so na voljo za ogled in tiskanje (glejte ["Zajem](#page-49-0) in ogled izpisov [S-EKG"](#page-49-0) na strani 46 in "Poročilo <sup>o</sup> zajetem [S-EKG-ju"](#page-44-1) na strani 41).

Indukcijo VF in preizkus sistema S-ICD izvedete tako:

- 1. V vrstici za krmarjenje izberite ikono za glavni meni za prikaz zaslona z glavnim menijem.
- 2. Za nastavitev preizkusa indukcije izberite gumb »Shock Test« (Preizkus elektrošoka) (Slika 23 Nastavitev želene energije prvega elektrošoka za preizkušanje defibrilacije na strani 35).
- <span id="page-38-0"></span>3. Izberite standardno (STD) ali obratno (REV) polarnost.
- 4. Izberite označevalnik rdeče barve in ga povlecite za nastavitev želene energije elektrošoka za prvi elektrošok, ki bo doveden. Energija elektrošoka se lahko nastavi na vrednosti od 10 do 80 J. Pri preizkušanju defibrilacije se priporoča varnostna meja  $150'$ ,  $\circ$ Elite 23 Nastavitev preizkusa indul<br>
(Slika 23 Nastavitev želene er<br>
strani 35).<br>
3. Izberite standardno (STD) aliteration (STD) aliteration (STD) aliteration (STD) aliteration elektrošoka za prvi elektrošoka za prvi elekt 3. Izberite standardno (1999)<br>4. Izberite označevalnik<br>elektrošoka za prvi elektrošoka za prvi elektrošoka za prvi elektrošoka za prvi elektrošoka za prvi elektroska<br>2. September – Alexander Bevice settings Formal S5).<br>
Strani 35).<br>
2. Izberite standardno (STD) ali obr<br>
4. Izberite označevalnik rdeče barvi<br>
elektrošoka za prvi elektrošok, ki sna vrednosti od 10 do 80 J. Pri p<br>
154.<br>
Device Settings

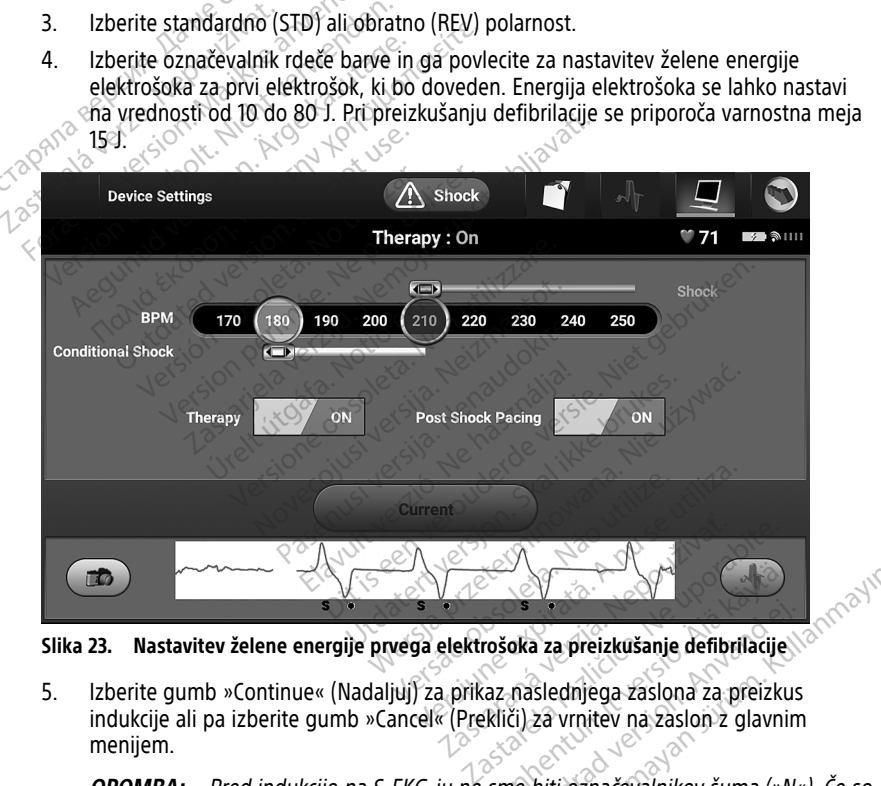

**Slika 23. Nastavitev želene energije prvega elektrošoka za preizkušanje defibrilacije**

indukcije ali pa izberite gumb »Cancel« (Prekliči) za vrnitev na zaslon z glavnim menijem. Vanheimentunut versionalist<br>Valaksi versionalist versionalist<br>Vanheimentunut versionalist versionalist<br>Vanheimentunut versionalist<br>Vanheimentunut versionalist<br>Vanheimentunut versionalist s<br>**oka za preizkušanje defibrilacije**<br>fiaslednjega zaslona za preizkus<br>či) za vrnitev na zaslon z glavnin<br>ne biti označevalnikov šuma (»Ne<br>nije in zagotavljanje terapije

**OPOMBA:** Pred indukcijo na S-EKG-ju ne sme biti označevalnikov šuma (»N«). Če so prisotni označevalniki šuma, sta lahko zaznavanje in zagotavljanje terapije zakasnjena. **Suran sürüm. Kullanmayın sürüm. Kullanmay**<br>Silednjega zaslona za preizkus<br>za vrnitev na zaslon z glavnim<br>biti označevalnikov šuma (»N«). Če so<br>e in zagotavljanje terapije

6. Na zaslonu za preizkus indukcije potrdite potrditveno polje, da omogočite gumb »Hold to Induce« (Pridrži za indukcijo).

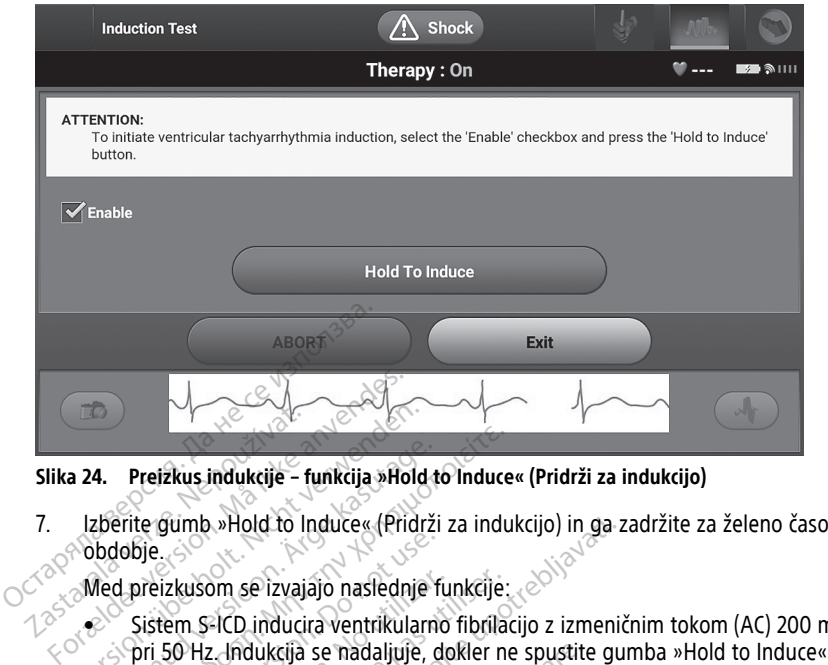

#### **Slika 24. Preizkus indukcije – funkcija »Hold to Induce« (Pridrži za indukcijo)**

7. Izberite gumb »Hold to Induce« (Pridrži za indukcijo) in ga zadržite za želeno časovno o<sup>obdobje.</sup> Slika 24. Preizkus indukcije –<br>2. Izberite gumb »Hold to I<br>2. Obdobje.<br>2. Med preizkusom se izvaj.<br>2. Sistem S-ICD induci

Med preizkusom se izvajajo naslednje funkcije:

• Sistem S-ICD inducira ventrikularno fibrilacijo z izmeničnim tokom (AC) 200 mA (Pridrži za indukcijo) (do največ 10 sekund na posamezni poskus). a 24. Preizkus indukcije – funkcija »Hold<br>Izberite gumb »Hold to Induce« (Pridr<br>Izberite gumb »Hold to Induce« (Pridr<br>Med preizkusom se izvajajo naslednje<br>Cisistem S-ICD inducira ventrikular<br>Pri 50 Hz. Indukcija se nadalju **4.** Preizkus indukcije – funkcija »Hold to Induce<br>
zberite gumb »Hold to Induce« (Pridrži za indubdobje.<br>
zberite gumb »Hold to Induce« (Pridrži za indubdobje.<br>
Med preizkusom se izvajajo naslednje funkcije.<br>
Sistem S-ICD de version.<br>
Siense version se izvajajo naslednje f<br>
verskusom se izvajajo naslednje f<br>
version. S-ICD inductra ventrikularn<br>
ori 50 Hz. Indukcijo (do največ 10<br>
OPOMBA: Po potrebi se lahko industrijanjikom in programerjem izkusom se izvajajo naslednje funkcije<br>Eem S-ICD inducira ventrikularno fibrila<br>50 Hz. Indukcija se nadaljuje, dokler n<br>drži za indukcijo) (do največ 10 sekuno<br>**OMBA:** Po potrebi se lahko indukcija<br>avljalnikom in programer Alektričnih programerjem.<br>
Sastarjela verzijala verzija. Nemotiva verzija.<br>
Zastarjela verzija. Nemotivala verzija.<br>
Zastarjela verzija. Nemotivala verzija.<br>
Zastarjela indukcija se nadaljuje, dokler ne spustite granda ver

**OPOMBA:** Po potrebi se lahko indukcija konča <sup>s</sup> prekinitvijo povezave med upravljalnikom in programerjem.

- Zaznavanje aritmije in S-EKG v živo se med indukcijo prekineta. Ko spustite<br>
gumb »Hold to Induce« (Pridrži za indukcijo), programer prikaže bolnikovo<br>
frekvenco.<br>
 Pri zaznavanju in potrditvi inducirane aritmije sistem gumb »Hold to Induce« (Pridrži za indukcijo), programer prikaže bolnikovo frekvenco. Po potrebi se lahko indu<br>Kom in programerjem.<br>Saritmije in S-EKG v živo se<br>d to Induce« (Pridrži za inducirane)<br>Inju in potrditvi inducirane ukcija se nadaljuje, dokler ne spustit<br>Ukcijo) (do največ 10 sekund na posa<br>Po potrebi se lahko indukcija konča s<br>n in programerjem.<br>Titmije in S-EKG v živo se med indukcijo<br>to induce« (Pridrži za indukcijo), prog<br>u in pot potrebi se lahko indukcija konča s<br>n programerjem.<br>nije in S-EKG v živo se med indukcija.<br>nije in S-EKG v živo se med indukcija.<br>netračivi inducirane aritmije siste.<br>netračivi inducirane aritmije siste. Irebi se laiko muakcija konca s pi<br>programerjem.<br>e in S-EKG v živo se med indukcijo<br>luce« (Pridrži za indukcijo), progra<br>otrditvi inducirane aritmije sistem<br>ljeno izhodno energijo in polarno<br>ogramer aktivno komunicira s pu
- Pri zaznavanju in potrditvi inducirane aritmije sistem S-ICD samodejno dovede elektrošok z nastavljeno izhodno energijo in polarnostjo.

**OPOMBA:** Ko programer aktivno komunicira <sup>s</sup> pulznim generatorjem, odda zvočno opozorilo, ko se pulzni generator pripravlja na dovajanje elektrošoka, pri čemer je lahko zanj podan ukaz ali pa je elektrošok odziv na zaznano aritmijo. Zvočno obveščanje traja, dokler se elektrošok ne dovede ali opusti. največ 10 sekund na posamezni poskus).<br>se lahko indukcija konča s prekinitvijo povezave<br>amerjem.<br>-EKG v živo se med indukcijo prekineta. Ko spus<br>(Pridrži za indukcijo), programer prikaže bolniko<br>tvi inducirane aritmije sis (G v živo se med indukcijo prekineta.<br>ridrži za indukcijo), programer prikaže<br>inducirane aritmije sistem S-ICD sam<br>hodno energijo in polarnostjo.<br>raktivno komunicira s pulznim generalzni generator pripravlja na dovajanje<br>u v živo se med indukcijo prekineta. Ko spu<br>Izi za indukcijo), programer prikaže bolnik<br>ducirane aritmije sistem S-ICD samodejno<br>dno energijo in polarnostjo.<br>Krivno komunicira s pulznim generatorjem<br>in generator pripravlja n chane antinje sistem 3425 san<br>
o energijo in polarnostjo.<br> *ino komunicira s pulznim generator pripravlja na dovajanje.<br>
ali pa je elektrošok odziv na za elektrošok odziv na za<br>
se elektrošok ne dovede ali op<br>
mvertirati a* ane aritmije sistem S-ICD samodejno<br>energijo in polarnostjo.<br>2 komunicira s pulznim generatorjem<br>erator pripravlja na dovajanje elektroš<br>ir pa je elektrošok odziv na zaznano<br>elektrošok ne dovede ali opusti.<br>Vertirati aritm omunicira s pulznim generatorje<br>vator pripravlja na dovajanje elektrošok odziv na zaznano<br>lektrošok ne dovede ali opustici<br>tirati aritmije, se izvede ponovno<br>tirati aritmije, se izvede ponovno<br>i dovedejo z najvišjo izhodno umicira s pulznim generatorjem, od<br>pri pripravlja na dovajanje elektrošok<br>e elektrošok odziv na zaznano aritm<br>trošok ne dovede ali opusti:<br>ati aritmije, se izvede ponovno<br>ovedejo z najvišjo izhodno energijo<br>prim citmom. Si Kullanmayın.

• Če z elektrošokom ni mogoče konvertirati aritmije, se izvede ponovno zaznavanje in se nadaljnji elektrošoki dovedejo z najvišjo izhodno energijo pulznega generatorja (80 J). pripravlja na dovajanje elektrosok.<br>elektrošok odziv na zaznano aritmišok ne dovede ali opusti:<br>aritmije, se izvede ponovno<br>edejo z najvišjo izhodno energijo.<br>mduce« (Pridrži za indukcijo), ocen<br>m ritmom. Sistem S-ICD upor

**OPOMBA:** Ko spustite gumb »Hold to Induce« (Pridrži za indukcijo), ocenite označevalnike zaznavanja med induciranim ritmom. Sistem S-ICD uporablja podaljšano obdobje za zaznavanje ritma. Stalni označevalniki tahikardije (»T«) označujejo, da poteka zaznavanje tahiaritmije in da sledi polnjenje kondenzatorja. Če je med aritmijo zaznana visoka stopnja spremenljivosti amplitude, se lahko pričakuje rahla zakasnitev pred polnjenjem kondenzatorja ali dovajanjem elektrošoka. k ne dovede ali opustic<br>
k ne dovede ali opustic<br>
fmije, se izvede ponovno<br>
ejo z najvišjo izhodno energijo<br>
ejo z najvišjo izhodno energijo<br>
uce« (Pridrži za indukcijo), ocenit<br>
ritmom. Sistem S-ICD uporablja<br>
alni označe

**OPOMBA:** Pulzni generator lahko dovede največ pet elektrošokov na epizodo. Kadar koli pred zagotavljanjem terapije lahko <sup>s</sup> pritiskom ikone za rešilni elektrošok sprožite rešilni elektrošok <sup>z</sup> energijo 80 J.

- Ko pritisnete gumb »Hold to Induce« (Pridrži za indukcijo), začne programer zajemati podatke S-EKG-ja. Zajeti S-EKG pokriva šest sekund pred pritiskom gumba in do 102 sekundi po tem, tj. skupno največ 108 sekund. S-EKG-je indukcije si lahko ogledate in natisnete prek zaslona Zajeti S-EKG, kjer imajo oznako »Induction S-ECG« (S-EKG indukcije).
- 8. Kadar koli pred zagotavljanjem terapije lahko nastavljeno energijo prekličete z izbiro rdečega gumba »ABORT« (Opusti).
- 9. Za vrnitev na zaslon z glavnim menijem izberite gumb »Exit« (Izhod).

# <span id="page-40-1"></span><span id="page-40-0"></span>**Izvajanje naknadnih pregledov**

Samodejne nastavitve ni treba izvajati po vsakem kontrolnem pregledu. Če ste optimizacijo zaznavanja med prvotno nastavitvijo vsadka preskočili, jo lahko izvedete med kontrolnim pregledom. 9. Za vrnitev na zaslon z glavnin<br> **Izvajanje naknadnih pre**<br> **Konfiguracija zaznavanja in s**<br>
Samodejne nastavitve ni treba izva<br>
zaznavanja med prvotno nastavitv<br>
pregledom<br>
Zaznavanje je treba ponovno ocer<br>
spremembo ve

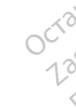

**Konfiguracija zaznavanja in samodejna nastavitev**<br>
Samodejne nastavitve ni treba izvajati po vsakem kontrolne<br>
zaznavanja med prvotno nastavitvijo vsadka preskočili, jo la<br>
pregledom:<br>
Zaznavanje je treba ponovno oceniti, Zaznavanje je treba ponovno oceniti, če se izvede samodejna nastavitev, ki se konča s<br>spremembo vektorja, ali če kakovost signala S-EKG-nakazuje progresivne ali nenadne<br>spremembe v amplitudi zaznavanja ali morfologiji od v spremembo vektorja, ali če kakovost signala S-EKG nakazuje progresivne ali nenadne spremembe v amplitudi zaznavanja ali morfologiji od vsaditve ali zadnjega kontrolnega pregleda, ki bi lahko vplivale na delovanje pripomočka. Po končani nastavitvi ocenite pretočni S-EKG med pektoralno telesno vadbo. Ocenite lahko tudi učinkovitost zaznavanja med prepogibanjem v pasu ali med intenzivno telesno vadbo. Če je zaznavanje sprejemljivo, bodo označevalniki »S« sinhroni z vsemi kompleksi QRS. Če se izpišejo drugi označevalniki, s postopkom ročne nastavitve ocenite še druge konfiguracije zaznavanja. **Izvajanje naknadnih pregli<br>Konfiguracija zaznavanja in sam<br>Samodeine nastavitve ni treba izvajat<br>zaznavanja med prvotno nastavitvijo<br>pregledom:<br>Zaznavanje je treba ponovno oceniti,<br>spremembo vektorja, ali če kakovost s<br>sp** Konfiguracija zaznavanja in samo<br>Samodejne nastavitve ni treba izvajati praznavanja med prvotno nastavitvijo vs<br>pregledom:<br>Zaznavanje je treba ponovno oceniti, če<br>spremembo vektorja, ali če kakovost sig<br>spremembo vektorja, modejne nastavitve ni treba izvajati po<br>navanja med prvotno nastavitvijo vsa<br>gledom.<br>znavanje je treba ponovno oceniti, če<br>remembo vektorja, ali če kakovost sigremembe v amplitudi zaznavanja ali m<br>rejeda, ki bi lahko vpliv Iguracija zaznavanja in samodejna n<br>dejne nastavitve ni treba izvajati po vsaken<br>wanja med prvotno nastavitvijo vsadka presedom.<br>wanje je treba ponovno oceniti, če se izved<br>nembo vektorja, ali če kakovost signala S-Ek<br>eme versión ali če kakovost signa<br>Versión obsoleta. No utilizar. No utilizar. No utilizar. No utilizar. No utilizar. No utilizar. No utilizar. No utilizar. No utilizar. No utilizar. No utilizar. No utilizar. No utilizar. No ut Vektorja, ali če kakovost signala S-E<br>V amplitudi zaznavanja ali morfolog<br>pi lahko vplivale na delovanje pripologi lahko vplivale na delovanje pripologi<br>Vanjem v pasu ali med intenzivno t<br>bodo označevalniki »S« sinhroni z reba ponovno oceniti, če se izvede samodejna<br>ztorja, ali če kakovost signala S-EKG nakazuje<br>mplitudi zaznavanja ali morfologiji od vsaditva<br>hko vplivale na delovanje pripomočka. Po ko<br>med pektoralno telesno vadbo. Ocenite Fir v pasu all med menzivisels<br>The past valuit is se sinhon<br>The past valuit is se sinhon<br>The lanks zazna miopotenciale Pektoralno telesno vadbo. Ocenite la<br>
v pasu ali med intenzivno telesno va<br>
značevalniki »S« sinhroni z vsemi koronkom ročne nastavitve ocenite še d<br>
obkom ročne nastavitve ocenite še d<br>
fabko zazna miopotenciale, kar lahk pasu ali med intenzivno telesno va Dit is een vadiloon belesno vadbo. Če je zaznavanje ki asteroide versie. Niet gebruike versie se versie. Niet gebruiken van die versies van van die se versies van die versies van die versies van die versies van die versies

#### **OPOZORILO:**

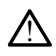

Sistem S-ICD lahko zazna miopotenciale, kar lahko povzroči prekomerno/nezadostno zaznavanje. m ročne nastavitve ocenite še dru

#### **OPOZORILO:**

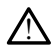

Po kakršni koli prilagoditvi parametra zaznavanja ali kakršni koli spremembi subkutane<br>elektrode vedno preverite, ali je zaznavanje ustrezno:<br>1. Če je bila ročna pastavanje vedenske vedenske postavanje ustrezno: elektrode vedno preverite, ali je zaznavanje ustrezno. Elavult verzió. Utdatert versjon. Skal ikke brukes.

# **OPOMBA:** Če je bila ročna nastavitev predhodno uporabljena za razveljavitev konfiguracije zaznavanja, morate dobro premisliti, ko izbirate samodejno nastavitev. **OPOMBA:** Če je bila ročna nastavitev predhodno uporabljena za razveljavitev<br>konfiguracije zaznavanja, morate dobro premisliti, ko izbirate samodejno nastavitev<br>Če je potrebna posodobitev referenčnega S-EKG-ja zaradi sprem Przed przez przez przez przez przez przez przez przez przez przez przez przez przez przez przez przez przez przez przez przez przez przez przez przez przez przez przez przez przez przez przez przez przez przez przez przez Versium and a numeron of the state of the state of the state and the premients of the premients of the state of the state of the state of the state of the premients of the primarity of the primarity of the primarity of the zaznavanja ali kakršni koli sprememb<br>Vanje ustrezno.<br>dhodno uporabljena za razveljavi<br>misliti, ko izbirate samodejno na<br>EKG-ja zaradi spremembe v EKG<br>nje referenčnega S-EKG-ja« Ama ali kakišni koli spremembi subku<br>Je ustrezno.<br>Aliti, ko izbirate samodejno nastavite.<br>Sliti, ko izbirate samodejno nastavite.<br>Ko-ja zaradi spremembe v EKG-ju bo.<br>Teferenchega S-EKG-ja ustrezio.<br>
The uporabljena za razveljavitev<br>
iti, ko izbirate samodejno nastavite<br>
-ja zaradi spremembe v EKG-ju bo<br>
ferenčnega S-EKG-ja«<br>
-<br>
- Alan a Dovice Status (Status)

Če je potrebna posodobitev referenčnega S-EKG-ja zaradi spremembe v EKG-ju bolnika v mirovanju, upoštevajte navodila »Pridobivanje referenčnega S-EKG-ja«. Finalista za razveljavitev<br>Jorabljena za razveljavitev<br>Izbirate samodejno nastavitev.<br>Tadi Spremembe v EKG-ju bolnika v<br>Trega S-EKG-ja<br>Spremembe v EKG-ju bolnika v<br>Spremembe v EKG-ju bolnika v<br>Spremembe v EKG-ju bolnika v<br>

#### <span id="page-40-2"></span>**Ogled stanja pulznega generatorja**

pripomočka) s podatki o trenutnih epizodah in stanju baterije pulznega generatorja.

Na ta zaslon se z druge lokacije pomaknete tako:

1. Izberite ikono za glavni meni.

- 2. Izberite gumb »Follow Up« (Kontrola).
- 3. V vrstici za krmarjenje izberite ikono za stanje pripomočka za prikaz zaslona »Device Status« (Stanje pripomočka).
- 4. Prikaže se zaslon »Device Status« (Stanje pripomočka) s pregledom celotne aktivnosti pulznega generatorja od zadnje seje komunikacije (Slika 25 Zaslon s [stanjem](#page-41-1) [pripomočka](#page-41-1) na strani 38).

<span id="page-41-1"></span>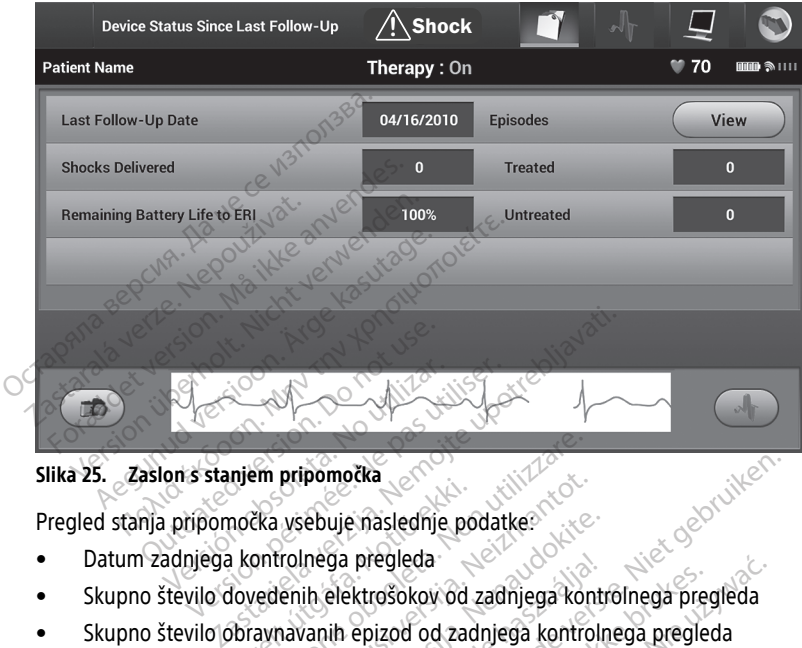

#### **Slika 25. Zaslon s stanjem pripomočka**

- Datum zadnjega kontrolnega pregleda
- Skupno število dovedenih elektrošokov od zadnjega kontrolnega pregleda nem pripomotila.<br>nočka vsebuje naslednje po<br>kontrolnega pregleda.<br>lovedenih elektrošokov od<br>bravnavanih epizod od zao www.pripomočka<br>Versione obsoleta. Non utilizzare.<br>Nontrolnega pregleda.<br>Non utilizzare. Non utilizzare.<br>Non utilizzare.<br>Non utilizzare.<br>Non utilizzare.
- Skupno število obravnavanih epizod od zadnjega kontrolnega pregleda
- Skupno število neobravnavanih epizod od zadnjega kontrolnega pregleda
- Skupno število shranjenih epizod AF od zadnjega kontrolnega pregleda, ki so na voljo za pregled (samo model A219) Pripomocka<br>
Vsebuje naslednje podatke<br>
Irolnega pregleda<br>
Enih elektrošokov od zadnjega kontro<br>
Neizmantot. Neizod od zadnjega kontro<br>
Prih epizod AF od zadnjega kontro<br>
Enih epizod AF od zadnjega kontro ebuje naslednje podatke.<br>Inega pregleda.<br>Ih elektrošokov od zadnjega kontroli<br>Vanih epizod od zadnjega kontroli<br>Inepizod AF od zadnjega kontroli<br>Inepizod AF od zadnjega kontroli ga pregleda<br>elektrošokov od zadnjega kontroli<br>uh epizod od zadnjega kontroli<br>vanih epizod od zadnjega kontrol<br>219)<br>umb »View« (Prikaži) v vrstici »

**OPOMBA:** Če izberete gumb »View« (Prikaži) <sup>v</sup> vrstici »Episodes« (Epizode), se lahko pomaknete neposredno na seznam shranjenih epizod (Slika 26 Zaslon)<br>»Episodes« (Epizode) (z možnostjo pomikanja) na strani 39)<br>Podatek o preostali življenjski dobi haterije nul-2 »Episodes« (Epizode) (z možnostjo pomikanja) na strani 39). vešokov od zadnjega kontrolnega pre<br>izod od zadnjega kontrolnega pregle<br>epizod od zadnjega kontrolnega pregle<br>d AF od zadnjega kontrolnega pregle<br>w View« (Prikaži) v vrstici »Episodes« (a seznam shranjenih epizod (Slika 26 leda<br>okov od zadnjega kontrolnega pregleda<br>od od zadnjega kontrolnega pregleda<br>izod od zadnjega kontrolnega pregleda<br>AF od zadnjega kontrolnega pregleda, ki s<br>seznam shranjenih epizod (Slika 26 Zaslor<br>pomikanja) na strani od zadnjega kontrolnega predlavanjega kontrolnega predlavanjega.<br>Verska verski verstidire.<br>Našnjega verski verska predlavanjega.<br>Našnjega utilize.<br>Našnjega verska verska zapredlavanjega.<br>Našnjega verska verska verska versk **od zadnjega kontrolnega pregleda**<br>I zadnjega kontrolnega pregleda, ki<br>I *(Prikaži) v vrstici »Episodes« (Epizod*<br>*im shranjenih epizod (Slika 26 Zaslojikanja) na strani 39).*<br>Prije pulznega generatoria adhlega kontrolnega pregleda, ki so na<br>Irkaži) v vrstici »Episodes« (Epizode), se<br>shranjenih epizod (Slika 26 Zaslon)<br>anja) na strani 39).<br>Pe pulznega generatoria.<br>Ne volici cameron Health (model 10<br>lel A200 tin Cameron He V vrstici »Episodes« (Epizode), se<br>njenih epizod (Slika 26 Zaslon)<br>ma strani 39).<br>2nega generatoria.<br>Če boledati med kontrolnim pregli<br>209) in Cameron Health (model 10

• Podatek o preostali življenjski dobi baterije pulznega generatorja

#### <span id="page-41-0"></span>**Ogled shranjenih epizod**

Pulzni generator shranjuje epizode, ki si jih je mogoče ogledati med kontrolnim pregledom bolnika. Pulzni generatorji EMBLEM S-ICD (model A209) in Cameron Health (model 1010) lahko shranijo do 25 obravnavanih in 20 neobravnavanih epizod tahikardije. Pulzni generatorji EMBLEM MRI S-ICD (model A219) lahko shranijo S-EKG-je za do 20 obravnavanih in 15 neobravnavanih epizod tahikardije têr do 7 epizod AF. Ko je doseženo največje število epizod, najnovejša epizoda zamenja najstarejšo shranjeno epizodo iste vrste. Prva obravnavana epizoda se nikoli ne prepiše. min epizod (Slika 26 Zasion.<br>
strani 39).<br>
ega generatoria<br>
Signalia med kontrolnim pregle<br>
(Signal) in Cameron Health (model 1010<br>
(i) in Cameron Health (model 1010<br>
in epizod tahikardije. Pulzni<br>
hnijo S-EKG-ie za do stici »Episodes« (Epizode), se<br>h epizod (Slika 26 Zaslon<br>Trani 39).<br>a generatoria<br>aledati med kontrolnim pregledom<br>h Cameron Health (model 1010)<br>epizod tahikardije. Pulzni<br>jo S-EKG-je za do<br>ter do 7 epizod AF. Ko je

**OPOMBA:** Spontane epizode, do katerih pride med komunikacijo pulznega generatorja <sup>s</sup> programerjem, se ne shranijo.

Shranjene epizode si ogledate tako:

- 1. Izberite ikono za glavni meni.
- 2. Izberite gumb »Follow Up« (Kontrola).
- 3. V vrstici za krmarjenje izberite ikono za zajete S-EKG-je in shranjene epizode.
- 4. Izberite možnost »Episodes« (Epizode), da odprete zaslon z epizodami [\(Slika](#page-42-0) 26 Zaslon [»Episodes«](#page-42-0) (Epizode) (z možnostjo pomikanja) na strani 39).
- 5. Na seznamu izberite epizodo. Izbrana epizoda se prenese iz pulznega generatorja in prikaže.

<span id="page-42-0"></span>**OPOMBA:** Epizode je treba posamič izbrati in si jih ogledati na zaslonu <sup>z</sup> epizodami, da so na voljo za tiskanje.

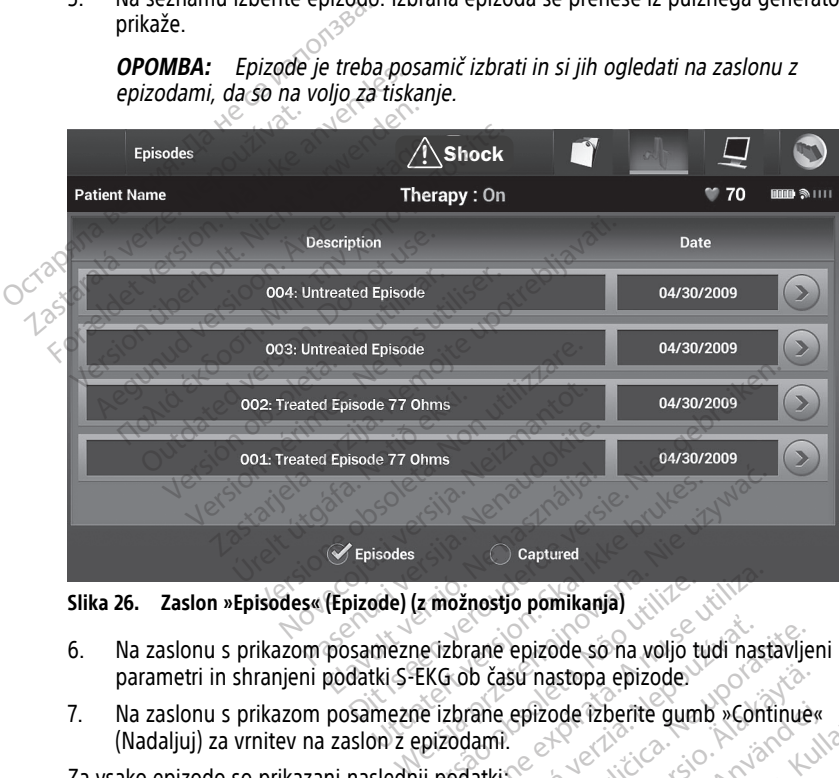

**Slika 26. Zaslon »Episodes« (Epizode) (z možnostjo pomikanja)**

- 6. Na zaslonu s prikazom posamezne izbrane epizode so na voljo tudi nastavljeni parametri in shranjeni podatki S-EKG ob času nastopa epizode. z možnostjo pomikanja)<br>Versionalize epizode so na voljo tilize.<br>EKG ob času nastopa epizode.<br>Versionalize.<br>Versionalize. možnostjo pomikanja)<br>Versinane epizode so na voljo tudi nast<br>Gob časú nastopa epizode<br>Versinane epizode izberite gumb »contra<br>Zodami.<br>Versinane explorative sonoristicus The epizode so ha voljo tudi nasho času nastopa epizode.<br>Zastaraná veľkovať.<br>Zastaraná verzia. Nepoužívať.<br>Zastaraná verzia. Nepoužívať.<br>Zastaraná verzia. Nepoužívať.<br>Nepoužívať. Zastarela različica. Ne uporabite.
- 7. Na zaslonu s prikazom posamezne izbrane epizode izberite gumb »Continue« (Nadaljuj) za vrnitev na zaslon z epizodami. Su nastopa epizode Experite gumb vechtinue

Za vsako epizodo so prikazani naslednji podatki:

#### **Obravnavane epizode**

Za vsako obravnavano epizodo je shranjenih do 128 sekund podatkov S-EKG:<br>• S-EKG pred epizodo: do 44 sekund

- **S-EKG pred epizodo**: do 44 sekund
- **Prvi elektrošok:** do 24 sekund S-EKG-ja pred elektrošokom in do 12 sekund S-EKG-ja po elektrošoku Güncel olmayan sürüm. Kullanmayın.
- **Nadaljnji elektrošoki:** 6 sekund S-EKG-ja pred elektrošokom in 6 sekund S-EKG-ja po elektrošoku

#### **Neobravnavane epizode**

Neobravnavana epizoda je opredeljena kot vsaka epizoda z visoko frekvenco, ki se spontano konča med postopkom polnjenja, preden se dovede elektrošok.

Za vsako neobravnavano epizodo je shranjenih do 128 sekund podatkov S-EKG:

- **S-EKG pred epizodo**: 44 sekund S-EKG-ja pred epizodo
- **S-EKG epizode**: do 84 sekund podatkov S-EKG tahikardije

# <span id="page-43-0"></span>**Tiskanje poročil iz aplikacije S-ICD**

#### <span id="page-43-1"></span>**Tiskanje poročil**

Poročila bolnika se lahko natisnejo pred koncem seje bolnika ali po njej. Priporoča se, da končno poročilo natisnete takoj po vsaditvi. Na voljo so tri poročila bolnika: **TISKANJE POTOCII**<br>
Poročila bolnika se lahko natisnejo pro<br>
končno poročilo natisnete takoj po vs.<br>
Poročilo o zajetem S-EKG-Ju<br>
Poročila bolnika v okviru seje z vzpost<br>
Poročila bolnika v okviru seje z vzpost<br>
1. O zberi

- Poročilo povzetka
- Poročilo o zajetem S-EKG-ju
- Poročila o epizodah

Poročila bolnika v okviru seje z vzpostavljeno povezavo ali brez nje lahko natisnete tako:

<span id="page-43-2"></span>

(Tiskanje poročil) (Slika 27 Zaslon »Print Reports« (Tiskanje poročil) na strani 40). - Poročilo o zajetem S-EKC<br>- Poročila o epizodah<br>- Poročila o epizodah<br>- Poročila bolnika v okviru seje<br>- 1. Salzberite ikono za glavni r<br>- 2. Salzberite gumb »Print Rep Poročilo povzetka<br>
Poročilo o zajetem S-EKG-ju<br>
Poročilo o zajetem S-EKG-ju<br>
Poročila o epizodah<br>
Poročila bolnika v okviru seje z vzpostavlj<br>
Colzberite ikono za glavni meni S-ICD<br>
Colzberite gumb »Print Reports« (Nationa Poročilo o zajetem S-EKG-ju<br>
Poročila o epizodah<br>
Doročila o epizodah<br>
Doročila v okviru seje z vzpostavljen<br>
Vzberite ikono za glavni meni S-ICD za<br>
Vzberite gumb »Print Reports« (Natisna)<br>
(Tiskanje poročil) (Slika 27 Za

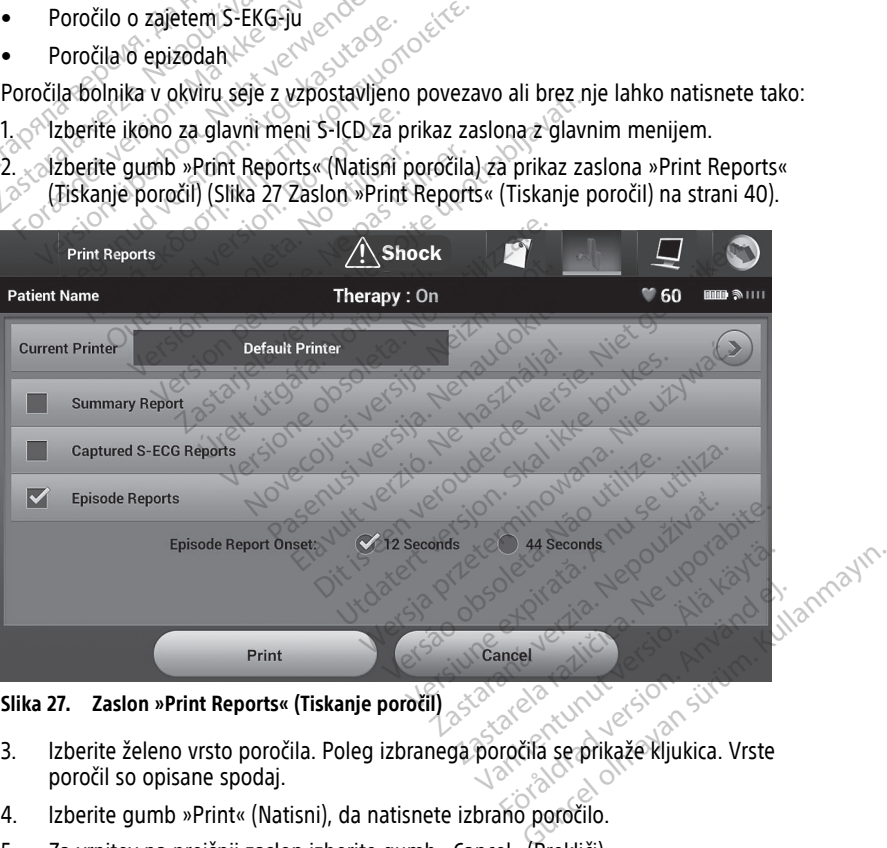

**Slika 27. Zaslon »Print Reports« (Tiskanje poročil)**

- poročil so opisane spodaj.
- 4. Izberite gumb »Print« (Natisni), da natisnete izbrano poročilo.
- 5. Za vrnitev na prejšnji zaslon izberite gumb »Cancel« (Prekliči).

#### <span id="page-44-0"></span>**Poročilo povzetka**

Za tiskanje poročila povzetka izberite možnost »Summary Report« (Poročilo povzetka) na zaslonu »Print Reports« (Tiskanje poročil) in pritisnite gumb »Print« (Natisni). Natisne se poročilo za trenutno aktivno sejo (če ima programer vzpostavljeno povezavo) ali za izbrano shranjeno sejo (če je programer brez povezave).

»Summary Report« (Poročilo povzetka) vključuje naslednje podatke:

- Datum natisnjenega poročila
- Različica programske opreme programerja
- Različica programske opreme pulznega generatorja
- Ime bolnika
- Datum zadnjega kontrolnega pregleda
- Datum trenutnega kontrolnega pregleda
- Datum vsaditve $\sim$
- Model/serijska številka pulznega generatorja Model/serijska številka<br>
Datum trenutnega kontrolnega<br>
Datum trenutnega kontrolnega<br>
Datum vsaditve<br>
Model/serijska številka pulznega.<br>
Model/serijska številka pulznega.<br>
Model/serijska številka pulznega.<br>
Parametri terapi Datum vsaditve<br>
Datum vsaditve<br>
Model/serijska števill<br>
Model/serijska števill<br>
Parametri terapije<br>
Zakasnitev funkcije SI<br>
Terapije<br>
Zakasnitev funkcije SI Formation and the State of Persistant Charles Controlled Article<br>
For Model/Serijska številka pulznega<br>
Må ikke anvendes Må ikke anvendes.<br>
Må ikke anvendes Må ikke anvendes.<br>
Må ikke anvendes Må ikke anvendes.<br>
Statije fu Datum vsaditve<br>
Model/serijska številka pulznega g<br>
Model/serijska številka elektrode<br>
Parametri terapije<br>
Zakasnitev funkcije SMART Charge<br>
Zakasnitev funkcije SMART Pass (Vkl./l<br>
Programirane nastavitve povečanj Batun vsatitve<br>
Model/serijska številka pulznega ge<br>
Model/serijska številka elektrode<br>
Parametri terapije<br>
Zakasnitev funkcije SMART Charge<br>
Stanje funkcije SMART Pass (Vkl./lzi<br>
Programirane nastavitve povečanja<br>
Preverj Datum vsaditve<br>Model/serijska številka pulznega generator<br>Model/serijska številka elektrode<br>Parametri terapije<br>Zakasnitev funkcije SMART Charge<br>Stanje funkcije SMART Pass (Vkl./Izkl.) [sam<br>Programirane nastavitve povećanja
	- Model/serijska številka elektrode
	- Parametri terapije
	- Zakasnitev funkcije SMART Charge
	- $\bullet \otimes$  Stanje funkcije SMART Pass (Vkl./Izkl.) [samo modela A209 in A219] Everapije<br>
	Zastarjela SMART Charge<br>
	Zastarjela SMART Pass (Vkl./Izkl.) Isamo modela Azare<br>
	Relie SMART Pass (Vkl./Izkl.) Isamo modela Azare<br>
	Relievitosti pulznega generatorja (po potrebion<br>
	Everience AF Isamo model A2191
	- Programirane nastavitve povečanja in konfiguracija zaznavanja astavitve povečanja in konfiguracija<br>
	intosti pulznega generatorja (po pot<br>
	intosti pulznega generatorja (po pot<br>
	into AF [samo model A219]<br>
	into AF [samo model A219]<br>
	a (če je onemogočeno)<br>
	AF [samo model A219]
	- Preverjanje celovitosti pulznega generatorja (po potrebi) nosti pulznega generatoria (po potroja.<br>
	Cija polamosti elektrošoka<br>
	AF [samo model A219]<br>
	AF [samo model A219]<br>
	AF [samo model A219]<br>
	Ce cod zadnjega kontrolnega pregled
	- Začetna konfiguracija polarnosti elektrošoka rametri terapije<br>
	kasnitev funkcije SMART Charge<br>
	kasnitev funkcije SMART Pass (Vkl./Izk<br>
	ogramirane nastavitve povečanja<br>
	everjanje celovitosti pulznega ger<br>Četna konfiguracija polarnosti ele<br>
	evi z izmerjeno AF Isamo mod snitev funkcije SMART Charge<br>Vertunkcije SMART Pass (Vki./Izki.) [samamirane nastavitve povečanja in konfi<br>versionije celovitosti pulznega generatorija<br>in konfiguracija polarnosti elektrošok<br>i z izmerjeno AF [samo model A2 elovitosti pulznega genera<br>figuracija polarnosti elektro<br>rieno AF [samo model A219<br>jene AF [samo model A219<br>nika (če je onemogočeno)<br>nika (če je onemogočeno)
	- Dnevi z izmerjeno AF [samo model A219]
	- Ocena izmerjene AF [samo model A219]
	- Stanje pozivnika (če je onemogočeno)
	- Informacije o MRS $\leq$
	- Informacije o MRS<br>• Povzetek epizode: od zadnjega kontrolnega pregleda in od začetne vsaditve<br>• Stanje baterije pulznega generatorja<br>• Merjenje impedance elektrode<br>• Alarmi sistema (po potrebi) vsadoval začetne vsaditve<br> **Parendosti elektrošoka.** Nenaudokite.<br>Pasmo model A2191<br>Pasmo model A2191<br>Pasmo model A2191<br>Pasenusi versija. Nenaudokite.<br>Pasenusi versija. Nenaudokite.<br>Pasenusi versija. Nenaudokite.<br>Pasenusi versija. Nenaudokite. Elava Maria 1994 Die ander Azter de versie. Niet gebruiken versie. Niet gebruiken.<br>
	Innostrelektrosoka (1991)<br>
	The model Azter de versie. Niet gebruiken.<br>
	Compodency (1992)<br>
	Compodency (1992)<br>
	Compodency (1992)<br>
	Compodency (1994)<br>
	Compoden Versão observada in od zače Versiume expirată. A nu se utiliza.<br>A nu se explicată. A nu se utiliza de la predicta de la predicta de la predicta de la predicta de la predicta<br>Si se o do e de la predicta de la predicta de la predicta de la predicta de
	- Stanje baterije pulznega generatorja
	- Merjenje impedance elektrode
	- Alarmi sistema (po potrebi)

#### <span id="page-44-1"></span>**Poročilo o zajetem S-EKG-ju**

Poročilo o zajetem S-EKG-ju natisnete tako:

- 1. Na zaslonu »Print Reports« (Tiskanje poročil) izberite možnost »Captured S-ECG<br>
Reports« (Poročila o zajetem S-EKG-ju<br>
1. Na zaslonu »Print Reports« (Tiskanje poročil) izberite možnost »Captured S-ECG<br>
Reports« (Poročil Reports« (Poročila o zajetih S-EKG-jih). Zastaraná verzia. Nepoužívať. Vanhentunut version version version version version version version version version version version version ve<br>Persion version version version version version version version version version version version version versio<br> Provider and the provider of the state of
- 2. Prikaže se seznam z izpisi zajetih S-EKG-jev in S-EKG-jev indukcije, po katerem se je mogoče pomikati (Slika 28 Seznam zajetih S-EKG-jev (z možnostjo pomikanja) na [strani](#page-45-1) 42). Izberite S-EKG-je, ki jih želite natisniti, kar storite tako, da jih označite s kljukico. ERG-jev indukcije, po katerem se je

<span id="page-45-1"></span>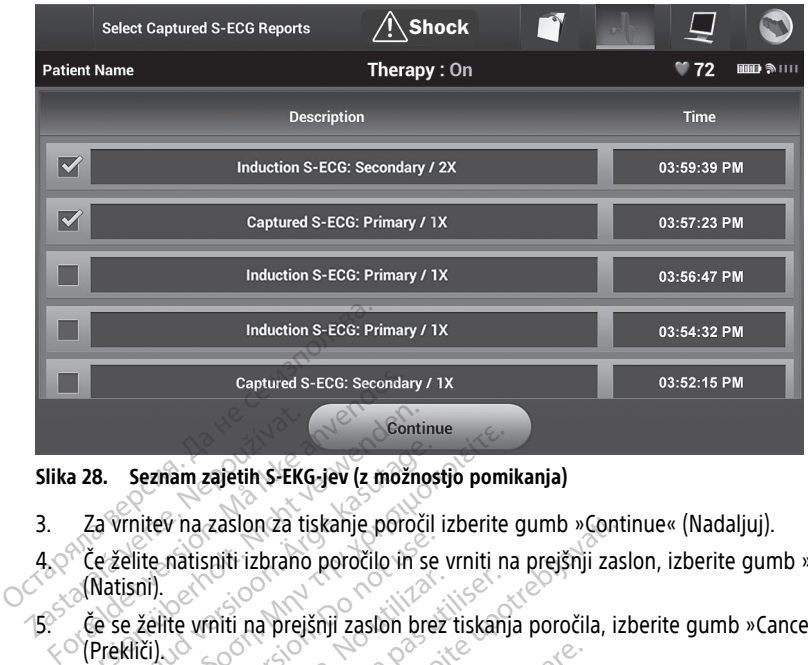

#### **Slika 28. Seznam zajetih S-EKG-jev (z možnostjo pomikanja)**

- 3. Za vrnitev na zaslon za tiskanje poročil izberite gumb »Continue« (Nadaljuj).
- 4. Če želite natisniti izbrano poročilo in se vrniti na prejšnji zaslon, izberite gumb »Print« (Natisni). Slika 28. Seznam zajetih S-EK<br>3. Za vrnitev na zaslon za t<br>4. Če želite natisniti izbranc<br>(Natisni).<br>5. Če še želite vrniti na prej Experience Learning and The Second Learning and The Second Learning Contract verwenden.<br>
Version Learning and The Second Learning Contract (Natisni).<br>
Ce se zelite vrniti na prejšnji zaslon brojen (Prekliči). **8.** Seznam zajetih S-EKG-jev (z možnos<br>A vrnitev na zaslon za tiskanje poročile<br>Le želite natisniti izbrano poročilo in se<br>Natisni).<br>Prekliči).<br>**Čerano poročile natitelje zaslon** bre Seznam zajetih S-EKG-jev (z možnostjo pom<br>
Trnitev na zaslon za tiskanje poročil izberite.<br>
Mittelite natisniti izbrano poročilo in se vrniti n<br>
isni).<br>
Se želite vrniti na prejšnji zaslon brez tiskanje.<br>
A depizodah te natisfilt izbrano poročilo in se zaslon za tiskanje poročil izberite gumb »Contriti izbrano poročilo in se vrniti na prejšnji zastari<br>Alti na prejšnji zaslon brez tiskanja poročila, izberite upotrebljavati.<br>Alti na prejšnji zaslon brez tiskanja poročila,
- 5. Če se želite vrniti na prejšnji zaslon brez tiskanja poročila, izberite gumb »Cancel« (Prekliči). Nemus<br>Nemus<br>stockki utilizz

#### <span id="page-45-0"></span>**Poročila o epizodah**

Poročilo o epizodi natisnete tako:

- 1. Na zaslonu »Print Reports« (Tiskanje poročil) izberite možnost »Episode Reports« (Poročila o epizodah). Versión obsoleta.<br>
Versión obsoleta.<br>
Version obsoleta.<br>
Version périod a la pas utilizar.<br>
Version périod a la pas utilisar.<br>
Version périod a la pas utilisar.<br>
Version périod a la pas utilisar.<br>
Version périod a la pas u
- 2. Prikaže se zaslon »Select Episode Reports« (Izbira poročil o epizodah) s seznamom shranjenih epizod (Slika 29 Zaslon za izbiro poročil o epizodah (z možnostjo [pomikanja\)](#page-46-1) na strani 43). Izberite epizodo oz. epizode, ki jih želite natisniti. Poleg izbranih epizod se prikaže kljukica. **ih**<br>tishete táko:<br>tishete táko:<br>dahl.<br>m. Select Episode Reports.<br>d (Slika 29 Zaslon za izbirg. e tako:<br>
Nortsk (Tiskanje poročil) izberite model<br>
Nortsk (Tiskanje poročil) izberite model<br>
Ka 29 Zaslon za izbiro poročil o epi<br>
143). Izberite epizodo oz. epizode, k<br>
kaže kljukica ako:<br>ts« (Tiskanje poročil) izberite. mož<br>t Episode Reports« (Izbira poročil<br>29 Zaslon za izbiro poročil o epiz<br>1. Izberite epizodo oz. epizode, ki<br>že kljukica. Eliskanje poročil) izberite mož<br>pisode Reports« (Izbira poročil<br>Zaslon za izbiro poročil o epiz<br>zberite epizodo oz. epizode, ki<br>kljukica.<br>ba posamič izbrati in si jih ogli<br>olio za tiskanje (Slika 26 Zasloi Dit is een versie.<br>
Siskanje poročil) izberite možnost »Episode Reports<br>
Tiskanje poročil izberite možnost »Episode Reports<br>
Tiskanje (spizode) i epizodah (z možnostio<br>
epizodo oz. epizode, ki jih želite natisniti.<br>
Posami Version. Skal ikke brukes. Skal ikke brukes. Nie używać przedziela ikke brukes. Nie używać przezeterminowana. Nie używać przezeterminowana. Nie używać zasłon. Nie używać zasłon. Nie używać zasłon. Nie używać zasłon. Nie uż

**OPOMBA:** Epizode je treba posamič izbrati in si jih ogledati na zaslonu <sup>z</sup> epizodami, preden so na voljo za tiskanje (Slika 26 Zaslon »Episodes« (Epizode) (z<br>možnostjo pomikanja) na strani 39).<br>Mešička 26 Zaslon »Episodes« (Epizode) (z<br>možnostjo pomikanja) na strani 39). **možnostjo [pomikanja\)](#page-42-0) na strani 39).**<br>Seksion pomikanja i poznati po strani 39).<br>Seksion po strani po strani strani strani strani strani strani strani strani strani strani strani strani stran Version of the state of the state of the state of the state of the state of the state of the state of the state of the state of the state of the state of the state of the state of the state of the state of the state of the Pati in si jih ogledati na záslonu z<br>Zastaraná verzia. Nepisodes (Epizode)<br>Zastarela različica. Neposodes (Epizode)<br>Zastarela različica. Nepotenský porabite.<br>Zastarela različica. Nepotenský porabite. Vanhentunut version kuning Protidentale version. Använd eine Güncel olmayan sürüm. Kullanmayın.

<span id="page-46-1"></span>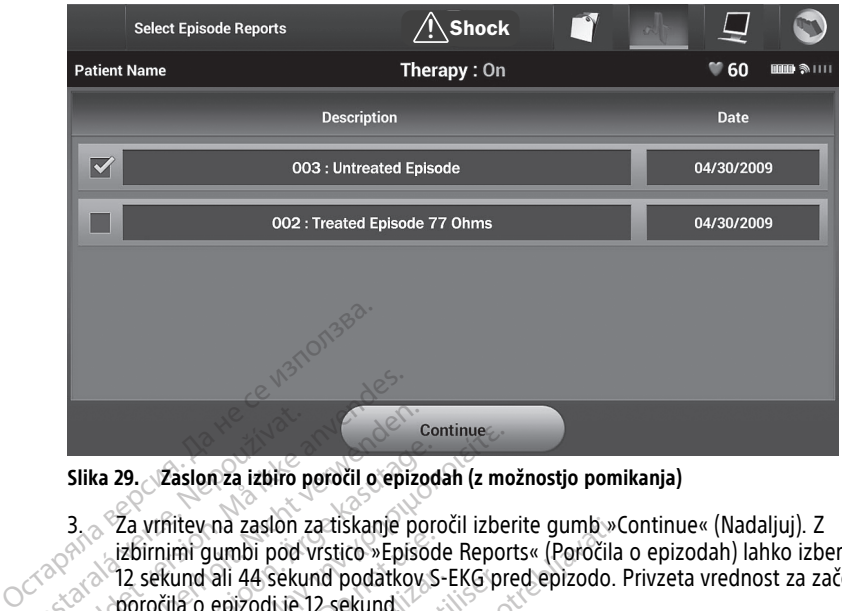

**Slika 29. Zaslon za izbiro poročil o epizodah (z možnostjo pomikanja)**

- 3. Za vrnitev na zaslon za tiskanje poročil izberite gumb »Continue« (Nadaljuj). Z izbirnimi gumbi pod vrstico »Episode Reports« (Poročila o epizodah) lahko izberete<br>12 sekund ali 44 sekund podatkov S-EKG pred epizodo. Privzeta vrednost za začete<br>poročila o epizodi je 12 sekund.<br>Če želite natisniti izbra 12 sekund ali 44 sekund podatkov S-EKG pred epizodo. Privzeta vrednost za začetek poročila o epizodi je 12 sekund. Slika 29. Zaslon za izbiro<br>
Zaslon za izbiro<br>
Za vrhitev na zaslon<br>
Zaslon za izbirnimi gumbi pod<br>
Za vrhitev na zaslon<br>
Za vrhitev na polizodi je<br>
Za vrhitev na polizodi je Formaldet version. Må ikke anvendes.<br>
Formaldet version. Må ikke anvendes.<br>
Formaldet version. Må i 44 sekund podatke.<br>
Formaldet version. Må i 44 sekund podatke.<br>
Formaldet version.<br>
Formaldet version.<br>
Formaldet version. Slika 29. Zaslon za izbiro poročil o epizo Azelon za izbiro peročil o epizod.<br>
Za vrhitev na zaslon za tiskanje por<br>
izbirnimi gumbi pod vrstico »Episod.<br>
Tz sekund ali 44 sekund podatkov Sporočila o epizodi je 12 sekund.<br>
Če želite natisniti izbrano poročilo ir (N Continue<br>
29. – Zaslon za izbiro poročil o epizodah (z mo<br>
27. vrhitev na zaslon za tiskanje poročil izbe<br>
izbirnimi gumbi pod vrstico »Episode Report<br>
12. sekund ali 44 sekund podatkov S-EKG pr<br>
poročila o epizodi je 12 s na zaslon za tiskanje poročil izberite gumb »(<br>umbi pod vrstico »Episode Reports« (Poročila<br>ali 44 sekund podatkov S-EKG pred epizodo.<br>epizodi je 12 sekund.<br>atisniti izbrano poročilo in se vrniti na prejšnji<br>atisniti izbra
	- 4. Če želite natisniti izbrano poročilo in se vrniti na prejšnji zaslon, izberite gumb »Print« (Natisni).
	- 5. Če se želite vrniti na prejšnji zaslon brez tiskanja poročila, izberite gumb »Cancel« (Prekliči). kund ali 44 sekund podatkov S-<br>čila o epizodi je 12 sekund.<br>Vite natisniti izbrano poročilo in<br>Shi).<br>Velite vrniti na prejšnji zaslon b<br>Iiči).<br>**Odatkov o bolniku** nd ali 44 sekund podatkov S-EKG propizodi je 12 sekund.<br>Pro epizodi je 12 sekund.<br>Protiseriti izbrano poročilo in se vrn<br>J.<br>Velite vrniti na prejšnji zaslon brez tis<br>Vatkov o bolniku.

# <span id="page-46-0"></span>**Izvoz podatkov o bolniku**

Podatki o bolniku, ki so shranjeni v aplikaciji S-ICD, se lahko izvozijo v namizni ali prenosni računalnik prek predhodno nastavljene seznanitve Bluetooth®. Za informacije o seznanitvi Bluetooth® med aplikacijo S-ICD in namiznim ali prenosnim računalnikom glejte razdelek "Izvoz podatkov prek povezave Bluetooth®" na strani 21. Viniti na prejšnji zaslon brez tiskanja por Iti na prejšnji zaslon brez tiskanja por<br>Iti na prejšnji zaslon brez tiskanja por<br>Versione observative observative Blueto<br>So shranjeni v aplikaciji S-ICD, se lah<br>hodno nastavljene seznanitve Blueto<br>Kacijo S-ICD in namiznim **Passachuse School School School School School School School School School School School School School School School School School School School School School School School School School School School School School School Iniku**<br>
Mieni v aplikaciji S-ICD, se lahki<br>
Inicial v aplikaciji S-ICD, se lahki<br>
ICD in namiznim ali prenosnim<br>
in računalnikov, ki podpirajo B<br>
S-33 ortifičies (Orodja) programa nji zaslon brez tiskanja poročila, izberite gumb »<br>Diku<br>Diku<br>Piri v aplikaciji S-ICD, se lahko izvozijo v namizni<br>tavljene seznanitve Bluetooth<sup>s</sup>. Za informacije o<br>Din namiznim ali prenosnim računalnikom glejte<br>Bluetooth<sup></sup> Utdatert version. Skal i version. Skal i version. Skal i version. Njene seznanitve Bluetooth". Za informalizie version. Njene seznanitve Bluetooth.<br>The version. Skal international international international skal internati aplikaciji S-ICD, se lahko izvozijo v namiznine seznanitve Bluetooth<sup>®</sup>. Za informacije<br>iniznim ali prenosnim računalnikom glej<br>tooth<sup>®</sup>" na strani 21.<br>ininikov, ki podpirajo Bluetooth<sup>®</sup>, je treba.<br>Utilities« (Orodja) pro

Pred nastavitvijo tiskalnikov in računalnikov, ki podpirajo Bluetooth®, je treba vklopiti povezavo Bluetooth® prek funkcije »Utilities« (Orodja) programerja. Za celotna navodila glejte priročnik za upravljavca za omrežje in povezovanje (model 3924) za sistem za programiranje LATITUDE. niznim ali prenosnim računalnik<br>oth<sup>e</sup>" na strani 21.<br>nikov, ki podpirajo Bluetooth", j<br>ilities« (Orodia) programerja. Za<br>žie *in povezovanje* (model 3924<br>k brezžične povezave Bluetooth<br>unalnik med seboj oddaljena n nim ali prenosnim računalnikom gle<br>
I<sup>err</sup> na strani 21.<br>
iov, ki podpirajo Bluetooth<sup>e</sup>, je treba<br>
ies« (Orodia) programerja. Za celotnicin<br> *in povezovanje* (model 3924) za sistema<br>
rezžične povezave Bluetooth<sup>e</sup> preve<br> ki podpirajo Bluetooth\*, je treba<br>
« (Orodja) programerja. Za celotr<br> *povezovanje* (model 3924) za si:<br>
zžične povezave Bluetooth<sup>®</sup> preve<br>
ik med seboj oddaljena največ 1<br>
zberite gumb »Export Programmer<br>
se zaslon »Expo i podpirajo Bluetooth<sup>®</sup>, je treba vklo<br>Orodja) programerja. Za celotna nav<br>ovezovanje (model 3924) za sistem z<br>čine povezave Bluetooth® preverite, a<br>med seboj oddaljena največ 10 met<br>erite gumb »Export Programmer Data Ov<br>

Pred poskusom prenosa podatkov prek brezžične povezave Bluetooth® preverite, ali sta programer in predvideni sprejemni računalnik med seboj oddaljena največ 10 metrov.

- 1. Na začetnem zaslonu aplikacije S-ICD izberite gumb »Export Programmer Data« (Izvozi podatke programerja). Prikaže se zaslon »Export Programmer Data Over Bluetooth«® (Izvozi podatke programerja prek povezave Bluetooth). odja) programerja. Za celotna nav<br>ezovanje (model 3924) za sistem z<br>e povezave Bluetooth<sup>®</sup> preverite, a<br>ed seboj oddaljena največ 10 meti<br>te gumb »Export Programmer Data Ov<br>ek povezave Bluetooth).<br>ek povezave Bluetooth).<br> Föräldrad Bluetooth<sup>9</sup> preverite, ali<br>Seboj oddaljena največ 10 metro<br>gumb »Export Programmer Data<br>n »Export Programmer Data Ove<br>povezave Bluetooth).<br>Today's Data« (Izvozi današnje<br>hnih sedem dni) »Export All« (Iz mie (model 3924) za sistem za<br>Anje (model 3924) za sistem za<br>ezave Bluetooth<sup>e</sup> preverite, ali sta<br>boj oddaljena največ 10 metrov.<br>mb »Export Programmer Data Over<br>wezave Bluetooth).<br>day's Data« (Izvozi današnje<br>ijh sedem d
- 2. Izberite eno od treh možnosti izvoza (»Export Today's Data« (Izvozi današnje podatke), »Export Last Seven Days« (Izvozi zadnjih sedem dni), »Export All« (Izvozi vse)). Prikaže se pojavno okno »Select a receiving computer« (Izberite sprejemni računalnik).

**OPOMBA:** Pri možnostih »Export Today's Data« (Izvozi današnje podatke) in »Export Last Seven Days« (Izvozi zadnjih sedem dni) je izvoz običajno zaključen hitreje kot pri možnosti »Export All« (Izvozi vse).

3. Pojavno okno vsebuje seznam z možnostjo pomikanja, na katerem so vsi računalniki, ki so seznanjeni s programerjem. Izberite predvideni sprejemni računalnik s seznama, da se začne prenos.

**OPOMBA:** Čeprav je <sup>v</sup> oknu na seznamu <sup>z</sup> možnostjo pomikanja naveden vsak seznanjeni računalnik, se lahko prenos datotek izvede samo pri tistih, ki so od programerja oddaljeni največ 10 metrov. Ko izberete eno od treh možnosti izvoza, aplikacija S-ICD pripravi paket za prenos datotek in ga poskusi prenesti brezžično. Če prenosa ni mogoče zaključiti, se prikaže sporočilo <sup>o</sup> napaki. Če se to zgodi, premestite programer tako, da bo od predvidenega sprejemnega računalnika oddaljen največ 10 metrov, ali pa izberite drug računalnik, ki je na tej razdalji. Ponovno začnite postopek izvoza tako, da izberete eno od treh možnosti izvoza na zaslonu »Export Programmer Data Over Bluetooth« (Izvozi podatke programerja prek povezave Bluetooth). prenosa ni mogoče zaključiti, se<br>programer tako, da bo od predv<br>10 metrov, ali pa izberite drug ra<br>postopek izvoza tako, da izberet<br>Programmer Data Over Bluetoot<br>Bluetooth)<br>Funkcije S-EKG-ja<br>Programer omogoča prikaz, sprem Formatorial participation in the programmer Data Over Bluetooths<br>
Bluetooth Bluetooths<br>
Bluetooth Contract and Over Bluetooths<br>
For Bluetooth Contract and Contract and Contract of the process of the process of the process

# <span id="page-47-0"></span>**Funkcije S-EKG-ja**

Programer omogoča prikaz, spreminjanje in zajem pretočnega S-EKG-ja iz pulznega generatorja. Programmer Data Over Herbert<br>Bluetooth)<br> **Funkcije S-EKG-ja**<br>
Programer omogoča prikaz, speneratorja<br> **Označevalniki na izpisu S** Programmer Data Over Bluetooths (12<br>
Bluetooth)<br>
Richt S-EKG-ja<br>
Stamer omogoča prikaz, spreminjanje in<br>
Tračevalniki na izpisu S-EKG, indik<br>
em zagotavlja označevanje za prepoznačevalniki, indikatorji in prekinitve so o Aluetooth).<br>
Aluetooth).<br>
Agricultural versioon. Aluetooth.<br>
Aforja.<br>
Aevalniki na izpisu S-EKG, indika<br>
Aevalniki, indikatorji in prekinitve so opisualniki, indikatorji in prekinitve so opisualniki. Hammer Bala See Blastochis (2021 bodatochi).<br>
See S-EKG-Ja<br>
Hammer omogoča prikaz, spreminjanje in zajem prikaz, spreminjanje in zajem prikaz, spreminjanje in zajem prikazih zajem prikazih za izpreminjanje dolohlniki, ind

#### <span id="page-47-1"></span>**Označevalniki na izpisu S-EKG, indikatorji in prekinitve**

Sistem zagotavlja označevanje za prepoznavanje določenih dogodkov na S-EKG-ju. Ti označevalniki, indikatorji in prekinitve so opisani v naslednjih tabelah: omogoča prikaz, spreminjanje in<br>**Iniki na izpisu S-EKG, indika**<br>btavlja označevanje za prepoznav<br>iki, indikatorji in prekinitve so opi<br>**Označevalniki S-EKG na prikazih zas** 

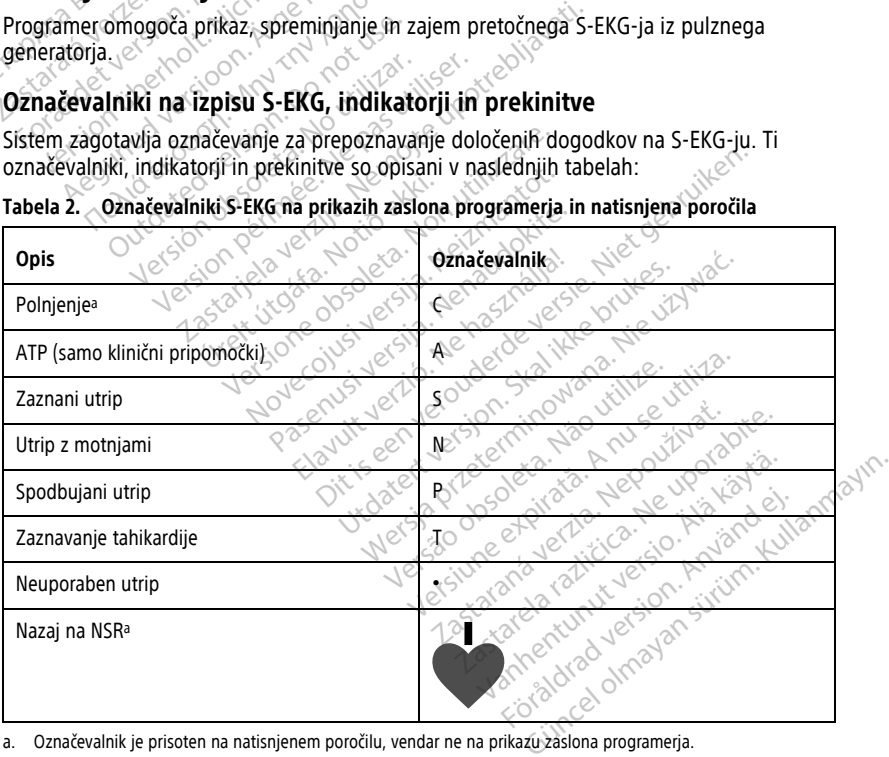

#### **Tabela 2. Označevalniki S-EKG na prikazih zaslona programerja in natisnjena poročila**

<span id="page-47-2"></span>a. Označevalnik je prisoten na natisnjenem poročilu, vendar ne na prikazu zaslona programerja.

#### **Tabela 3. Označevalniki in prekinitve S-EKG na prikazih zaslona programerja in natisnjena poročila**

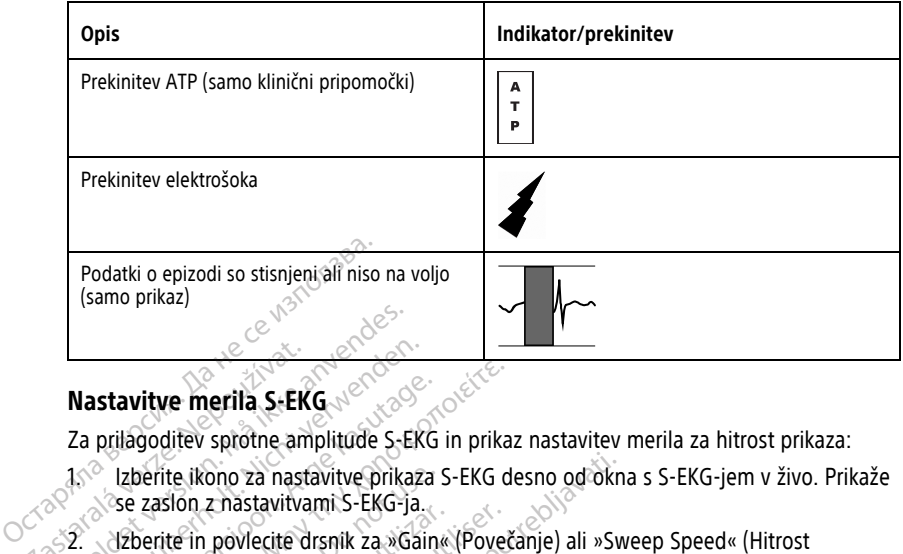

# <span id="page-48-0"></span>**Nastavitve merila S-EKG**

Za prilagoditev sprotne amplitude S-EKG in prikaz nastavitev merila za hitrost prikaza:

- 1. Izberite ikono za nastavitve prikaza S-EKG desno od okna s S-EKG-jem v živo. Prikaže se zaslon z nastavitvami S-EKG-ja. **Nastavitve merila S-EK**<br>Za prilagoditev sprotne an<br>*13<sup>6</sup>* Izberite ikono za nastavitva<br>28<sup>2</sup> Ste zaslon z nastavitva<br>282 Steperite in povlecite
- snemanja) do ustrezne stopnje (Slika 30 Prilagajanje vrednosti »Gain« (Povečanje) in »Sweep Speed« (Hitrost snemanja) na strani 46). Merilo S-EKG bo spremenjeno glede<br>
na izbrano nastavitev. Z nastavitvijo povečanja se upravlja vizualno povečanje.<br>
Programer se ponastavi na celotni razpon pri pulznih gener na izbrano nastavitev. Z nastavitvijo povečanja se upravlja vizualno povečanje. Programer se ponastavi na celotni razpon pri pulznih generatorjih z nastavitvijo 1-<br>Programer se ponastavi na celotni razpon pri pulznih generatorjih z nastavitvijo 1-<br>kratnega povečanja in na polovični razpon pri pulznih kratnega povečanja in na polovični razpon pri pulznih generatorjih z 2-kratnim povečanjem. Z drsnikom »Sweep Speed« (Hitrost snemanja) se upravlja hitrost, s katerim se prikazuje pomični zapis S-EKG-ja v živo. Nazivna nastavitev hitrosti snemanja je 25 mm/s. Mastavitve merila S-EKG<br>
2. Za prilagoditev sprotne amplitude S-E<br>
2. Za prilagoditev sprotne amplitude S-E<br>
3. Se zaslon z nastavitvami S-EKG<br>
3. Se spemanja) do ustrezne stopnje<br>
3. Se spemanja) do ustrezne stopnje<br>
3. S **Nastavitve merila S-EKG**<br>
Za prilagoditev sprotne amplitude S-EK<br>
Za prilagoditev sprotne amplitude S-EK<br>
1.<sup>6</sup> Izberite ikono za nastavitve prikaz<br>
<sup>2</sup> Se zaslon z nastavitvami S-EKG-ja.<br>
2. Ezberite in poviecite drsnik Stavitve merila S-EKG<br>
prilagoditev sprotne amplitude S-EKG in prika<br>
Izberite ikono za nastavitve prikaza S-EKG c<br>
se zaslon z nastavitvami S-EKG-ja.<br>
Habrite in povlecite drsník za »Gain« (Poved<br>
snemanja) do ustrezne st ierite ikono za nastavitve prikaza<br>zaslon z nastavitvami S-EKG-ja.<br>verite in povlecite drsnik za »Gain<br>emanja) do ustrezne stopnje (Slik<br>weep Speed« (Hitrost snemanja)<br>izbrano nastavitev. Z nastavitvijo<br>ogramer se ponastav Sion Zhaslavitvann 3-2No -ja.<br>
ite in povlecite drsnik za »Gain« (Pove<br>
ianja) do ustrezne stopnje (Slika 30 Pri<br>
ep Speed« (Hitrost snemanja) na strar<br>
brano nastavitev. Z nastavitvijo poveča<br>
camer se ponastavi na celotn Dino za nastavitve prikaza S-EKG desno od okr<br>
Znastavitvami S-EKG-ja.<br>
povlecite drsník za »Gain« (Povečanje) ali »Sv<br>
do ustrezne stopnje (Slika 30 Prilagajanje vredenik (Hitrost snemanja) na strani 46). Merilo<br>
nastavit nev. Z nastavitvijo povećanja se up<br>astavi na celotni razpon pri pulznih<br>ja in na polovični razpon pri pulznih<br>inikom »Sweep Speed« (Hitrost sne<br>je pomični zapis S-EKG-ja v živo. N<br>m/s.<br>avitve amplitude in prilagoditve hit In na poloviční razpon pri pulzníh<br>kom »Sweep Speed« (Hitrost sner<br>pomiční zapis S-EKG-ja v živo. Na<br>s.<br>twe amplitude in prilagoditve hitro-<br>EKG-jih vplivajo samo na nastavi<br>e pulznega generatorja za zaznav astavitvijo povečanja se upravlja vizualno poveča celotni razpon pri pulznih generatorjih z nastavitvijo povečanja se upravlja vizualno poveča e dotni razpon pri pulznih generatorjih z 2-kra<br>polovični razpon pri pulznih ge

**OPOMBA:** Nastavitve amplitude in prilagoditve hitrosti prikaza pri pomičnih S-EKGjih <sup>v</sup> živo in zajetih S-EKG-jih vplivajo samo na nastavitve prikaza zaslona in ne vplivajo na nastavitve pulznega generatorja za zaznavanje. m Sweep Speed (Hillost shell<br>
mični zapis S-EKG-ja v živo. Na<br>
Pamplitude in prilagoditve hitr<br>
KG-jih vplivajo samo na nastav<br>
pulznega generatorja za zaznál<br>
S

i zapis S-EKG-ja v živo. Nazivna nasta ERG ja v živo. Nazivna nastavitev hapis S-ERG ja v živo. Nazivna nastavitev h<br>pris S-ERG ja v živo. Nazivna nastavitev h<br>ude in prilagoditve hitrosti prikaza pri por<br>plivajo samo na nastavitve prikaza zaslona<br>a generatorja vajo samo na nastavitve prikaza Let a nu se utilizare a nu se utilizare a nu se utilizare a nu se utilizare a nu se utilizare a nu se utilizar<br>A nu se utilizare a nu se utilizare a nu se utilizare a nu se utilizare a nu se utilizare a nu se utilizare a<br>A Letzer and verzia. Nepoužívatie. Zastarentunut despitation Assamentes Ken kanka version kirjanden<br>Persion kanka version kajaka<br>Persion kanka version kajaka ja<br>Pamenturut version kirjan ku<br>Pamenturut version kirjim Protiacial designation.<br>Protection. Använd kull<br>analdrad version. Använd kull<br>area version. Strum.<br>Angabrad olmadan.<br>Strad olmadan. oraldrad olmayan sürüm. Kullanmayın.

<span id="page-49-1"></span>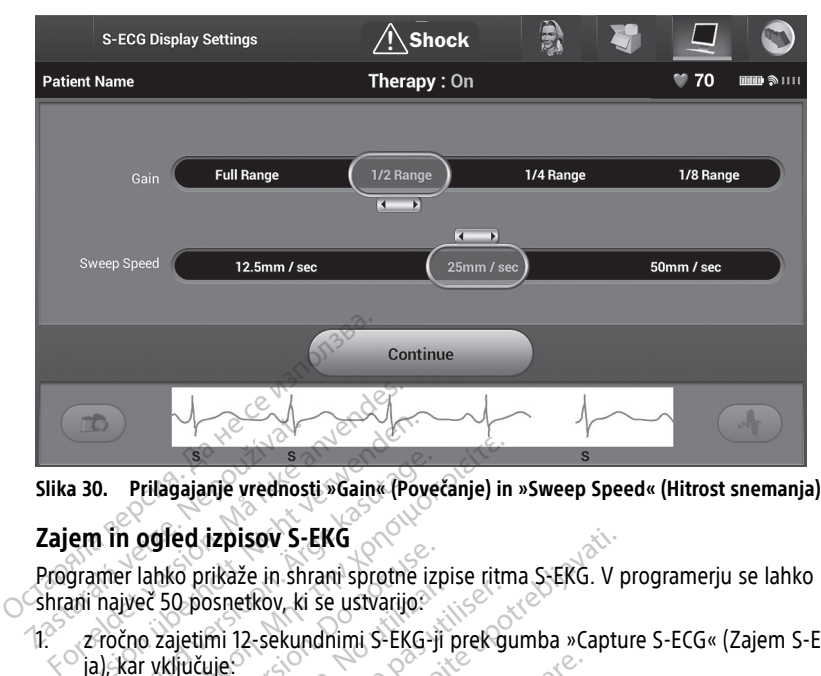

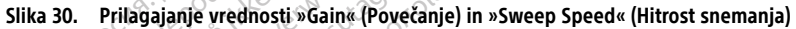

#### <span id="page-49-0"></span>**Zajem in ogled izpisov S-EKG**

Programer lahko prikaže in shrani sprotne izpise ritma S-EKG. V programerju se lahko shrani največ 50 posnetkov, ki se ustvarijo: Slika 30. Prilagajanje vrednos<br>Zajem in ogled izpisov S-<br>Programer lahko prikaže in sh<br>Shrani največ 50 posnetkov, ki

- 1. z ročno zajetimi 12-sekundnimi S-EKG-ji prek gumba »Capture S-ECG« (Zajem S-EKGja), kar vključuje: a 30. Prilagajanje vrednosti »Gain« (Pow<br>
em in ogled izpisov S-EKG<br>
gramer lahko prikaže in shrani sprotne<br>
ani največ 50 posnetkov, ki se ustvarijo:<br>
zročno zajetimi 12-sekundnimi S-EKG<br>
ja), kar vključuje:<br>
a 5 sekunde O. Prilagajanje vrednosti »Gain« (Pove<br>
The **David version. American**<br>
The **prilagal version. And an interpretation**<br>
The version of the ustrange.<br>
The version of the set of the set of the set of the set of the set of the Prilagajanje vrednosti »Gain« (Povećanje) in<br>
n ogled izpisov S-EKG<br>
er lahko prikaže in shrani sprotne izpise rith<br>
iyeč 50 posnetkov, ki se ustvarijo:<br>
čno zajetimi 12-sekundnimi S-EKG-ji prek g<br>
kar vključuje:<br>
8,5 seku Sied version.<br>Validated version. Political version.<br>The state version. Do not use in the set of the version.<br>The version of the set use of the set of the version.<br>The set use of a set in the set of the set of the set of th So posnetkov, ki se ustvarijo:<br>So posnetkov, ki se ustvarijo:<br>Ključuje:<br>Ključuje:<br>sekunde pred aktivaciji gumba »C<br>sekunde po aktivaciji gumba »C<br>ji, ki se zajamejo samodejno me posnetkov, ki se ustvarijo:<br>posnetkov, ki se ustvarijo:<br>etimi 12-sekundnimi S-EKG-ji prek g<br>kunde pred aktivaciji gumba »Capture<br>kunde po aktivaciji gumba »Capture<br>ki se zajamejo samodejno med prei<br>und pred pritiskom gumba ikaže in shrani sprotne izpise ritma S-EKG. V<br>
ikaže in shrani sprotne izpise ritma S-EKG. V<br>
in 12-sekundnimi S-EKG-ji prek gumba »Capture<br>
ile:<br>
mde pred aktivaciji gumba »Capture S-ECG« (Zaj<br>
ice zajamejo samodejno med
	- 8,5 sekunde pred aktivacijo gumba »Capture S-ECG« (Zajem S-EKG-ja)
	- 3,5 sekunde po aktivaciji gumba »Capture S-ECG« (Zajem S-EKG-ja) e pred aktivacijo gumba »Cap<br>e po aktivaciji gumba »Cap<br>zajamejo samodejno med<br>ired pritiskom gumba za in<br>und po pritisku gumba za i<br>-ICD prekine odkrivanie za
- 2. s S-EKG-ji, ki se zajamejo samodejno med preizkusom indukcije, kar vključuje:
	- 6 sekund pred pritiskom gumba za indukcijo
	- do 102 sekund po pritisku gumba za indukcijo

**OPOMBA:** Sistem S-ICD prekine odkrivanje zaznanih dogodkov za 1,6 sekunde po tem, ko je bil doveden elektrošok. Posledično izpis ritma S-EKG med tem 1,6-sekundnim intervalom po elektrošoku ne vsebuje označevalnikov dogodka. WBA: Sistem S-ICD prekine odkrivanje zaznanih dogodkov za 1,6 sekunde po tem,<br>bil doveden elektrošok. Posledično izpis ritma S-EKG med tem 1,6-sekundnim<br>valom po elektrošoku ne vsebuje označevalnikov dogodka.<br>potrebno doda Sine of aktivacijo gumba »Capture S-ECC<br>Versione of aktivaciji gumba »Capture S-ECC<br>Versione osamodejno med preizkusom i<br>Apritiskom gumba za indukcijo<br>Diprekine odkrivanje zaznanih dogod<br>Diprekine odkrivanje zaznanih dogod d aktivacijo gumba »Capture S-ECG<br>aktivaciji gumba »Capture S-ECG« (<br>hejo samodejno med preizkusom ir<br>itiskom gumba za indukcijo<br>opekine odkrivanje zaznanih dogod<br>opekine odkrivanje zaznanih dogod<br>opekine odkrivanje zaznan ivaciji gumba »Capture S-ECG« (Z<br>o samodejno med preizkusom inc<br>iskom gumba za indukcijo<br>pritisku gumba za indukcijo<br>kine odkrivanje zaznanih dogodki<br>Posledično izpis ritma S-EKG med<br>vsebuje označevalnikov dogodka amodejno med preizkusom in<br>om gumba za indukcijo<br>tisku gumba za indukcijo<br>ne odkrivanje zaznanih dogodk<br>sledično izpis ritma S-EKG metebuje označevalnikov dogodka<br>nje, se najstarejši posnetek pre cijo gumba »Capture S-ECG« (Zajem S-EKG-ja)<br>i gumba »Capture S-ECG« (Zajem S-EKG-ja)<br>nodejno med preizkusom indukcije, kar vključuje<br>i gumba za indukcijo<br>cu gumba za indukcijo<br>odkrivanje zaznanih dogodkov za 1,6 sekunde po umba za indukcijo<br>gumba za indukcijo<br>krivanje zaznanih dogodkov za 1,6 se<br>čno izpis ritma 5-EKG med tem 1,6-se<br>e označevalnikov dogodka.<br>EKG se se osnačevalnikov dogodka.<br>EKG se se osnačevalnikov dogodka. Media preizkusom moukcije, kar vključuje<br>
Media za indukcijo<br>
Wanje zaznanih dogodkov za 1,6 sekunde<br>
vanje zaznanih dogodkov za 1,6 sekunde<br>
przetevalnikov dogodka.<br>
Aistarejši posnetek prepiše z novim posne<br>
G xextermino Versão observado de la Sekterna de La Sekterna de La Sekterna de La Sekterna de La Sekterna de La Sekterna de L<br>Sačevalnikov dogodka<br>Sačevalnikov dogodka<br>Sačevalnikov dogodka<br>Sačevalnikov dogodka<br>Sačevalnikov dogodka de La

Če je potrebno dodatno snemanje, se najstarejši posnetek prepiše z novim posnetkom.<br>Ročni zajem novih izpisov ritma S-EKG & SALA OSA ASA NOVIM posnetkom.<br>Za ročni zajem novega izpisa v ročne za oče najstarejši posnetkom.

#### **Ročni zajem novih izpisov ritma S-EKG**

Za ročni zajem novega izpisa ritma S-EKG:

1. Izberite gumb »Capture S-ECG« (Zajem S-EKG-ja) levo od okna s S-EKG-jem v živo. S-EKG) so prikazane merilne oznake. Vsak 12-sekundni posnetek je označen z datumom in uro v skladu z nastavitvijo datuma in ure programerja. Zastaraná verzia. Nepoužívať zastaraná verzia. Nepoužívať zastaraná verzia. Nepoužívať za verzia. Nepoužívať za<br>Zastaraná verzia. Nepoužívať. Nepoužívať zastarela različica. Nepoužívať za verzia. Nepoužívať za verzia. Nepo Sherek prepise z novim posnetkon<br>
Sherek Käytä.<br>
Sherek Käytä.<br>
Sherek Käytärä.<br>
Sherek Je označen z datu<br>
Sherek Je označen z datu.<br>
Sherek Je označen z datu.<br>
Sherek Je označen z datu.<br>
Sherek Je označen z datu.<br>
Sherek Förður version.<br>Förður version.<br>Förður version. Använd eg.<br>Förður version.<br>Förgur version.<br>Förgur version.<br>Förgur version.<br>Förgur version.<br>Förður version. Ruepise z novim posnekom.<br>Sixte de processes de la processe de la processe de la processe de la processe de la processe de la processe de la processe de la processe de la processe de la processe de la processe de la proces

**OPOMBA:** S-EKG-ji indukcije se samodejno ustvarijo med preizkusom indukcije, ne da bi bil potreben vnos uporabnika.

- 2. Za merjenje intervalov izberite in premaknite merilne oznake po izpisu S-EKG.
- 3. Za vrnitev na prejšnji zaslon izberite gumb »Continue« (Nadaljuj).

S-EKG-je lahko zajamete tudi glede na vse tri vektorje zaznavanja (»Primary« (Primarno), »Secondary« (Sekundarno) in »Alternate« (Izmenjujoče)) z uporabo gumba »Capture All Sense Vectors« (Zajemi vse vektorje zaznavanja) na zaslonu »Utilities« (Orodja) [\(Slika](#page-51-2) 31 Zaslon [»Utilities«](#page-51-2) (Orodja) na strani 48).

#### <span id="page-50-0"></span>**Ogled predhodno zajetih S-EKG-jev**

Ko ima programer vzpostavljeno povezavo:

- 1. Izberite ikono za glavni meni.
- 2. Izberite gumb »Follow Up« (Kontrola).
- 3. Izberite ikono za zajete S-EKG-je in shranjene epizode. Prikaže se zaslon »Captured S-ECG« (Zajeti S-EKG).
- 4. Na seznamu izberite zajeti S-EKG ali S-EKG indukcije. Prikaže se zaslon s podrobnostmi S-EKG-ja. S. Experie Kono za zajete S-EKS<br>ECG« (Zajeti S-EKG).<br>4. Na seznamu izberite zajeti S-<br>podrobnostmi S-EKG-ja.<br>5. Izberite in povlecite merilne<br>6. Za vrnitev na zaslon s seznar<br>(Nadaljuj).<br>Ko programer nima vzpostavljene<br>2.
	- 5. Izberite in povlecite merilne oznake za ogled podrobnosti.
	- 6. Za vrnitev na zaslon s seznamom zajetih S-EKG-jev izberite gumb »Continue« (Nadaljuj). 5. Izberite in povlecite r<br>6. Za vrnitev na zaslon (Nadaljuj).<br>Ko programer nima vzpost<br>2. Na začetnem zaslonu<br>Patient Sessions« (Sh<br> $\sqrt{2}$  Zack izberite želeno shran Format Excellent version.<br>
	For a version of the power of the contract of the section of the contract version.<br>
	For a version of the section of the section of the section of the section of the section of the section of the S. Izberite in povlecite merilne oznak<br>
	C. Za vrnitev na zaslon s seznamom<br>
	(Nadaljuj)<br>
	Ko programer nima vzpostavljene pove<br>
	X. Na začetnem zaslonu programerja<br>
	Patient Sessions« (Shranjene seje<br>
	2. & Izberite želeno shra

Ko programer nima vzpostavljene povezave:

- 1. Na začetnem zaslonu programerja ali v glavnem meniju izberite gumb »Stored Patient Sessions« (Shranjene seje bolnika). Za vrnitev na zaslon s seznamom za<br>
(Nadaljuj).<br>
programer nima vzpostavljene poveza<br>
Na začetnem zaslonu programerja<br>
Patient Sessions« (Shranjene seje b<br>
Izberite želeno shranjeno sejo bolni<br>
Na seznamu izberite zajeti S Izberite in poviecite merilne oznake za ogle<br>Za vrnitev na zaslon s seznamom zajetih S-<br>(Nadaljuj)<br>Ogramer nima vzpostavljene povezave:<br>Na začetnem zaslonu programerja ali v glav<br>Patient Sessions« (Shranjene seje bolnika)<br> Examel Hima vzpostavljene poveza<br>
začetnem zaslonu programerja a<br>
tient Sessions« (Shranjene seje bo<br>
seznamu izberite zajeti S-EKG. P<br>
Seznamu izberite zajeti S-EKG. P<br>
POMBA: Vse shranjene seje boll<br>
Kšne seje bolnikov,
- Izberite želeno shranjeno sejo bolnika.
- 3. Na seznamu izberite zajeti S-EKG. Prikaže se zaslon s podrobnostmi zajetega S-EKGja.

**OPOMBA:** Vse shranjene seje bolnikov ne vsebujejo zajetih S-EKG-jev. Ko odprete takšne seje bolnikov, se prikaže sporočilo <sup>v</sup> zvezi <sup>s</sup> tem. V takšnem primeru izberite ikono za glavni meni in nato izberite gumb »End Session« (Končaj sejo). S tem dejanjem se vrnete na začetni zaslon programerja. iceniem zasioni programerja an v grand<br>nt Sessions« (Shranjene seje bolnika).<br>ite želeno shranjeno sejo bolnika.<br>Pas utilizare zajeti S-EKG, Prikaže s<br>MBA: Vse shranjene seje bolnikov ne<br>ne seje bolnikov, se prikaže sporoč ima vzpostavljene povezave:<br>
Em zaslonu programerja ali v glavnem meniju<br>
Sions« (Shranjene seje bolnika)<br>
Leno shranjene seje bolnika<br>
The upotrebljavativa verzija v se zaslon s po<br>
Zaslon s portebljavati.<br>
Zaslon s prika Vse shranjene seje bolnikov ne vsebujej<br>bolnikov, se prikaže sporočilo v zvezi s te<br>vni meni in nato izberite gumb »End Ses<br>vrnete na začetni zaslon programerja.<br>svlecite merilne oznake za ogled podrob<br>a zaslon s seznamom verite zajeti S-EKG. Prikaže se zaslon<br>e shranjene seje bolnikov ne vsebuje<br>nikov, se prikaže sporočilo v zvezi s t<br>meni in nato izberite gumb »End Se.<br>nete na začetni zaslon programerja.<br>ecite merilne oznake za ogled podr anjene seje bolnikov ne vsebujejo<br>se prikaže sporočilo v zvezi s ten<br>i in nato izberite gumb »End Sess<br>na začetni zaslon programerja.<br>merilne oznake za ogled podrobn<br>s seznamom zajetih S-EKG-jev izb Elikaze sporocilo v zvezi s ternato izberite gumb »End Sessa<br>Začetni zaslon programerja.<br>Kačetni zaslon programerja.<br>Keznámom zajetih StekGejev izbernálnom zajetih StekGejev izb I. S-EKG, Prikaze se zasion s podrobnostmi zajete<br>
e seje bolnikov ne vsebujejo zajetih S-EKG-jev.<br>
krikaze sporočilo v zvezi s tem. V takšnem primer<br>
ato izberite gumb »End Session« (Končaj sejo). S<br>
četni zaslon programe

- 4. Izberite in povlecite merilne oznake za ogled podrobnosti.
- 5. Za vrnitev na zaslon s seznamom zajetih S-EKG-jev izberite gumb »Continue« (Nadaljuj). vizberite gumb »End Session« (Końca<br>mi zasłon programerja<br>oznake za ogled podrobnosti.<br>mom zajetih S-EKG-jev izberite gumb<br>mom zajetih S-EKG-jev izberite gumb<br>ikke brukes.<br>ikke brukes.<br>ikke brukes.

# <span id="page-50-1"></span>**Zaslon »Utilities« (Orodja)**

Zaslon »Utilities« (Orodja) v aplikaciji S-ICD omogoča dostop do dodatnih funkcij pripomočka. To so lahko »Acquire Reference S-ECG« (Pridobivanje referenčnega S-EKG-ja), »Capture All Sense Vectors« (Zajemi vse vektorje zaznavanja), »Beeper Control« (Nadzor pozivnika), »Manual Setup« (Ročne nastavitve), »SMART Settings« (Nastavitve funkcije SMART) in »AF Monitor«. Werstein: Vakshein primiterite gumb »End Session« (Končaj sejo).<br>Zaslon programerja.<br>Nie za ogled podrobnosti.<br>Nie zajetih S-EKG-jev izberite gumb »Conti<br>Din zajetih S-EKG-jev izberite gumb »Conti<br>Nie s-ICD omogoča dostop Zajetih S-EKG-jev izberite gum<br>
Served S-Contractor of the S-Contractor of the S-ECG of Pridobivanje reference<br>
S-Contractor (Pridobivanje reference S-ECG of Pridobivanje reference<br>
Exterity (Na ART Settings of Na Versiew izberite gumb »Contraction experience contraction of the S-ECG« (Pridobivanie reference contraction of the S-ECG« (Pridobivanie reference contraction of the S-MART Settings» (Nastavity Zastaraná verzia.<br>
Zastaraná verzia. Nepoužívať<br>
E S-ECG« (Pridobívanie referenční<br>
Zastaraná verzia. Nepoužívať.<br>
Zastaraná verzia.<br>
Politica. Nepoužívať.<br>
Politica. Nepoužívať.<br>
Politica.<br>
Politica.<br>
Politica.<br>
Politica. Ecca (Pridobivanje Teferenčnega Sastarela Različica. 1999)<br>Pridobivanje Teferenčnega Sastarela različica.<br>Ne zaznavanja), »Beeper Control« (Ne uporabite.<br>Sejo z vzpostavljeno povezavo:<br>Sejo z vzpostavljeno povezavo: vanhende do dodatnih funkcij<br>CG« (Pridobivanje referenčnega S-zaznavanja), »Beeper Control« (N<br>SMART Settings« (Nastavitve funk<br>Jo 2 vzpostavljeno povezavo:<br>Jo 2 vzpostavljeno povezavo:<br>Ona »Main Menu« (Glavni meni). fa dostop do dodatnih funkcij<br>« (Pridobivanje referenčnega S-E<br>znavanja), »Beeper Control« (Na<br>AART Settings« (Nastavitve funkc<br>2 vzpostavljeno povezavo:<br>»Main Menu« (Glavni meni).<br>aslon »Utilities« (Orodja), kot je dostop do dodatnih funkcij<br>Pridobivanje referenčnega S-EKG-ja),<br>avanja), »Beeper Control« (Nadzor<br>RT Settings« (Nastavitve funkcije<br>zpostavljeno povezavo:<br>Majn Menu« (Glavni meni).<br>Ion »Utilities« (Orodja), kot je

Za dostop do zaslona »Utilities« (Orodja) med sejo z vzpostavljeno povezavo:

- 1. Izberite ikono za glavni meni za prikaz zaslona »Main Menu« (Glavni meni).
- 2. Izberite gumb »Utilities« (Orodja). Prikaže se zaslon »Utilities« (Orodja), kot je prikazano na naslednji sliki.

<span id="page-51-2"></span>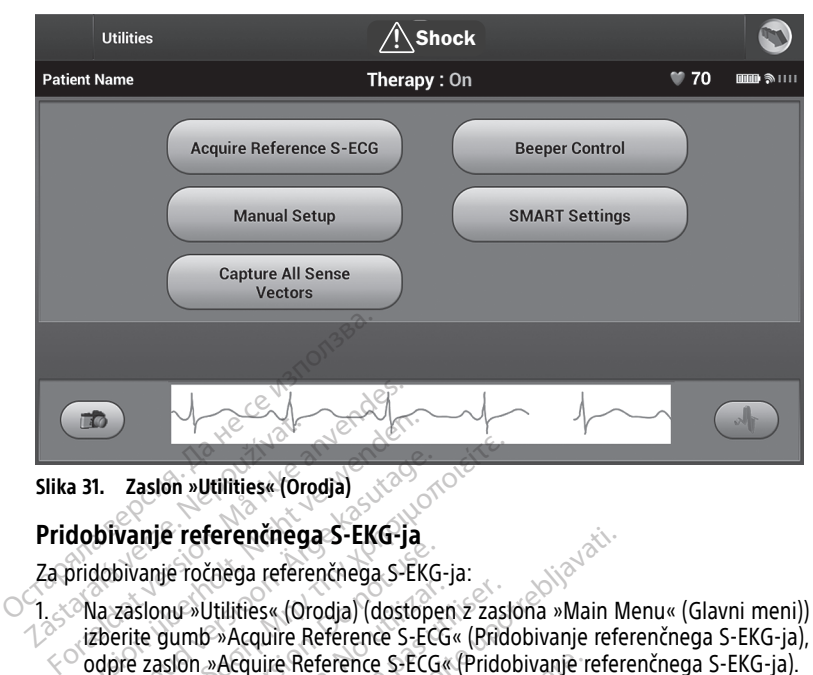

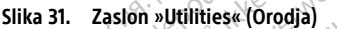

### <span id="page-51-0"></span>**Pridobivanje referenčnega S-EKG-ja**

Za pridobivanje ročnega referenčnega S-EKG-ja:

1. Na zaslonu »Utilities« (Orodja) (dostopen z zaslona »Main Menu« (Glavni meni)) izberite gumb »Acquire Reference S-ECG« (Pridobivanje referenčnega S-EKG-ja), da se odpre zaslon »Acquire Reference S-ECG« (Pridobivanje referenčnega S-EKG-ja). **Example 19 September 2014**<br> **And September 2014**<br> **Ala zaslonu »Utilities« (Orodja)**<br>
September 2014<br>
Na zaslonu »Utilities« (Orodja) (dostoj<br>
izberite gumb »Acquire Reference S-EC<br>
Odpre zaslon »Acquire Reference S-EC<br>
U **1. Zaslon. »Utilities« (Orodja)**<br>**bivanje referenčnega S-EKG-ja**<br>dobivanje ročnega referenčnega S-EKG<br>dobivanje ročnega referenčnega S-EKG<br>darite gumb »Acquire Reference S-ECG<br>cherite »Continue« (Nadaljuj), da prido<br>nolik **Zaslon »Utilities« (Orodja)**<br> **Zaslon »Utilities« (Orodja)**<br> **Since in the set of the set of the set of the set of the set of the set of the set of the set of the set of the set of the set of the set of the set of the set** 

2. Izberite »Continue« (Nadaljuj), da pridobite »Reference S-ECG« (Referenčni S-EKG). Izberite »Continue« (Nadaljuj), da pridobite »Reference S-ECG« (Referencin S-EKG).<br>Aplikacija S-ICD začne pridobivati referenčni S-EKG. Prikaže se sporočilo s pozivom, da<br>se bolnik ne sme premikati. Predloga QRS referenčne se bolnik ne sme premikati. Predloga QRS referenčnega S-EKG-ja je posneta in shranjena v pulznem generatorju. Izberite »Continue« (Nadaljuj), da pridobite »Reference S-ECG« (Reference<br>Aplikacija S-ICD začne pridobivati referencini S-EKG. Prikaže se sporočilo<br>se bolnik ne sme premikati, Predloga QRS referenchega S-EKG-ja je posi<br>sh anje ročnega referenčnega S-EKG<br>slonu »Utilities« (Orodja) (dostope<br>e gumb »Acquire Reference S-ECG<br>zaslon »Acquire Reference S-ECG<br>ce »Continue« (Nadaljuj), da prido<br>cija S-ICD začne pridobivati referencia<br>nik ne sme prem The State Christian of the State of the State of the State of State Christian of State Christian of the State Christian of the State pridobivati reference State pridobivati reference State pridobivati reference State prido Whilities« (Orodia) (dostopen z zas<br>
Sutilities« (Orodia) (dostopen z zas<br>
mb »Acquire Reference S-ECG« (Pridon<br>
m »Acquire Reference S-ECG« (Pridon<br>
mtinue« (Nadaljuj), da pridobite »R<br>
-ICD začne pridobivati referencia S ierenčnega S-EKG-ja<br>Znega referenčnega S-EKG-ja:<br>Zastarijas (Orodja) (dostopen z zastona »Main M<br>Zastarjela (Orodja) (dostopen z zastona »Main M<br>Začquire Reference S-ECG« (Pridobivanje reference S-ECG»<br>Acquire Reference Suire Reference S-ECG« (Pridobivanje r<br>« (Nadaljuj), da pridobite »Reference<br>čne pridobivati referenčni S-EKG-Prik<br>remikati, Predloga QRS referenčnega<br>m generatorju.<br>*tisnete gumb »Continue« (Nadaljuj),<br>v pulznem generatorj* ), da pridobite »Reference S-ECG« (Referenciai S-ivati referenciai S-EKG. Prikaže se sporočilo s poz<br>
ivati referenciai S-EKG. Prikaže se sporočilo s poz<br>
Predloga QRS referencinega S-EKG-ja je posneta i<br>
oriju.<br> *mb »Cont* 

**OPOMBA:** Ko pritisnete gumb »Continue« (Nadaljuj), če je referenčni S-EKG trenutno shranjen <sup>v</sup> pulznem generatorju, se izbriše in ga ni mogoče obnoviti.

3. Izberite gumb »Continue« (Nadaljuj) za zaključek postopka indukcije in vrnitev na zaslon »Utilities« (Orodja). Gumb »Cancel« (Prekliči) lahko kadar koli uporabite za Adi, Predloga QRS referenčnega S<br>
Adi, Predloga QRS referenčnega S<br>
neratorju.<br> *te gumb »Continue« (Nadaljuj), čerem generatorju, se izbriše in ga*<br>
<sup>ex</sup> (Nadaljuj) za zaključek postopk<br>
a). Gumb »Cancel« (Prekliči) lahko ratorju.<br>gumb »Continue« (Nadaljuj), č<br>em generatorju, se izbriše in ga<br>(Nadaljuj) za zaključek postopk<br>Gumb »Cancel« (Prekliči) lahko<br>KG-ja in vrnitev na zaslon »Uti Uthatert Version. Skal ikke brukes.<br>Uthatert version. Series in ga ni mogoče obnov<br>Aljuj) za zaključek postopka indukcije in vrnit<br>b.»Cancel« (Prekliči) lahko kadar koli uporabi<br>i in vrnitev na zaslon »Utilities« (Orodja).

#### <span id="page-51-1"></span>**Zajem vseh vektorjev zaznavanja**

Z gumbom »Capture All Sense Vectors« (Zajemi vse vektorje zaznavanja) na zaslonu »Utilities« (Orodja) se konfigurirajo začasne nastavitve, ki omogočajo zajem S-EKG-jev na podlagi vsakega od treh vektorjev zaznavanja (»Primary« (Primarno), »Secondary« (Sekundarno) in »Alternate« (Izmenjujoče)). Ta postopek traja približno eno minuto. Ko so zajeti vsi S-EKG-ji, se obnovi prvotna konfiguracija nastavitev. za zaključek postopka indukcije in vrnit<br>incel« (Prekliči) lahko kadar koli uporab<br>rnitev na zaslon »Utilities« (Orodja).<br>Versium vse vektorje zaznavanja) na zaslo<br>e nastavitve, ki omogočajo zajem S-EK<br>inja (»Primary« (Pri Zaston »Utilities« (Orodja)<br>2. Nepoužívať – Zaznavanja) na zastonu:<br>2. Nepoužívať – Zaznavanja) na zastonu:<br>2. Nepoužívať. Nepoužívať – Zastarela različica. Nepoužívať<br>2. Nepoužívať – Začiarela različica. Nepoužívať<br>2. Nep vektorje zaznavanja) na zaslonu<br>ve, ki omogočajo zajem S-EKG-jev<br>vany« (Primarno), »Secondary«<br>versiona »Main Menu« (Glavni mer Ktorje zaznavanja) na zaslonu<br>
ki omogočajo zajem S-EKG-jev r<br>
y« (Primarno), »Secondary«<br>
k traja približno eno minuto. Ko<br>
tavitev.<br>
Sona »Main Menu« (Glavni meni<br>
i vse vektorje zaznavanja). Spie zaznavanja) na zaslonu<br>Spie zaznavanja) na zaslonu<br>Gmogočajo zajem S-EKG-jev na (Primarno), »Secondary«<br>Kraja približno eno minuto. Ko so<br>Jiev.<br>Ja »Main Menu« (Glavni meni))<br>Se vektorje zaznavanja).<br>Se vektorje zaznav

Tri vektorje zaznavanja zajamete tako:

- 1. Na zaslonu »Utilities« (Orodja) (dostopen prek zaslona »Main Menu« (Glavni meni)) izberite gumb »Capture All Sense Vectors« (Zajemi vse vektorje zaznavanja).
- 2. Prikaže se zaslon »Capturing 12 Second S-ECG« (Zajemanje 12-sekundnega S-EKG-ja) s stanjem postopka zajema vektorjev zaznavanja.

Ko so trije S-EKG-ji zajeti, si jih lahko ogledate tako, da upoštevate navodila v razdelku "Ogled [predhodno](#page-50-0) zajetih S-EKG-jev" na strani 47.

#### <span id="page-52-0"></span>**Nadzor pozivnika**

Pulzni generator vključuje notranji opozorilni sistem (pozivnik), ki lahko odda zvočni ton, s katerim bolnika opozori na nekatera stanja pripomočka, ki zahtevajo takojšnji posvet z zdravnikom. Ta stanja lahko vključujejo naslednje:

- Impedanca elektrode zunaj določenega razpona
- Podaljšan čas polnjenja
- Neuspelo preverjanje celovitosti pripomočka
- Neustrezno praznjenje baterije

Notranji opozorilni sistem je samodejno aktiviran ob vsaditvi. Če je pozivnik omogočen in se sproži, oddaja zvoke 16 sekund vsakih devet ur, dokler stanje, ki ga je sprožilo, ni razrešeno. Če se stanje, ki ga je sprožilo, znova pojavi, bodo zvoki bolnika znova opozorili, da se obrne na zdravnika. Novianji opozorini sistem je satijo<br>se sproži, oddaja zvoke 16 sekund<br>razrešeno. Če se stanje, ki ga je sp<br>da se obrne na zdravnika.<br>**POZOR:** Če pripomoček S-ICD oc<br>**OPOMBA:** Do prikaznega zaslor<br>do pogoja za alarm. Če pri

**POZOR:** Če pripomoček S-ICD oddaja zvoke, se mora bolnik takoj obrniti na zdravnika.

**OPOMBA:** Do prikaznega zaslona za ponastavitev pozivnika lahko dostopite le, ko pride do pogoja za alarm. Če pride do pogoja za alarm, se po vzpostavitvi povezave prikaže zaslon z obvestili. **POZOR:** Če pripômočék<br> **OPOMBA:** Do prikazneg<br>
do pogoja za alarm. Če pri<br>
zaslon z obvestili.<br> **COPOZORILO:**<br>
Po slikanju MRS up da se obrne na zdravnika.<br> **POZOR:** Če pripomoček S-ICD oddaj<br> **OPOMBA:** Do prikaznega zaslona z<br>
do pogoja za alarm Če pride do pogo<br>
zaslon z obvestili.<br> **OPOZORILO:**<br>
Po slikanju MRS uporaba pozivnika.<br>
Po slikanju MRS **POZOR:** Če pripômoček S-ICD oddaja<br> **OPOMBA:** Do prikaznega zaslona za<br>
do pogoja za alarm. Če pride do pogoja<br>
zaslon z obvestili:<br> **OPOZORILO:**<br>
Po slikanju MRS uporaba pozivnik<br>
izgubo glasnosti pozivnika. Te tež<br>
za s

**OPOZORILO:**

!

Po slikanju MRS uporaba pozivnika pulznega generatorja S-ICD morda ni več mogoča. Izpostavljenost močnemu magnetnemu polju naprave za MRS lahko povzroči trajno izgubo glasnosti pozivnika. Te težave ni mogoče odpraviti niti potem, ko zapustite okolje za slikanje z MR in zaprete način zaščite za MRS. Pred izvajanjem MRS se morata zdravnik in bolnik pogovoriti o koristih MR-postopka v primerjavi s tveganjem izgube funkcije pozivnika. Po MRS se močno priporoča spremljanje bolnikov prek sistema LATITUDE™ NXT (sistem za oddaljeno obravnavo bolnikov), če tega še ne izvajate. V nasprotnem primeru se močno priporočajo kontrolni pregledi v bolnišnici na vsake tri mesece za spremljanje delovanja pripomočka. MBA: Do prikaznega zaslona za p<br>pogoja za alarm. Če pride do pogoja.<br>Slon z obvestili.<br>QZORILO: Po slikanju MRS uporaba pozivnika.<br>Izpostavljenost močnemu magnetni izgubo glasnosti pozivnika. Te teža<br>Za slikanje z MR in za MBA: Do prikaznega zaslona za ponastavogoja za alarm. Če pride do pogoja za alarm<br>n z obvestili.<br>12 obvestili.<br>12 obvestili.<br>12 obvestili.<br>12 poslikanju MRS uporaba pozivnika pulznega<br>12 poslikanju MRS uporaba pozivnika p RILO:<br>
Po slikanju MRS uporaba pozivnika<br>
vzpostavljenost močnemu magnetni<br>
izgubo glasnosti pozivnika. Te težav<br>
za slikanje z MR in zaprete način za:<br>
in bolnik pogovoriti o koristih MR-po<br>
osivnika. Po MRS se močno prip o slikanju MRS uporaba pozivnika pulzneg.<br>postavljenost močnemu magnetnemu polje<br>region glasnosti pozivnika. Te težave ni mo<br>a slikanje z MR in zaprete način zaščite za I<br>n bolnik pogovoriti o koristih MR-postopka<br>ozivnika Were the Wales of the Wales of the Wales of the Wales of the Wales of the property of the property of the property of the property of the property of the property of the property of the property of the property of the prop Depression of the state of the state of the state of the state of the state of the proportion of the state of the priportion of the state of the state of the state of the state of the state of the state of the state of the versione obstantine de la texa e minogoče odpromine in consideration de la texa e mondiale de la texa e mondiale de la texa e mondiale de la texa e mondiale de la texa e la texa e la texa e la texa e la texa e la texa e la Nizaprete Hatifi zascite za MAS: Pred information<br>
NS se močňo priporočá spremljanje bol<br>
NS se región obravnávo bolníkov), če tega še n<br>
nečiajo kontrolní pregledi v bolnišnici na<br>
močka<br>
MOČka<br>
Se v v v v v v v v v v v v se močno priporoča spremljanje bolno<br>Pasenusi versija. Nena u se rega še ne<br>Pajo kontrolni pregledi v bolnišnici na v<br>Čka.<br>Pasenus versija. Nena u spremenovanje predstavljanje funkcije pozivni<br>Pasenus Vlastavljanje funkcij te način zasčite za MRS. Pred izvajanjem MRS se mora<br>irstih MR-postopka v primerjavi s tveganjem izgube function priporoča spremljanje bolnikov prek sistema LATI<br>iravnavo bolnikov), če tega še ne izvajate. V nasprotnem<br>int

#### **Ponastavitev pozivnika**

Če želite ponastaviti pozivnik, na zaslonu »Utilities« (Orodja) (dostopen na zaslonu Main Menu (Glavni meni)) izberite gumb »Beeper Control« (Nadzor pozivnika), da prikažete zaslon »Set Beeper Function« (Nastavljanje funkcije pozivnika). Elavirolni pregledi v bolnišnici na Union pregiedry bomishiq al vsake tri mes<br>
zasłonu »Utilities« (Orodja) (dostoper<br>
b »Beeper Control« (Nadzor pozivnika<br>
skavljanje funkcije pozivnika).<br>
pnastavitev pozivnika), da začasno pri<br>
e pogoj za alarm ne odpravi, Wersjedi v bolnišnici na vsake tri mesece za sportane przez przez przez przez przez przez przez przez przez przez przez przez przez przez przez przez przez przez przez przez przez przez przez przez przez przez przez przez nu »Utilities« (Orodja) (dostope<br>eeper Control« (Nadzor pozivnik<br>janje funkcije pozivnika)<br>avitev pozivnika), da začasno pi<br>poj za alarm ne odpravi, se bo p<br>samopreverjanjem sistema S-IC<br>ki SQ-Rx) Subsilities« (Orodia) (dostopen na zaper Control« (Nadzor pozivnika), da p<br>je funkcije pozivnika).<br>itev pozivnika, da začasno prekinete<br>za alarm ne odpravi, se bo piskanje<br>mopreverjanjem sistema S-ICD<br>SQ-Rx)

Izberite gumb »Reset Beeper« (Ponastavitev pozivnika), da začasno prekinete piskanje, ki<br>ga je sprožil pogoj za alarm. Če se pogoj za alarm ne odpravi, se bo piskanje znova<br>sprožilo med naslednjim samodejnim samopreverian ga je sprožil pogoj za alarm. Če se pogoj za alarm ne odpravi, se bo piskanje znova sprožilo med naslednjim samodejnim samopreverjanjem sistema S-ICD. Control« (Nadzor pozivnika), da<br>funkcije pozivnika), da začasno prekinet<br>alarm ne odpravi, se bo piskanji<br>preverjanjem sistema S-ICD.<br>**P-Rx)**<br>Beeper Control« (Nadzor pozivnik<br>ost »Disable Beeper« (Onemogoi Akcije pozivnika).<br>
Się pozivnika, da začasno prekinete piskarije.<br>
Zastarm ne odpravi, se bo piskanje znov<br>
Zastarela S-ICD:<br>
Zastarela Različićica. Ne uporabite.<br>
Zastarela Različićićićić (Nadzor pozivnika) izk<br>
Peer Con Ivnika), da začasno prekinete pisk<br>n ne odpravi, se bo piskanje znov<br>Prjanjem sistema S-ICD.<br>er Control« (Nadzor pozivnika) izkl<br>Disable Beeper« (Onemogoči pozi<br>navodila:<br>e na voljo le, ko se v pripomočku c a), da začasno prekinete piskanje, ki<br>odpravi, se bo piskanje znova<br>em sistema S-ICD<br>matrol (Nadzor pozivnika) izklopite<br>de Beeper (Onemogoči pozivnik)). Za<br>ilia:<br>oljo le, ko se v pripomočku doseže<br>nec življenjske dobe (KŽ

#### **Onemogočanje pozivnika (pripomočki SQ-Rx)**

Pri pripomočkih SQ-Rx lahko z možnostjo »Beeper Control« (Nadzor pozivnika) izklopite piskanje v primeru pogojev za alarm (možnost »Disable Beeper« (Onemogoči pozivnik)). Za onemogočanje pozivnika upoštevajte naslednja navodila: ne odpravi, se bo piskanje znova<br>Anjem sistema S-ICD<br>Control« (Nadzor pozivnika) izklo<br>Able Beeper« (Onemogoči pozivn<br>Vodila:<br>A voljo le, ko se v pripomočku do<br>Konec življenjske dobe (KŽD).

**OPOMBA:** Funkcija onemogočanja pozivnika je na voljo le, ko se <sup>v</sup> pripomočku doseže stanje za indikator priporočene zamenjave (IPZ) ali konec življenjske dobe (KŽD).

1. Na zaslonu »Utilities« (Orodja) izberite »Beeper Control« (Nadzor pozivnika), da prikažete zaslon »Set Beeper Function« (Nastavljanje funkcije pozivnika).

2. Izberite »Disable Beeper« (Onemogoči pozivnik), da onemogočite pozivnik pripomočka.

**OPOMBA:** S tem boste <sup>v</sup> pripomočku SQ-Rx trajno onemogočili piskanje <sup>v</sup> primeru pogojev za alarm. Vendar pa to ne bo vplivalo na delovanje pozivnika, ko bo nad pripomoček nameščen magnet ali ko se bo aplikacija programerja pripomočka S-ICD povezala <sup>s</sup> pripomočkom.

#### **Omogočanje/onemogočanje pozivnika (pripomočki EMBLEM S-ICD)**

Pri pripomočkih EMBLEM S-ICD je treba pozivnik pred omogočanjem ali onemogočanjem preizkusiti. Za preizkus pozivnika upoštevajte naslednja navodila:

**OPOMBA:** Pri pripomočkih EMBLEM S-ICD je funkcija preizkušanja pozivnika na voljo le, ko piskanje <sup>v</sup> primeru pogoja za alarm ni vklopljeno.

- 1. Na zaslonu »Utilities« (Orodja) izberite »Beeper Control« (Nadzor pozivnika).
- 2. Na zaslonu »Set Beeper Function« (Nastavljanje funkcije pozivnika) izberite gumb »Test Beeper« (Preizkus pozivnika).
- 3. S stetoskopom preverite, ali je pozivnik slišen.
- 4. Če je pozivnik slišen, izberite gumb »Yes, Enable Beeper« (Da, omogoči pozivnik). Če pozivnik ni slišen ali želite trajno onemogočiti piskanje, izberite gumb »No, Disable Beeper« (Ne, onemogoči pozivnik). **OPOMBA:** Pri pripomočkih EMBLEM<br>
ko piskanje v primeru pogoja za alarn<br>
1. Na zaslonu »Utilities«(Orodja) iz<br>
2. Na zaslonu »Set Beeper Functior<br>
»Test Beeper« (Preizkus pozivnik<br>
3. S stetoskopom preverite, ali je p<br>
4. 2. Na zaslonu »Set Beeper<br>
»Test Beeper« (Preizkus<br>
3. S stetoskopom preverite,<br>
4. Če je pozivnik slišen, izbor<br>
pozivnik ni slišen ali želit<br>
2. Beeper« (Ne, onemogočí<br>
2. OPOMBA: S tem boste onemogočí Na zaslonu »Utilities« (Orodja) izber<br>Formal version. Version « (I<br>Formal version (Preizkus pozivnika).<br>For an evente and je pozivnika.<br>Ce je pozivnik slišen, izberite gumb<br>pozivnik ni slišen ali želite trajno on<br>Beeper« ( Na zaslonu »Set Beeper Function« (Na<br>»Test Beeper« (Preizkus pozivnika).<br>S stetoskopom preverite, ali je pozivn<br>Če je pozivnik slišen, izberite gumb »<br>pozivnik ni slišen ali želite trajno oner<br>Beeper« (Ne, onemogoči pozivn Test Beeper« (Preizkus pozivnika).<br>
stetoskopom preverite, ali je pozivnik<br>
je je pozivnik slišen, izberite gumb »Ye<br>
ozivnik ni slišen ali želite trajno onem<br>
steper« (Ne, onemogoči pozivnik).<br> **IBA:** Stem boste onemogoči St Beeper« (Preizkus pozivnika).<br>
etoskopom preverite, ali je pozivnik slišen.<br>
e pozivnik slišen, izberite gumb »Yes, Enab<br>
ivnik ni slišen ali želite trajno onemogočiti per« (Ne, onemogoči pozivnik).<br>
4. Stem boste onemo

#### **OPOMBA:** S tem boste onemogočili piskanje <sup>v</sup> primeru pogojev za alarm, ko bo nad pripomočkom nameščen magnet in ko se bo aplikacija S-ICD povezala <sup>s</sup> pripomočkom.

Če bolnik ne sliši pozivnika, je priporočljivo, da zanj vzpostavite urnik kontrolnih pregledov, sicer v sistemu LATITUDE NXT ali v bolnišnici. iik ni slišen ali želite trajno onemore<br>
re (Ne, onemogoči pozivnik).<br>
S tem boste onemogočili piskar<br>
om nameščen magnet in ko se bo<br>
e sliši pozivnika, je priporočljivo,<br>
c za spremljanje delovanja priporomu LATITUDE NXT (Ne, onemogoci pozivink).<br>Tem boste onemogočili piskanji<br>nameščen magnet in ko se bo<br>iliši pozivnika, je priporočiljivo, da<br>a spremljanje delovanja pripom<br>LATITUDE NXT ali v bolnišnici.<br>formacije glede pozivnika glejte<br>kov e, unemugoci poziviniki.<br>
im boste onemogočili piskanje v prijemeščen magnet in ko se bo aplikaci pozivnika, je priporočljivo, da zanj<br>
ipozivnika, je priporočljivo, da zanj<br>
premljanje delovanja priporočka o<br>
ATITUDE NXT Sinsen, izbelite gunto » res, Enlable Beeper« (1<br>Sen ali želite trajno onemogočiti piskanje, izbe<br>onemogoči pozivnik).<br>Doste onemogočili piskanje v primeru pogoje<br>eščen magnet in ko se bo aplikacija S-ICD pov<br>ozivnika, je Finagnecimko se bo dpinkacija bi ich<br>Ika, je priporočljivo, da zanj vzpostav<br>Inje delovanja pripomočka opravljati<br>E NXT ali v bolnišnici.<br>Glede pozivnika glejte tehnični priroč<br>Inistrani obrnite na družbo Boston s<br>Anktrode

ki se morajo za spremljanje delovanja pripomočka opravljati vsaj na vsake tri mesece, in<br>
sicer v sistemu LATITUDE NXT ali v bolnišnici.<br>
Za dodatne informacije glede pozivnika glejte tehnični priročnik za MRS za sistem S-Za dodatne informacije glede pozivnika glejte tehnični priročnik za MRS za sistem S-ICD ali

#### <span id="page-53-0"></span>**Ročna nastavitev**

Se prek podatkov na hrbtni strani obrnité na družbo Boston Scientific.<br>
Ročna nastavitev na hrbtni strani obrnité na družbo Boston Scientific.<br>
Ročna nastavitev uporabniku omogoča izvajanje preizkusa celovitosti<br>
konfigura Ročna nastavitev uporabniku omogoča izvajanje preizkusa celovitosti elektrode ter izbiro konfiguracije zaznavanja elektrode in nastavitve povečanja v pulznem generatorju. Med ročno nastavitvijo sistem po potrebi samodejno omogoči tudi funkcijo SMART Pass. Novembranton pripomočka opravljati versija.<br>NAT ali v bolnišnici.<br>NAT ali v bolnišnici.<br>NAT ali v bolnišnici.<br>Net pozivnika glejte tehnični priročništirani obrnite na družbo Boston S<br>Ku omogoča izvajanje preizkusa čelektro Nali v bolnišnici.<br>
pozivnika glejte tehnični priročni<br>
Trani obrnite na družbo Boston Sci<br>
Pomogoča izvajanje preizkusa celo<br>
pomogoča izvajanje preizkusa celo<br>
potrebi samodejno omogoči tudi i oročljivo, da zanj vzpostavite urnik kontrolnih pripamočka opravljati vsaj na vsake tri mese<br>bolnišnici.<br>vrijka glejte tehnični priročnik za MRS za sistem<br>bornite na družbo Boston Scientific.<br>bornite na družbo Boston Scien

- 1. Na zaslonu »Utilities« (Orodja) (dostopen na zaslonu »Main Menu« (Glavni meni)) izberite gumb »Manual Setup« (Ročna nastavitev). Prikaže se zaslon »Measure Impedance« (Meritev impedance). mité na družbo Boston Scientific.<br>Ča izvajanje preizkusa celovitosti električna v politicia v politicia preizkusa celovitosti električna preizkusa celovitosti električna preizkusa celovitosti električna preizkusa celovitos The termini priodilik za MKS za sistem<br>Effection družbo Boston Scientific.<br>Izvajanje preizkusa celovitosti elektrode te<br>Izvajanje preizkusa celovitosti elektrode te<br>Izvajanje preizkusa celovitosti elektrode te<br>Izvajanje pr Preizkusa celovitosti električne povečanja v pulznem geldejno omogoči tudi funkcijo SM<br>dejno omogoči tudi funkcijo SM<br>ppen na zaslonu »Main Menu« (na nastavitev). Prikaže se zaslon<br>fitte gumb »Test« (Preizkus). anje preizkusa celovitosti elektrode t<br>itve povečanja v pulznem generatori<br>ino omogoči tudi funkcijo SMART Pa<br>en na zaslonu »Main Menu« (Glavni<br>mastavitev). Prikaže se zaslon »Meas<br>e gumb »Test« (Preizkus). Zastaraná veľkuli funkcijo SMART P<br>Az zastaru »Main Menu« (Glavní<br>Stavitev). Prikaže se zaslon »Mea:<br>Jumb »Test« (Preizkus).<br>Vitev) lahko ročno izberete tri vek mogoči tudi funkcijo SMART Pass<br>Zaslonu »Main Menu« (Glavni meni<br>Vitev). Prikaže se zaslon »Measure<br>nb. »Test« (Preizkus).<br>2001<br>2003 Tahko ročno izberete tri vektorje<br>tev z nastavitvami povečanja in vekt
- 2. Za preizkus celovitosti elektrode izberite gumb »Test« (Preizkus).
- 3. Izberite gumb »Continue« (Nadaljuj).
- 4. Na zaslonu »Manual Setup« (Ročna nastavitev) lahko ročno izberete tri vektorje zaznavanja (Slika 32 Zaslon za ročno nastavitev z nastavitvami povečanja in vektorja [zaznavanja](#page-54-0) na strani 51). Vanhende (Glavni meni)<br>Version version.<br>Vanhende version.<br>Vanhende version.<br>Alahko ročno izberete tri vektorje.<br>Vanhende version.<br>Vanhende version. Föråldrad version. Använd efter använd efter använd efter använd efter använd efter använd efter använd efter använd efter använd efter använd efter använd efter använd använd använd använd använd använd använd använd anvä Amalin Menue (Glavin melli)<br>Trikaže se zaslon »Measure<br>t« (Preizkus)<br>Si ročno izberete tri vektorje<br>stavitvami povečanja in vektorja<br>lektrode za proksimalno<br>aktivnega pulznega generatorja
	- **Primary (Primarno):** Zaznavanje od obročka elektrode za proksimalno zaznavanje na subkutani elektrodi do površine aktivnega pulznega generatorja
	- **Secondary (Sekundarno):** Zaznavanje od obročka elektrode za distalno zaznavanje na subkutani elektrodi do površine aktivnega pulznega generatorja

• **Alternate (Izmenjujoče):** Zaznavanje od obročka elektrode za distalno zaznavanje do obročka elektrode za proksimalno zaznavanje na subkutani elektrodi

Z nastavitvijo povečanja prilagodite občutljivost zaznanega signala S-EKG-ja. Na zaslonu »Manual Setup« (Ročna nastavitev) jo je s stikalom »Select Gain« (Izbira povečanja) mogoče izbrati ročno.

<span id="page-54-0"></span>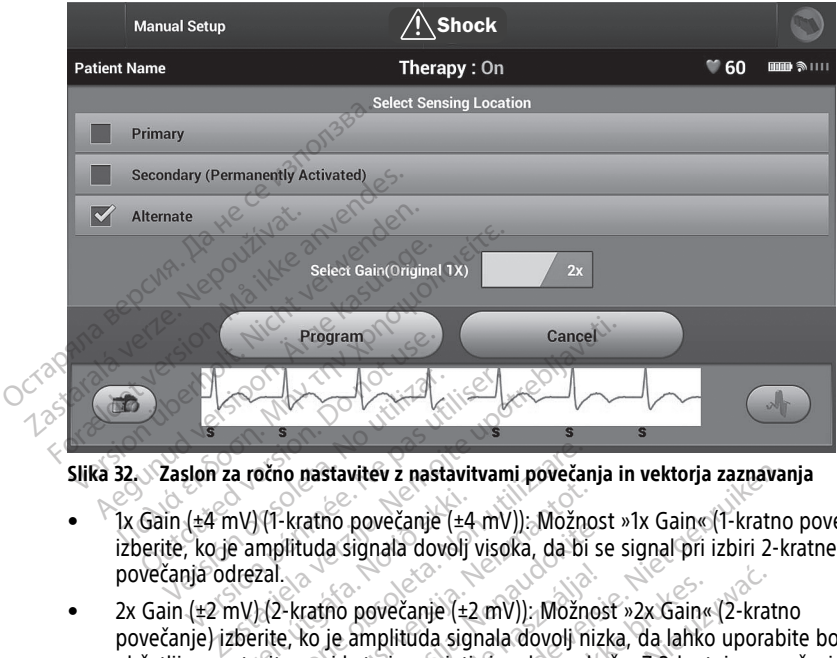

**Slika 32. Zaslon za ročno nastavitev z nastavitvami povečanja in vektorja zaznavanja**

- 1x Gain (±4 mV) (1-kratno povečanje (±4 mV)): Možnost »1x Gain« (1-kratno povečanje) izberite, ko je amplituda signala dovolj visoka, da bi se signal pri izbiri 2-kratnega povečanja odrezal.
- 2x Gain (±2 mV) (2-kratno povečanje (±2 mV)): Možnost »2x Gain« (2-kratno povečanje) izberite, ko je amplituda signala dovolj nizka, da lahko uporabite bolj občutljivo nastavitev, pri kateri se zajeti signal ne odreže. Z 2-kratno povečanje izberite, ko je amplituda signala dovolj visoka, da bi se signal pri izbiri 2-kratnega<br>povečanja odrezal.<br>2x Gain (±2 mV) (2-kratno povečan signal ojači dvakrat toliko kot pri 1-kratnem povečanju. očno nastavitev z nastavitvami poveča<br>Versione obsoleta. Non utilizare.<br>Možnoplituda signala dovolj visoka, da bi<br>Zal.<br>Versione obsoleta. Non utilizare.<br>Versione. Non utilizare.<br>Witev, pri kateri se zajeti signal ne od<br>Kra amo povećanje (±4 mv), možnostida.<br>uda signala dovolj visoka, da bi si<br>ratno povečanje (±2 mV)). Možnostida.<br>ko je amplituda signala dovolj niz<br>pri kateri se zajeti signal ne odrednja.<br>predvsem izboljša določitev šum.<br>pred no povečanje (±2 mV)): Možno<br>je amplituda signala dovolj nizi<br>ir kateri se zajeti signal ne odra<br>ko kot pri 1-kratnem povečanju<br>čanja lahko vpliva na potek fa.<br>edvsem izboljša določitev šum vitév z nastavitvami povečanja in vektorja zaznava<br>povečanje (±4 mV)): Možnost »1x Gain« (1-kratno<br>ignala dovolj visoka, da bi se signal pri izbiri 2-k<br>povečanje (±2 mV)): Možnost »2x Gain« (2-kratno<br>amplituda signala dovo wećanje (±2 mV)). Možnost »2x Gain« (2-kranplituda signala dovolj nizka, da lahko upora<br>eri se zajeti signal ne odreže. Z 2-kratnim po<br>eri se zajeti signal ne odreže. Z 2-kratnim po<br>t pri 1-kratnem povećanju.<br>lahko vpliva

**OPOMBA:** Nastavitev povečanja lahko vpliva na potek faze potrditve. Uporaba 2 kratnega povečanja lahko predvsem izboljša določitev šuma. Versius and the barece. 2 2-Kiatinin posted in the version of the transmission of the care potential in the care of the care with the care with the care with the care with the care with the care with the care with the care

Za nastavitev ročno izbrane konfiguracije zaznavanja:

- 1. Izberite gumb »Program« (Nastavi), da shranite vektor zaznavanja in nastavitve povečanja.
- 2. Izberite gumb »Continue« (Nadaljuj). Ko izberete gumb »Continue« (Nadaljuj), pripomoček samodejno oceni, ali je treba funkcijo SMART Pass omogočiti. Za dodatne informacije o funkciji SMART Pass glejte priročnik za uporabo sistema S-ICD. Za pomoč se obrnite na družbo Boston Scientific prek podatkov za stik na zadnji platnici. Iwa na potek faze potrditve. Uporaba 2<br>
2 določitev šuma.<br>
2 shranite vektor zaznavanja in nastavit<br>
3 shranite vektor zaznavanja in nastavit<br>
2 shranite vektor zaznavanja in nastavit<br>
2 shranite. Ne uporabo sistema S-ICD. anjaz<br>Vanhentus version.<br>Vanhentus version.<br>Vanhendus vanhendus version.<br>Vanhendus version.<br>Vanhendus version.<br>The president vanhendus vanhendus vanhendus.<br>Vanhendus vanhendus vanhendus vanhendus vanhendus.<br>Vanhendus vanhe Föräldrad variantia in nastavity<br>Föräldrad version. Analysis (Nadaljuj),<br>Föräldrad version. Använd variantia variantia variantia variantia variantia variantia variantia<br>Föräldrad variantia variantia variantia variantia var Güncel olmayan sürüm. Kullanmayının sürüm. Kullanmayının sürüm. Kullanmayının sürüm. Kullanmayının sürüm. Kullanmayının sürüm. Kullanmayın sürüm. Kullanmayın sürüm. Kullanmayın. Kullanmayın. Kullanmayın. Kullanmayın. Kulla
- 3. Pridobivanje referenčnega S-EKG-ja se med ročno nastavitvijo samodejno omogoči. Izberite »Continue« (Nadaljuj), da pridobite referenčni S-EKG. Ko je zajeti referenčni S-EKG pridobljen, se prikaže zaslon za potrditev.

#### <span id="page-55-0"></span>**Nastavitve funkcije SMART**

Zaslon »SMART Settings« (Nastavitve funkcije SMART) omogoča uporabniku dostop do informacij in funkcij za SMART Charge in SMART Pass.

#### **SMART Charge**

S funkcijo SMART Charge se postopek začetka polnjenja pulznega generatorja prilagodi pojavitvi netrajnih epizod ventrikularne aritmije z zakasnitvijo polnjenja kondenzatorja. S tem se ohranja življenjska doba baterije in se lahko preprečijo nepotrebni elektrošoki za netrajne aritmije. Več informacij o funkciji SMART Charge najdete v priročniku za uporabo sistema EMBLEM™ S-ICD in EMBLEM™ MRI S-ICD, ki je na voljo na spletnem mestu www. bostonscientific-elabeling.com.

Funkcija SMART Charge se samodejno omogoči, ko je zabeležena neobravnavana epizoda ventrikularne aritmije. S ponastavitvijo se vrednost SMART Charge ponastavi na 0. Za ponastavitev funkcije SMART Charge:  $\varepsilon$ 

1. Na zaslonu »Utilities« (Orodja) (dostopen na zaslonu »Main Menu« (Glavni meni)) izberite gumb »SMART Settings« (Nastavitve funkcije SMART). Prikaže se zaslon »SMART Settings« (Nastavitve funkcije SMART), kot je prikazano spodaj.

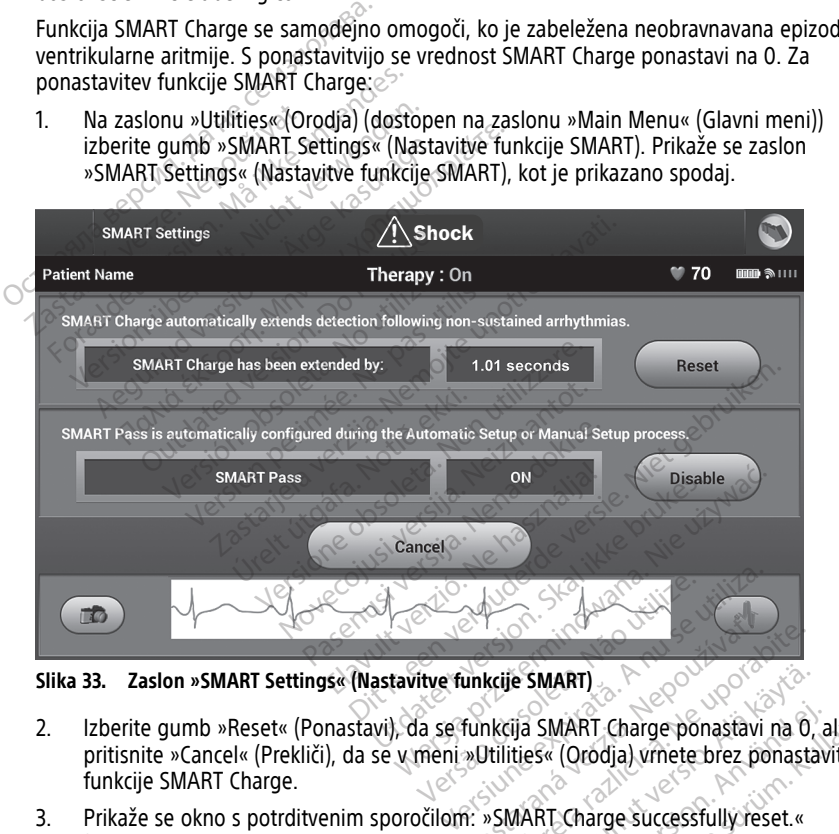

**Slika 33. Zaslon »SMART Settings« (Nastavitve funkcije SMART)**

- 2. Izberite gumb »Reset« (Ponastavi), da se funkcija SMART Charge ponastavi na 0, ali pritisnite »Cancel« (Prekliči), da se v meni »Utilities« (Orodja) vrnete brez ponastavitve funkcije SMART Charge. Exposition of the stars and the stars in the stars of the stars of the stars in the stars of the stars of the stars of the stars of the stars of the stars of the stars of the stars of the stars of the stars of the stars of Vanhentunut versionstavi variationstavi variationstavi variationstavi variationstavi variationstavi variationstavi variationstavi variationstavi versionstavi versionstavi versionstavi versionstavi versionstavi versionstavi SMART Charge ponastavi na 0, and Condial vinete brez ponastavi na 0, and Condial vinete brez ponastavi na 0, and Condial vinete brez ponastavi na 0, and Condial vinete with the surface of Madaljuj). ART)<br>MART Charge ponastavi na 0, ali<br>Corodia) vrnete brez ponastavitve<br>Charge successfully reset.«<br>Mb & Continue« (Nadaljuj).<br>Cutljivega zaznavanja, pri čemer je
- 3. Prikaže se okno s potrditvenim sporočilom: »SMART Charge successfully reset.« (Funkcija SMART Charge uspešno ponastavljena.)
- 4. Za vrnitev na zaslon »Utilities« (Orodja) pritisnite gumb »Continue« (Nadaljuj).

#### **Onemogočanje funkcije SMART Pass**

Funkcija SMART Pass je namenjena za zmanjšanje preobčutljivega zaznavanja, pri čemer je še vedno ohranjeno ustrezno varnostno območje zaznavanja. Pripomoček neprekinjeno spremlja amplitudo signala EKG in samodejno onemogoči funkcijo SMART Pass, če obstaja sum nezadostnega zaznavanja.

Če sumite, da je zaznavanje nezadostno, lahko funkcijo SMART Pass ročno onemogočite tako, da izberete gumb »Disable« (Onemogoči) na zaslonu »SMART Settings« (Nastavitve funkcije SMART).

**OPOMBA:** Če je funkcija SMART Pass onemogočena, je treba za ponovno omogočitev funkcije izvesti še eno samodejno ali ročno nastavitev.

#### <span id="page-56-0"></span>**AF Monitor**

Funkcija AF Monitor je namenjena za pomoč pri diagnostiki atrijske fibrilacije.

Funkcijo AF Monitor lahko omogočite/onemogočite s stikalom za vklop/izklop, do katerega dostopite tako, da na zaslonu »Utilities« (Orodja) pritisnete gumb »AF Monitor«.

**OPOMBA:** Natisnite želena poročila in/ali shranite podatke <sup>o</sup> seji (prek možnosti »End Session« (Končaj sejo)), preden izklopite funkcijo AF Monitor. Ko je funkcija AF Monitor izklopljena, se trenutno shranjena statistika funkcije AF Monitor izbriše in je ni več mogoče natisniti ali shraniti. **OPOMBA:** Natisnite želena poro<br>
Session« (Končaj sejo)), preden izk<br>
izklopljena, se trenutno shranjena<br>
natisniti ali shraniti.<br>
Izberite gumb »Program« (Nastavi<br>
Če izberete gumb »AF Monitor« je<br>
....................... Sciologiena, se trenutno shranjena standardiri izklopljena, se trenutno shranjena standardiri izberite gumb »Program« (Nastavi), d<br>
L'aberte gumb »Program« (Nastavi), d<br>
Če izberete gumb »AF Monitor«, je na<br>
Ce izberete gu

Izberite gumb »Program« (Nastavi), da uporabite spremembe in nastavite pulzni generator.

Če izberete gumb »AF Monitor«, je na zaslonu »AF Monitor« na voljo naslednja statistika:

- Dnevi z izmerjeno AF: navedeno število dni v zadnjih 90 dneh, v katerih je bila zaznana AF natisniti ali shraniti.<br>
Izberite gumb »Program«<br>
Če izberete gumb »AF More<br>
Report z izmerjeno AF<br>
Zaznana AF<br>
Cocena izmerjene AF<br>
Več informaciji o funkciji AF
	- Ocena izmerjene AF: naveden skupni odstotek zaznane AF v zadnjih 90 dneh

Več informacij o funkciji AF Monitor najdete v priročniku za uporabo sistema EMBLEM™ S-ICD in EMBLEM™ MRI S-ICD, ki je na voljo na spletnem mestu www.bostonscientificelabeling.com. **Dodatne funkcije aplikacije S-ICD**<br> **Dodatne funkcije aplikacije S-ICD**<br> **Dodatne funkcije aplikacije S-ICD** natisniti ali shraniti.<br>Izberite gumb »Program« (Nastavi), dače izberete gumb »AF Monitor«, je na z<br>
\* Onevi z izmerjeno AF navedeno š<br>
\* Ocena izmerjene AF naveden sku<br>
\* Ocena izmerjene AF naveden sku<br>
Več informacij o f erite gumb »Program« (Nastavi), da u<br>
izberete gumb »AF Monitor«, je na za<br>
> Dnew z izmerjeno AF navedeno šte<br>
- Zaznana AF<br>
> Ocena izmerjene AF naveden skup<br>
č informacij o funkciji AF Monitor najd<br>
č informacij o funkc Ite gumb »Program« (Nastavi), da uporabite<br>berete gumb »AF Monitor«, je na zaslonu »A<br>Dnew z izmerjeno AF navedeno število dni<br>zaznana AF<br>Ocena izmerjene AF naveden skupni odsto<br>nformacij o funkciji AF Monitor najdete v p a izmerjene AF: naveden skupni odsto<br>Aacij o funkciji AF Monitor najdete v pri<br>Version MRI S-ICD, ki je na voljo na splome<br>Om:<br>**Carlin plektrošok je na voljo v vrstici za** merjeno AF havedeno število dni v zadnjih 90<br>ESCS AF naveden skupni odstotek zaznane<br>Zastarjela verzija. Nemockovice upotrebili za upotrebljavati.<br>Medicije aplikacije S-JCD<br>Zastarjela verzija.<br>Nektrošok je na voljo v vrsti

#### <span id="page-56-2"></span><span id="page-56-1"></span>**Rešilni elektrošok**

Ikona za rešilni elektrošok je na voljo v vrstici za krmarjenje na zaslonu aplikacije S-ICD, ko je zaključen postopek nastavitve in pulzni generator aktivno komunicira z aplikacijo S-ICD. Med aktivno komunikacijo je z ukazom mogoče dovesti rešilni elektrošok z največjo ravnjo energije (80 J). kcije aplikacije S-IC<br>Sok<br>sktrošok je na voljo v vrstič<br>pek nastavitve in pulzni ge Versione obsoleta.<br>Versione obsoleta. Non utilizzare.<br>Version obsoleta. Non utilizzare.<br>Versione obsoleta. Non utilizzare.<br>Versione obsoleta. Non utilizzare.<br>Versione obsoleta. Non utilizzare.<br>Versione obsoleta. Non utiliz aplikacije S-ICD **Paplikacije S-ICD** Elavulto v vističi za krmarjenje<br>Inavoljo v vističi za krmarjenje<br>Iz ukazom mogoče dovesti reš<br>Elakuošok rdeče barve na vrhi Racije S-ICD<br>
Wacije S-ICD<br>
Woljo w vrstici za krmarjenje na zaslonu aplikacije<br>
Linkazom mogoče dovesti rešilni elektrošok z najv<br>
Ciktrošok rdeče barve na vrhu zaslona programer<br>
Aktrošok rdeče barve na vrhu zaslona prog bljo v vrstici za krmarjenje na zaslonu<br>n pulzni generator aktivno komunicir<br>azom mogoče dovesti rešilni elektroš<br>trošok rdeče barve na vrhu zaslona pr<br>na programerju. Prikaže se zaslon »Re<br>Prescue Shock« (Rešilni elektroš Werstei za krmarjenje na zaslonu aplika<br>Alexandrije na zaslonu aplika<br>Alexandrije dovesti rešilni elektrošok z na<br>Nie učelovesti rešilni elektrošok.<br>Nie učelove na vrhu zaslona program<br>Programerju. Prikaže se zaslon »Rešcu

Rešilni elektrošok dovedete tako:

1. Izberite ikono za rešilni elektrošok rdeče barve na vrhu zaslona programerja ali pa rdečo tipko »STAT«  $\Box$  na programerju. Prikaže se zaslon »Rescue Shock« (Rešilni elektrošok) (Slika 34 Zaslon »Rescue Shock« (Rešilni elektrošok) na strani 54). werde dovesti resilni elektros<br>
Kersilni zaslona popularity<br>
Kersilni zaslona popularity<br>
Versão dovesti popularity<br>
Versão do popularity<br>
Versão do popularity<br>
Versão do popularity<br>
Versão do popularity<br>
Versão do popular legoče dovesti rešilni elektrošok z na Zastaraná verzia. Nepoužívať.<br>Zastaraná verzia. Nepoužívať.<br>Nepoužívať. Nepoužívať.<br>Nepoužívať. Nepoužívať.<br>Nepoužívať. Nepoužívať.<br>Nepoužívať. Nepoužívať. Aparve na vrhu zaslona programerja The na wrhu zaslona programerja<br>
Prikaže se zaslon »Rescue Shock<br>
(Rešilhi elektrošok) na strani 54)<br>
28 Abdul XIX version »Rescue Shock<br>
28 Abdul XIX version »Rescue Shock<br>
28 Abdul XIX version »Rescue rikaže se zaslon »Rescuel Shock«<br>Kešilhi elektrošok) na strani 54)<br>Areland version. Andrew Strani<br>Ander turnul version.<br>Ander de olmand unayan sürüm.

<span id="page-57-0"></span>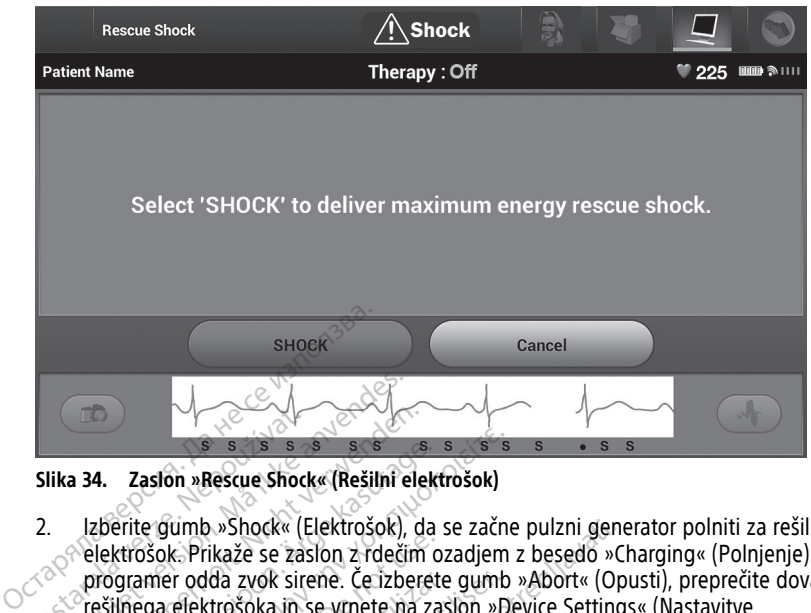

#### **Slika 34. Zaslon »Rescue Shock« (Rešilni elektrošok)**

- 2. Izberite gumb »Shock« (Elektrošok), da se začne pulzni generator polniti za rešilni elektrošok. Prikaže se zaslon z rdečim ozadjem z besedo »Charging« (Polnjenje) in programer odda zvok sirene. Če izberete gumb »Abort« (Opusti), preprečite dovajanje rešilnega elektrošoka in se vrnete na zaslon »Device Settings« (Nastavitve pripomočka). Slika 34. Zaslon »Rescue Shock«<br>2. Izberite gumb »Shock« (I<br>elektrošok Prikaže se za<br>2. Programer odda zvok sir<br>programer odda zvok sir<br>frešilnega elektrošoka in Formalista version.<br>Formalista version.<br>For an analysis of the state of the state of the state of the state of the state of the state of the state of<br>Formalista version.<br>For an anvended.<br>For all the state of the state of t a 34. Zaslon »Rescue Shock« (Rešilní elektrošok, Prikaže se zaslon z rdečím programer odda zvok sirene. Če izberholt.<br>Prikaže se zaslon z rdečím programer odda zvok sirene. Če izberholt.<br>Prikaže se potrditvení zaslon z obv 4. Zaslon »Rescue Shock« (Rešilni elektrošok. Prikaže se zaslon z rdečim c<br>lektrošok. Prikaže se zaslon z rdečim c<br>inggamer odda zvok sirene. Če izberet<br>ešilnega elektrošoka in se vrnete na zaslon<br>prikaže se potrditveni za **Zaslon »Rescue Shock« (Rešilní elektrošok)**<br>
Prite gumb »Shock« (Elektrošok), da se začn<br>
extrošok. Prikaže se zaslon z rdečím ozadjem<br>
gramer odda zvok sirene. Če izberete gumb<br>
lnega elektrošoka in se vrnete na zaslon Sok. Prikaže se zaslon z rdečim o<br>Sok. Prikaže se zaslon z rdečim o<br>mer odda zvok sirene. Če izberet<br>ga efektrošoka in se vrnete na za<br>nočka).<br>e se potrditvení zaslon z obvestilo<br>ni impedanci elektrošoka. er odda zvok sirene. Ce izberete gumlar<br>Velektrošoka in se vrnete na zaslon »E<br>Ka).<br>Ve potrditvení zaslon z obvestilom o usi<br>impedanci elektrošoka.<br>Version předzeli version předskušanjem im<br>vsájanjem in kontrolním preizkuš x Shock« (Elektrošok), da se začne pulzni gen<br>kaže se zaslon z rdečim ozadjem z besedo »C<br>da zvok sirene. Če izberete gumb »Abort« (Or<br>trošoka in se vrnete na zaslon »Device Setting<br>trošoka in se vrnete na zaslon »Device S
- 3. Prikaže se potrditveni zaslon z obvestilom o uspešno dovedenem elektrošoku in ustrezni impedanci elektrošoka.

#### **OPOZORILO:**

Med vsajanjem in kontrolnim preizkušanjem imejte vedno na voljo zunanjo defibrilacijsko opremo in zdravstveno osebje, usposobljeno za KPO. Sprožena ventrikularna tahiaritmija lahko povzroči smrt bolnika, če ni pravočasno končana. Med vsajanjem in kontrolnim preizkušanjem imejte vedno na voljo zunanjo defibrilacijsko<br>
opremo in zdravstveno osebje, usposobljeno za KPO. Sprožena ventrikulatna tahiaritmija<br> **POZORILO:**<br>
Visoka impedanca elektroše za el nci elektrosoka.<br>
Min konfolnim preizkusanjen<br>
Min konfolnim preizkusanjen<br>
Taxstveno osebje, usposobljen<br>
I smrt bolnika, če ni pravočasn ení zaslon z obvestilom o uspešno do ektrošoka. Pasenus versija. Nenaudokite.<br>Pasebije. usposobljeno za KPO: Sprože<br>Pasebije. usposobljeno za KPO: Sprože<br>Pase dokute.<br>Pase dokutične sunke lahko zman mim preizkušanjem imejte vedno nebjec usposobljeno za KPO. Sprože<br>Ka, če ni pravočasno končana.<br>Ka, če ni pravočasno končana.<br>Ce za električne sunke lahko zman 2. Dit is een versier versier versier versiert versiert versiert versiert versiert versiert versiert versiert versiert versiert versiert versiert versiert versiert versiert versiert versiert versiert versiert versiert vers Rušanjem imejte vedno na voljo zunanjo defibrosobljeno za KPO. Sprožena ventrikularna tah<br>pravočasno končana.<br>Nie užyvać przezerminowana pravočasno končana.<br>Nie užywać przezerminowana učinkovitost konvo<br>ne postavitev siste

#### **OPOZORILO:**

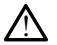

!

Visoka impedanca elektrode za električne sunke lahko zmanjša učinkovitost konverzije VT/ VF.

110 ohmov, bi lahko kazala na neustrezno postavitev sistema. Pulzni generator in elektroda morata biti nameščena neposredno na fascijo, med njima in fascijo ne sme biti maščobnega tkiva. Maščobno tkivo lahko zelo poveča impedanco načrtovane poti visokonapetostnega elektrošoka. Versium versium versium versium versium versium versium versium versium versium versium versium versium versium versium versium versium versium versium versium versium versium versium versium versium versium versium versiu zunke lahko zmanjša učinkovitost konverzije<br>Zastarak i je pri dovedenem sunku večja<br>Vitev sistema. Pulzni generator in elektrovitev sistema. Pulzni generator in elektrovite<br>Zosoka, ki je pri dovedenem sunku manorska. a-ki je pri dovedenem sunku večja<br>a-ki je pri dovedenem sunku večja<br>nima in fascijo ne sme biti<br>nima in fascijo ne sme biti<br>a impedanco načrtovane poti<br>a, ki je pri dovedenem sunku man<br>a. Dovedeni sunek je morda oslab Föräldrad version.<br>Föräldrad version. Används version.<br>Föräldrad version. Använd efter mannister och version.<br>Föräldrad version.<br>Föräldrad version.<br>Föräldrad version.<br>Föräldrad version.<br>Föräldrad version.<br>Föräldrad version e pri dovedenem sunku večja od sema. Pulzni generator in elektroda<br>i in fascijo ne sme biti<br>bedanco načrtovane poti<br>epri dovedenem sunku manjša<br>vedeni sunek je morda oslabljen<br>izanesljiva. Če je opažena<br>ohmov, je treba pre

**POZOR:** Poročana vrednost impedance elektrošoka, ki je pri dovedenem sunku manjša od 25 ohmov, bi lahko kazala na napako pripomočka. Dovedeni sunek je morda oslabljen in/ali vsa nadaljnja terapija s tem pripomočkom morda ni zanesljiva. Če je opažena poročana vrednost impedance elektrošoka manjša od 25 ohmov, je treba preveriti, ali pripomoček deluje pravilno.

Če zaradi katerega koli razloga elektrošoka ni mogoče dovesti, se prikaže zaslon z rdečim ozadjem in sporočilom »The shock could not be delivered« (Elektrošoka ni bilo mogoče dovesti).

**OPOMBA:** Če se telemetrijska povezava prekine, ukazi za pulzni generator, vključno <sup>z</sup> rešilnimi elektrošoki, ne bodo na voljo do vnovične vzpostavitve povezave.

#### <span id="page-58-0"></span>**Manual Shock (Ročni elektrošok)**

Ročni elektrošok uporabniku omogoča dovajanje sinhronega elektrošoka med sinusnim, atrijskim ali ventrikularnim ritmom. Raven energije elektrošoka določi uporabnik v območju od 10 do 80 J, pri čemer uporabnik določi tudi polarnost (Slika 35 [Manual](#page-58-2) Shock (Ročni [elektrošok\)](#page-58-2) na strani 55). Ročni elektrošok se lahko uporabi tudi pri nizkih ravneh energije za oceno impedance/celovitosti sistema, in sicer pri vsaditvi ali če to zahteva stanje bolnika. Ročni elektrošok se lahko dovede, ko je izbran način vklopljene ali izklopljene terapije.

Za dostop do ročnega elektrošoka v glavnem meniju izberite gumb »Shock Test« (Preizkus elektrošoka). Prikaže se zaslon »Induction Test« (Preizkus indukcije). V vrstici za krmarjenje na vrhu zaslona izberite ikono za ročni elektrošok, da se prikaže zaslon »Manual Shock Test« (Preizkus ročnega elektrošoka). elektrošok) na strani 55). Ročni elektrošok za oceno impedance/celovitosti si:<br>bolnika. Ročni elektrošok se lahko<br>terapije.<br>Za dostop do ročnega elektrošoka<br>elektrošoka). Prikaže se zaslon <sup>si</sup>n<br>na vrhu zaslona izberite ik

<span id="page-58-2"></span>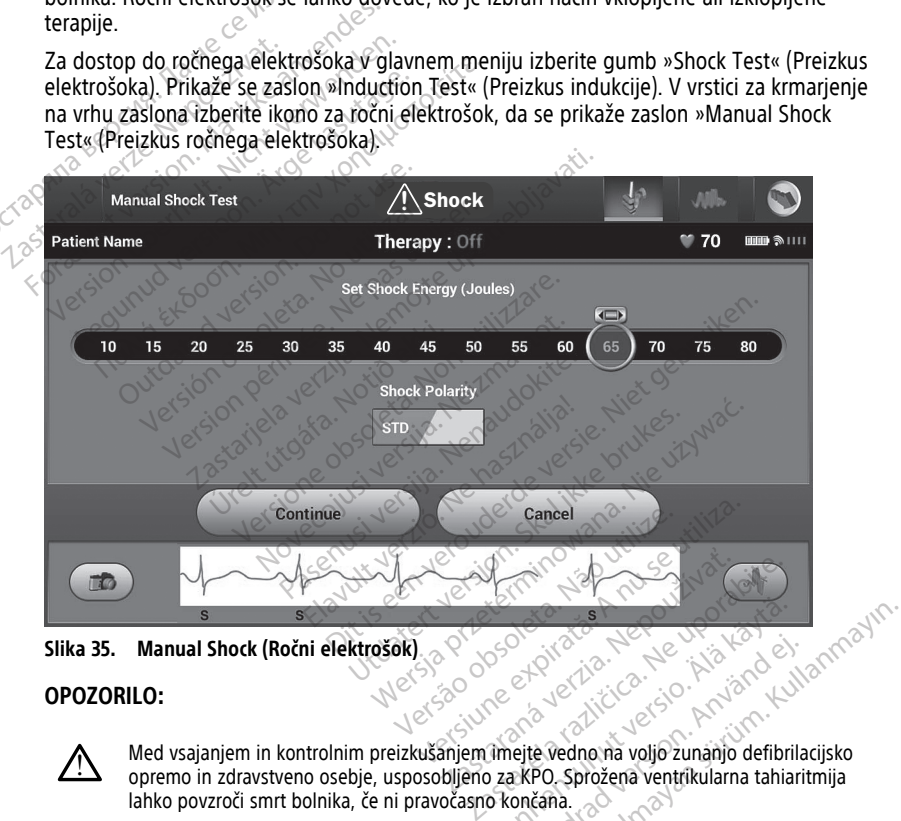

#### **OPOZORILO:**

!

Med vsajanjem in kontrolnim preizkušanjem imejte vedno na voljo zunanjo defibrilacijsko opremo in zdravstveno osebje, usposobljeno za KPO. Sprožena ventrikularna tahiaritmija<br>lahko povzroči smrt bolnika, če ni pravočasno končana.<br>**a magneta s cictory de la province de la province de la province de la province** lahko povzroči smrt bolnika, če ni pravočasno končana. Vanhente version version version version Provider and Contract of the Marian Contract of the Marian Contract of the Marian Contract of the Marian Contract of the Marian Contract of the Marian Contract of the Marian Contract of the Marian Contract of the Marian Co

#### <span id="page-58-1"></span>**Uporaba magneta s sistemom S-ICD**

Magnet modela 6860 družbe Boston Scientific (magnet) je nesterilen pripomoček, ki se lahko po potrebi uporablja za začasno oviranje zagotavljanja terapije s pulznim

generatorjem. Magnet modela 4520 družbe Cameron Health se lahko za ta namen uporablja izmenljivo z magnetom družbe Boston Scientific.

Podrobne informacije glede uporabe magneta so na voljo v ustreznem priročniku za uporabo sistema S-ICD.

Drugi učinki uporabe magneta:

- Oviranje zagotavljanja terapije z elektrošokom
- Prekinitev terapije s spodbujanjem po elektrošoku
- Onemogočanje preizkusa indukcije aritmije
- Aktiviranje pozivnika pulznega generatorja ob vsakem zaznanem kompleksu QRS za 60 sekund, če je pozivnik vklopljen in slišen

#### **OPOZORILO:**

Bodite previdni pri nameščanju magneta nad pulzni generator S-ICD, ker prekine zaznavanje aritmije in zagotavljanje terapije. Po odstranitvi magneta se zaznavanje aritmije in zagotavljanje terapije nadaljuje. SKINNING POZORILO:<br>
60 sekund, če je pozivnik vkloplj<br>
OPOZORILO:<br>
20 solite previdni pri nameščanju<br>
zaznavanje aritmije in zagotavlja<br>
20 sekund i zagotavljanje terapije<br>
OPOZORILO:<br>
20 Pri bolnikih 2 globoko nameščer<br>
2 Explicit previditi pri nam<br>
zaznavanje aritmije in z<br>
aritmije in zagotavljanje<br>
OPOZORILO:<br>
Pri bolnikih 2 globoko r<br>
Pri bolnikih 2 globoko r<br>
magnetom in pulznim<br>
magnetom in pulznim<br>
magneto in primeru For Bodite previdin pri nameščanju magazizara zaznavanje aritmije in zagotavljanje<br>aritmije in zagotavljanje terapije na<br>**POZORILO:**<br>POZORILO:<br>PRE bolnikih 2 globoko nameščenim,<br>magnet v tem primeru magnet ne Maziz avanje aritmije in zagotavljanje terministantinije in zagotavljanje terministantinije in zagotavljanje terministantinije in zagotavljanje terministantini<br>
DZORILO:<br>
Pri bolnikih z globoko nameščenim pri magnetom in p

#### **OPOZORILO:**

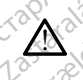

!

Pri bolnikih z globoko nameščenim pulznim generatorjem S-ICD (večjo razdaljo med magnetom in pulznim generatorjem) pri uporabi magneta morda ne pride do odziva na magnet. V tem primeru magnet ne ovira terapije. zaznavanje antmije in zagotavljanje terapije nadalji<br>
ORILO:<br>
Pri bolnikih z globoko nameščenim pulit<br>
Pri bolnikih z globoko nameščenim pulit<br>
Magnetom in puliznim generatorjem) pu<br>
Magneta ne polagajte na program<br>
R: Mag Exaravanje aritmije in zagotavljanje terapije. Po<br>
zaznavanje aritmije in zagotavljanje terapije nadaljuje.<br>
Titus in zagotavljanje terapije nadaljuje.<br>
Pri bolnikih z globoko nameščenim pulznim gen<br>
magnetom in pulznim g i bolnikih z globoko nameščenim pulz<br>agnetom in pulznim generatoriem) pri<br>genet. V tem primeru magnet ne oviri<br>Magneta ne polagajte na program<br>Rešilni elektrošok, za katerega j<br>agneta, če je magnet nameščen r

#### **POZOR:** Magneta ne polagajte na programer.

**OPOMBA:** Rešilni elektrošok, za katerega je ukaz podan prek programerja, lahko preglasi uporabo magneta, če je magnet nameščen pred sprožitvijo ukaza za programiranje. Če se magnet namesti po začetnem ukazu, se rešilni elektrošok prekine. **VOZOR:** Magneta ne polagajte na programer.<br> **OPOMBA:** Rešilni elektrošok, za katerega je ukaz podan prek programerja, lahko preg<br>
uporabo magneta, če je magnet nameščen pred sprožitvijo ukaza za programiranje. Če :<br> **OPOM** ilnikih z globoko nameščenim pulznetom in pulznim generatorjem) pri<br>version in pulznim generatorjem) pri<br>versión obsoleta. No politizar pri privade<br>desilni elektrošok, za katerega je<br>neta, če je magnet nameščen pri privade ikih z globoko nameščenim pulznim genom in pulznim generatorjem) pri uporab<br>V tem primeru magnet ne ovira teraplji<br>eta ne polagajte na programer.<br>ilni elektrošok, za katerega je ukaz<br>ta, če je magnet nameščen pred spi<br>po z z globoko námeščením pulzním generatorjem S-IC<br>in pulzním generatorjem Julzním generatorjem S-IC<br>tem primeru magnet ne ovira terapije.<br>Telektrošok, za katerega je ukaz podan prek r<br>če je magnet nameščen pred sprožitvijo uk lektrošok, za katerega je uli<br>lektrošok, za katerega je uli<br>je magnet nameščen pred<br>ačetnem ukazu, se rešilni e<br>nije magneta ne vpliva na Solagajte na programer.<br>
Solagajte na programer.<br>
Itrošok, za katerega je ukaz podan pr<br>
magneta. Non utilizare.<br>
Programa na brezžično po<br>
e magneta. Ne vpliva na brezžično po<br>
Refiem. k, za katerega je ukaz podan prek<br>net nameščen pred sprožitvijo ukazu, se rešilni elektrošok prek<br>neta ne vpliva na brezžično pove<br>m.<br>AVLJANJE TEŽAV, RAVN ia programer.<br>
katerega je ukaz podan prek programerja, lahko<br>
ameščen pred sprožitvijo ukaza za programiranje<br>
zu, se rešilni elektrošok prekine.<br>
Die vpliva na brezžično povezavo med pulznim<br>
DANJE TEŽAV, RAVNANJE, STAND

**OPOMBA:** Nameščanje magneta ne vpliva na brezžično povezavo med pulznim generatorjem in programerjem.

# <span id="page-59-0"></span>**IN SPECIFIKACIJE**

Informacije o vzdrževanju, odpravljanju težav, ravnanju (vključno s simboli na pripomočku in ovojnini), standardih in specifikacijah za programer modela 3300 najdete v priročniku za upravljavca za sistem za programiranje LATITUDE, model 3300. Kazu, se rešilni elektrosok prekine.<br>Eta ne vpliva na brezžično povezavo med pulznim<br>MUJANJE TEŽAV, RAVNANJE, STAND<br>WUJANJE TEŽAV, RAVNANJE, STAND<br>WUJANJE TEŽAV, RAVNANJE, STAND<br>Wijanju težav, ravnanju (vključno s simboli E TEŽAV, RAVNANJE, STAND<br>Zav, ravnanju (vključno s simboli na pri<br>programer modela 3300 najdete v pri Zastaraná verzia. Nepoužívať. **AV, KAVIVANJE, STANDARI**<br>Thanju (vključno s simboli na pripomočno porabite.<br>Thanju (vključno s simboli na pripomočno porabite.<br>Prodel 3300.<br>Ne uporabite.<br>Iena garancijska kartiča. Če ni The Valuation of Simboli ha pripomotion<br>The modela 3300 najdete V priroční<br>The modela 3300 najdete V priroční<br>The Sand Victoria Simboli<br>The Sand Victoria Ce ni<br>The Lattitude ostane v lasti druž

# <span id="page-59-1"></span>**INFORMACIJE O GARANCIJI**

S sistemom za programiranje LATITUDE je dobavljena garancijska kartica. Če ni sporazumno določeno drugače, sistem za programiranje LATITUDE ostane v lasti družbe Boston Scientific, družba Boston Scientific pa mora izvajati vse potrebno servisiranje in popravila. Če želite dodatne informacije o garanciji, se na podlagi informacij o garanciji na kartici obrnite na družbo Boston Scientific. E(Vkljucho s simboli ha pripomocomodela 3300.<br>Ferald a 3300.<br>Ferald version. And an analysis of the same of the same of the same of the same of the same of the same of the same of the same of the same of the same of the sa Ključno s simboli na pripomočku<br>Gela 3300 najdete v *priročniku* za<br>3300.<br>Guncel olimayın. Kullanmayın.<br>Güncüska kartica. Če ni<br>Kullanmayın. Kullanmayın.<br>Harif University olarakların.<br>Podlagi informacij o garanciji na

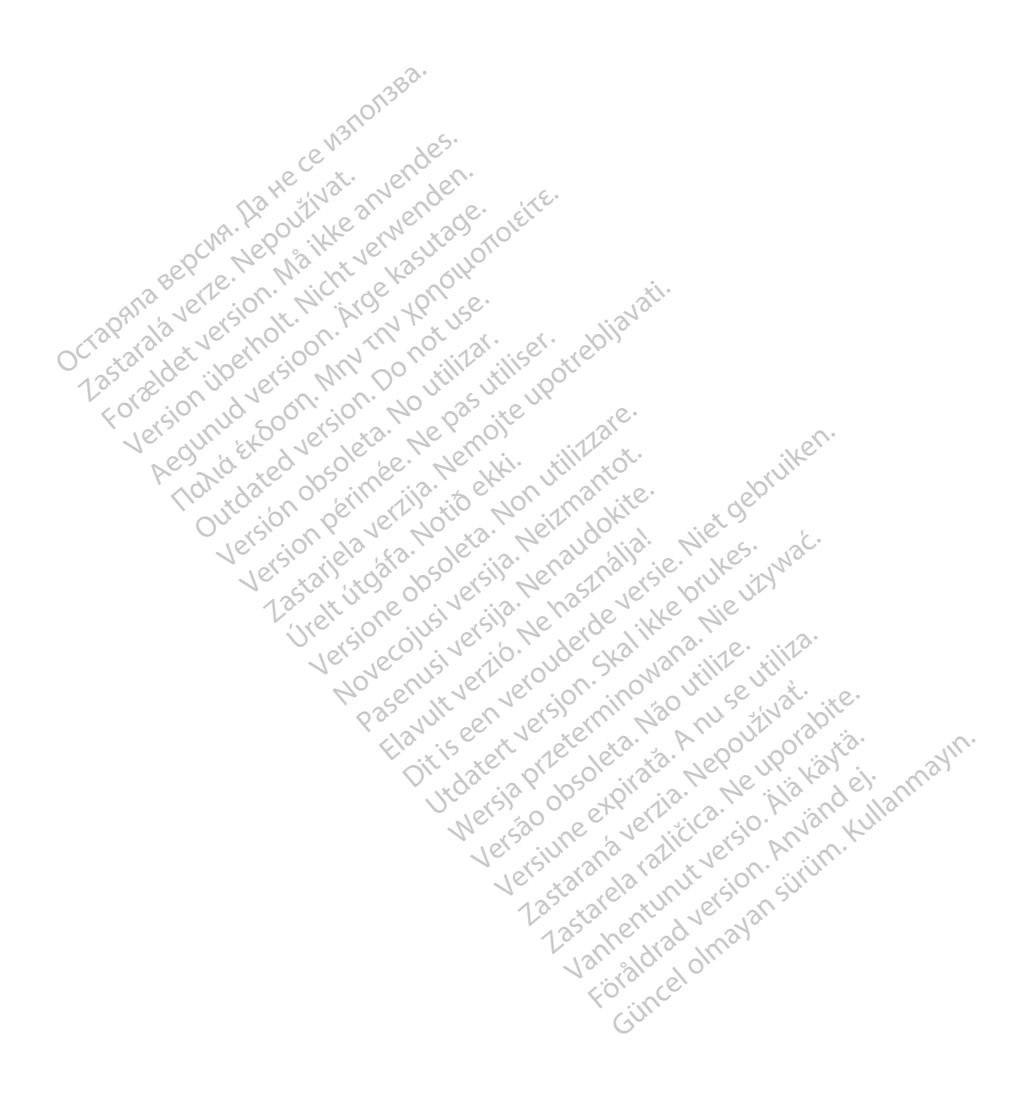

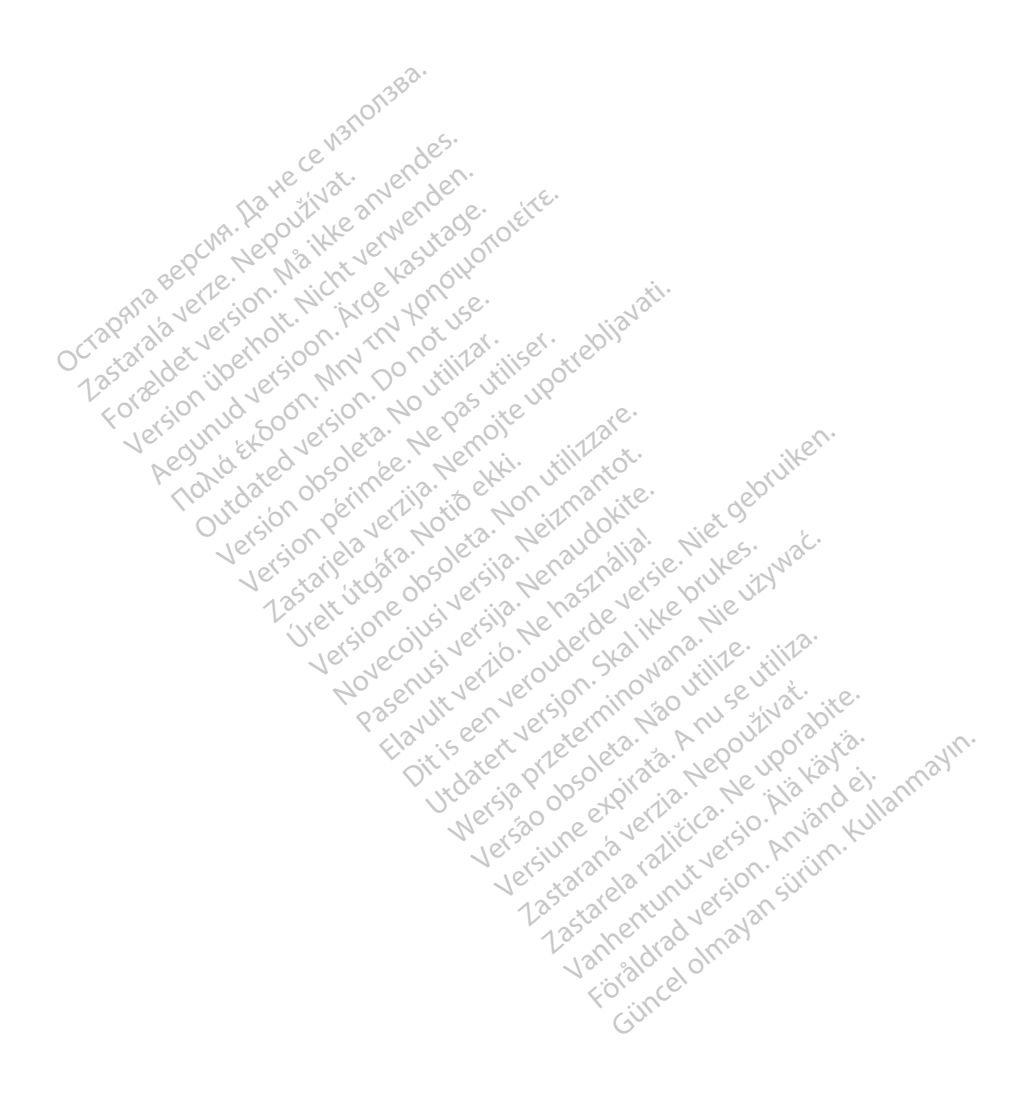

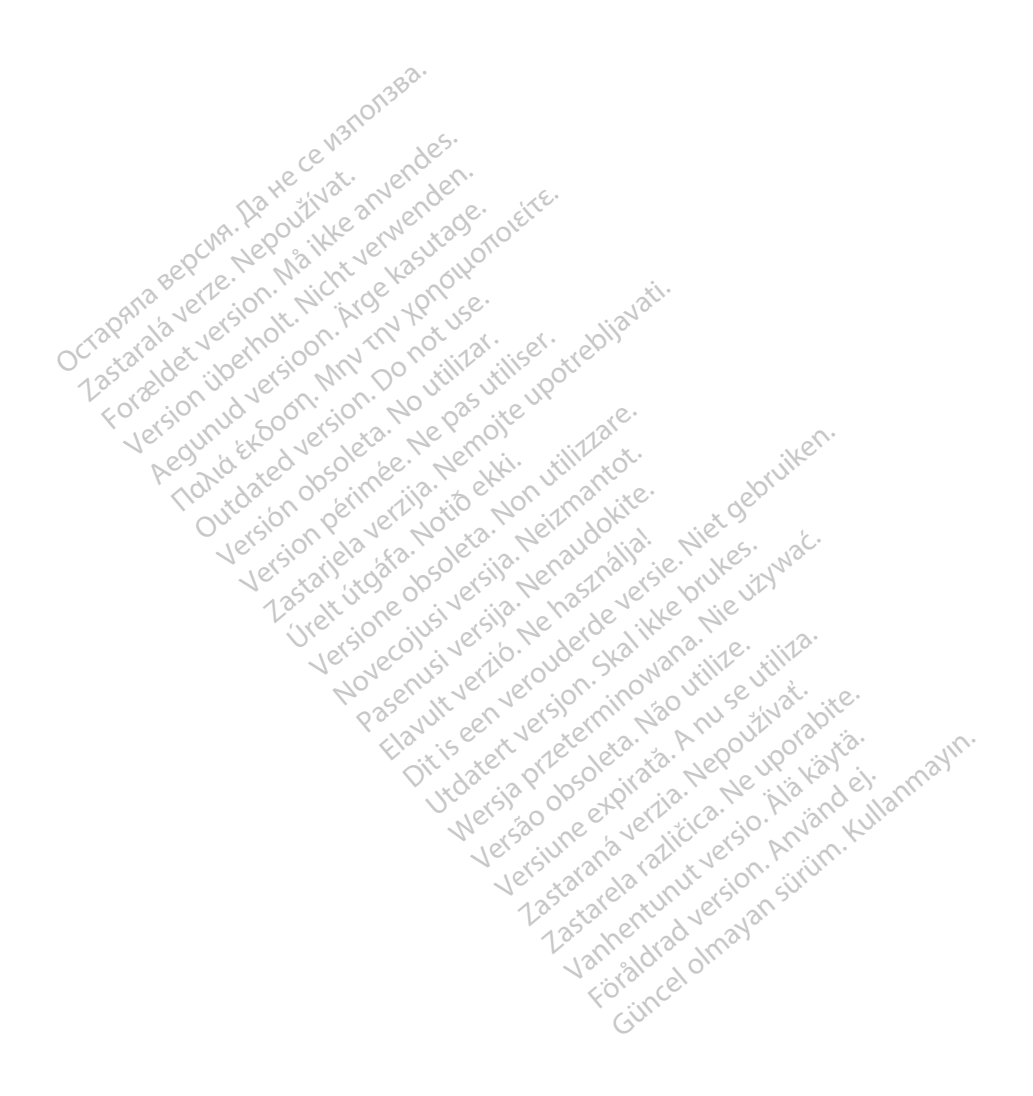

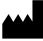

Boston Scientific Corporation 4100 Hamline Avenue North St. Paul, MN 55112-5798 USA

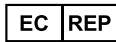

Guidant Europe NV/SA; Boston Scientific<br>Green Square, Lambroekstraat 5D<br>1831 Diegem, Belgium<br>Wideon, Schiller Green Square, Lambroekstraat 5D 1831 Diegem, Belgium<br>
www.bostonscientific.com<br>
1.800.CARDIAC (227.3422) Green Square, Lambroekstraat 5D<br>
All rights reserved.<br>
92123952-027 SL OUS 2020-03<br>
92123952-027 SL OUS 2020-03<br>
92123952-027 SL OUS 2020-03

www.bostonscientific.com $\mathcal C$ 

1.800.CARDIAC (227.3422)

+1.651.582.4000

© 2020 Boston Scientific Corporation or its affiliates. m scientific corporation or the affiliates. J.s.c. Version périus de la passion de la passion de la passion de la passion de la passion de la passion de la passi<br>le state de la passion de la passion de la passion de la passion de la passion de la passion de la passion de<br>l Zastarikutoko bodyte upotrebljavati.<br>2008. Nemot potrebljavati. Nemot potrebljavati.<br>2008. Nemot potrebljavati. Nemot potrebljavati.<br>2008. Nemot potrebljavati. Nemot potrebljavati.<br>2008. Nemot potrebljavati. Nemot potreblj

Jere visualistikunder<br>Lander verkindigera.<br>Starkide de veder verkindigera.<br>Starkide de veder verkindigera.

Versione obsoleta. New York of the State of the Marie of the Marie of the Marie of the Marie of the Marie of the Marie of the Marie of the Marie of the Marie of the Marie of the Marie of the Marie of the Marie of the Marie November 1891, 1991, 1992, 1992, 1993, 1993, 1993, 1994, 1994, 1994, 1994, 1994, 1994, 1994, 1994, 1994, 1994,<br>Serime dispositor in the transportive in the transportive in the transportive in the transportive in the trans<br> Pase July Ject Jeropolite.<br>Pase obsoletalist version in New York<br>Drecolusi versija. Nenastobija.<br>Drecolusi versija. Nenastobija.<br>Pase July Jer Jeropolininova.<br>Pase July Jer Jeropolininova. Elavuk verzió. Ne használja:<br>Pelago designalization (1997)<br>Senyi verzió. Ne használja:<br>Senyi verzió. Ne használja:<br>Senyi verzió. Ne használja:

1.800.CARDIAC (227.3422) WWW.bostonscientific.com<br>
1.800.CARDIAC (227:3422) 100. CARDIAC (227.3422) 31. Version über 2021.<br>
2020 Boston Scientific Corporation prits affiliates 2020 Boston Scientific Corporation prits affiliates 2016<br>
2020 Boston Scientific Corporation prits affiliates 2016 Republic 227,3422) Παλιά έκδοση. Μην την χρησιμοποιείτε. Versión observed de la principale de la principale de la principale de la principale de la principale de la principale de la principale de la principale de la principale de la principale de la principale de la principale d

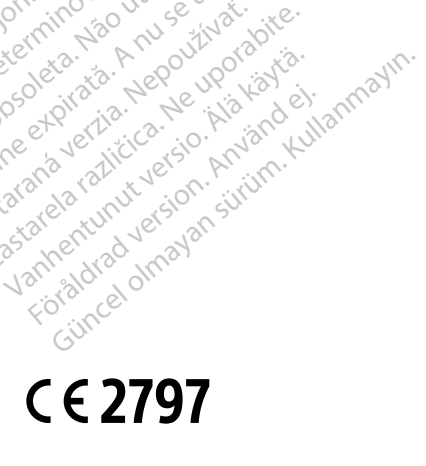

Dit is een verberining van versie. Niet gebruiken.<br>Die versie. Naardwater versie.<br>Die versie. Naardwaterie. Niet gebruiken.<br>Die versie. Naardwaterie. Niet vir van die versie.<br>Niet versie. Naardwaterining.<br>Niet versie. Naar

utdatert versjoerningen internet<br>in versjon. Skal ikke brukes.<br>In versjon. Skal ikke brukes.<br>In versjon. Skal ikke brukes.<br>In versjon. Skal ikke brukes.<br>Skalert versjon. Skal ikke brukes.<br>Skalert versjon. Skal ikke brukes. Negia przekiadzielnich przez przez przez przez przez przez przez przez przez przez przez przez przez przez prz<br>Seczio przez przez przez przez przez przez przez przez przez przez przez przez przez przez przez przez przez<br>Se

Version observatives Versiume expirative expirative expirative experience of the security of the Zastaraná verzia.<br>2016: Nepoužívačka vezděná vezděná vezděná vezděná vezděná vezděná vezděná vezděná vezděná v<br>2018: Nepoužívačká vezděná vezděná vezděná vezděná vezděná vezděná vezděná vezděná vezděná vezděná vezděná ve<br>2 Zastarela različica. Ne uporabite. Vanhentunut versio. Älä käytä.

<u>\*921 | 1921 | 1922 | 1923 | 1923 | 1923 | 1923 | 1924 | 1925 | 1927 | 1927 | 1927 | 19</u>

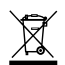